2024-03-15 Valable à partir de la version 01.00.zz (Firmware de l'appareil)

BA02320D/14/FR/01.23-00

71656532

# Manuel de mise en service Proline Teqwave MW 300

Mesure de la teneur en solides par transmission de microondes **HART** 

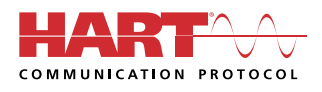

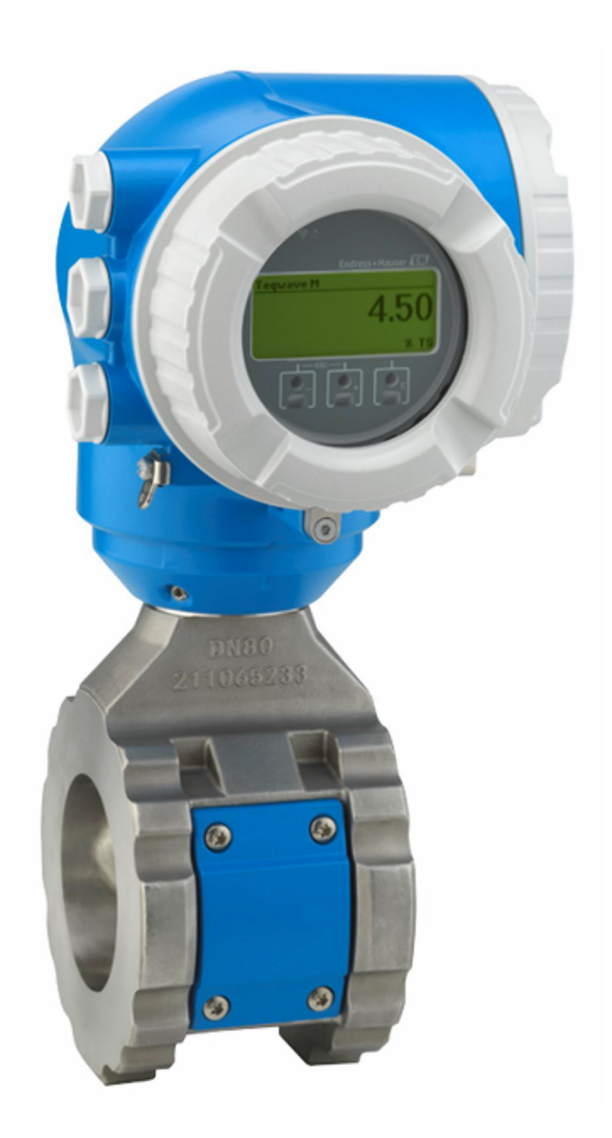

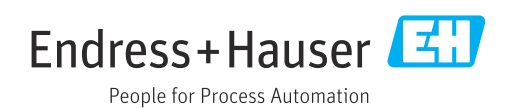

- Veiller à conserver le document à un endroit sûr de manière à ce qu'il soit toujours accessible lors des travaux sur ou avec l'appareil.
- Afin d'éviter tout risque pour les personnes ou l'installation, lire soigneusement le chapitre "Consignes de sécurité de base" ainsi que toutes les autres consignes de sécurité de ce document spécifiques aux procédures de travail.
- Le fabricant se réserve le droit de modifier les caractéristiques techniques sans avis préalable. Consulter Endress+Hauser pour obtenir les informations actuelles et les éventuelles mises à jour du présent manuel.

## Sommaire

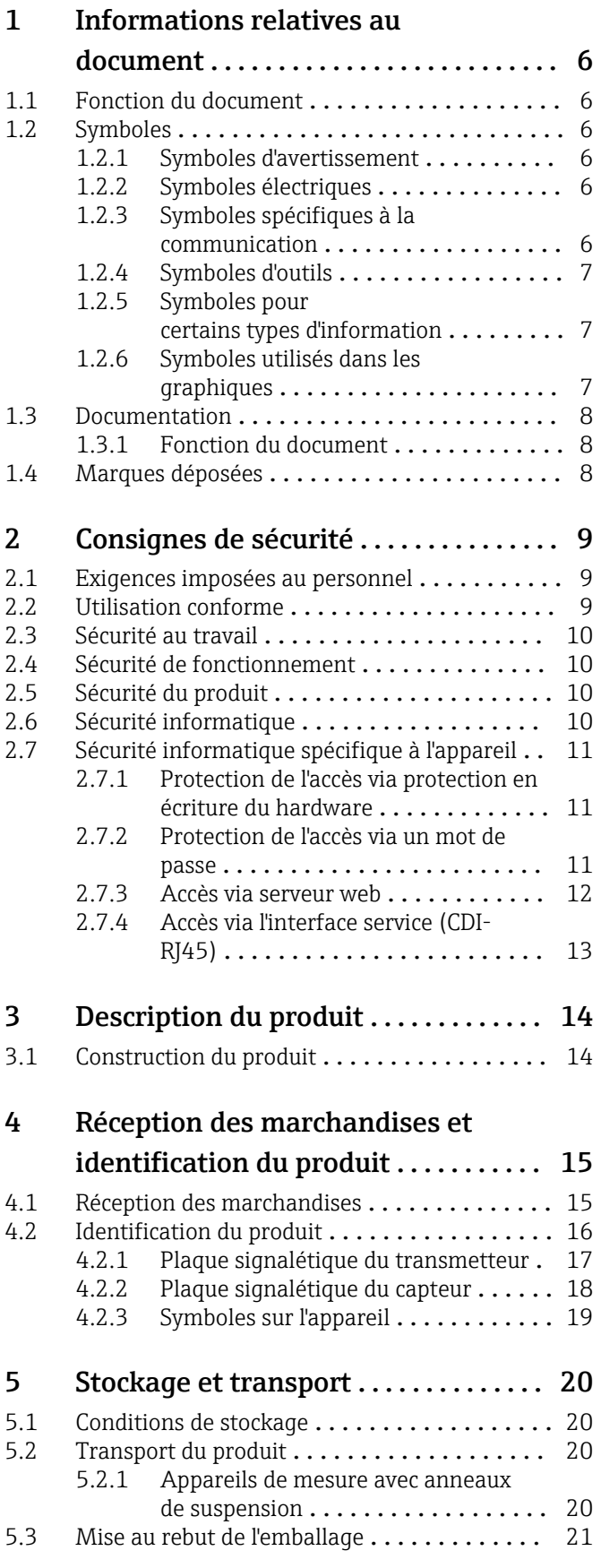

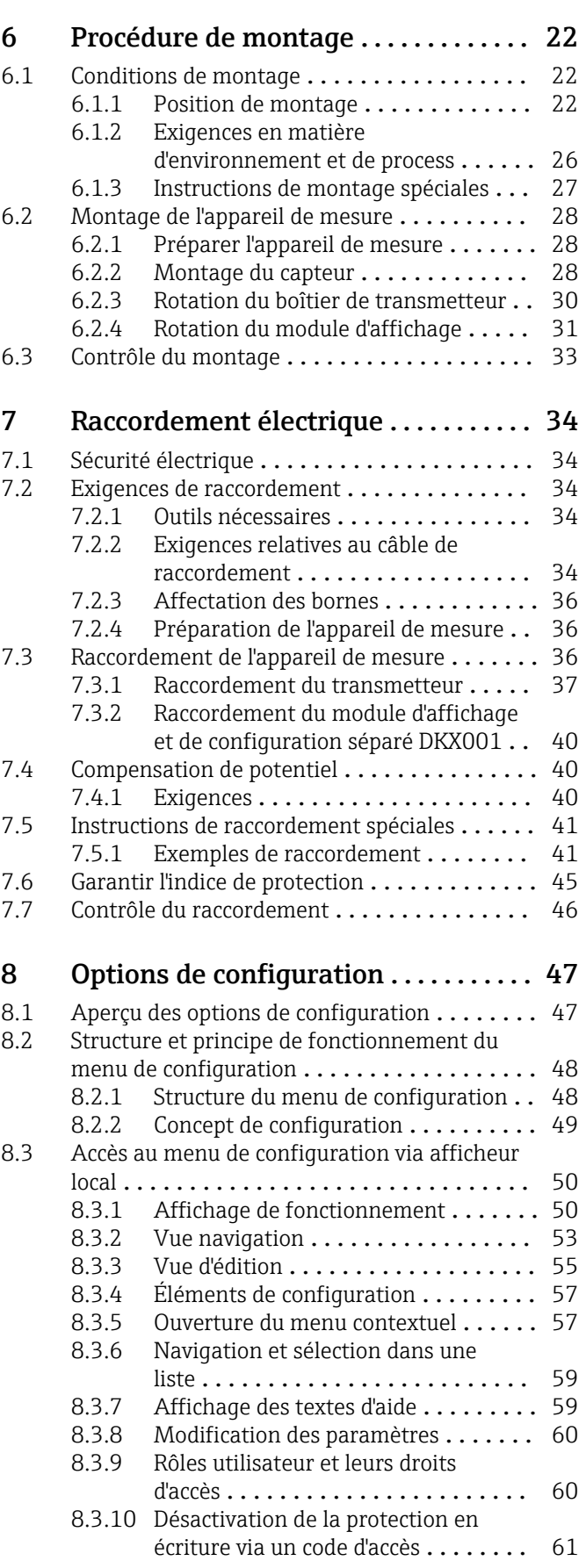

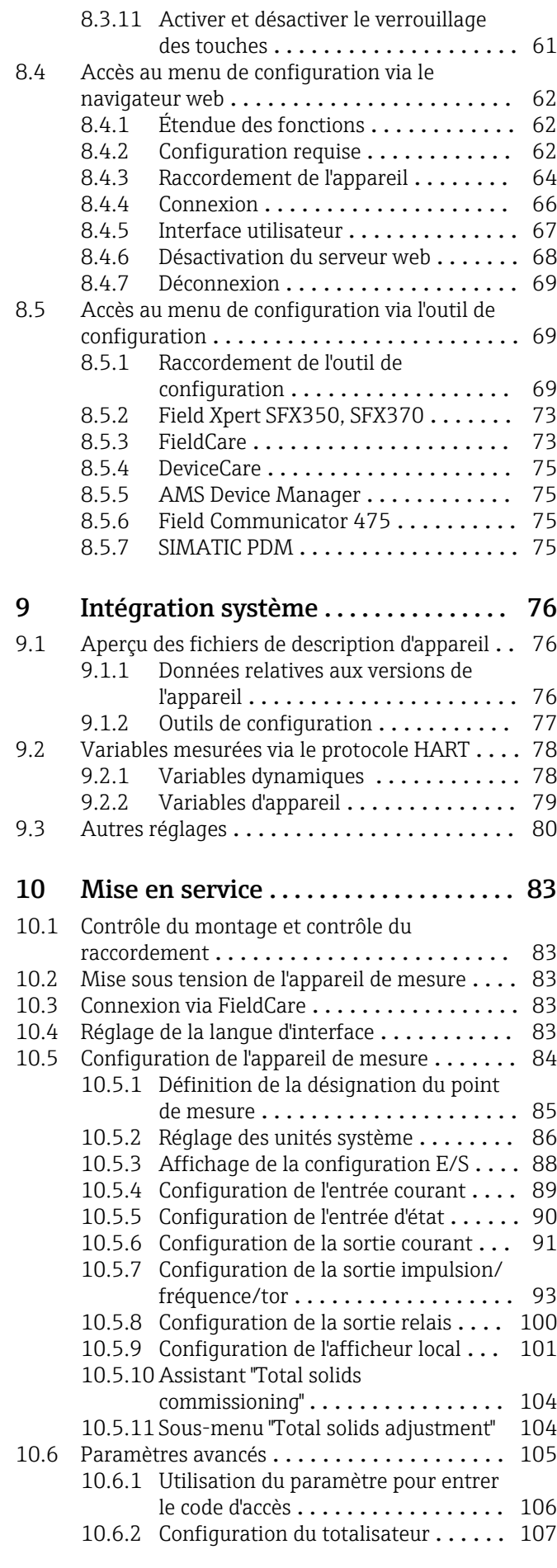

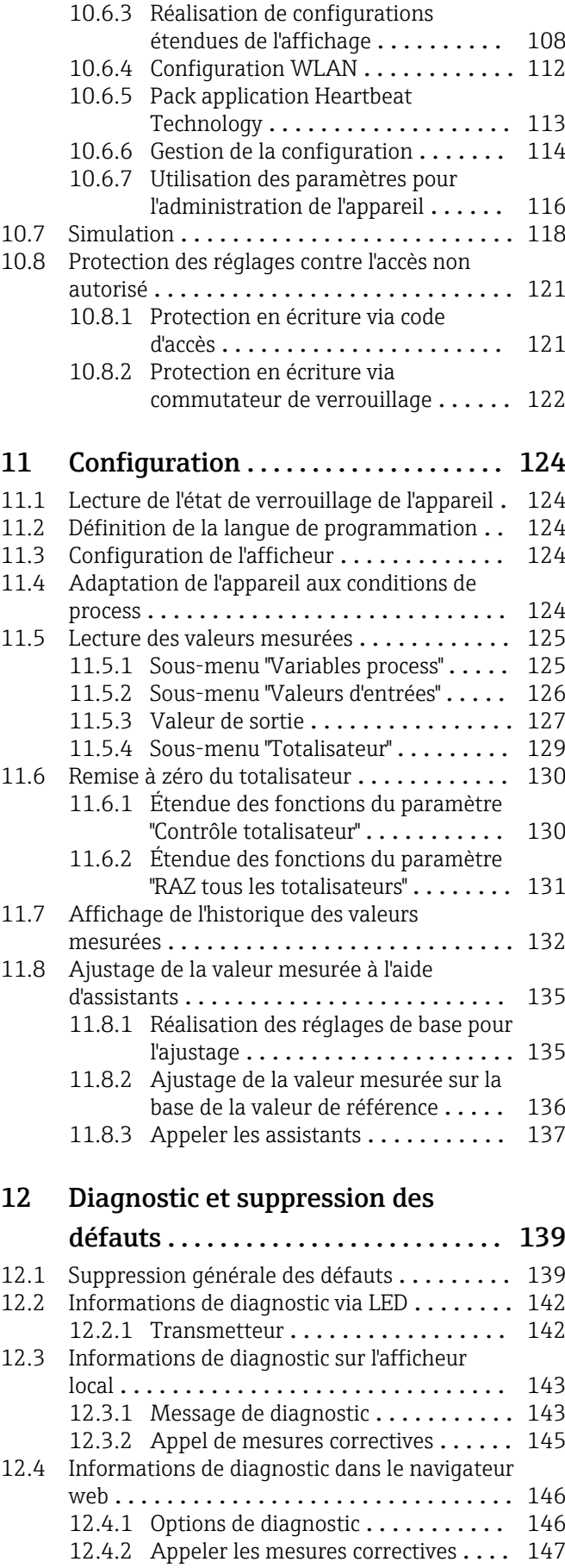

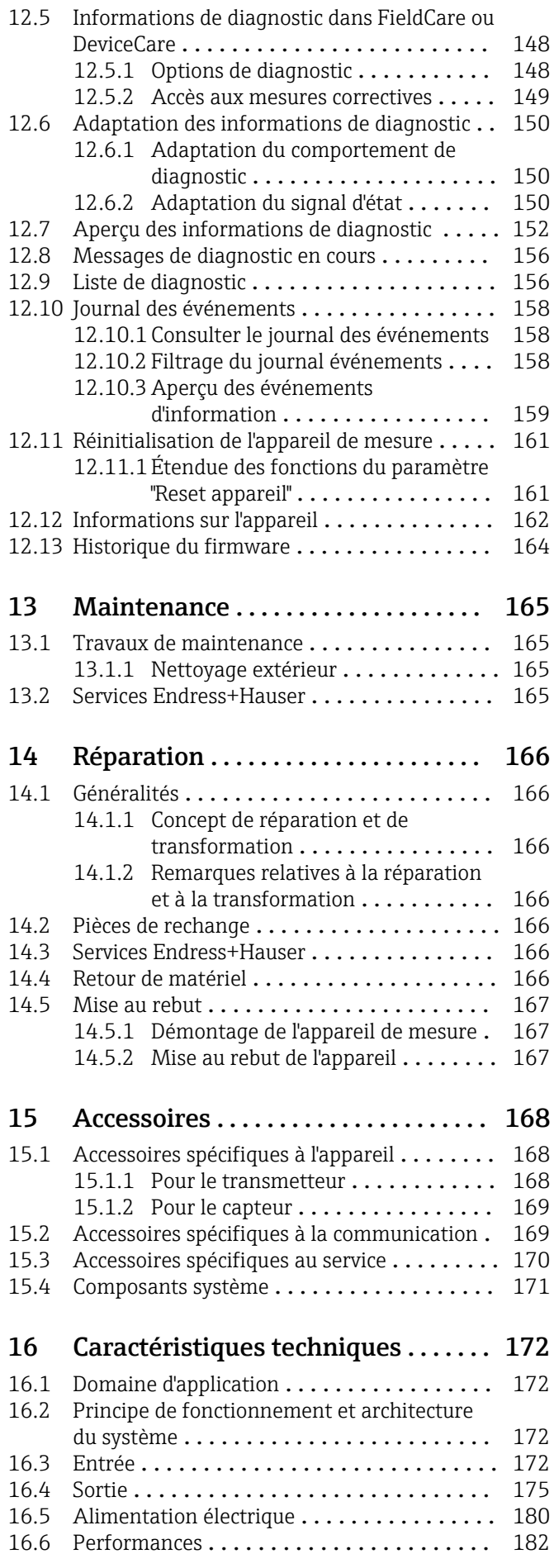

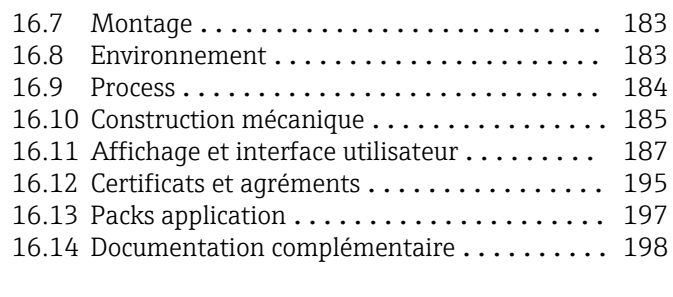

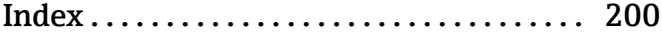

## <span id="page-5-0"></span>1 Informations relatives au document

### 1.1 Fonction du document

Le présent manuel de mise en service contient toutes les informations nécessaires aux différentes phases du cycle de vie de l'appareil : de l'identification du produit, de la réception des marchandises et du stockage au dépannage, à la maintenance et à la mise au rebut en passant par le montage, le raccordement, la configuration et la mise en service.

## 1.2 Symboles

#### 1.2.1 Symboles d'avertissement

#### **ADANGER**

Ce symbole attire l'attention sur une situation dangereuse entraînant la mort ou des blessures graves si elle n'est pas évitée.

#### **A** AVERTISSEMENT

Ce symbole attire l'attention sur une situation dangereuse pouvant entraîner la mort ou des blessures graves si elle n'est pas évitée.

#### **A** ATTENTION

Ce symbole attire l'attention sur une situation dangereuse pouvant entraîner des blessures de gravité légère ou moyenne si elle n'est pas évitée.

#### **AVIS**

Ce symbole identifie des informations relatives à des procédures et d'autres situations n'entraînant pas de blessures.

### 1.2.2 Symboles électriques

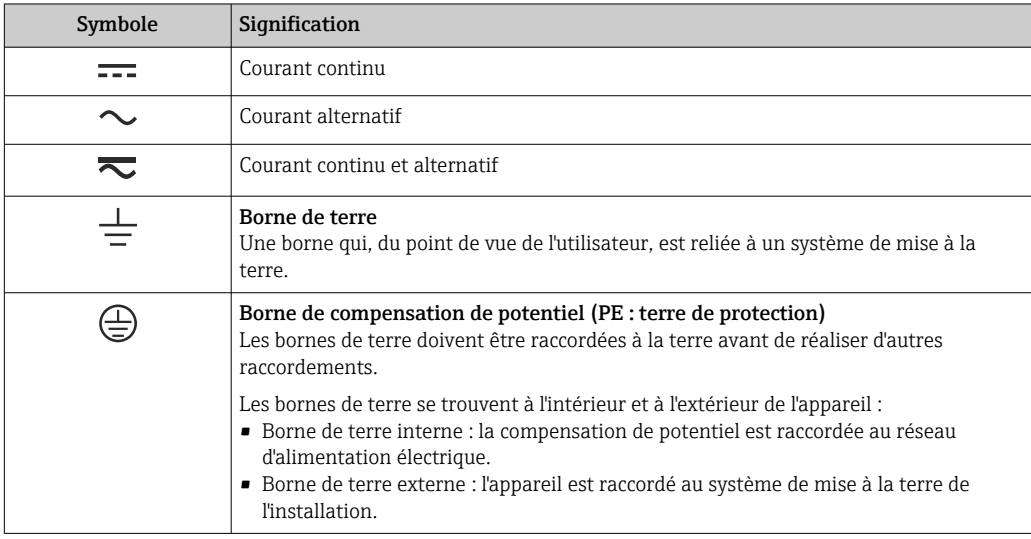

### 1.2.3 Symboles spécifiques à la communication

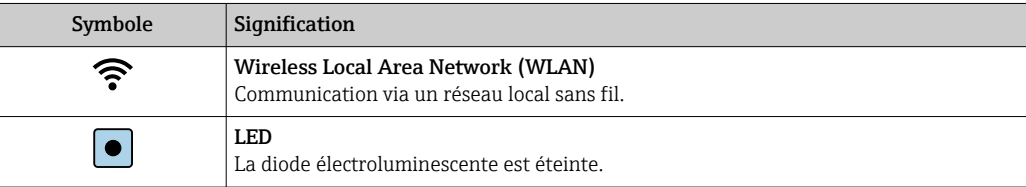

<span id="page-6-0"></span>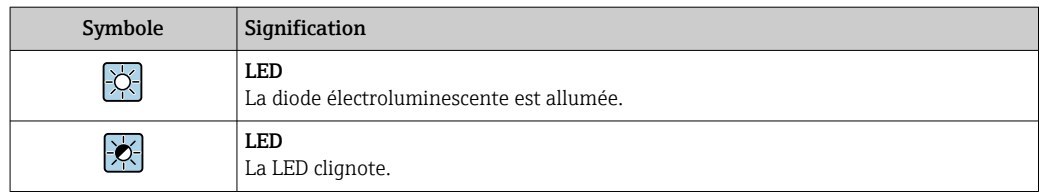

## 1.2.4 Symboles d'outils

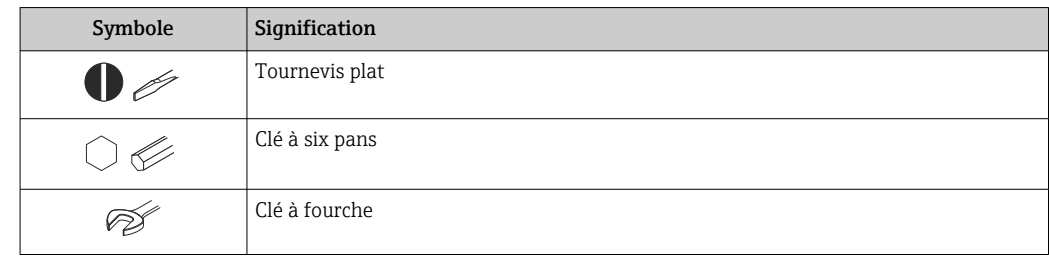

### 1.2.5 Symboles pour certains types d'information

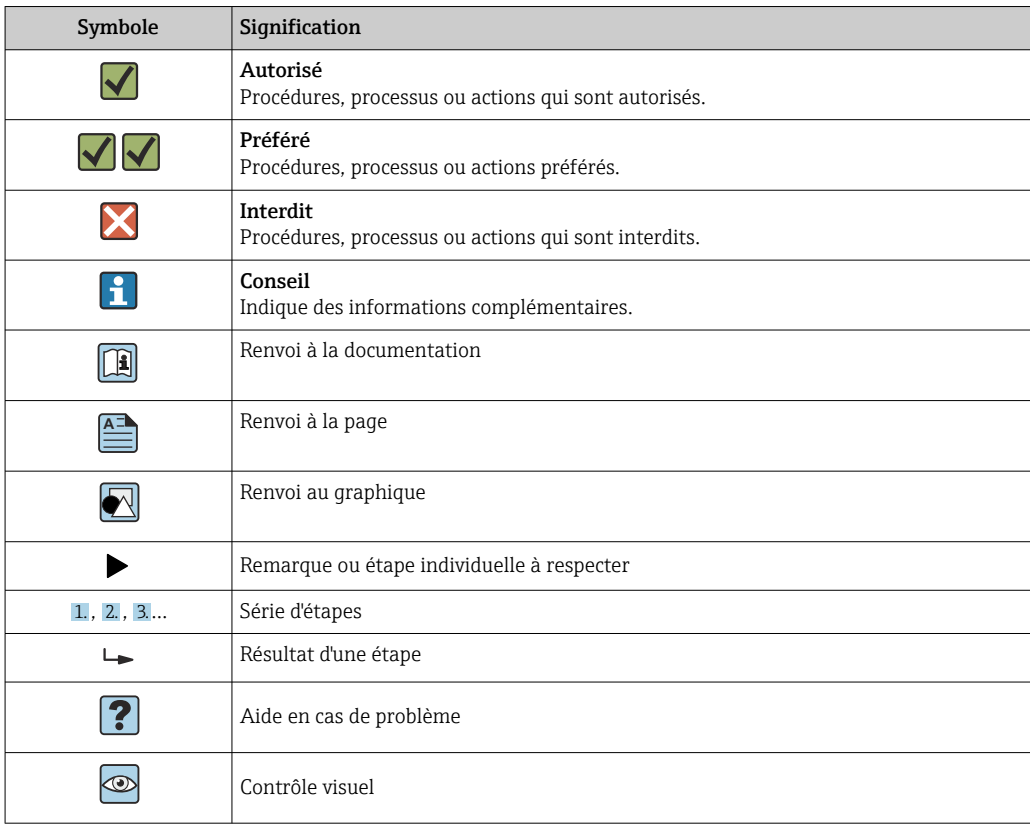

### 1.2.6 Symboles utilisés dans les graphiques

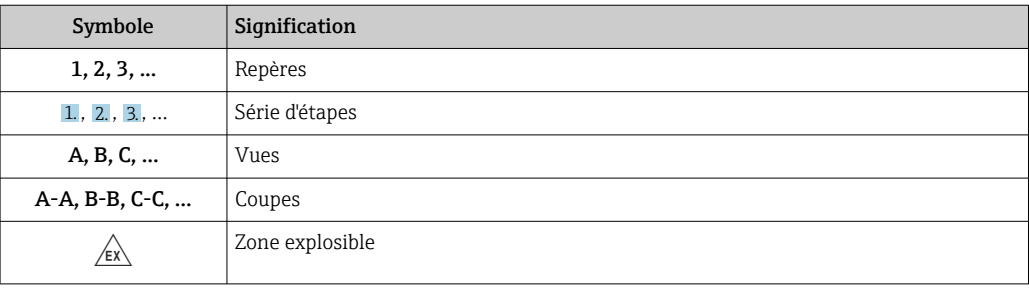

<span id="page-7-0"></span>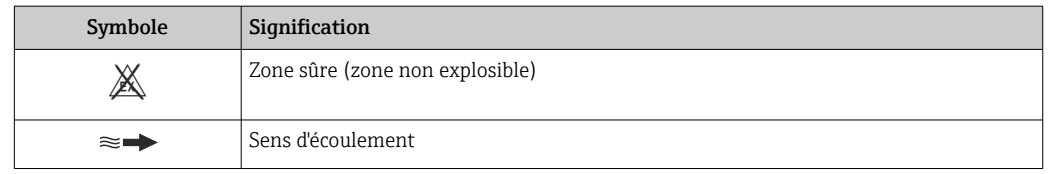

## 1.3 Documentation

Pour une vue d'ensemble du champ d'application de la documentation technique associée, voir ci-dessous :

- *Device Viewer* [\(www.endress.com/deviceviewer](https://www.endress.com/deviceviewer)) : entrer le numéro de série figurant sur la plaque signalétique
- *Endress+Hauser Operations App* : entrer le numéro de série figurant sur la plaque signalétique ou scanner le code matriciel figurant sur la plaque signalétique.

### 1.3.1 Fonction du document

La documentation suivante est disponible en fonction de la version commandée :

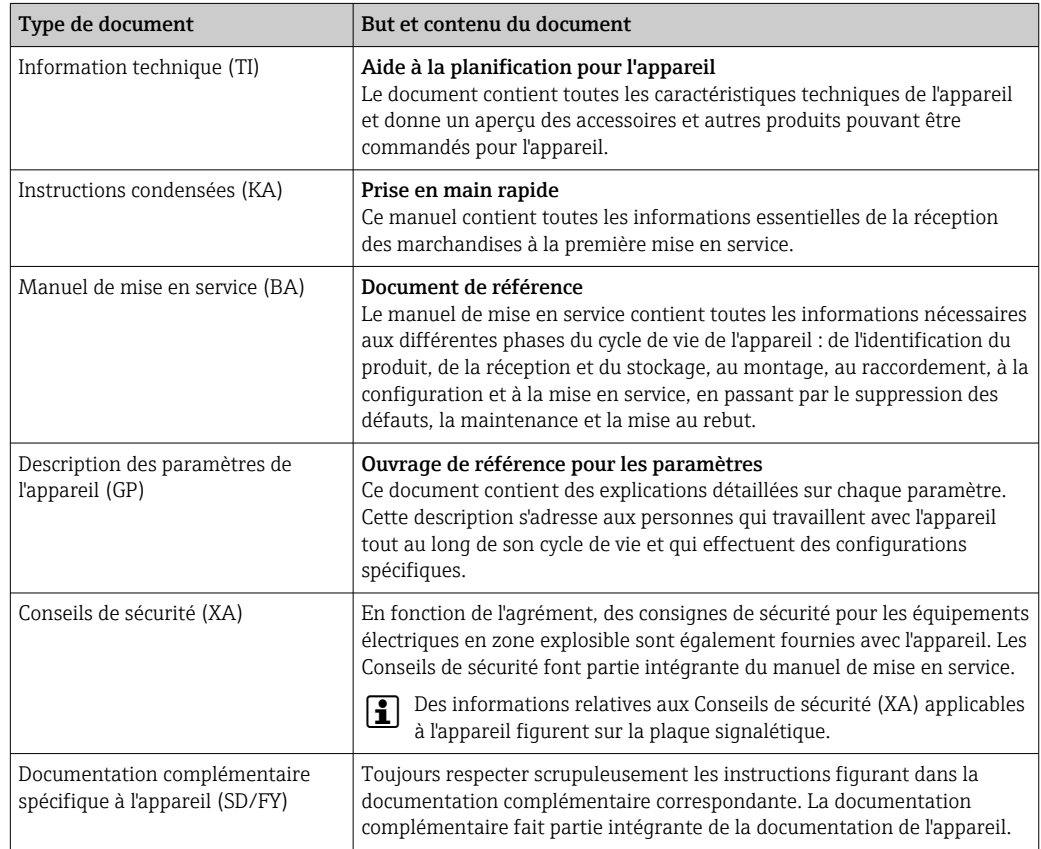

## 1.4 Marques déposées

#### HART®

Marque déposée du FieldComm Group, Austin, Texas, USA

## <span id="page-8-0"></span>2 Consignes de sécurité

### 2.1 Exigences imposées au personnel

Le personnel chargé de l'installation, la mise en service, le diagnostic et la maintenance doit remplir les conditions suivantes :

- ‣ Le personnel qualifié et formé doit disposer d'une qualification qui correspond à cette fonction et à cette tâche.
- ‣ Etre habilité par le propriétaire / l'exploitant de l'installation.
- ‣ Etre familiarisé avec les réglementations nationales.
- ‣ Avant de commencer le travail, avoir lu et compris les instructions du présent manuel et de la documentation complémentaire ainsi que les certificats (selon l'application).
- ‣ Suivre les instructions et respecter les conditions de base.
- Le personnel d'exploitation doit remplir les conditions suivantes :
- ‣ Etre formé et habilité par le propriétaire / l'exploitant de l'installation conformément aux exigences liées à la tâche.
- ‣ Suivre les instructions du présent manuel.

## 2.2 Utilisation conforme

#### Domaine d'application et produits mesurés

L'appareil de mesure décrit dans le présent manuel est uniquement destiné à la mesure de la teneur en solides dans les liquides à base d'eau.

Les appareils de mesure destinés à une utilisation en atmosphère explosible portent un marquage approprié sur la plaque signalétique.

Afin de garantir un état irréprochable de l'appareil de mesure pendant la durée de service :

- ‣ N'utiliser l'appareil de mesure que dans le respect total des données figurant sur la plaque signalétique et des conditions générales énumérées dans le manuel de mise en service et la documentation complémentaire.
- ‣ Consulter la plaque signalétique pour vérifier que l'appareil commandé peut être utilisé pour l'application prévue dans des zones nécessitant des agréments spécifiques (p. ex. protection contre les explosions, sécurité des équipements sous pression).
- ‣ Utiliser l'appareil de mesure uniquement pour des produits contre lesquels les matériaux en contact avec le process sont suffisamment résistants.
- ‣ Respecter les gammes de pression et de température spécifiées.
- ‣ Respecter la gamme de température ambiante spécifiée.
- ‣ Protéger constamment l'appareil de mesure contre la corrosion due aux influences environnementales.

#### Utilisation non conforme

Une utilisation non conforme peut compromettre la sécurité. Le fabricant décline toute responsabilité quant aux dommages résultant d'une utilisation inappropriée ou non conforme à l'utilisation prévue.

#### **A AVERTISSEMENT**

#### Risque de rupture due à la présence de fluides corrosifs ou abrasifs et aux conditions ambiantes !

- ‣ Vérifier la compatibilité du produit mesuré avec le capteur.
- ‣ Vérifier la résistance de l'ensemble des matériaux en contact avec le produit dans le process.
- ‣ Respecter les gammes de pression et de température spécifiée.

### <span id="page-9-0"></span>AVIS

#### Vérification en présence de cas limites :

‣ Dans le cas de fluides corrosifs et/ou de produits de nettoyage spéciaux : Endress +Hauser se tient à votre disposition pour vous aider à déterminer la résistance à la corrosion des matériaux en contact avec le produit, mais décline cependant toute garantie ou responsabilité étant donné que d'infimes modifications de la température, de la concentration ou du degré d'encrassement en cours de process peuvent entraîner des différences significatives de la résistance à la corrosion.

#### Risques résiduels

#### **AATTENTION**

Risque de brûlures chaudes ou froides ! L'utilisation de produits et de composants électroniques présentant des températures élevées ou basses peut produire des surfaces chaudes ou froides sur l'appareil.

- ‣ Installer une protection adaptée pour empêcher tout contact.
- ‣ Utiliser un équipement de protection adapté.

## 2.3 Sécurité au travail

Lors des travaux sur et avec l'appareil :

‣ Porter l'équipement de protection individuelle requis conformément aux réglementations nationales.

## 2.4 Sécurité de fonctionnement

Endommagement de l'appareil !

- ‣ N'utiliser l'appareil que dans un état technique parfait et sûr.
- ‣ L'exploitant est responsable du fonctionnement sans défaut de l'appareil.

#### Transformations de l'appareil

Toute modification non autorisée de l'appareil est interdite et peut entraîner des dangers imprévisibles !

‣ Si des transformations sont malgré tout nécessaires, consulter au préalable le fabricant.

#### Réparation

Afin de garantir la sécurité et la fiabilité de fonctionnement :

- ‣ N'effectuer des réparations de l'appareil que dans la mesure où elles sont expressément autorisées.
- ‣ Respecter les prescriptions nationales relatives à la réparation d'un appareil électrique.
- ‣ Utiliser exclusivement des pièces de rechange et des accessoires d'origine.

## 2.5 Sécurité du produit

Le présent appareil a été construit et testé d'après l'état actuel de la technique et les bonnes pratiques d'ingénierie, et a quitté nos locaux en parfait état.

Il répond aux normes générales de sécurité et aux exigences légales. Il est également conforme aux directives de l'UE énumérées dans la déclaration UE de conformité spécifique à l'appareil..

## 2.6 Sécurité informatique

Notre garantie n'est valable que si le produit est monté et utilisé comme décrit dans le manuel de mise en service. Le produit dispose de mécanismes de sécurité pour le protéger contre toute modification involontaire des réglages.

<span id="page-10-0"></span>Des mesures de sécurité informatique, permettant d'assurer une protection supplémentaire du produit et de la transmission de données associée, doivent être mises en place par les exploitants eux-mêmes conformément à leurs normes de sécurité.

## 2.7 Sécurité informatique spécifique à l'appareil

L'appareil propose toute une série de fonctions spécifiques permettant de soutenir des mesures de protection du côté utilisateur. Ces fonctions peuvent être configurées par l'utilisateur et garantissent une meilleure sécurité en cours de fonctionnement si elles sont utilisées correctement. La liste suivante donne un aperçu des principales fonctions :

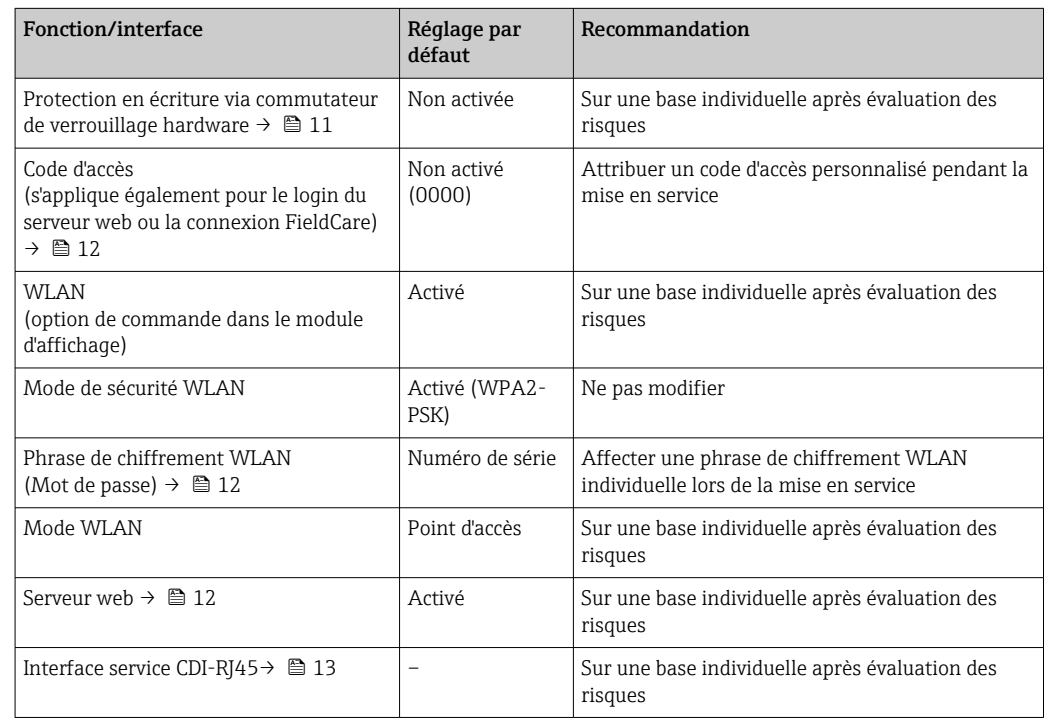

#### 2.7.1 Protection de l'accès via protection en écriture du hardware

L'accès en écriture aux paramètres d'appareil via l'afficheur local, le navigateur web ou l'outil de configuration (p. ex. FieldCare, DeviceCare) peut être désactivé via un commutateur de protection en écriture (commutateur DIP sur le module électronique principal). Lorsque la protection en écriture du hardware est activée, les paramètres ne sont accessibles qu'en lecture.

À la livraison de l'appareil, la protection en écriture du hardware est désactivée  $\rightarrow \blacksquare$  122.

#### 2.7.2 Protection de l'accès via un mot de passe

Différents mots de passe sont disponibles pour protéger l'accès en écriture aux paramètres de l'appareil ou accéder à l'appareil via l'interface WLAN.

<span id="page-11-0"></span>• Code d'accès spécifique à l'utilisateur

Protection de l'accès en écriture aux paramètres de l'appareil via l'afficheur local, le navigateur web ou l'outil de configuration (p. ex. FieldCare, DeviceCare). Les droits d'accès sont clairement réglementés par l'utilisation d'un code d'accès propre à l'utilisateur.

- Passphrase WLAN La clé de réseau protège une connexion entre une unité d'exploitation (p. ex. portable ou tablette) et l'appareil via l'interface WLAN qui peut être commandée en option.
- Mode infrastructure Lorsque l'appareil fonctionne en mode infrastructure, la phrase de chiffrement WLAN (WLAN passphrase) correspond à la phrase de chiffrement WLAN configurée du côté opérateur.

#### Code d'accès spécifique à l'utilisateur

L'accès en écriture aux paramètres de l'appareil via l'afficheur local, le navigateur web ou l'outil de configuration (p. ex. FieldCare, DeviceCare) peut être protégé par le code d'accès modifiable, spécifique à l'utilisateur ( $\rightarrow \Box$  121).

À la livraison, l'appareil n'a pas de code d'accès ; il est équivalent à *0000* (ouvert).

#### Passphrase WLAN : Fonctionnement comme point d'accès WLAN

Une connexion entre une unité d'exploitation (par ex. portable ou tablette) et l'appareil via l'interface WLAN (→  $\triangleq 71$ ) qui peut être commandée en option, est protégée par la clé de réseau. L'authentification WLAN de la clé de réseau est conforme à la norme IEEE 802.11.

A la livraison, la clé de réseau est prédéfinie selon l'appareil. Elle peut être modifiée via le sous-menu Paramètres WLAN dans le paramètre Passphrase WLAN ( $\rightarrow \Box$  113).

#### Mode infrastructure

Une connexion entre l'appareil et le point d'accès WLAN est protégée par un identifiant SSID et une phrase de chiffrement du côté système. Pour l'accès, contacter l'administrateur système correspondant.

#### Remarques générales sur l'utilisation des mots de passe

- Le code d'accès et la clé de réseau fournis avec l'appareil doivent être modifiés pendant la mise en service pour des raisons de sécurité.
- Lors de la définition et de la gestion du code d'accès et de la clé de réseau, suivre les règles générales pour la création d'un mot de passe fort.
- L'utilisateur est responsable de la gestion et du bon traitement du code d'accès et de la clé de réseau.
- Pour plus d'informations sur la configuration du code d'accès ou la procédure à suivre en cas de perte du mot de passe, par exemple, voir "Protection en écriture via un code  $d'accès'' \rightarrow \Box$  121.

#### 2.7.3 Accès via serveur web

 $\rightarrow$   $\oplus$  62Avec le serveur web intégré, l'appareil peut être utilisé et configuré via un navigateur web. La connexion se fait via l'interface service (CDI-RJ45) ou l'interface WLAN.

À la livraison de l'appareil, le serveur web est activé. Le serveur web peut être désactivé via le paramètre **Fonctionnalitée du serveur web** si nécessaire (p. ex. après la mise en service).

Les informations sur l'appareil et son état peuvent être masquées sur la page de connexion. Cela évite tout accès non autorisé à ces informations.

Pour plus d'informations sur les paramètres de l'appareil, voir : Document "Description des paramètres de l'appareil" →  $\triangleq$  198.

### <span id="page-12-0"></span>2.7.4 Accès via l'interface service (CDI-RJ45)

L'appareil peut être connecté à un réseau via l'interface service (CDI-RJ45). Les fonctions spécifiques à l'appareil garantissent un fonctionnement sûr de l'appareil dans un réseau.

Il est recommandé d'utiliser les normes industrielles et directives pertinentes définies par les comités de sécurité nationaux et internationaux, tels qu'IEC/ISA62443 ou l'IEEE. Cela englobe des mesures de sécurité organisationnelles comme l'attribution de droits d'accès ainsi que des mesures techniques comme la segmentation du réseau.

## <span id="page-13-0"></span>3 Description du produit

L'appareil se compose d'un transmetteur et d'un capteur.

L'appareil est disponible en version compacte :

Le transmetteur et le capteur forment une unité mécanique.

## 3.1 Construction du produit

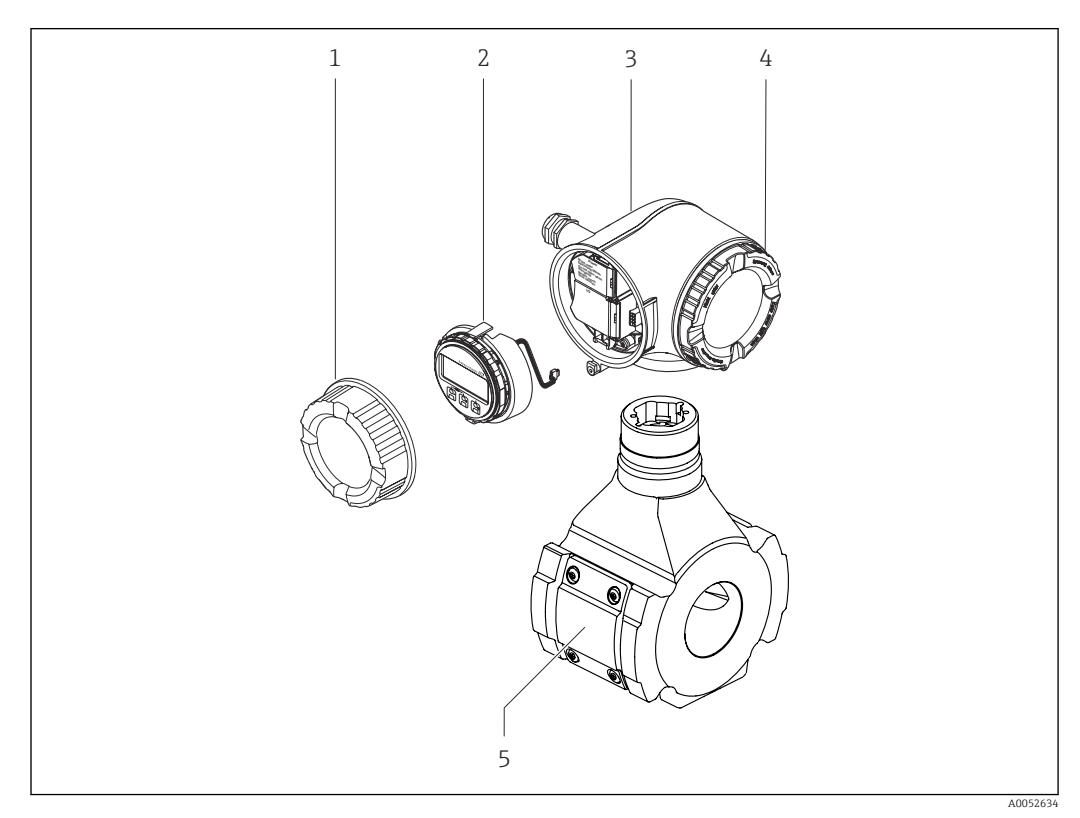

 *1 Principaux composants d'un appareil de mesure*

- *1 Couvercle du compartiment de raccordement*
- *2 Module d'affichage*
- *3 Boîtier de transmetteur*
- *4 Couvercle du compartiment de l'électronique 5 Capteur*

Utilisation de l'appareil avec le module d'affichage et de configuration séparé DKX001 F  $\rightarrow$   $\triangleq$  40.

## <span id="page-14-0"></span>4 Réception des marchandises et identification du produit

4.1 Réception des marchandises

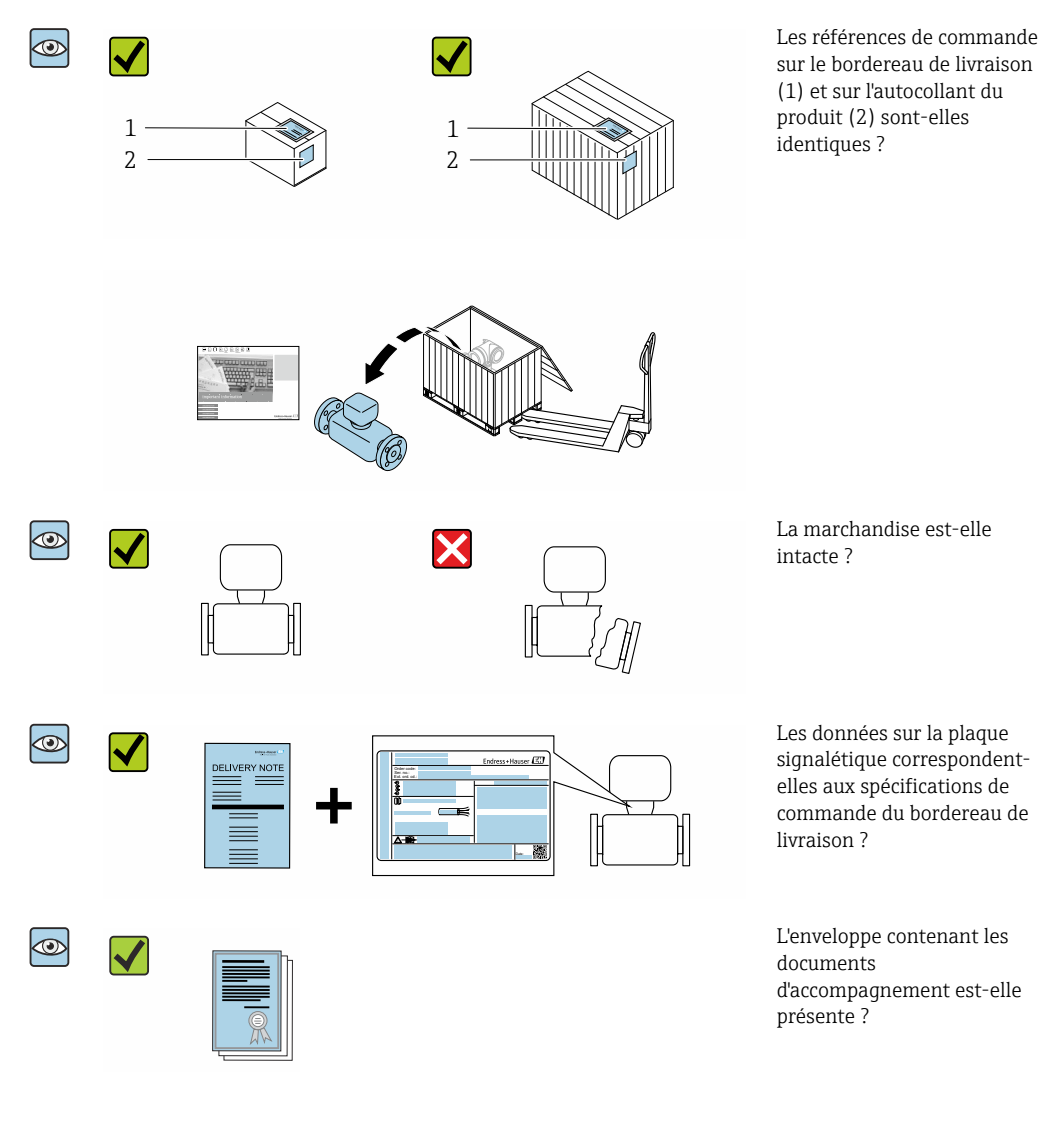

- Si l'une de ces conditions n'est pas remplie, adressez-vous à votre agence Endress  $| \cdot |$ +Hauser.
	- La documentation technique est disponible via Internet ou l'*Endress+Hauser Operations App* : Identification du produit  $→$   $\textcircled{1}$  16.

## <span id="page-15-0"></span>4.2 Identification du produit

Les options suivantes sont disponibles pour l'identification de l'appareil :

- Plaque signalétique
- Référence de commande (order code) avec détails des caractéristiques de l'appareil sur le bordereau de livraison
- Entrer les numéros de série figurant sur les plaques signalétiques dans *Device Viewer* [\(www.endress.com/deviceviewer](http://www.endress.com/deviceviewer)) : toutes les informations sur l'appareil de mesure sont affichées.
- Entrer les numéros de série figurant sur les plaques signalétiques dans l'*Endress+Hauser Operations App* ou scanner le code DataMatrix figurant sur la plaque signalétique à l'aide de l'*Endress+Hauser Operations App* : toutes les informations sur l'appareil sont affichées.

Pour un aperçu de l'étendue de la documentation technique correspondant à l'appareil, voir ci-dessous :

- Chapitres "Autre documentation standard relative à l'appareil" et "Documentation complémentaire spécifique à l'appareil"
- *Device Viewer* : entrer le numéro de série figurant sur la plaque signalétique [\(www.endress.com/deviceviewer](http://www.endress.com/deviceviewer))
- *Endress+Hauser Operations App* : entrer le numéro de série figurant sur la plaque signalétique ou scanner le code DataMatrix figurant sur la plaque signalétique.

<span id="page-16-0"></span>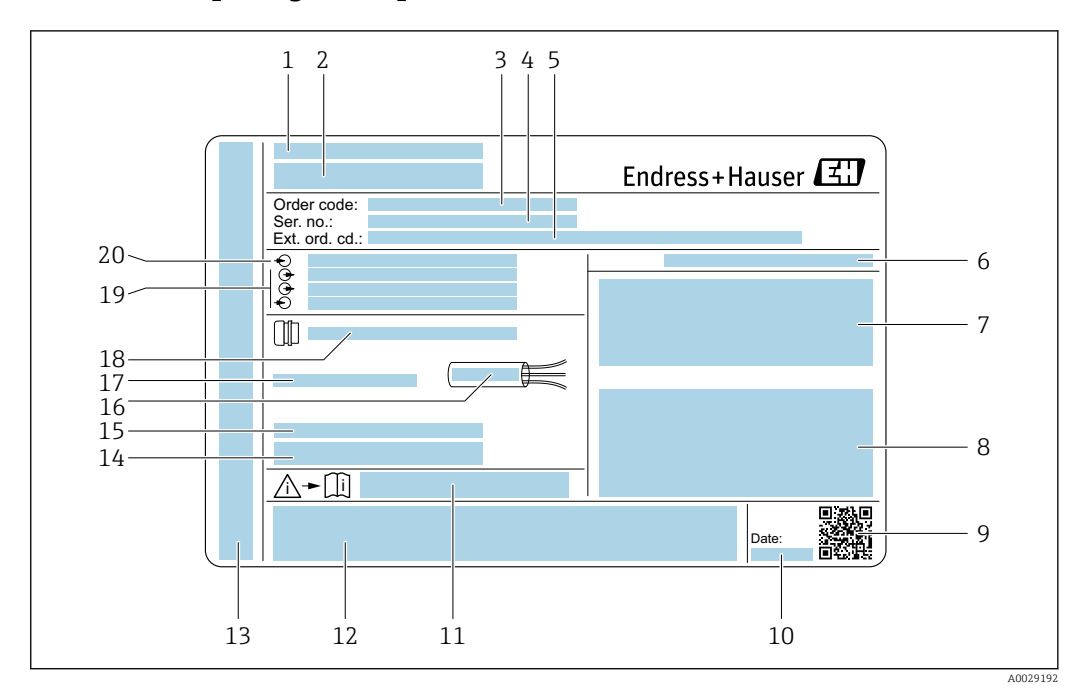

#### 4.2.1 Plaque signalétique du transmetteur

#### *2 Exemple d'une plaque signalétique de transmetteur*

- *Adresse du fabricant / titulaire du certificat*
- *Nom du transmetteur*
- *Référence de commande*
- *Numéro de série (Ser. no.)*
- *Référence de commande étendue (ext. ord. cd.)*
- *Indice de protection*
- *Espace réservé aux agréments : utilisation en zone explosible*
- *Données de raccordement électrique : entrées et sorties disponibles*
- *Code matriciel 2D*
- *Date de fabrication : année-mois*
- *Numéro de la documentation complémentaire relative à la sécurité*
- *Espace réservé aux agréments et certificats : p. ex. marquage CE, RCM tick*
- *Espace réservé à l'indice de protection du compartiment de raccordement et de l'électronique lorsqu'il est utilisé en zone explosible*
- *Version de firmware (FW) et révision de l'appareil (Dev.Rev.) à partir de l'usine*
- *Espace réservé aux informations supplémentaires dans le cas de produits spéciaux*
- *Gamme de température autorisée pour le câble*
- *Température ambiante admissible (T<sup>a</sup> )*
- *Informations sur le presse-étoupe*
- *Entrées et sorties disponibles, tension d'alimentation*
- *Données de raccordement électrique : tension d'alimentation*

<span id="page-17-0"></span>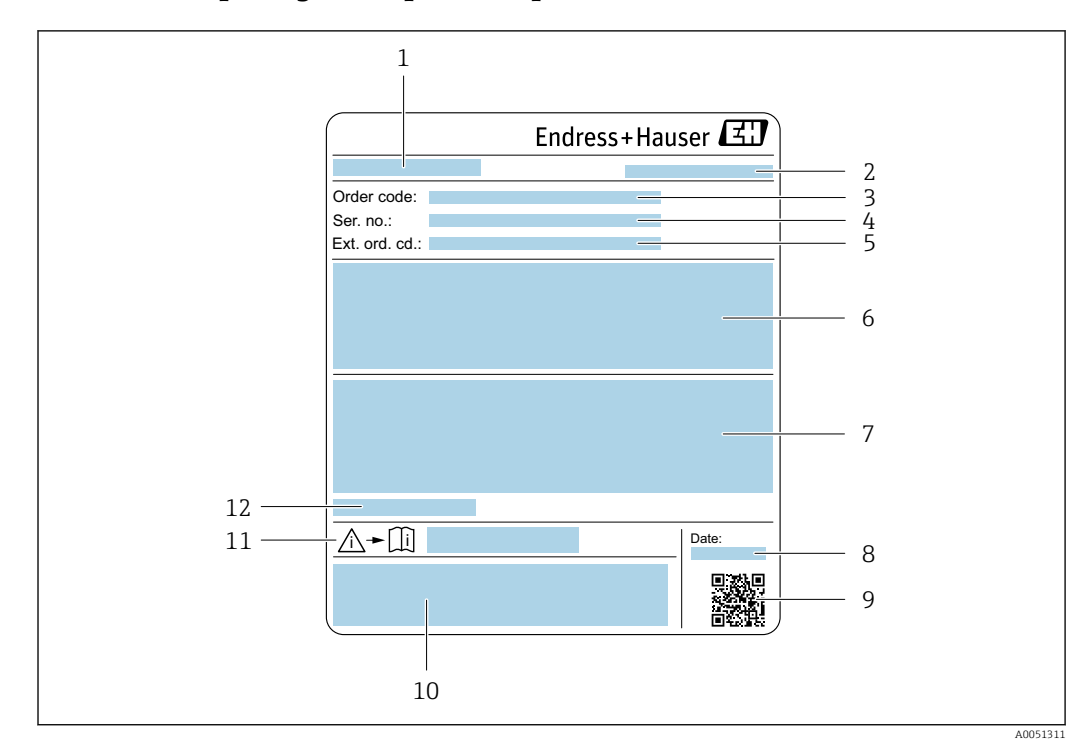

#### 4.2.2 Plaque signalétique du capteur

- *1 Nom du capteur*
- *2 Adresse du fabricant / titulaire du certificat*
- *3 Référence de commande*
- *4 Numéro de série (Ser. no.)*
- *5 Référence de commande étendue (Ext. ord. cd.)*
- *6 Valeur de fin d'échelle ; diamètre nominal du capteur ; palier de pression ; pression nominale ; pression statique ; gamme de température du produit ; matériau du tube de mesure, antennes, capteur de température et joint entre le support d'antenne et le corps moulé, antenne en céramique*
- *7 Informations d'agrément sur la protection antidéflagrante, la directive sur les équipements sous pression et l'indice de protection*
- *8 Date de fabrication : année-mois*
- *9 Code matriciel 2D*
- *10 Marquage CE, marquage RCM-Tick 11 Numéro de document de la documentation complémentaire liée à la sécurité*
- *12 Température ambiante admissible (T<sup>a</sup> )*

#### Référence de commande

Le renouvellement de commande de l'appareil de mesure s'effectue par l'intermédiaire de la référence de commande (Order code).

#### Référence de commande étendue

- Le type d'appareil (racine du produit) et les spécifications de base (caractéristiques obligatoires) sont toujours indiqués.
- Parmi les spécifications optionnelles (caractéristiques facultatives), seules les spécifications pertinentes pour la sécurité et pour l'homologation sont indiquées (par ex. LA). Si d'autres spécifications optionnelles ont été commandées, celles-ci sont représentées globalement par le caractère générique # (par ex. #LA#).
- Si les spécifications optionnelles commandées ne contiennent pas de spécifications pertinentes pour la sécurité ou pour l'homologation, elles sont représentées par le caractère générique + (par ex. XXXXXX-AACCCAAD2S1+).

## <span id="page-18-0"></span>4.2.3 Symboles sur l'appareil

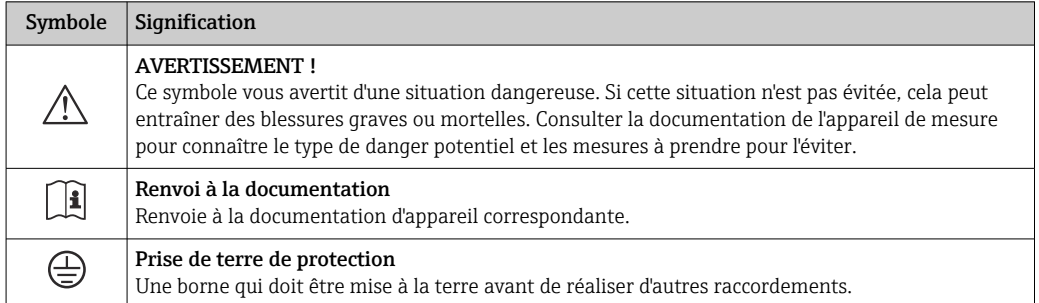

## <span id="page-19-0"></span>5 Stockage et transport

### 5.1 Conditions de stockage

Respecter les consignes suivantes lors du stockage :

- ‣ Conserver dans l'emballage d'origine en guise de protection contre les chocs.
- ‣ Ne pas enlever les disques ou capuchons de protection montés sur les raccords process. Ils empêchent un endommagement mécanique des surfaces d'étanchéité et un encrassement du tube de mesure.
- ‣ Protéger de la lumière directe du soleil pour éviter des températures de surface trop élevées.
- ‣ Stocker dans un endroit sec et sans poussière.
- ‣ Ne pas stocker à l'air libre.

Température de stockage  $\rightarrow$   $\blacksquare$  183

## 5.2 Transport du produit

Ne pas enlever les disques ou capots de protection montés sur les raccords process. Ils évitent d'endommager mécaniquement les surfaces d'étanchéité et d'encrasser le tube de mesure.

#### 5.2.1 Appareils de mesure avec anneaux de suspension

Les appareils d'un diamètre nominal DN 200 … 300 mm (8 … 12 in) disposent de deux options pour le montage des anneaux de levage (œillets) pour le transport. Les deux trous filetés supérieurs sont prévus pour transporter verticalement l'appareil, tandis que les deux trous filetés supérieurs et l'un des trous inférieurs opposés sont prévus pour le transport horizontal.

#### **AATTENTION**

#### Conseils de transport spéciaux pour les appareils de mesure avec anneaux de transport

- ‣ Utiliser pour le transport uniquement les anneaux de levage montés sur l'appareil.
- ‣ L'appareil doit toujours être attaché à deux anneaux de levage lorsqu'il est transporté verticalement et à trois anneaux de levage lorsqu'il est transporté horizontalement.

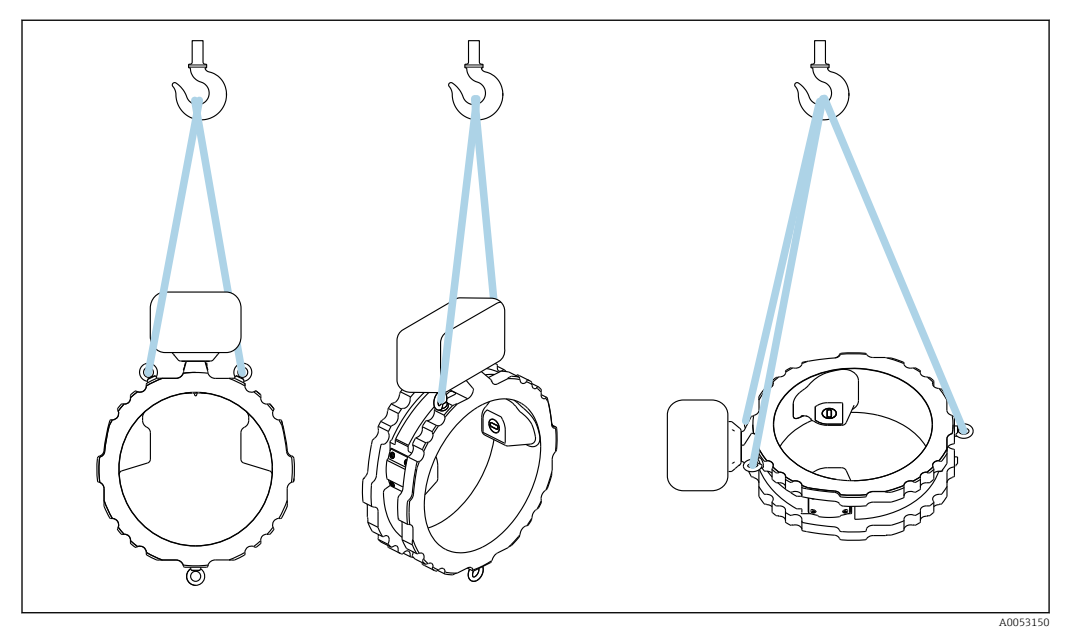

 *3 Transport vertical et horizontal de l'appareil à l'aide de pattes de levage montées*

### <span id="page-20-0"></span>5.3 Mise au rebut de l'emballage

Tous les matériaux d'emballage sont écologiques et recyclables à 100 % :

- Emballage extérieur de l'appareil
- Film étirable en polymère conforme à la directive UE 2002/95/CE (RoHS) • Emballage
- Caisse en bois traitée selon la norme ISPM 15, confirmée par le logo IPPC
- Carton conforme à la directive européenne sur les emballages 94/62EC, recyclabilité confirmée par le symbole Resy
- Matériaux de transport et dispositifs de fixation
	- Palette jetable en matière plastique
	- Bandes en matière plastique
	- Ruban adhésif en matière plastique
- Matériau de remplissage Rembourrage papier

## <span id="page-21-0"></span>6 Procédure de montage

## 6.1 Conditions de montage

### 6.1.1 Position de montage

#### Point de montage

#### *Montage sur une conduite*

Ne pas monter l'appareil :

- Au point le plus élevé de la conduite (risque de bulles de gaz accumulées dans le tube de mesure)
- En amont d'une sortie de conduite dans un écoulement gravitaire

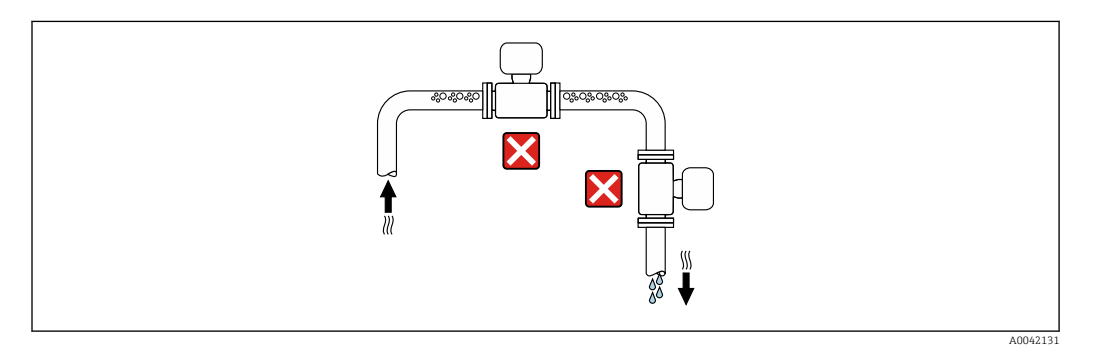

Monter l'appareil :

- Idéalement dans une conduite montante
- En amont d'une conduite montante ou dans des zones où l'appareil est rempli de produit

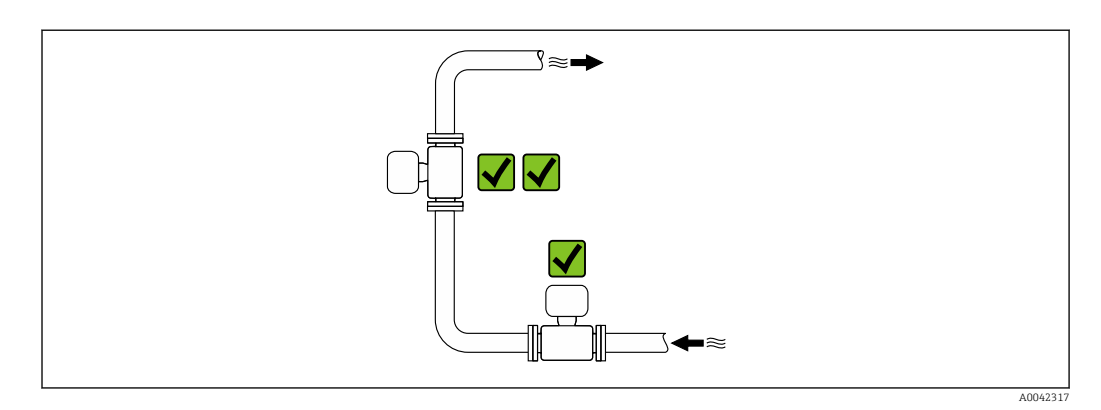

*Montage à proximité de vannes*

Monter l'appareil dans le sens d'écoulement en amont de la vanne.

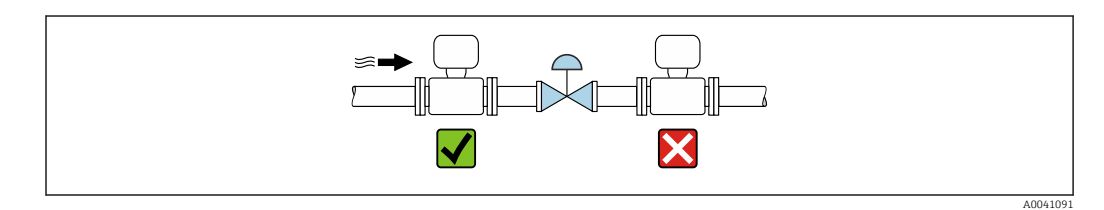

*Montage à proximité de pompes*

- Monter l'appareil dans le sens d'écoulement en aval de la pompe.
- Installer également des amortisseurs de pulsations en cas d'utilisation de pompes à piston, à membrane ou péristaltiques.

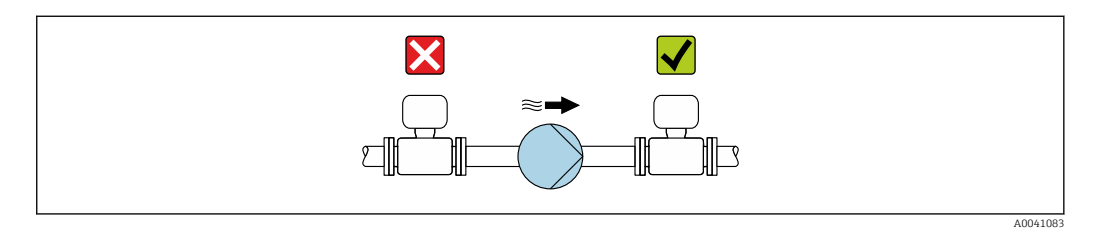

#### *Montage en amont d'une conduite descendante*

En cas de montage en amont de conduites descendantes présentant une longueur  $h \ge 5$  m (16.4 ft) : installer un siphon avec une vanne de mise à l'air libre en aval de l'appareil.

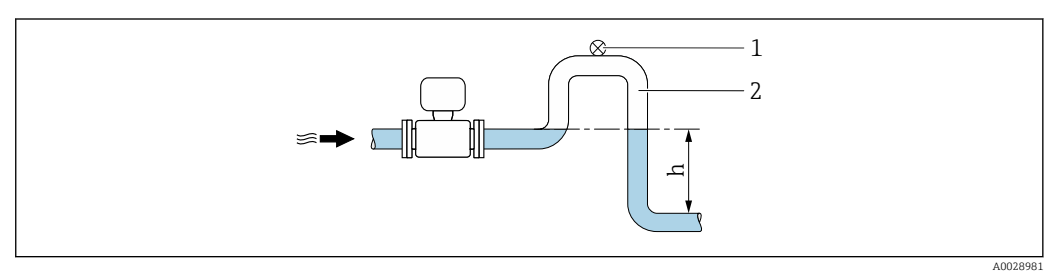

- *4 Cette disposition permet d'éviter que le débit de liquide ne s'arrête dans la conduite et la formation de poches d'air.*
- *1 Vanne de mise à l'air libre*
- *2 Siphon de conduite*
- *h Longueur de la conduite descendante*

*Montage dans des conduites partiellement remplies*

- Les conduites partiellement remplies présentant une pente nécessitent un montage de type siphon.
- Le montage d'une vanne de nettoyage est recommandé.

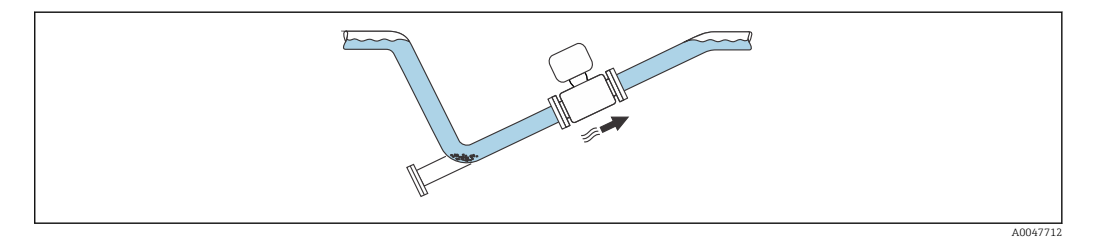

*Montage en cas de vibrations de la conduite*

### AVIS

Les vibrations de la conduite peuvent endommager l'appareil !

‣ Ne pas exposer l'appareil à de fortes vibrations.

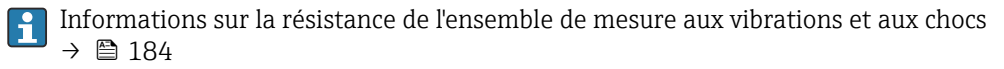

#### Position de montage

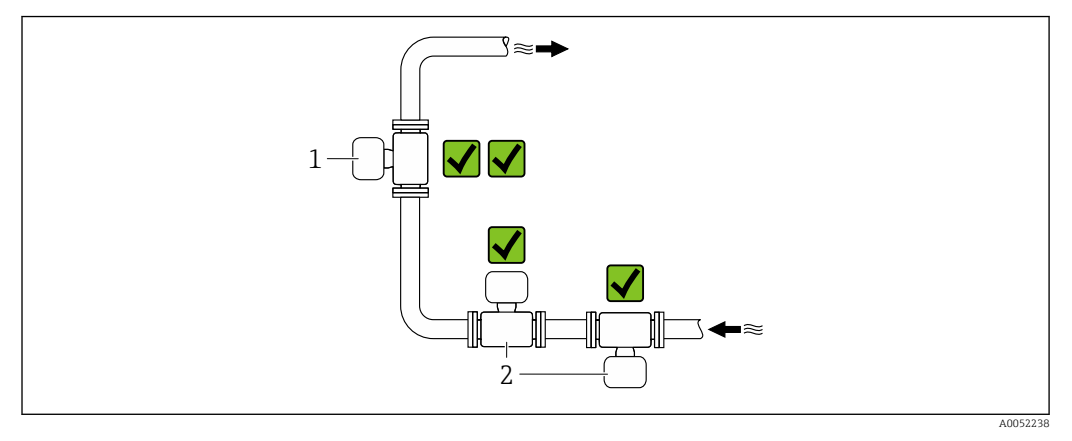

- *1 Position de montage verticale*
- *2 Position de montage horizontale*

#### *Position de montage verticale*

L'appareil devrait idéalement être monté dans une conduite montante :

- Pour éviter d'avoir un tube partiellement rempli
- Pour éviter toute accumulation de gaz
- Le tube de mesure peut être entièrement vidé et protégé contre l'accumulation de dépôts.

Dans le cas d'une teneur en solides ≥ 20 %TS :  $\boxed{+}$ 

Monter l'appareil verticalement. S'il est monté horizontalement, des couches de séparation peuvent se former à la suite de la sédimentation, séparant les liquides et les solides. Cela peut entraîner des erreurs de mesure.

#### *Position de montage horizontale*

Les antennes (émetteur et récepteur) devraient être positionnées horizontalement afin d'éviter toute interférence dans le signal de mesure causé par des bulles d'air entraînées.

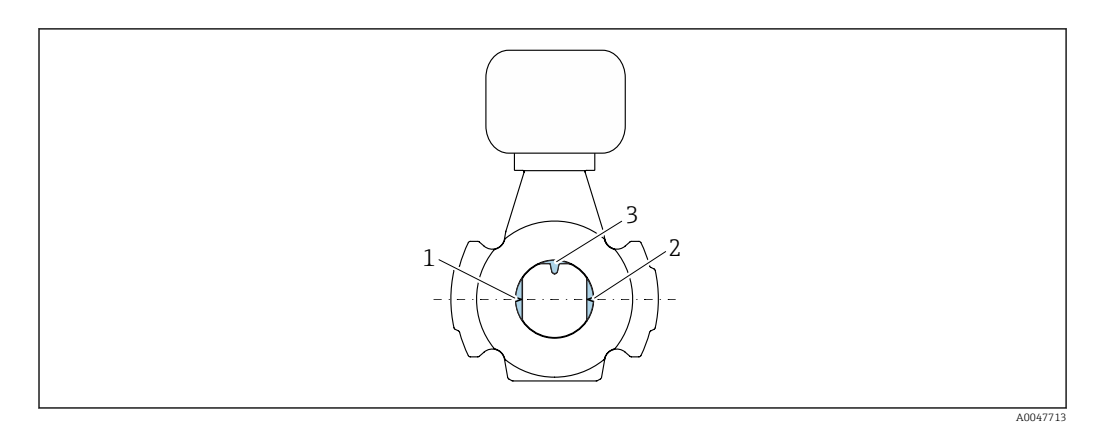

- *1 Antenne émetteur*
- *2 Antenne récepteur*
- *3 Capteur de température*

#### Sens d'écoulement

L'appareil peut être monté indépendamment du sens d'écoulement.

#### Longueurs droites d'entrée et de sortie

Lors du montage de l'appareil, il n'est pas nécessaire de tenir compte des longueurs droites d'entrée et de sortie. Il n'est pas nécessaire de tenir compte d'éléments générateurs de turbulences (vannes, coudes ou T), tant qu'il n'y a pas de cavitation.

#### Montage avec points de prélèvement

Pour obtenir un échantillon représentatif, les points de prélèvement doivent être installés à proximité immédiate de l'appareil. Cela facilite également le prélèvement de l'échantillon et exécute les assistants via la configuration locale de l'appareil.

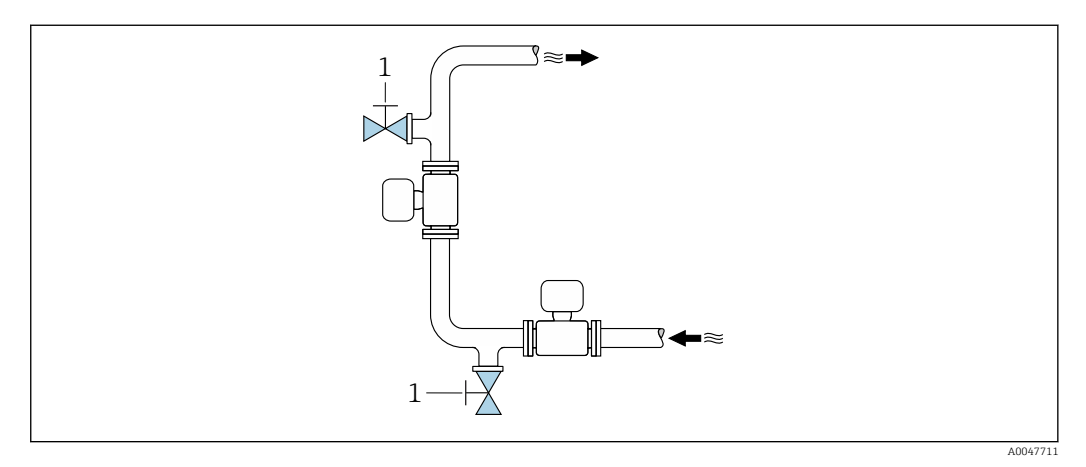

*1 Point de prélèvement*

#### Montage avec option pour le nettoyage

Selon les conditions de process (p. ex. dépôts de graisse), il peut être nécessaire de nettoyer l'appareil. Des composants supplémentaires peuvent être montés pour éviter d'avoir à démonter l'appareil à des fins de nettoyage :

- Raccord de rinçage
- Arbre de nettoyage

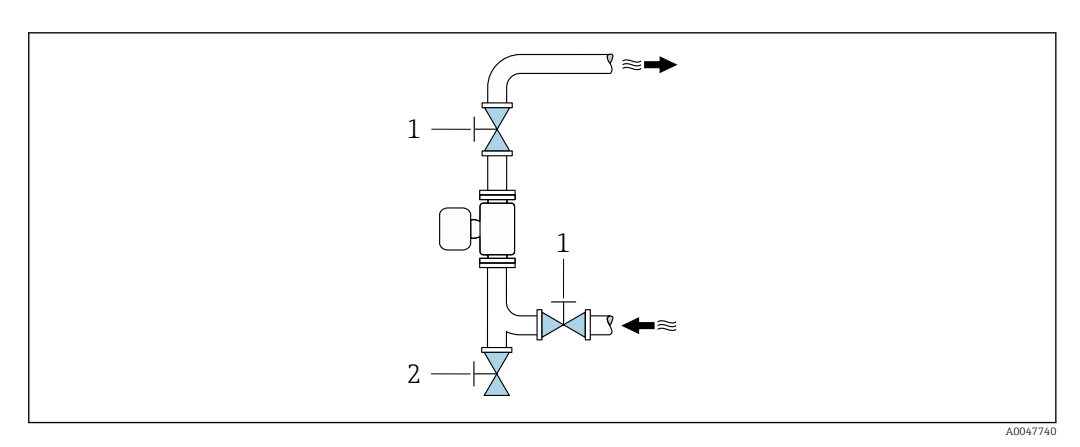

- *1 Vanne d'arrêt*
- *2 Robinet d'arrêt pour le nettoyage*

S'il y a un risque de dépôt dans le tube de mesure, à cause de la graisse par exemple, une vitesse d'écoulement >2 m/s (6,5 ft/s) est recommandée.

#### Dimensions

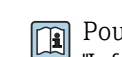

Pour les dimensions et les longueurs de montage de l'appareil, voir la documentation "Information technique", section "Construction mécanique" [.→ 198](#page-197-0)

#### <span id="page-25-0"></span>6.1.2 Exigences en matière d'environnement et de process

#### Gamme de température ambiante

Caractéristiques techniques pour la gamme de température ambiante  $\rightarrow \blacksquare$  183

En cas d'utilisation en extérieur :

- Monter l'appareil de mesure à un endroit ombragé.
- Éviter la lumière directe du soleil, en particulier dans les régions au climat chaud.
- Éviter l'exposition directe aux conditions météorologiques.

Un capot de protection climatique est disponible comme accessoire. →  $\triangleq$  168

#### Pression statique

Caractéristiques techniques pour la pression statique  $\rightarrow \Box$  185

#### Résistance aux chocs et aux vibrations

Caractéristiques techniques pour la résistance aux vibrations et aux chocs  $\rightarrow \blacksquare$  184

#### Isolation thermique

- Pour les produits très chauds : pour réduire les pertes d'énergie et prévenir les contacts accidentels avec des conduites chaudes
- Dans les environnements froids : pour éviter le refroidissement de la paroi du tuyau et du capteur de l'extérieur, ce qui pourrait favoriser la formation de dépôts de graisse

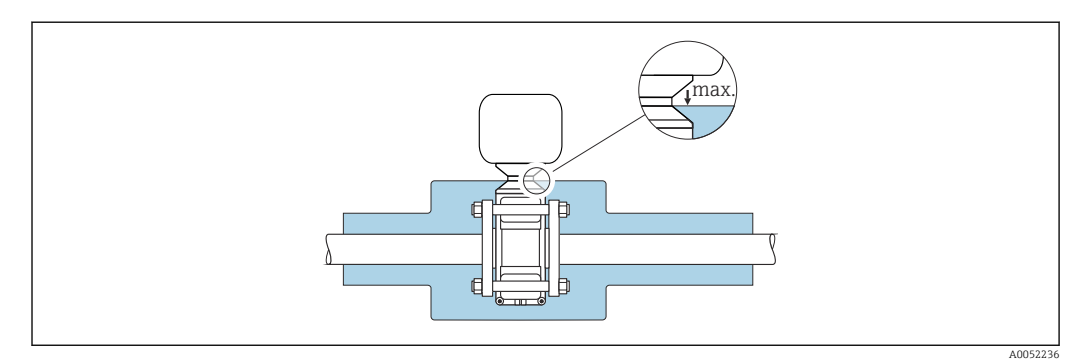

#### **A** AVERTISSEMENT

#### Surchauffe de l'électronique en raison de l'isolation thermique !

- ‣ Ne pas isoler le boîtier du transmetteur.
- ‣ L'isolation peut être assurée jusqu'au point de raccordement entre le capteur et le boîtier de transmetteur.
- ‣ Température maximale autorisée à l'extrémité inférieure du boîtier de transmetteur : 75 °C (167 °F)

### <span id="page-26-0"></span>6.1.3 Instructions de montage spéciales

### Capot de protection climatique

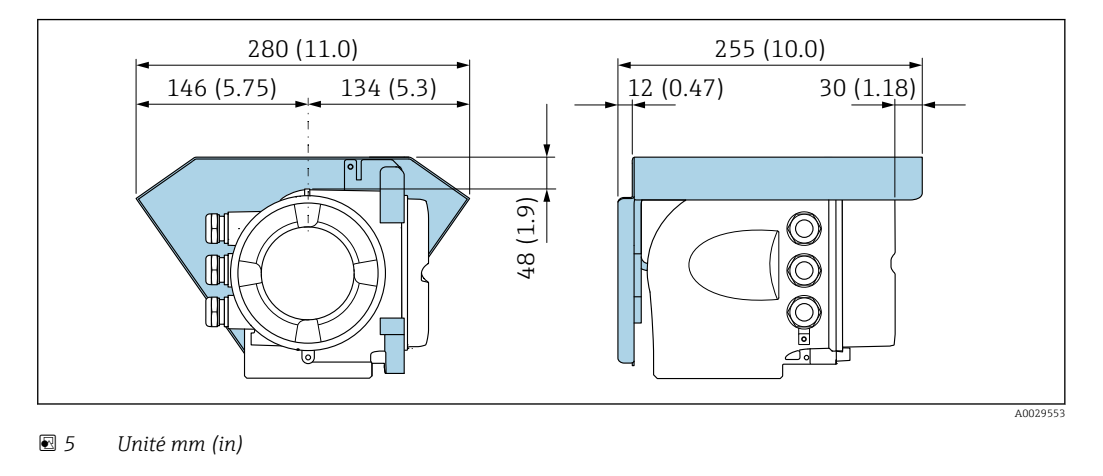

Un capot de protection climatique est disponible comme accessoire. → ■ 168  $\mathbf{H}$ 

## <span id="page-27-0"></span>6.2 Montage de l'appareil de mesure

#### 6.2.1 Préparer l'appareil de mesure

1. Enlever l'ensemble des résidus d'emballage de transport.

- 2. Enlever les disques ou capuchons de protection présents sur le capteur.
- 3. Enlever l'auto-collant sur le couvercle du compartiment de l'électronique.

#### 6.2.2 Montage du capteur

#### **A** AVERTISSEMENT

#### Danger dû à une étanchéité insuffisante du process !

- ‣ Veiller à ce que le diamètre intérieur des joints soit égal ou supérieur à celui du raccord process et de la conduite.
- ‣ Veiller à ce que les joints soient intacts et propres.
- ‣ Fixer correctement les joints.
- ‣ Appliquer les couples de serrage de vis corrects et respecter les instructions de montage  $\rightarrow$   $\blacksquare$  29.

Centrer le capteur entre les brides de conduite et le monter dans la corde de mesure.

- Un kit de montage composé de vis/boulons de montage, joints, écrous et rondelles peut être commandé en option :
	- Directement avec l'appareil : caractéristique de commande "Accessoire fourni", option PE
	- Séparément comme accessoire  $\rightarrow$   $\blacksquare$  168
- 1. Positionner l'appareil ou tourner le boîtier du transmetteur de telle sorte que les entrées de câble ne pointent pas vers le haut.

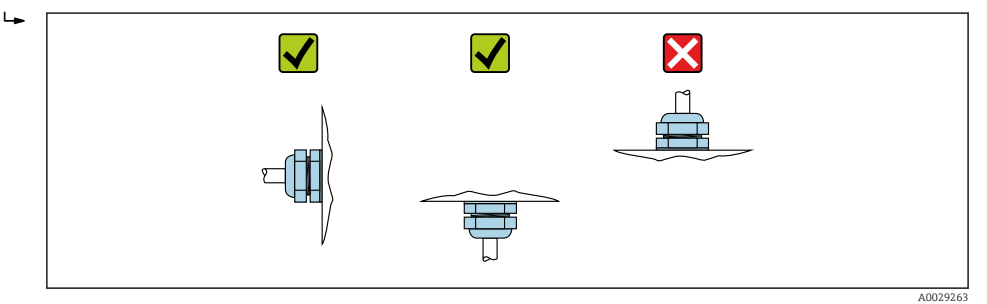

2. En respectant les couples de serrage des vis et les instructions de montage  $\rightarrow \Box$  29. monter le capteur entre les brides de conduite dans la corde de mesure.

<span id="page-28-0"></span>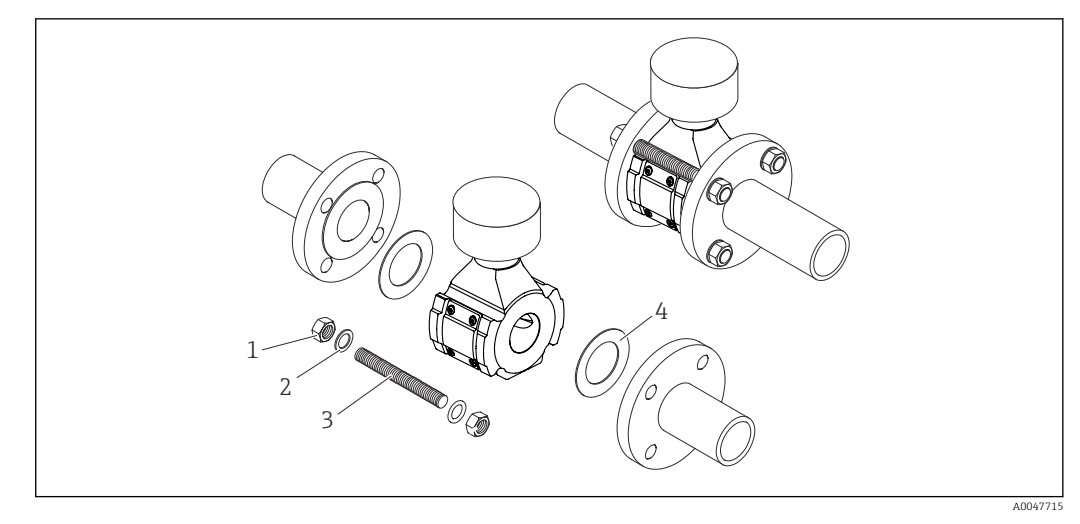

#### *6 Montage du capteur*

- *1 Écrou*
- *2 Rondelle*
- *3 Vis/boulon de montage*
- *4 Joint*

#### Couples de serrage des vis

#### AVIS

## Non-respect des couples de serrage des vis ou des instructions de montage Le raccord process peut être surchargé si les couples de serrage des vis ne sont pas

respectés ou si les instructions de montage ne peuvent pas être suivies. Il peut en résulter une fuite au niveau du raccord process, d'où s'échappe le produit.

‣ Appliquer les couples de serrage de vis corrects et respecter les instructions de montage.

Les instructions de montage suivantes doivent être observées :

- Les couples de serrage de vis spécifiés s'appliquent uniquement en cas d'utilisation du kit de montage, qui peut être commandé en tant qu'accessoire  $\rightarrow \Box$  169.
- Les écrous, les filetages et les surfaces des têtes de vis doivent être graissés avant l'assemblage.
- Les conduites doivent être exemptes de contraintes de traction.
- Les vis doivent être serrées uniformément en croix.

Les valeurs des couples de serrage des vis dépendent de variables telles que les joints, les vis, les lubrifiants, les méthodes de serrage, etc. Ces variables échappent au contrôle du fabricant. Les valeurs indiquées ne sont donc que des valeurs indicatives.

*Couples de serrage maximum des vis pour EN 1092-1*

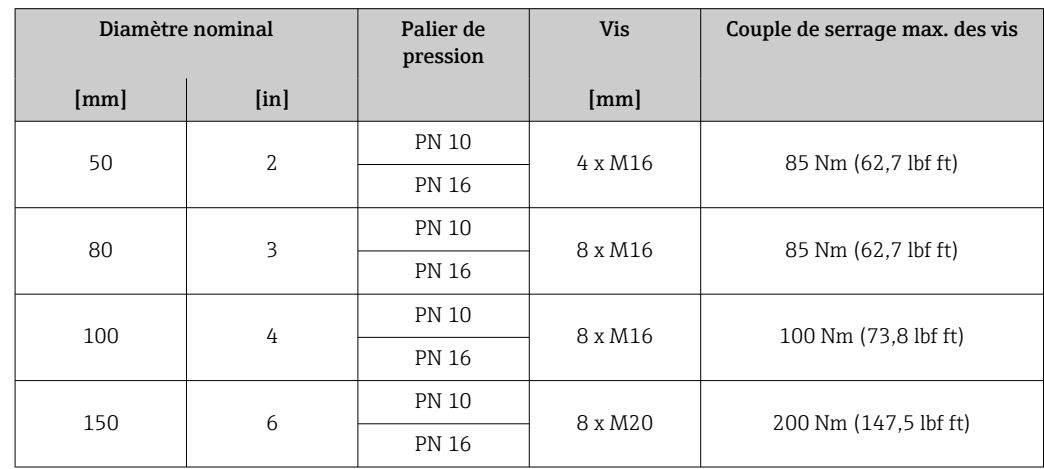

<span id="page-29-0"></span>

| Diamètre nominal |                           | Palier de<br>pression | <b>Vis</b>      | Couple de serrage max. des vis |
|------------------|---------------------------|-----------------------|-----------------|--------------------------------|
| [mm]             | $\lceil \text{in} \rceil$ |                       | [mm]            |                                |
| 200              | 8                         | PN 10                 | $8 \times M20$  | 200 Nm (147,5 lbf ft)          |
|                  |                           | PN 16                 | $12 \times M20$ | 200 Nm (147.5 lbf ft)          |
| 250              | 10                        | PN 10                 | $12 \times M20$ | 220 Nm (162.3 lbf ft)          |
|                  |                           | PN 16                 | $12 \times M24$ | 250 Nm (184,4 lbf ft)          |
| 300              | 12.                       | PN 10                 | $12 \times M20$ | 220 Nm (162,3 lbf ft)          |
|                  |                           | PN 16                 | $12 \times M24$ | 300 Nm (221,3 lbf ft)          |

*Couples de serrage maximum des vis pour ASME B16.5*

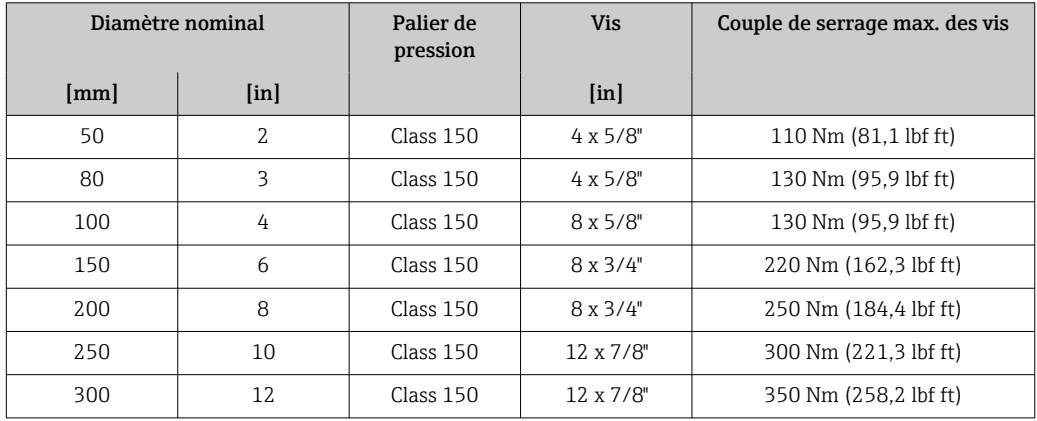

*Couples de serrage maximum des vis pour JIS B2220*

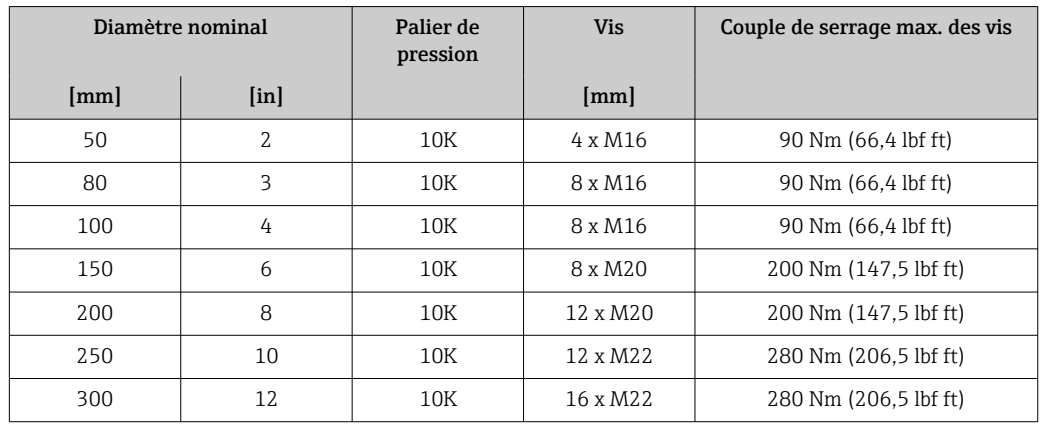

#### 6.2.3 Rotation du boîtier de transmetteur

Pour faciliter l'accès au compartiment de raccordement ou à l'afficheur, le boîtier du transmetteur peut être tourné.

<span id="page-30-0"></span>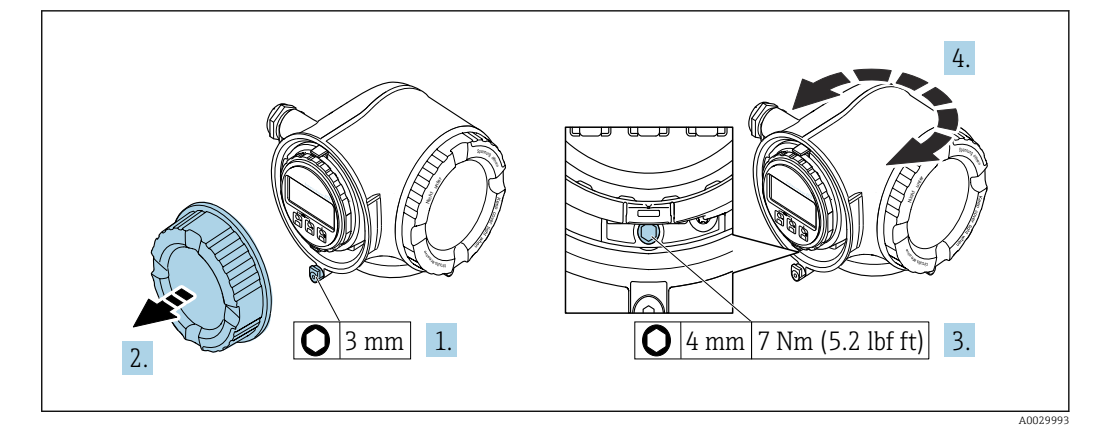

- *7 Boîtier non Ex*
- 1. Selon la version de l'appareil : desserrer le crampon de sécurité du couvercle du compartiment de raccordement.
- 2. Dévisser le couvercle du compartiment de raccordement.
- 3. Desserrer la vis de fixation.
- 4. Tourner le boîtier dans la position souhaitée.
- 5. Visser la vis de fixation.
- 6. Visser le couvercle du compartiment de raccordement.
- 7. Selon la version de l'appareil : fixer le crampon de sécurité du couvercle du compartiment de raccordement.

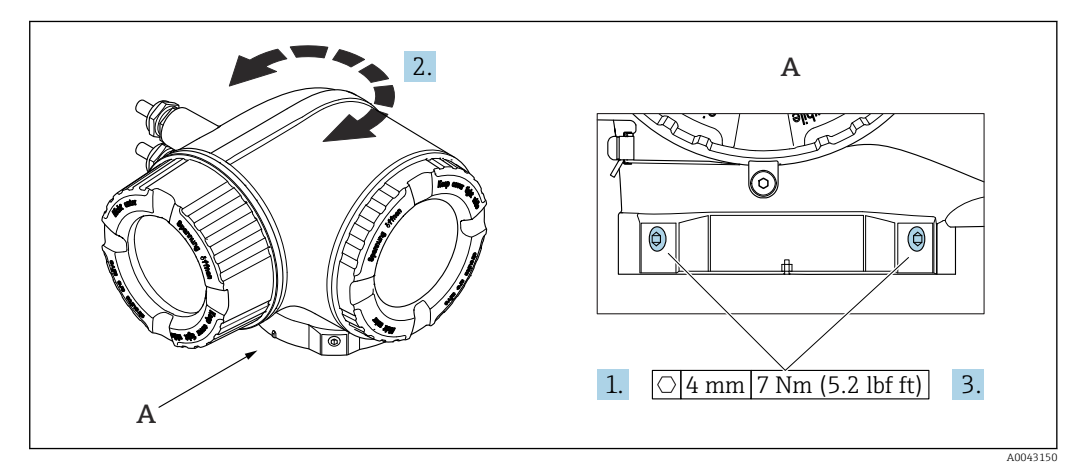

 *8 Boîtier Ex*

- 1. Desserrer les vis de fixation.
- 2. Tourner le boîtier dans la position souhaitée.
- 3. Serrer les vis de fixation.

#### 6.2.4 Rotation du module d'affichage

Le module d'affichage peut être tourné afin de faciliter la lecture et la configuration.

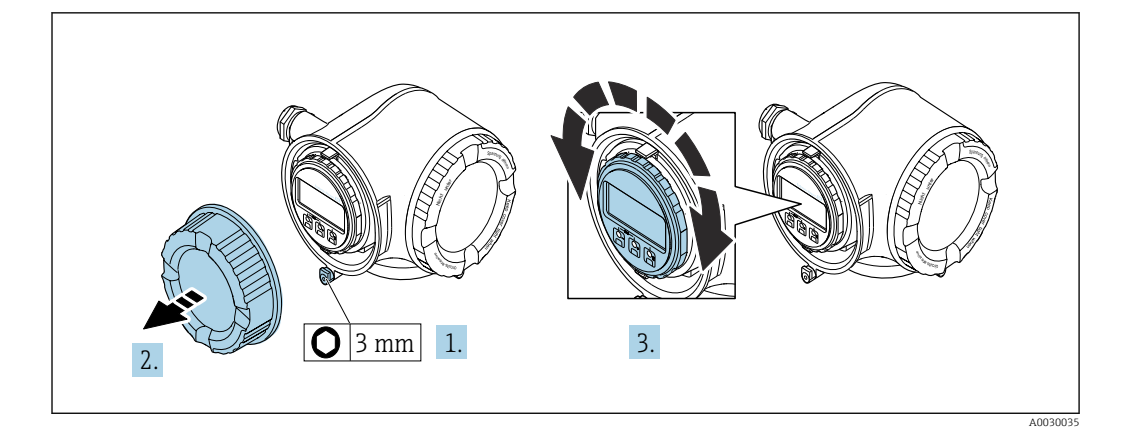

- 1. Selon la version de l'appareil : desserrer le crampon de sécurité du couvercle du compartiment de raccordement.
- 2. Dévisser le couvercle du compartiment de raccordement.
- 3. Tourner le module d'affichage dans la position souhaitée : max. 8 × 45° dans chaque direction.
- 4. Visser le couvercle du compartiment de raccordement.
- 5. Selon la version de l'appareil : fixer le crampon de sécurité du couvercle du compartiment de raccordement.

## <span id="page-32-0"></span>6.3 Contrôle du montage

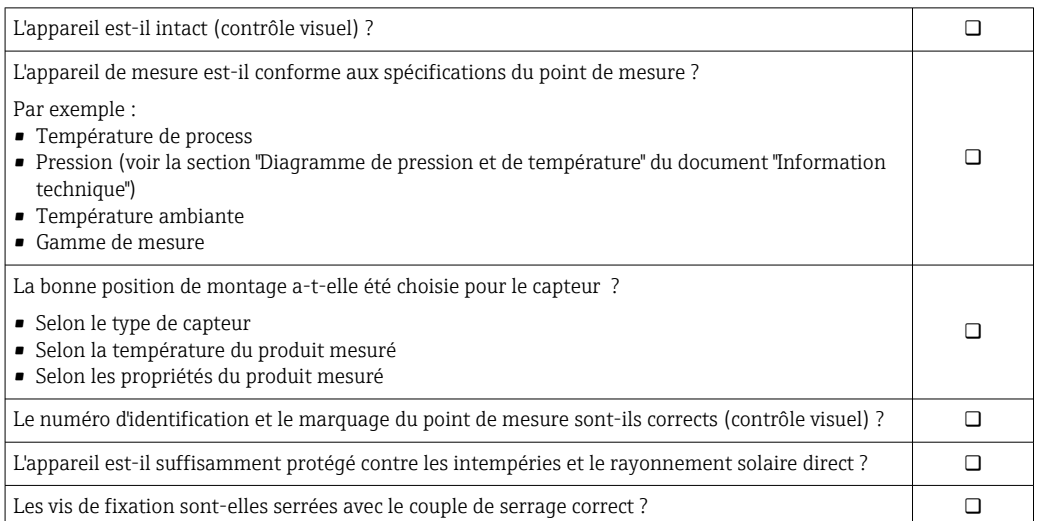

## <span id="page-33-0"></span>7 Raccordement électrique

#### **A** AVERTISSEMENT

#### Composants sous tension ! Toute opération effectuée de manière incorrecte sur les connexions électriques peut provoquer une décharge électrique.

- ‣ Installer un dispositif de sectionnement (interrupteur ou disjoncteur de puissance) permettant de couper facilement l'appareil de la tension d'alimentation.
- ‣ En plus du fusible de l'appareil, inclure une protection contre les surintensités avec max. 10 A dans l'installation.

## 7.1 Sécurité électrique

Conformément aux réglementations nationales applicables.

### 7.2 Exigences de raccordement

### 7.2.1 Outils nécessaires

- Pour les entrées de câbles : utiliser des outils adaptés
- Pour le crampon de sécurité : clé à six pans creux 3 mm
- Pince à dénuder
- En cas d'utilisation de câbles toronnés : pince à sertir pour extrémité préconfectionnée
- Pour retirer les câbles des bornes : tournevis plat ≤ 3 mm (0,12 in)

#### 7.2.2 Exigences relatives au câble de raccordement

Les câbles de raccordement mis à disposition par le client doivent satisfaire aux exigences suivantes.

#### Câble de terre de protection pour la borne de terre externe

Section de conducteur < 2,1 mm<sup>2</sup> (14 AWG)

L'utilisation d'une cosse de câble permet de raccorder des sections plus importantes.

L'impédance de la mise à la terre doit être inférieure à 2 Ω.

#### Gamme de température admissible

- Les directives d'installation en vigueur dans le pays d'installation doivent être respectées.
- Les câbles doivent être adaptés aux températures minimales et maximales attendues.

Câble d'alimentation électrique (y compris conducteur pour la borne de terre interne)

Câble d'installation normal suffisant.

#### Câble de signal

#### *Sortie courant 4 à 20 mA HART*

Il est recommandé d'utiliser un câble blindé. Respecter le concept de mise à la terre de l'installation.

*Sortie courant 0/4 à 20 mA* Un câble d'installation standard est suffisant

*Sortie impulsion/fréquence /tout ou rien* Un câble d'installation standard est suffisant

#### *Sortie relais*

Câble d'installation standard suffisant

*Entrée courant 0/4 à 20 mA* Un câble d'installation standard est suffisant

*Entrée état*

Un câble d'installation standard est suffisant

#### Diamètre de câble

- Raccords de câble fournis :  $M20 \times 1,5$  avec câble Ø 6 ... 12 mm (0,24 ... 0,47 in)
- Bornes à ressort : Adaptées aux torons et torons avec extrémités préconfectionnées. Section de câble 0,2 … 2,5 mm<sup>2</sup> (24 … 12 AWG).

#### Exigences liées aux câbles de raccordement – module d'affichage et de configuration séparé DKX001

*Câble de raccordement disponible en option*

Un câble est fourni selon l'option de commande

- Référence de commande de l'appareil de mesure : caractéristique de commande 030 "Affichage ; configuration", option O ou
- Référence de commande de l'appareil de mesure : caractéristique de commande 030 "Affichage ; configuration", option M et
- Référence de commande du DKX001 : caractéristique de commande 040 "Câble", option A, B, D, E

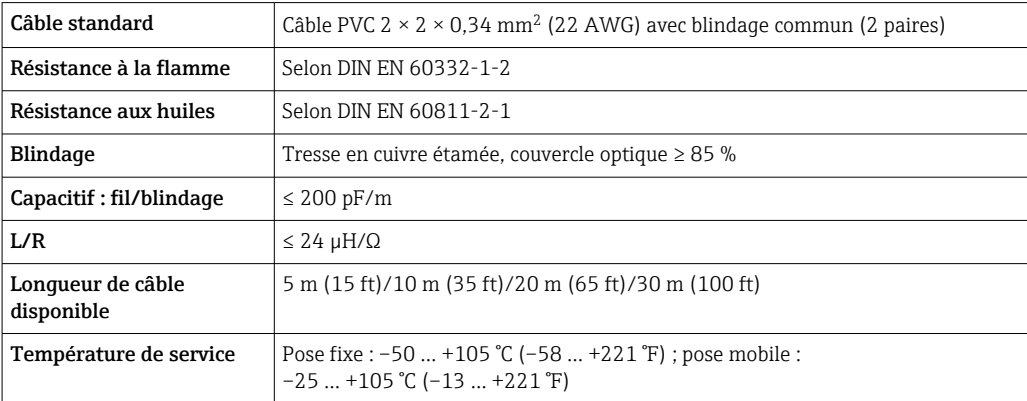

*Câble standard - câble spécifique au client*

Avec l'option de commande suivante, aucun câble n'est fourni avec l'appareil et doit être fourni par le client :

Référence de commande du DKX001 : variante de commande 040 "Câble", option 1 "Aucun, fourni par le client, max 300 m"

Un câble standard répondant aux exigences minimales suivantes peut être utilisé comme câble de raccordement, même dans la zone explosible (Zone 2, Classe I, Division 2 et Zone 1, Classe I, Division 1) :

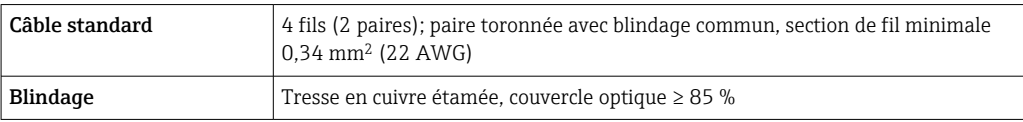

<span id="page-35-0"></span>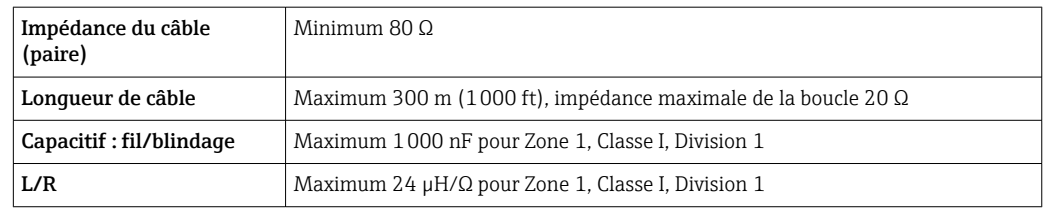

### 7.2.3 Affectation des bornes

#### Transmetteur : tension d'alimentation, E/S

L'affectation des bornes des entrées et des sorties dépend de la version d'appareil commandée. L'affectation des bornes spécifique à l'appareil est indiquée sur l'autocollant dans le cache-bornes.

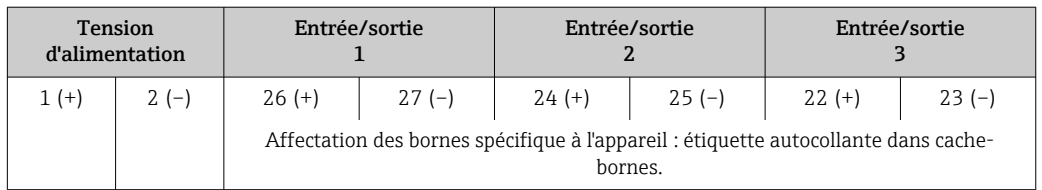

Affectation des bornes du module d'affichage et de configuration séparé  $\rightarrow \blacksquare$  40.  $\boxed{4}$ 

#### 7.2.4 Préparation de l'appareil de mesure

#### AVIS

#### Etanchéité insuffisante du boîtier !

Le bon fonctionnement de l'appareil de mesure risque d'être compromis.

- ‣ Utiliser des presse-étoupe appropriés, adaptés au degré de protection de l'appareil.
- 1. Retirer le bouchon aveugle le cas échéant.
- 2. Si l'appareil de mesure est fourni sans les presse-étoupe :

Mettre à disposition des presse-étoupe adaptés au câble de raccordement correspondant.

3. Si l'appareil de mesure est fourni avec les presse-étoupe : Respecter les exigences relatives aux câbles de raccordement .

## 7.3 Raccordement de l'appareil de mesure

#### AVIS

#### Un raccordement incorrect compromet la sécurité électrique !

- ‣ Seul le personnel spécialisé dûment formé est autorisé à effectuer des travaux de raccordement électrique.
- ‣ Respecter les prescriptions et réglementations nationales en vigueur.
- ‣ Respecter les règles de sécurité locales en vigueur sur le lieu de travail.
- Toujours raccorder le câble de terre de protection  $\oplus$  avant de raccorder d'autres câbles.
- ‣ En cas d'utilisation en zone explosible, respecter les consignes de la documentation Ex spécifique à l'appareil.
# 7.3.1 Raccordement du transmetteur

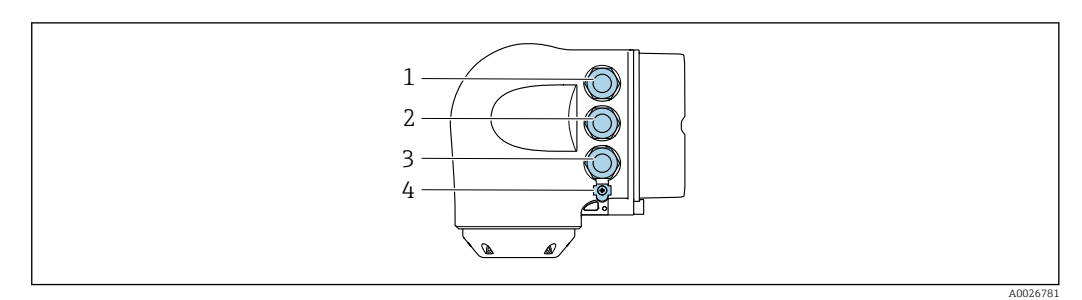

- *1 Borne de raccordement pour la tension d'alimentation*
	- *2 Borne de raccordement pour la transmission de signal, entrée/sortie*
- *3 Borne de raccordement pour la transmission de signal, entrée/sortie ou borne de raccordement pour la connexion réseau via interface service (CDI-RJ45); en option : connexion pour antenne WLAN externe ou module d'affichage et de configuration séparé DKX001*
- *4 Terre de protection (PE)*

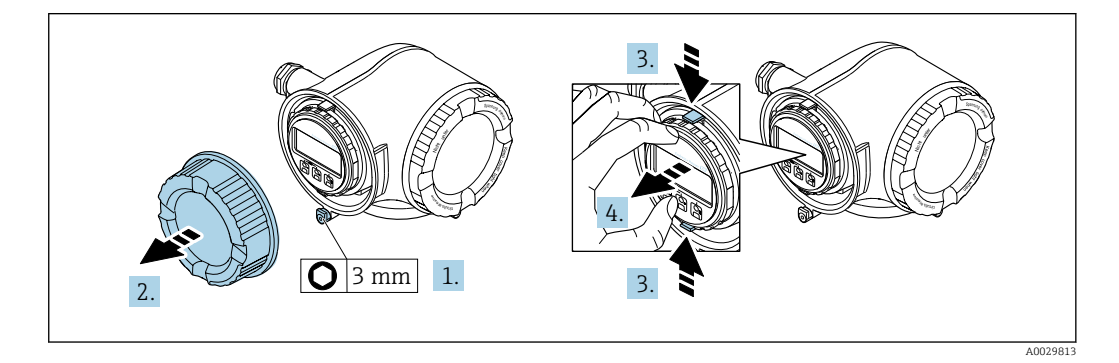

- 1. Desserrer le crampon de sécurité du couvercle du compartiment de raccordement.
- 2. Dévisser le couvercle du compartiment de raccordement.
- 3. Pincer les pattes du support du module d'affichage.
- 4. Retirer le support du module d'affichage.

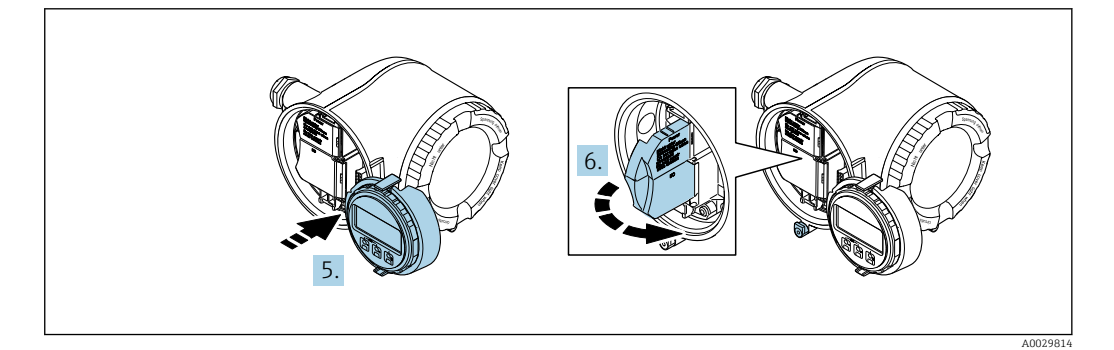

- 5. Attacher le support au bord du compartiment de l'électronique.
- 6. Ouvrir le cache-bornes.

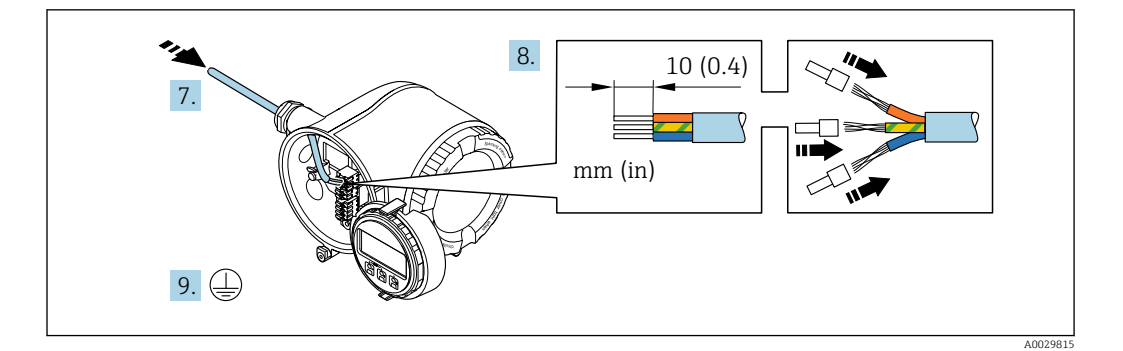

- 7. Passer le câble à travers l'entrée de câble. Pour garantir l'étanchéité, ne pas retirer la bague d'étanchéité de l'entrée de câble.
- 8. Dénuder le câble et ses extrémités. Dans le cas de câbles torsadés, monter également des extrémités préconfectionnées.
- 9. Raccorder la terre de protection.

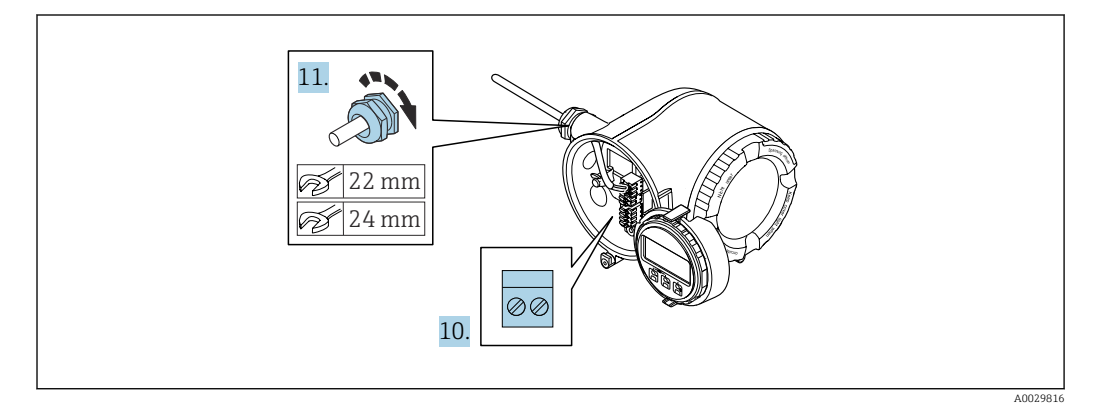

- 10. Raccorder le câble conformément à l'affectation des bornes.
	- Affectation des bornes du câble de signal : l'affectation des bornes spécifique à l'appareil est indiquée sur l'autocollant dans le cache-bornes. Affectation des bornes de l'alimentation : autocollant dans le cache-bornes ou  $\rightarrow$   $\blacksquare$  36.
- 11. Serrer fermement les presse-étoupes.
	- Ainsi se termine le raccordement des câbles.
- 12. Fermer le cache-bornes.
- 13. Insérer le support du module d'affichage dans le compartiment de l'électronique.
- 14. Visser le couvercle du compartiment de raccordement.
- 15. Fixer le crampon de sécurité du couvercle du compartiment de raccordement.

#### Retrait d'un câble

Pour retirer un câble de la borne :

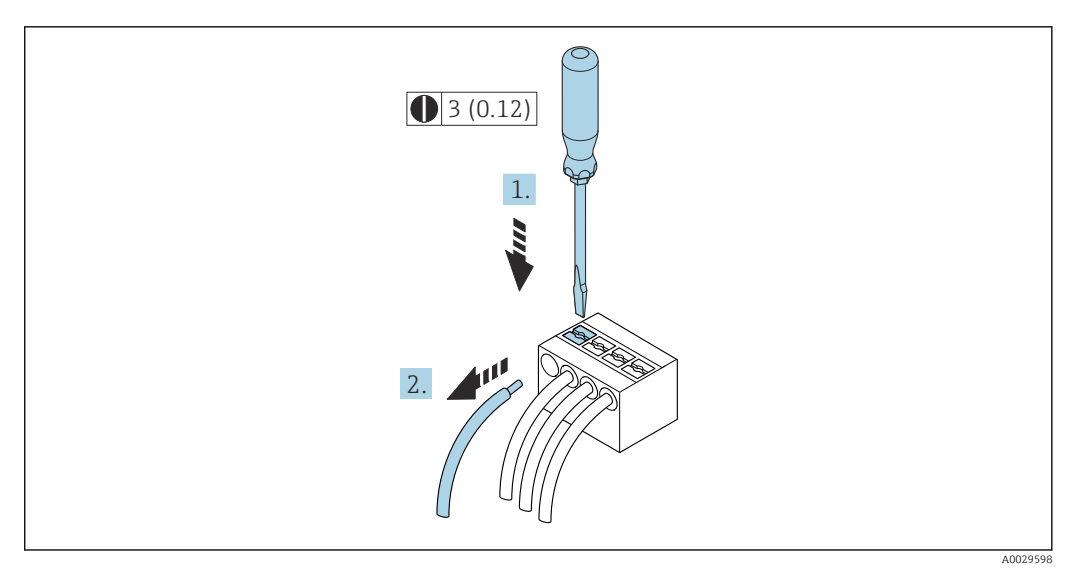

 *9 Unité de mesure mm (in)*

1. Utiliser un tournevis plat pour appuyer sur la fente entre les deux trous de borne.

2. Retirer l'extrémité du câble de la borne.

# 7.3.2 Raccordement du module d'affichage et de configuration séparé DKX001

Le module d'affichage et de configuration séparé DKX001 est disponible en option  $\rightarrow$   $\blacksquare$  168.

- L'appareil de mesure est toujours fourni avec un cache lorsque le module d'affichage et de configuration séparé DKX001 est commandé directement avec l'appareil de mesure. Dans ce cas, l'affichage ou la configuration sur le transmetteur n'est pas possible.
- S'il est commandé ultérieurement, le module d'affichage et de configuration séparé DKX001 ne peut pas être raccordé en même temps que le module d'affichage existant de l'appareil. Il n'est possible de raccorder qu'une seule unité d'affichage et de configuration à la fois au transmetteur.

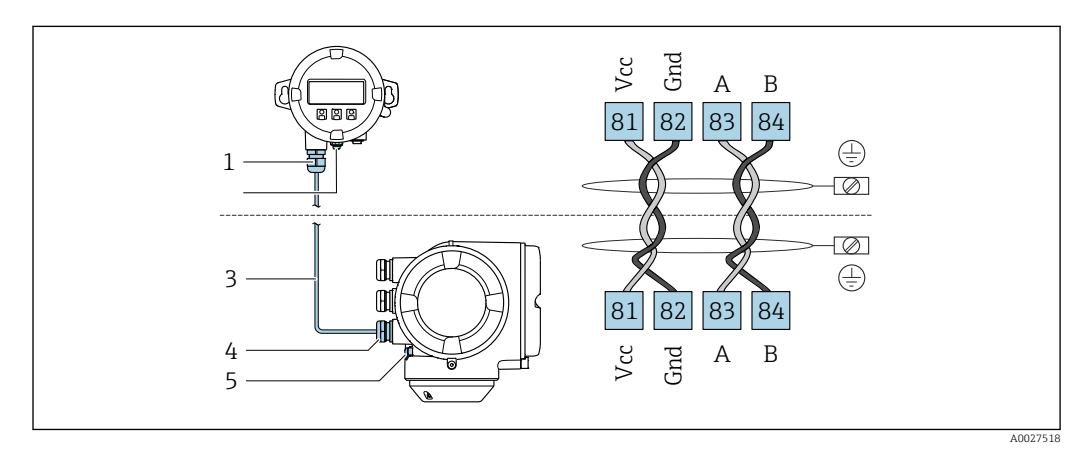

- *1 Module d'affichage et de configuration séparé DKX001*
- *2 Borne de raccordement pour la compensation de potentiel*
- *3 Câble de raccordement*
- *4 Appareil de mesure*
- *5 Borne de raccordement pour la compensation de potentiel*

# 7.4 Compensation de potentiel

# 7.4.1 Exigences

Pour la compensation de potentiel :

- Tenir compte des concepts de mise à la terre internes
- Tenir compte des conditions de fonctionnement telles que le matériau de la conduite et la mise à la terre
- **•** Produit, Raccorder le capteur et le transmetteur au même potentiel électrique  $1$ )
- Utiliser un câble de terre d'une section minimale de 6 mm<sup>2</sup> (10 AWG) et une cosse de câble pour les connexions de compensation de potentiel

# 7.5 Instructions de raccordement spéciales

# 7.5.1 Exemples de raccordement

#### Sortie courant 4 à 20 mA HART

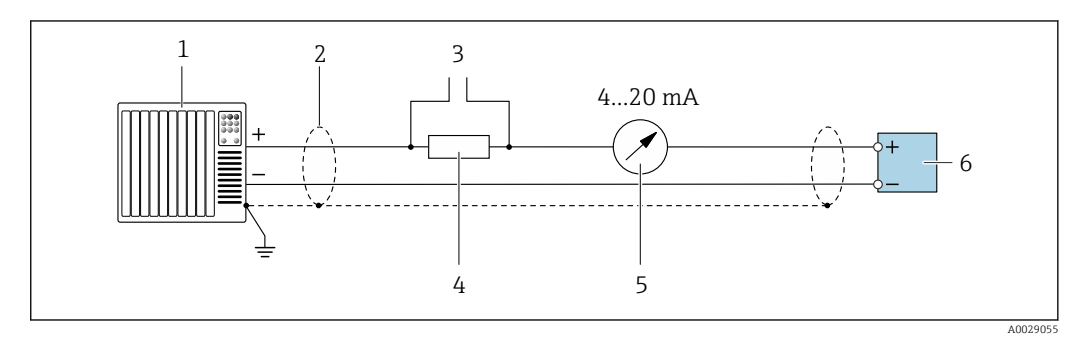

 *10 Exemple de raccordement de la sortie courant 4...20 mA HART (active)*

- *1 Système d'automatisation avec entrée courant (p. ex. API)*
- *2 Mise à la terre du blindage du câble à une extrémité. Le blindage de câble doit être relié à la terre des deux extrémités afin d'être conforme aux exigences CEM ; respecter les spécifications de câble*
- *3 Raccordement pour les terminaux de configuration HART [→ 69](#page-68-0)*
- *4 Résistance pour communication HART* ( $\geq$  250 Ω) : respecter la charge maximale  $\rightarrow$  175<br>*5 Unité d'affichage analogique : observer la charge maximale*  $\rightarrow$  175
- *5 Unité d'affichage analogique : observer la charge maximale [→ 175](#page-174-0)*
- *6 Transmetteur*

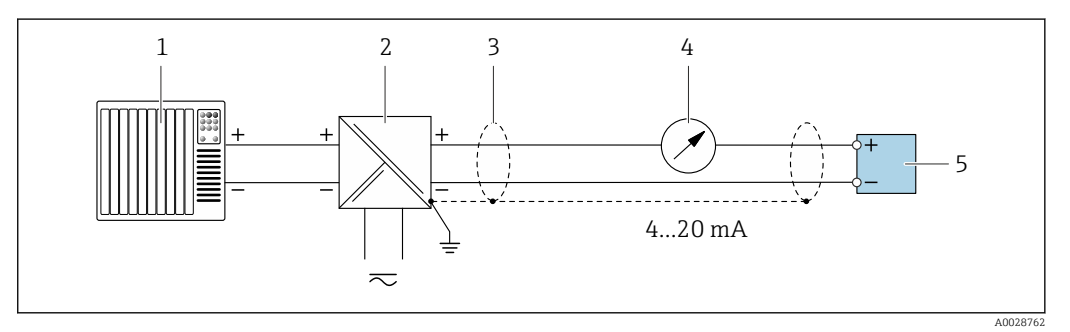

 *11 Exemple de raccordement pour sortie courant 4 à 20 mA HART (passive)*

- *1 Système d'automatisation avec entrée courant (p. ex. API)*
- *2 Alimentation électrique*
- *3 Mise à la terre du blindage du câble à une extrémité. Le blindage de câble doit être relié à la terre des deux extrémités afin d'être conforme aux exigences CEM ; respecter les spécifications de câble*
- *4 Unité d'affichage analogique : observer la charge maximale [→ 175](#page-174-0)*
- *5 Transmetteur*

## Entrée HART

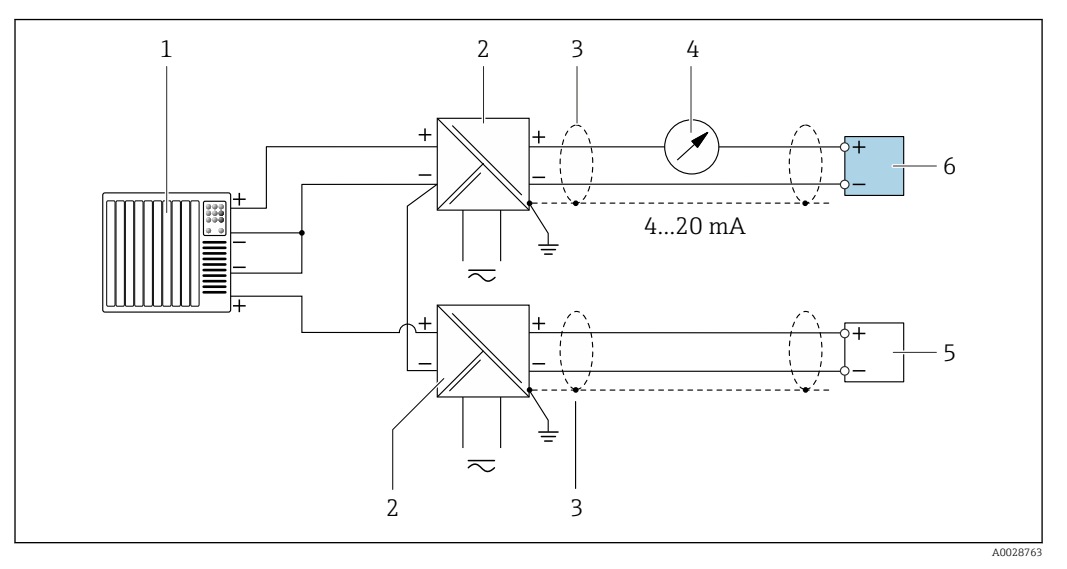

 *12 Exemple de raccordement pour entrée HART avec "moins" commun (passive)*

- *Système/automate avec sortie HART (p. ex. API)*
- *Séparateur d'alimentation (p. ex. RN221N) [→ 180](#page-179-0)*
- *Mise à la terre d'une extrémité du blindage de câble. Le blindage de câble doit être relié à la terre aux deux extrémités pour satisfaire aux exigences CEM. Respecter les spécifications de câble.*
- *Unité d'affichage analogique : respecter la charge limite.*  $\rightarrow \Box$  175<br>*5 Déhitmètre (n. ex. Promag W) : respecter les exigences*  $\rightarrow \Box$  173
- *Débitmètre (p. ex. Promag W) : respecter les exigences. [→ 173](#page-172-0)*
- *Transmetteur*

### Sortie courant 4-20 mA

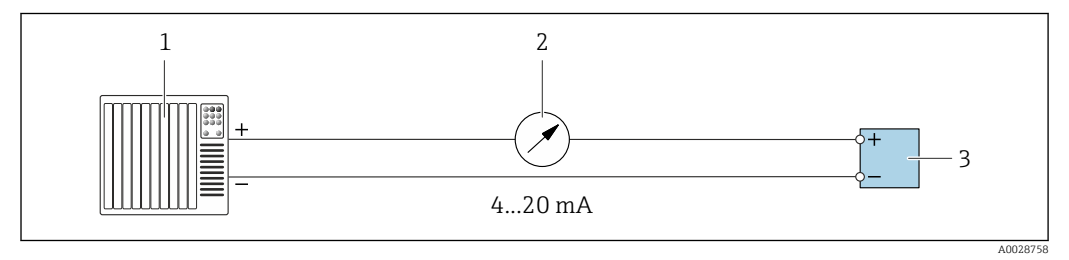

 *13 Exemple de raccordement pour sortie courant 4-20 mA (active)*

- *Système d'automatisation avec entrée courant (p. ex. API)*
- *Unité d'affichage analogique : observer la charge maximale [→ 175](#page-174-0)*
- *Transmetteur*

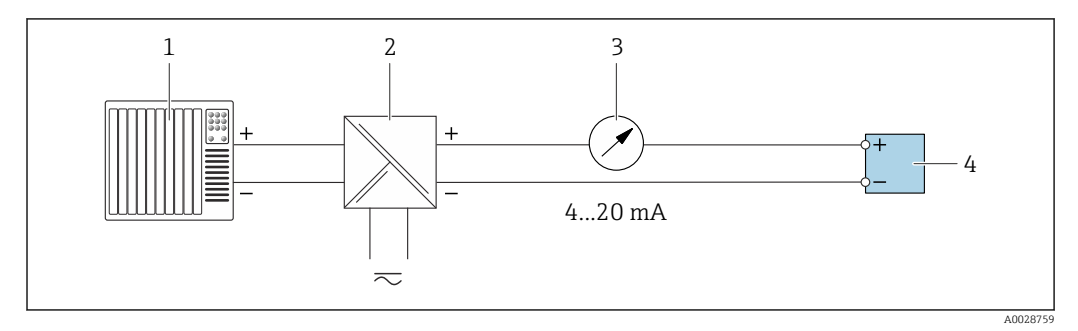

 *14 Exemple de raccordement pour sortie courant 4-20 mA (passive)*

- *Système d'automatisation avec entrée courant (p. ex. API)*
- *Barrière active pour alimentation électrique (p. ex. RN221N)*
- *Unité d'affichage analogique : observer la charge maximale [→ 175](#page-174-0)*
- *Transmetteur*

## Impulsionimpulsion/fréquence

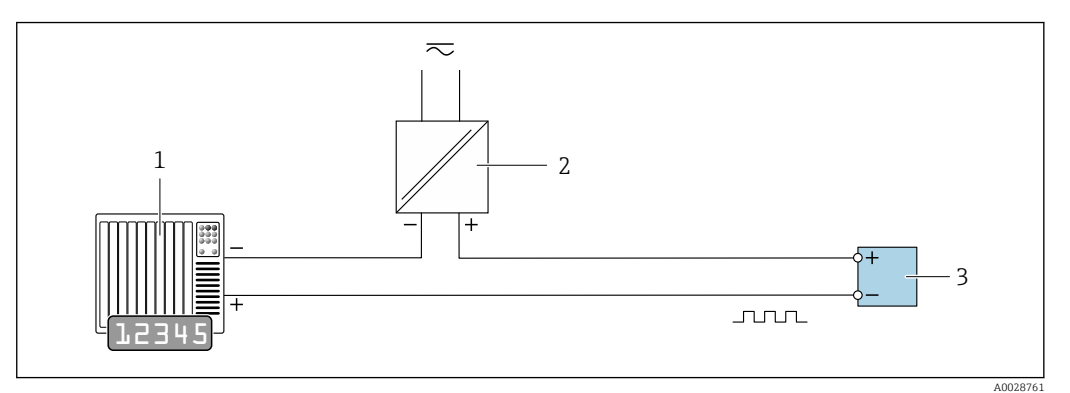

 *15 Exemple de raccordement pour sortie impulsion/fréquence (passive)*

- *1 Système d'automatisation avec entrée impulsion/fréquence (p. ex. API avec résistance pull-up ou pull-down 10 kΩ)*
- *2 Alimentation électrique*
- *3 Transmetteur : respecter les valeurs d'entrée [→ 176](#page-175-0)*

## Sortie tout ou rien

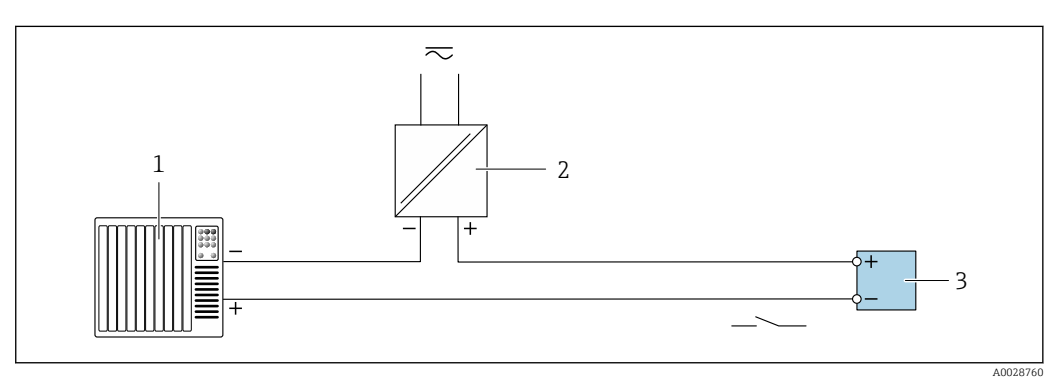

 *16 Exemple de raccordement pour la sortie tout ou rien (passive)*

- *1 Système d'automatisation avec entrée tor (p. ex. API avec résistance pull-up ou pull-down 10 kΩ)*
- *2 Alimentation électrique*
- *3 Transmetteur : respecter les valeurs d'entrée [→ 176](#page-175-0)*

#### Sortie relais

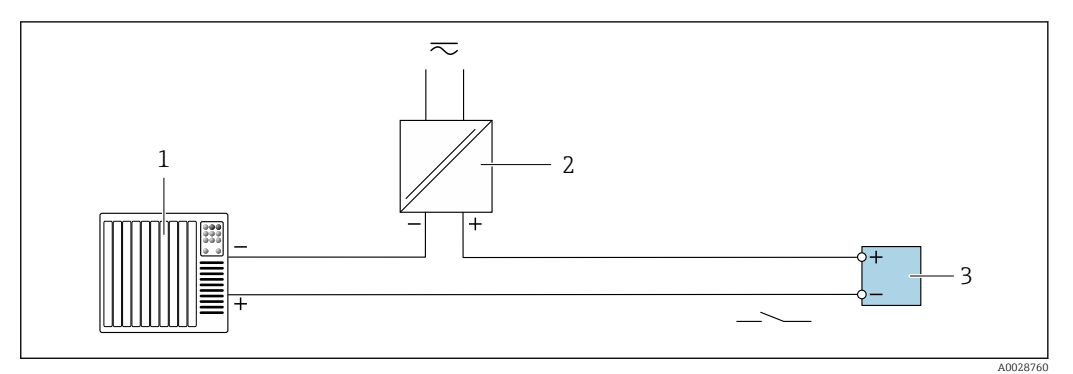

 *17 Exemple de raccordement pour la sortie relais (passive)*

- *1 Système/automate avec entrée relais (p. ex. API)*
- *2 Alimentation électrique*
- *3 Transmetteur : respecter les valeurs d'entrée [→ 177](#page-176-0)*

## Entrée courant

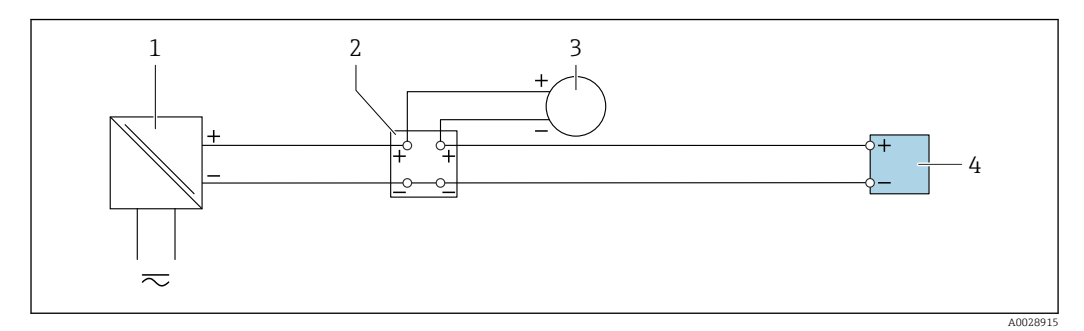

 *18 Exemple de raccordement pour entrée courant 4 à 20 mA*

- *Alimentation électrique*
- *Boîtier de raccordement*
- *Appareil externe (pour lire la valeur de débit afin de calculer le taux de charge)*
- *Transmetteur*

## Entrée état

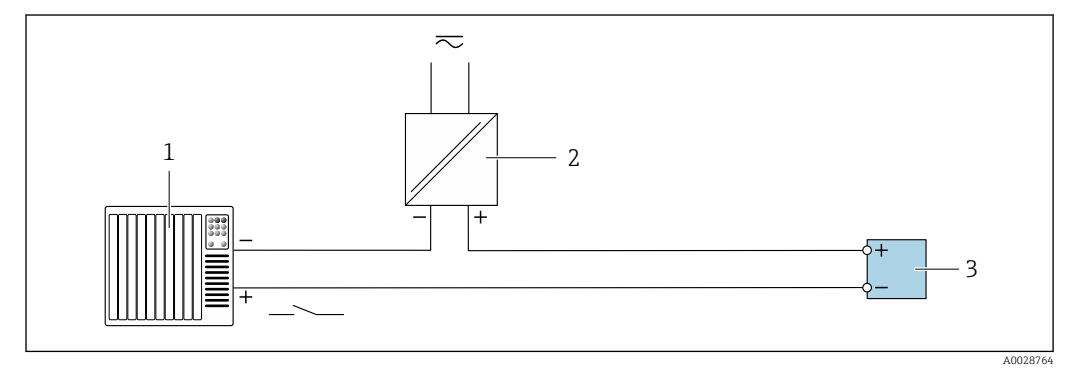

 *19 Exemple de raccordement pour l'entrée état*

- *Système/automate avec sortie état (p. ex. API)*
- *Alimentation électrique*
- *Transmetteur*

# <span id="page-44-0"></span>7.6 Garantir l'indice de protection

L'appareil de mesure satisfait à toutes les exigences de l'indice de protection IP66/67, boîtier type 4X.

Afin de garantir l'indice de protection IP66/67, boîtier type 4X, exécuter les étapes suivantes après le raccordement électrique :

- 1. Vérifier que les joints du boîtier sont propres et correctement mis en place.
- 2. Le cas échéant, sécher les joints, les nettoyer ou les remplacer.
- 3. Serrer fermement toutes les vis du boîtier et les couvercles à visser.
- 4. Serrer fermement les presse-étoupe.
- 5. Afin d'empêcher la pénétration d'humidité dans l'entrée de câble :

Poser le câble de sorte qu'il forme une boucle vers le bas avant l'entrée de câble ("piège à eau").

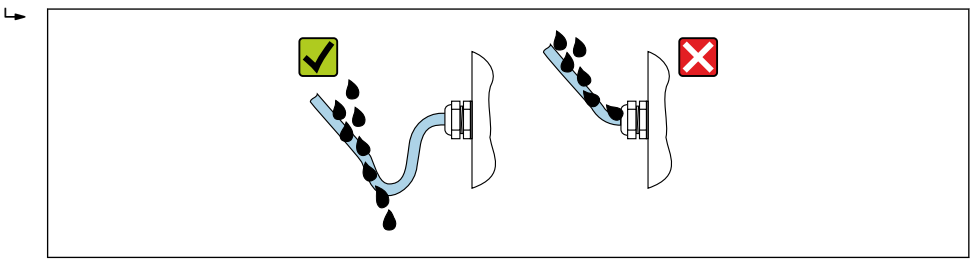

6. Les presse-étoupe fournis n'assurent pas la protection du boîtier lorsqu'ils ne sont pas utilisés. Ils doivent donc être remplacés par des bouchons aveugles correspondant à la protection du boîtier.

A0029278

# 7.7 Contrôle du raccordement

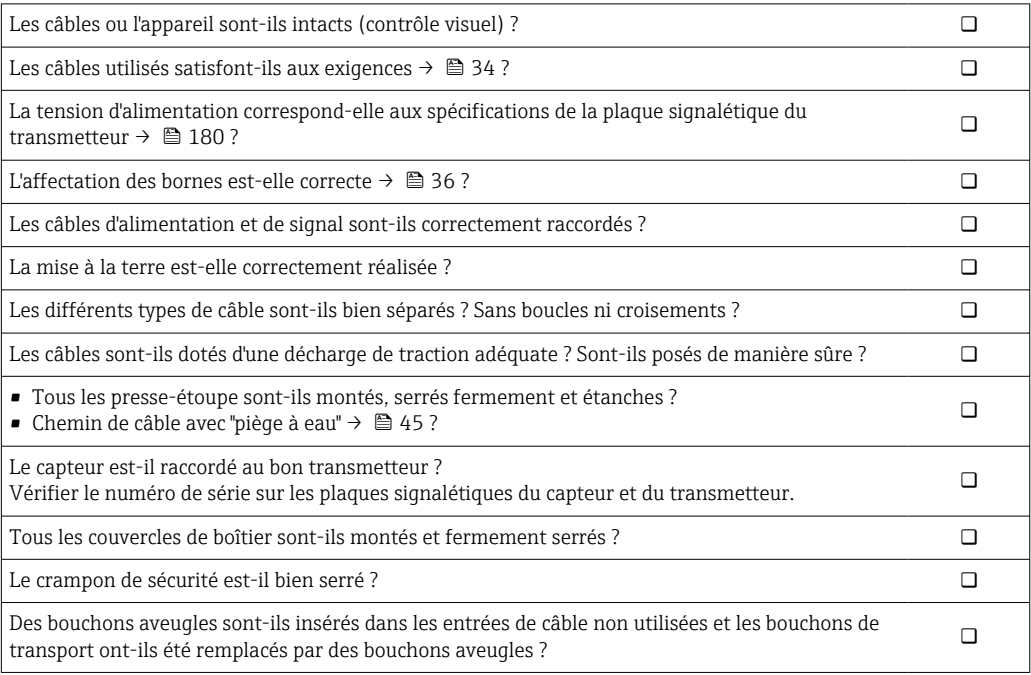

# 8 Options de configuration

# 8.1 Aperçu des options de configuration

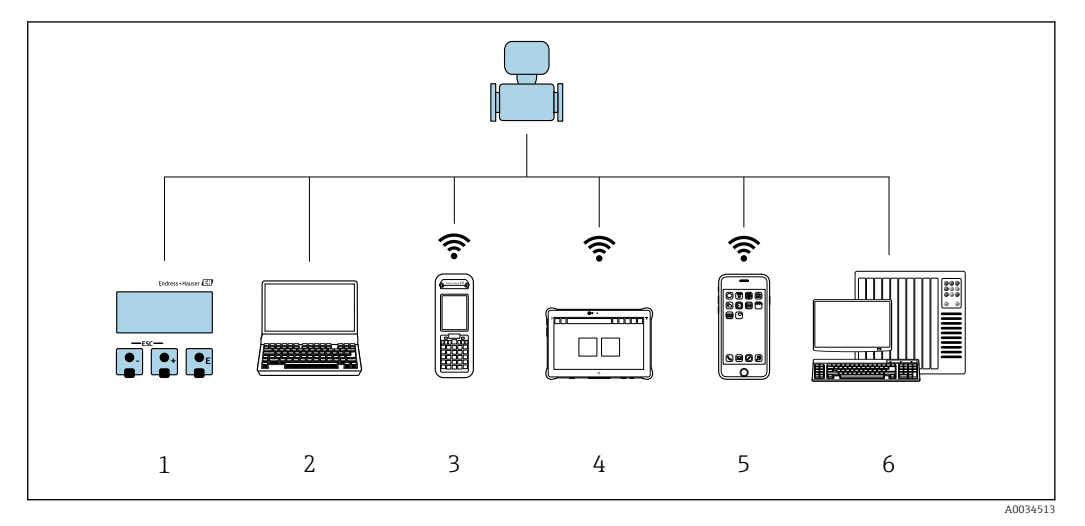

- *1 Configuration sur site via le module d'affichage*
- *2 Ordinateur avec navigateur web (p. ex. Internet Explorer) ou avec outil de configuration (p. ex. FieldCare, DeviceCare, AMS Device Manager, SIMATIC PDM)*
- *3 Field Xpert SFX350 ou SFX370*
- *4 Field Xpert SMT70*
- *5 Terminal portable mobile*
- *6 Système/automate (p. ex. API)*

# 8.2 Structure et principe de fonctionnement du menu de configuration

# 8.2.1 Structure du menu de configuration

Pour un aperçu du menu de configuration pour les experts : voir le document "Description des paramètres de l'appareil" fourni avec l'appareil

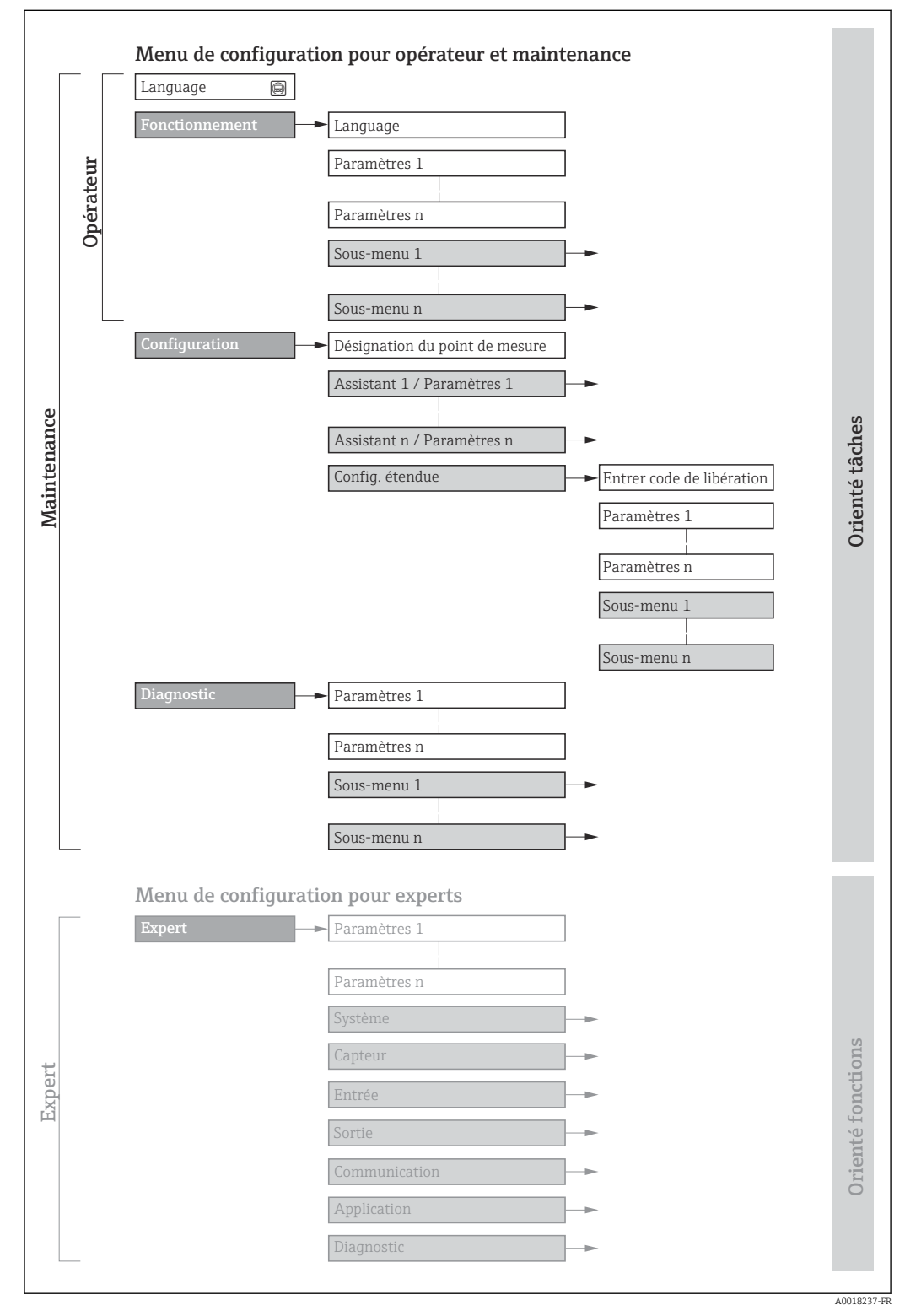

 *20 Structure schématique du menu de configuration*

# 8.2.2 Concept de configuration

Les différentes parties du menu de configuration sont affectées à des rôles utilisateur déterminés (p. ex. utilisateur, maintenance, etc.). Chaque rôle utilisateur contient des tâches typiques au sein du cycle de vie de l'appareil.

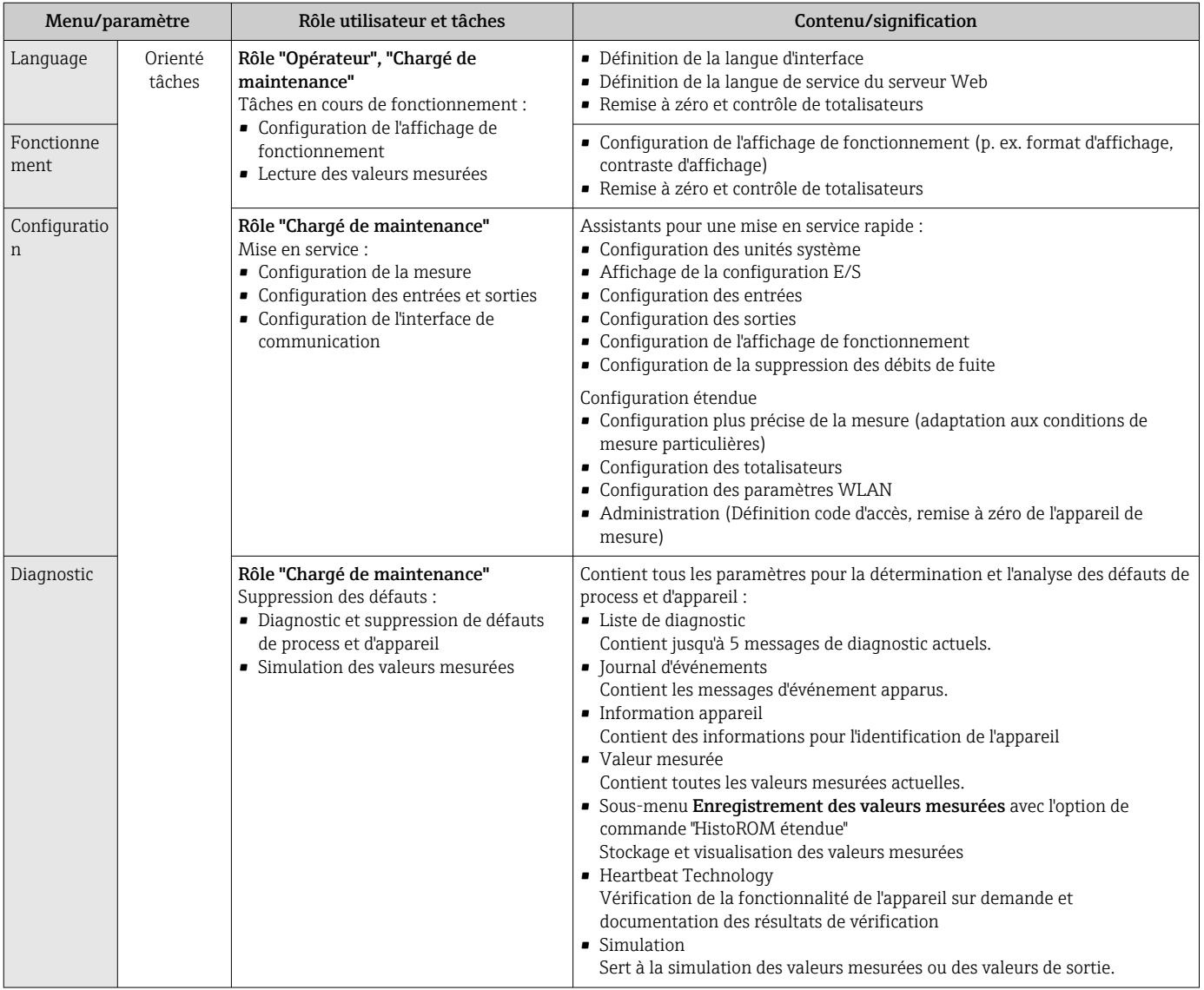

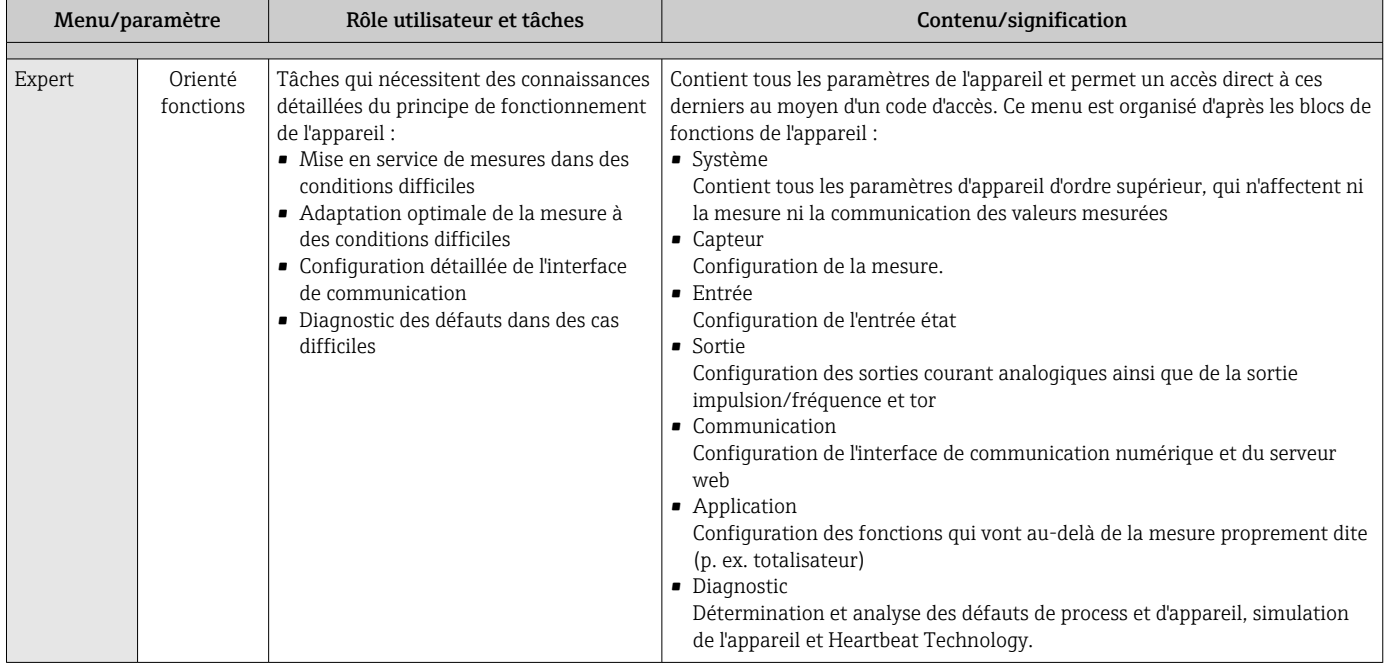

# 8.3 Accès au menu de configuration via afficheur local

# 8.3.1 Affichage de fonctionnement

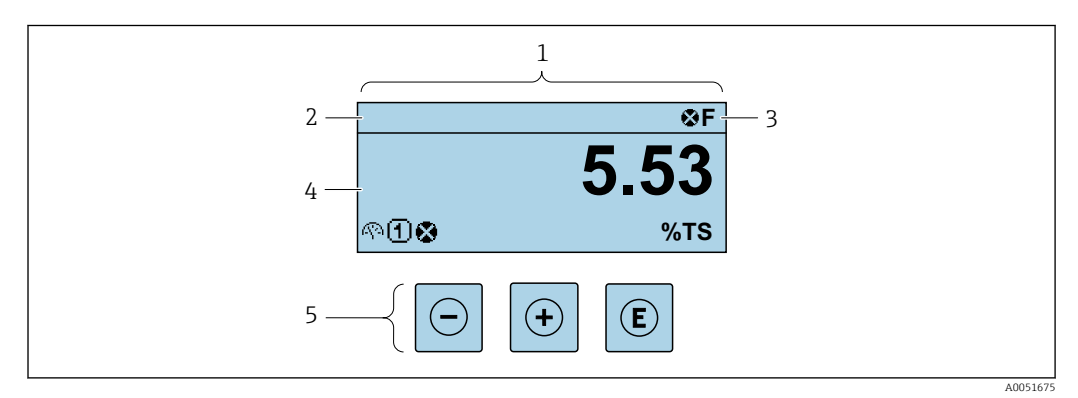

- *1 Affichage de fonctionnement*
- *2 Désignation de l'appareil*
- *3 Zone d'état*
- *4 Zone d'affichage pour les valeurs mesurées (jusqu'à 4 lignes)*
- *5 Éléments de configuration*

## Zone d'état

Dans la zone d'état de l'affichage opérationnel apparaissent en haut à droite les symboles suivants :

- Signaux d'état $\rightarrow$   $\blacksquare$  143
	- F : Défaut
	- C : Test fonctionnement
	- S : Hors spécifications
	- M : Maintenance nécessaire
- Comportement diagnosti[c→ 144](#page-143-0)
	- $\bullet$  : Alarme
	- $\blacksquare$   $\Lambda$  : Avertissement
- $\hat{a}$  : Verrouillage (l'appareil est verrouillé via le hardware)
- : Communication (la communication via la configuration à distance est active)

variable mesurée.

## Zone d'affichage

Dans la zone d'affichage, chaque valeur mesurée est précédée d'un type de symbole déterminé en guise d'explication détaillée :

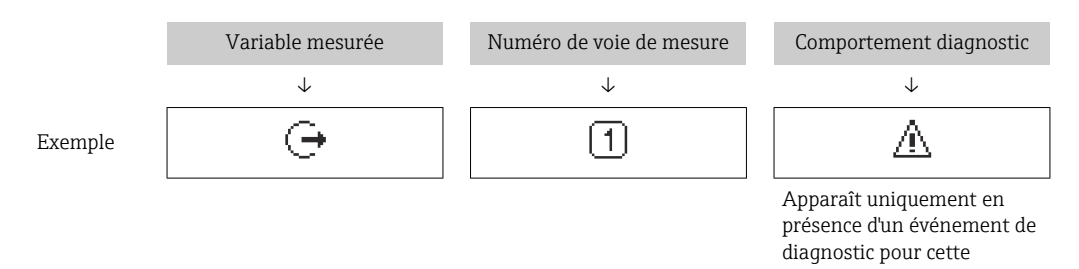

#### *Variables mesurées*

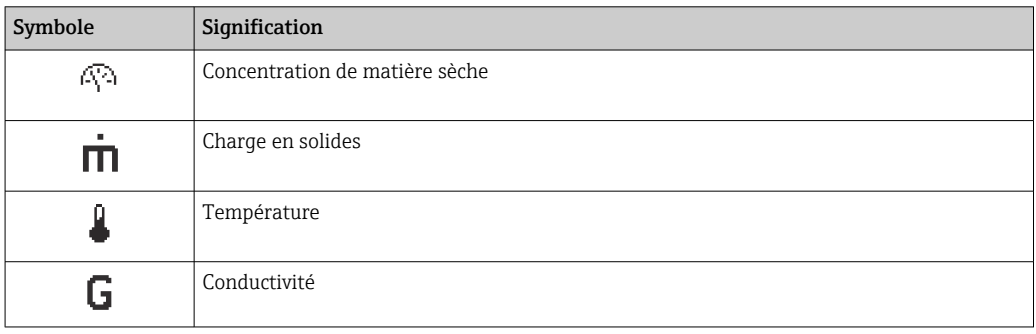

Le nombre et le format d'affichage des variables mesurées peuvent être configurés via le paramètre **Format d'affichage** ( $\rightarrow \blacksquare$  102).

#### *Totalisateur*

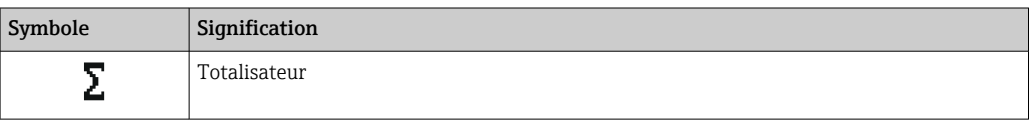

#### *Sortie*

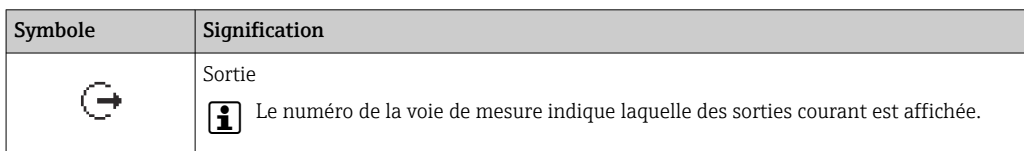

## *Entrée*

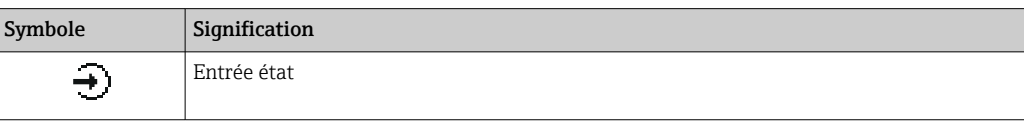

#### *Numéros de voies de mesure*

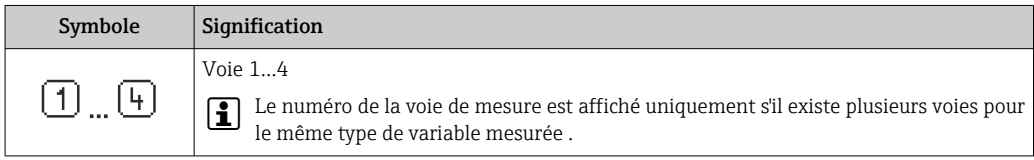

## *Comportement diagnostic*

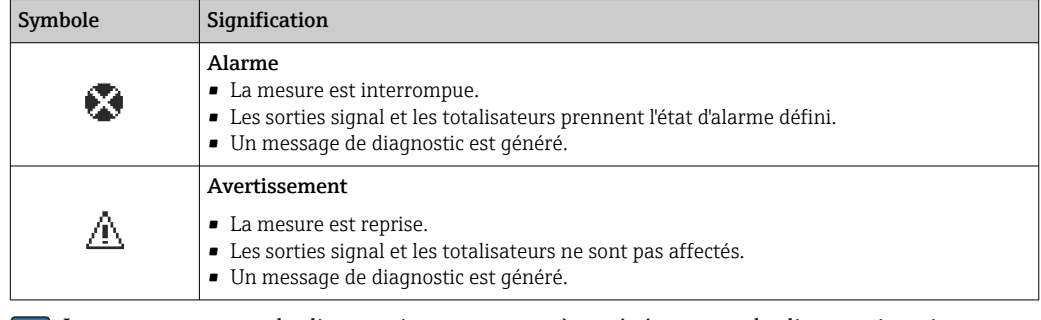

Le comportement de diagnostic se rapporte à un événement de diagnostic qui est pertinent pour la variable mesurée affichée.

## 8.3.2 Vue navigation

<span id="page-52-0"></span>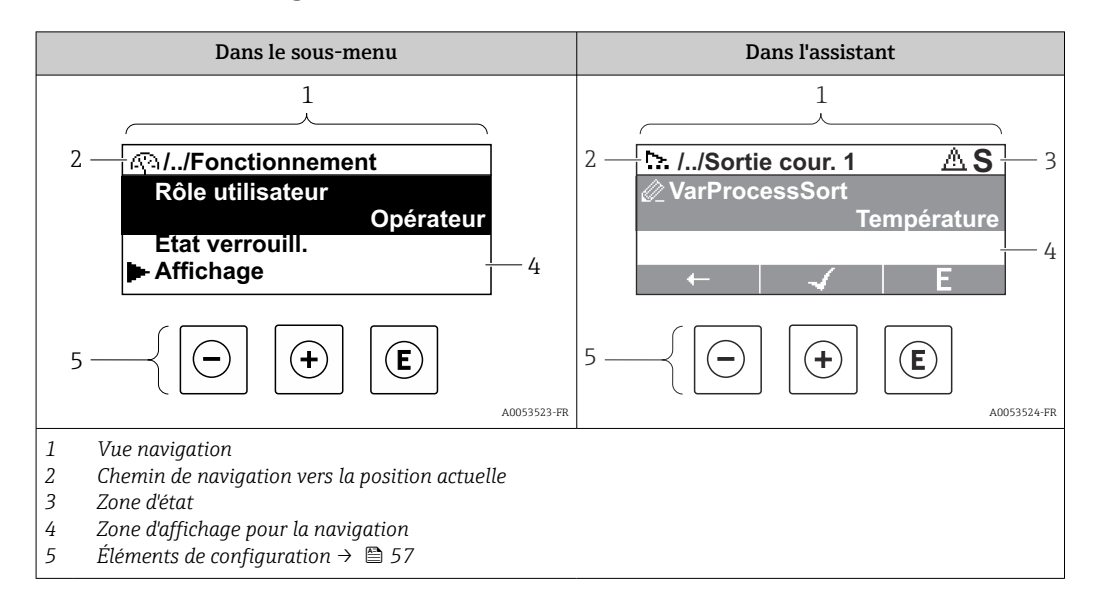

### Chemin de navigation

Le chemin de navigation vers la position actuelle est affiché en haut à gauche dans la vue navigation et se compose des éléments suivants :

- Symbole d'affichage pour le menu/sous-menu ( $\blacktriangleright$ ) ou l'assistant ( $\triangleright$ ).
- Symbole d'omission (/ ../) pour les niveaux intermédiaires du menu de configuration.
- Nom du sous-menu actuel, de l'assistant ou du paramètre

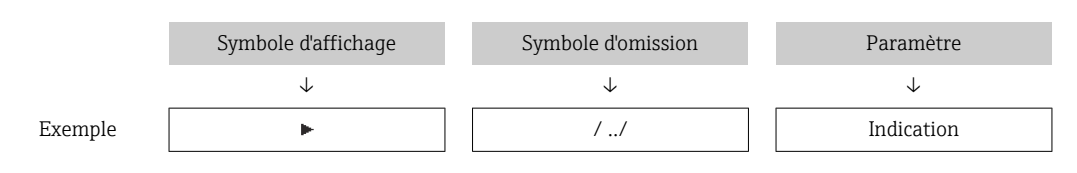

Pour plus d'informations sur les symboles dans le menu, voir le chapitre "Zone d'affichage"  $\rightarrow$   $\blacksquare$  53

#### Zone d'état

Dans la zone d'état de la vue navigation apparaît en haut à droite :

- Dans le sous-menu En cas d'événement de diagnostic, le niveau diagnostic et le signal d'état
- Dans l'assistant

En cas d'événement de diagnostic, le niveau diagnostic et le signal d'état

Pour plus d'informations sur le niveau diagnostic et le signal d'état →  $\triangleq$  143

#### Zone d'affichage

*Menus*

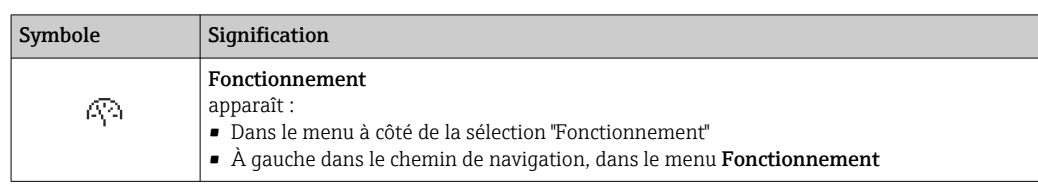

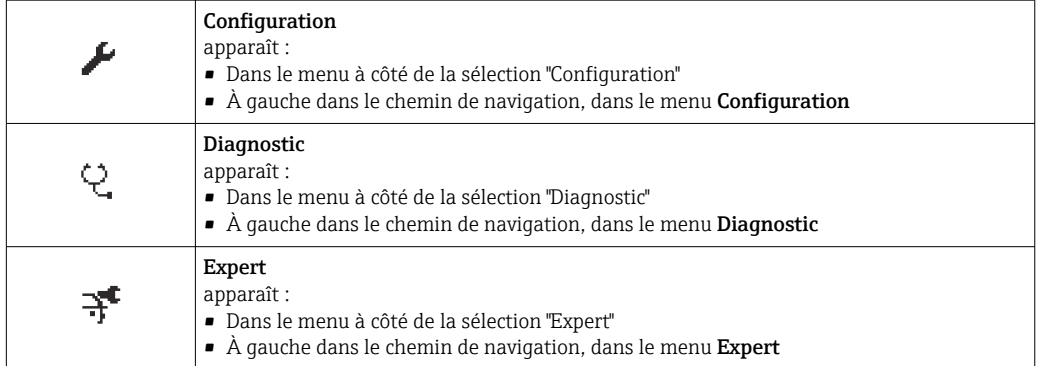

*Sous-menus, assistants, paramètres*

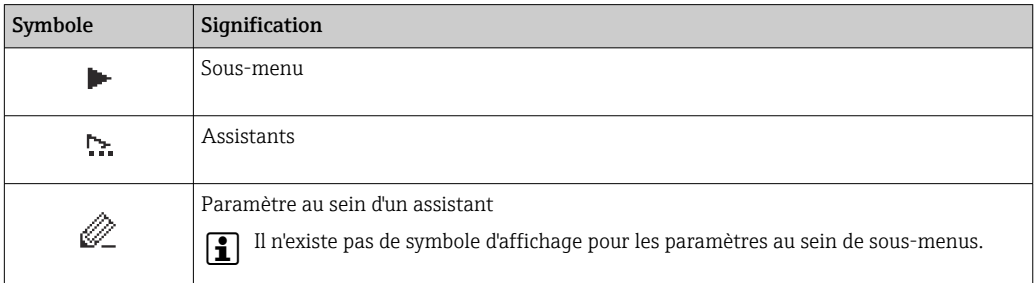

# *Procédure de verrouillage*

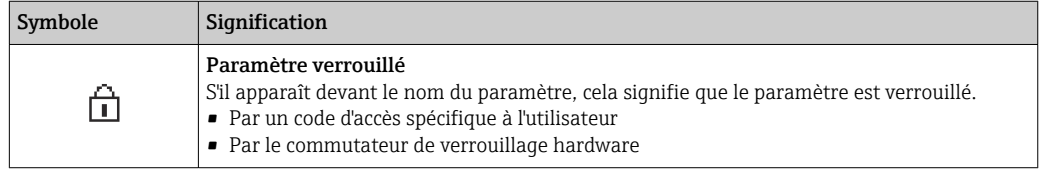

#### *Assistants*

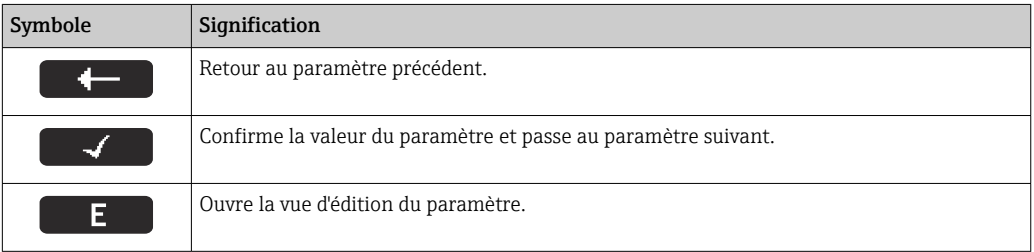

# <span id="page-54-0"></span>8.3.3 Vue d'édition

#### Editeur numérique

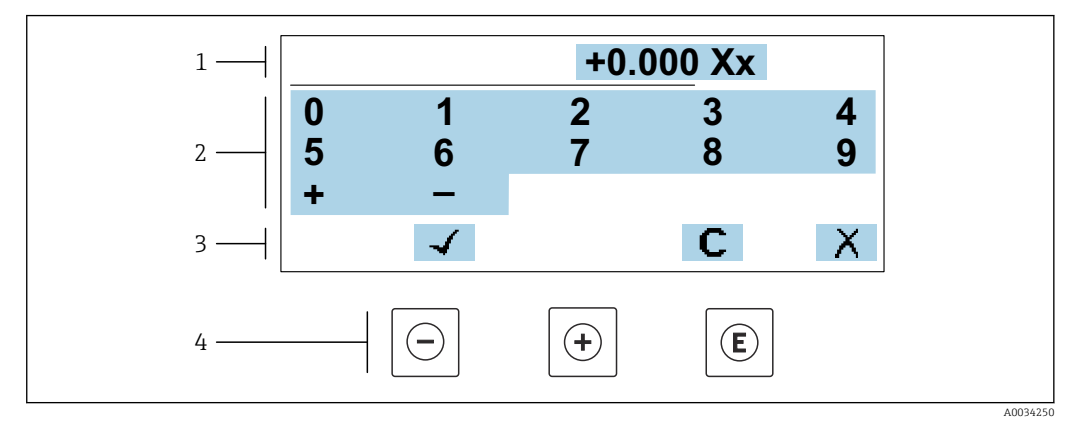

 *21 Pour entrer des valeurs dans les paramètres (par ex. seuils)*

- *1 Zone d'affichage de l'entrée*
- *2 Masque de saisie*
- *3 Confirmer, effacer ou rejeter l'entrée*
- *4 Eléments de configuration*

#### Éditeur de texte

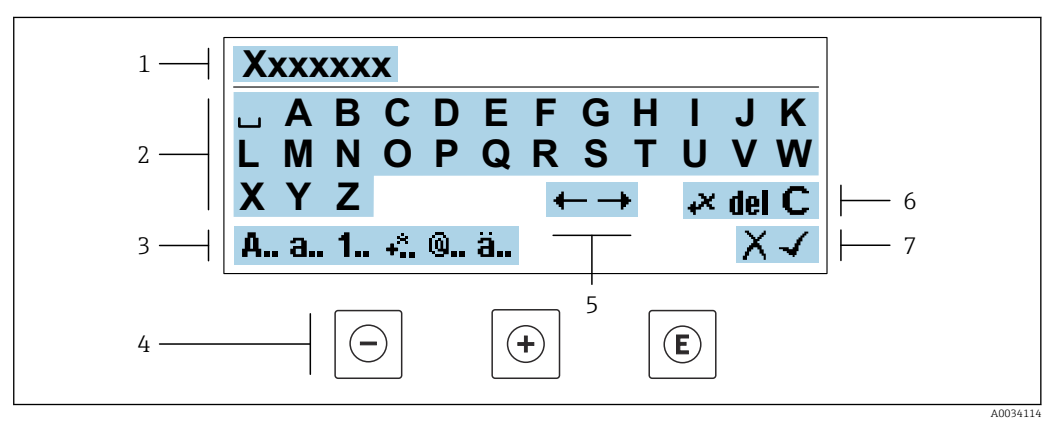

 *22 Pour entrer du texte dans les paramètres (p. ex. désignation de l'appareil)*

- *1 Zone d'affichage de l'entrée*
- *2 Masque de saisie actuel*
- *3 Changer le masque de saisie*
- *4 Éléments de configuration*
- *5 Déplacer la position de saisie*
- *6 Effacer l'entrée*
- *7 Rejeter ou confirmer l'entrée*

#### *A l'aide des élément de configuration dans la vue édition*

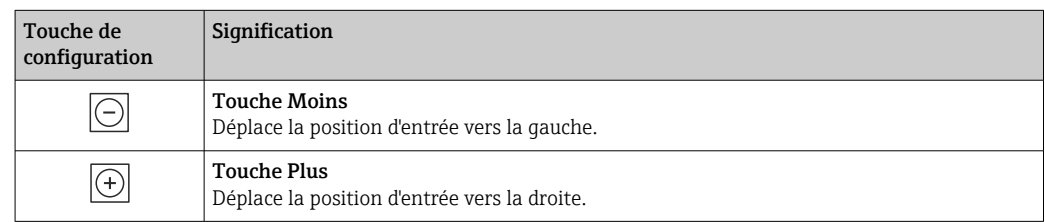

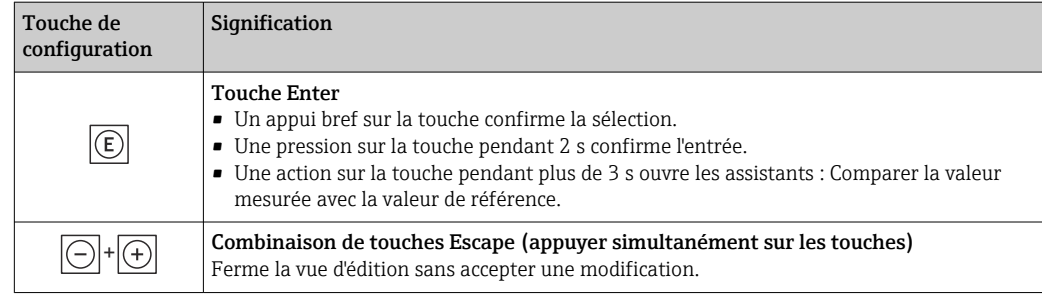

## *Masques de saisie*

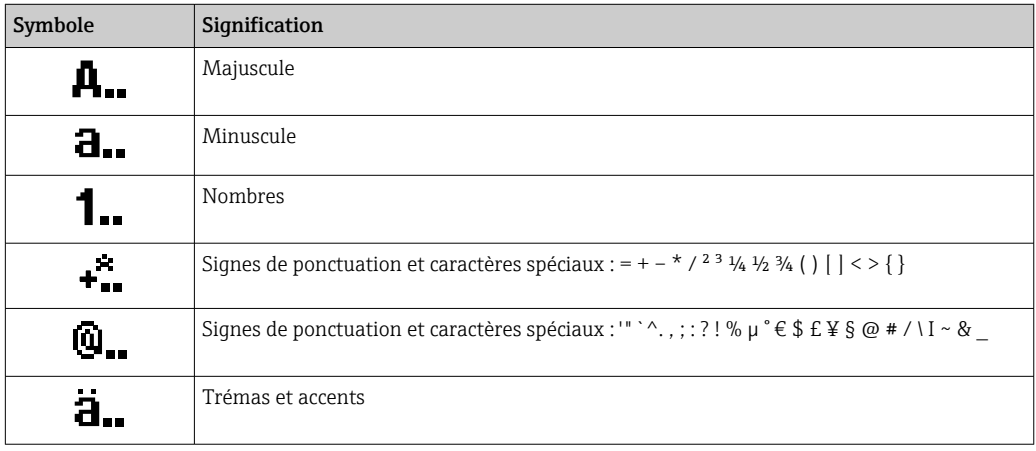

### *Contrôle de l'entrée des données*

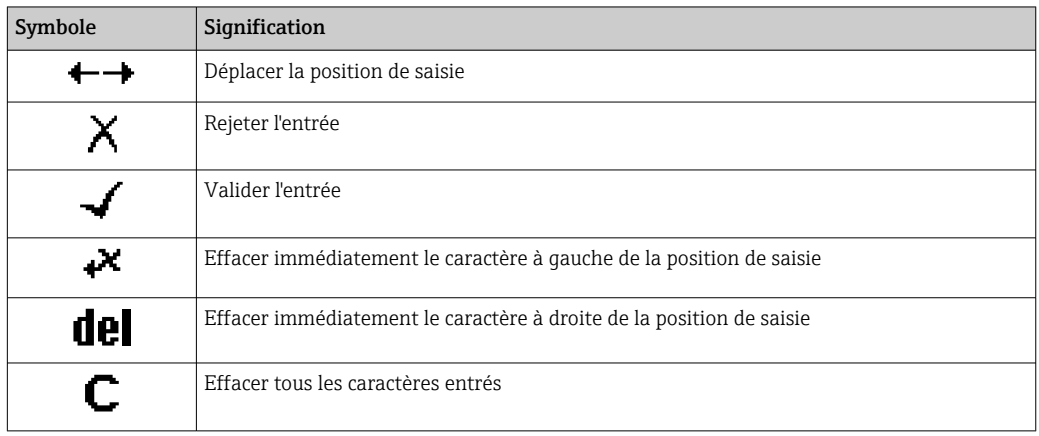

# <span id="page-56-0"></span>8.3.4 Éléments de configuration

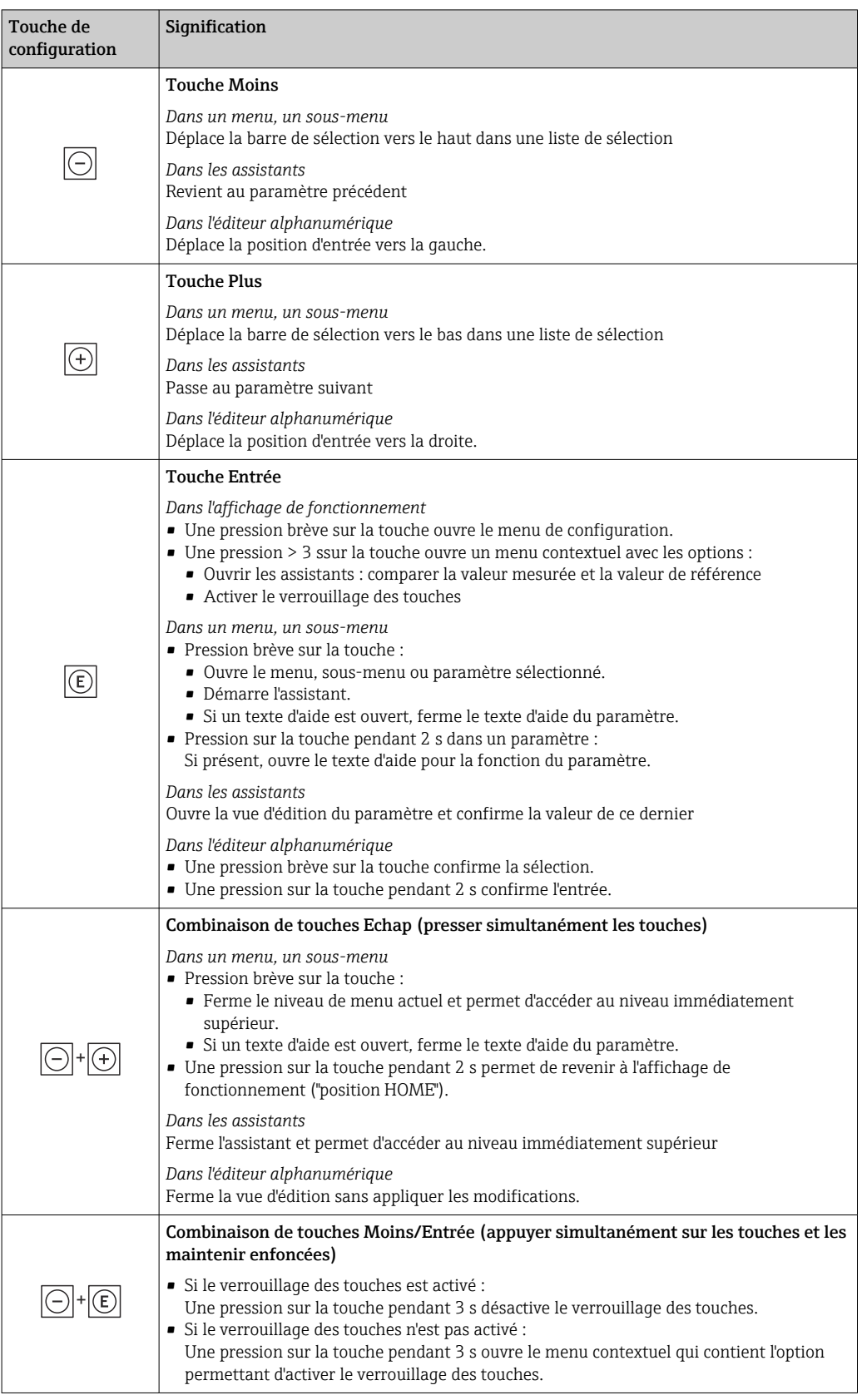

# 8.3.5 Ouverture du menu contextuel

À l'aide du menu contextuel, l'utilisateur peut appeler rapidement et directement à partir de l'affichage opérationnel les trois menus suivants :

A0034608-FR

- Configuration
- Sauvegarde des données
- Simulation

### Ouverture et fermeture du menu contextuel

L'utilisateur se trouve dans l'affichage opérationnel.

- 1. Appuyer sur les touches  $\Box$  et  $\Box$  pendant plus de 3 secondes.
	- Le menu contextuel s'ouvre.

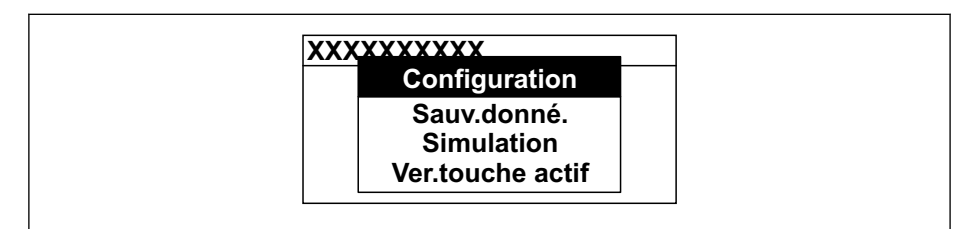

- 2. Appuyer simultanément sur  $\Box$  +  $\Box$ .
	- Le menu contextuel est fermé et l'affichage opérationnel apparaît.

## Ouverture du menu via le menu contextuel

- 1. Ouvrir le menu contextuel.
- 2. Appuyer sur  $\boxplus$  pour naviguer vers le menu souhaité.
- $\overline{3}$ . Appuyer sur  $\overline{5}$  pour confirmer la sélection.
	- Le menu sélectionné s'ouvre.

# 8.3.6 Navigation et sélection dans une liste

Différents éléments de configuration servent à la navigation au sein du menu de configuration. Le chemin de navigation apparaît à gauche dans la ligne d'en-tête. Les différents menus sont caractérisés par les symboles placés devant, qui sont également affichés dans la ligne d'en-tête lors de la navigation.

Pour une explication de la vue de navigation avec les symboles et les éléments de configuration  $\rightarrow$   $\blacksquare$  53

Exemple : Réglage du nombre de valeurs mesurées affichées sur "2 valeurs"

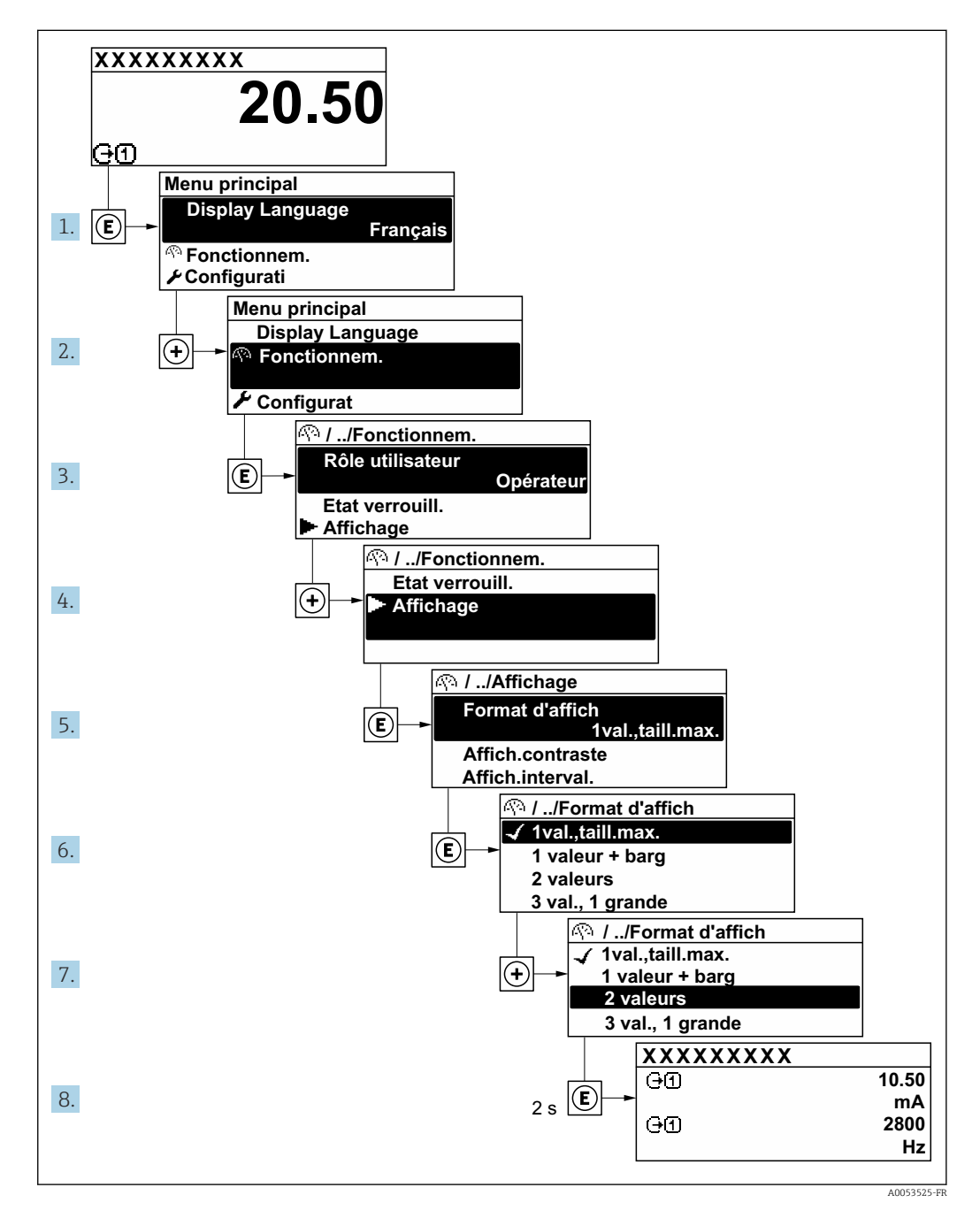

# 8.3.7 Affichage des textes d'aide

Il existe pour certains paramètres des textes d'aide que l'utilisateur peut appeler à partir de la vue navigation. Ceux-ci décrivent brièvement la fonction du paramètre et contribuent ainsi à une mise en service rapide et sûre.

A0014002-FR

A0014049-FR

### Ouverture et fermeture du texte d'aide

L'utilisateur se trouve dans la vue navigation et la barre de sélection se trouve sur un paramètre.

1. Appuyer sur  $\Box$  pendant 2 s.

Le texte d'aide relatif au paramètre sélectionné s'ouvre.

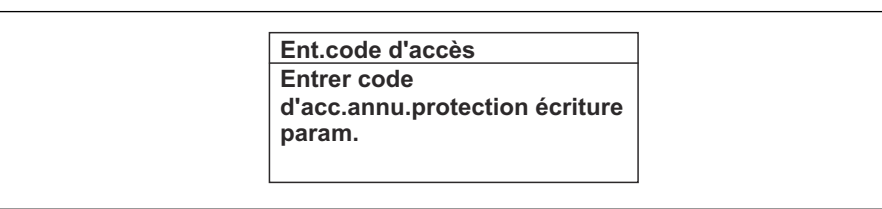

- *23 Exemple : Texte d'aide pour le paramètre "Ent. code d'accès"*
- 2. Appuyer simultanément sur  $\Box$  +  $\boxplus$ .
	- Le texte d'aide est fermé.

## 8.3.8 Modification des paramètres

Les paramètres peuvent être modifiés à l'aide de l'éditeur numérique ou de l'éditeur de texte.

- Editeur numérique : Modifier les valeurs dans un paramètre, par ex. spécifications pour les seuils.
- Editeur de texte : Entrer du texte dans un paramètre, par ex. désignation du repère.

Si la valeur entrée se situe en dehors de la plage de valeurs admissible, un message d'avertissement est émis.

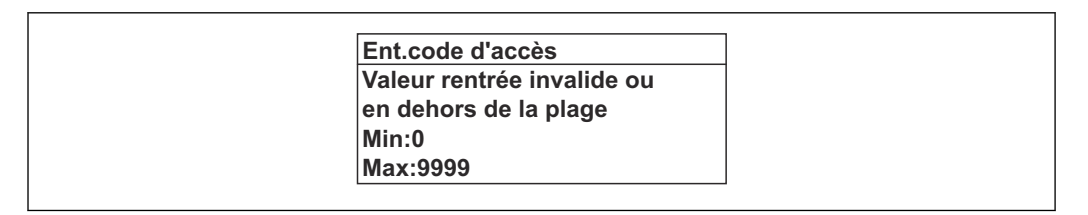

Pour une description de la vue édition - comprenant un éditeur de texte et un éditeur 1 - 1 numérique - avec les symboles  $\rightarrow \blacksquare$  55, pour une description des éléments de configuration  $\rightarrow$   $\blacksquare$  57

## 8.3.9 Rôles utilisateur et leurs droits d'accès

Les deux rôles utilisateur "Opérateur" et "Chargé de maintenance" ont un accès en écriture différent aux paramètres lorsque le client définit un code d'accès spécifique à l'utilisateur. Celui-ci protège la configuration de l'appareil via l'afficheur local contre les accès non autorisés  $\rightarrow$  2121.

### Définir les droits d'accès des rôles utilisateurs

À la livraison, aucun code d'accès n'est encore défini. Les droits d'accès (accès en lecture et en écriture) à l'appareil ne sont pas limités et correspondent au rôle utilisateur "Maintenance".

- ‣ Définir le code d'accès.
	- Le rôle utilisateur "Opérateur" est redéfini en plus du rôle utilisateur "Maintenance". Les droit d'accès différent pour les deux rôles utilisateurs.

*Droits d'accès aux paramètres : rôle utilisateur "Maintenance"*

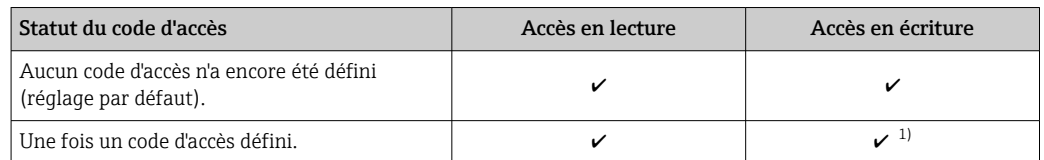

1) L'utilisateur dispose uniquement d'un accès en écriture après avoir entré le code d'accès.

#### *Droits d'accès aux paramètres : rôle utilisateur "Opérateur"*

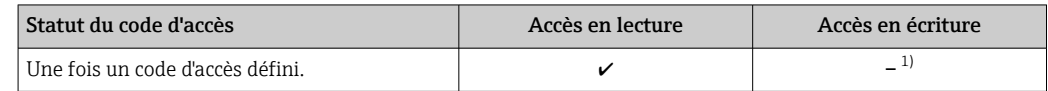

1) Malgré le code d'accès défini, certains paramètres peuvent toujours être modifiés et sont ainsi exclus de la protection en écriture, étant donné qu'ils n'influencent pas la mesure : protection en écriture via code d'accès [→ 121](#page-120-0)

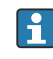

Le rôle utilisateur actuellement utilisé est indiqué dans le Paramètre Droits d'accès. Navigation : Fonctionnement → Droits d'accès

## 8.3.10 Désactivation de la protection en écriture via un code d'accès

Lorsque le symbole  $\blacksquare$  apparaît sur l'afficheur local, devant un paramètre, cela signifie que ce dernier est protégé en écriture par un code d'accès spécifique à l'utilisateur et que sa valeur n'est actuellement pas modifiable via la configuration sur site →  $\triangleq$  121.

La protection en écriture des paramètres via la configuration sur site peut être désactivée en entrant le code d'accès spécifique à l'utilisateur dans le paramètre Entrer code d'accès  $(\rightarrow \Box$  106) via l'option d'accès respective.

1. Après avoir appuyé sur  $\mathbb E$ , on est invité à entrer le code d'accès.

2. Entrer le code d'accès.

 Le symbole placé devant les paramètres disparaît ; tous les paramètres précédemment protégés en écriture sont à nouveau déverrouillés.

#### 8.3.11 Activer et désactiver le verrouillage des touches

Le verrouillage des touches permet de verrouiller l'accès à l'intégralité du menu de configuration via la configuration locale. Une navigation au sein du menu de configuration ou une modification des valeurs de paramètres individuels n'est ainsi plus possible. Seules les valeurs de l'affichage opérationnel peuvent êtres lues.

Le verrouillage des touches est activé et désactivé via le menu contextuel.

#### Activer le verrouillage des touches

Le verrouillage des touches est activé automatiquement :

- Si aucune commande n'a été réalisée sur l'appareil pendant > 1 minute.
- Après chaque redémarrage de l'appareil.

#### Pour activer automatiquement le verrouillage des touches :

1. L'appareil se trouve dans l'affichage des valeurs mesurées. Appuyer sur les touches  $\Box$  et  $\Box$  pendant 3 secondes.

← Un menu contextuel apparaît.

2. Dans le menu contextuel, sélectionner l'option Verrouillage touche actif. Le verrouillage des touches est activé.

Si l'utilisateur essaie d'accéder au menu de configuration pendant que le verrouillage  $| \cdot |$ des touches est activé, le message Verrouillage touche actif apparaît.

#### Désactiver le verrouillage des touches

- ‣ Le verrouillage des touches est activé. Appuyer sur les touches  $\Box$  et  $\Box$  pendant 3 secondes.
	- Le verrouillage des touches est désactivé.

# 8.4 Accès au menu de configuration via le navigateur web

## 8.4.1 Étendue des fonctions

Avec le serveur web intégré, l'appareil peut être commandé et configuré via un navigateur web interface service (CDI-RJ45) ou l'interface WLAN. La structure du menu de configuration est la même que pour l'afficheur local. Outre les valeurs mesurées, des informations sur l'état de l'appareil sont affichées et peuvent être utilisées pour surveiller l'état de l'appareil. Par ailleurs, il est possible de gérer les données de l'appareil et de régler les paramètres de réseau.

Pour la connexion WLAN, un appareil doté d'une interface WLAN (à commander en option) est nécessaire : caractéristique de commande "Afficheur ; configuration", option G "4 lignes, rétroéclairé ; touches optiques + WLAN". L'appareil agit comme un Access Point et permet la communication par ordinateur ou par un terminal portable mobile.

# 8.4.2 Configuration requise

*Hardware ordinateur*

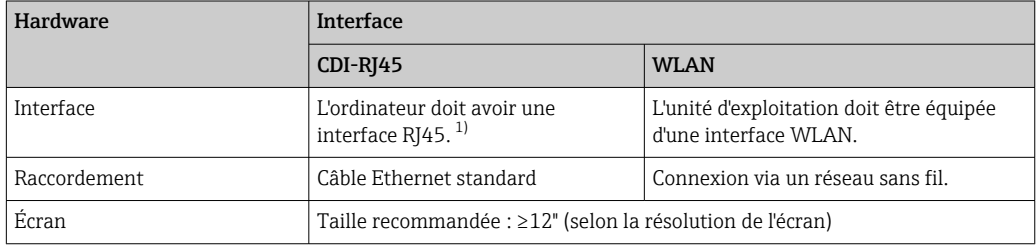

1) Câble recommandé : CAT5e, CAT6 ou CAT7, avec connecteur blindé (p. ex. produit YAMAICHI ; réf. Y-ConProfixPlug63/Prod. ID : 82-006660)

### *Logiciel informatique*

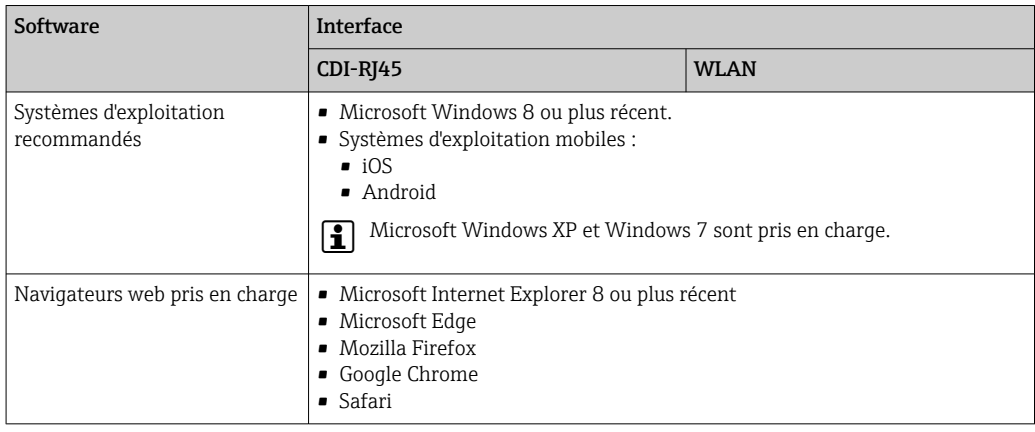

#### *Paramètres de l'ordinateur*

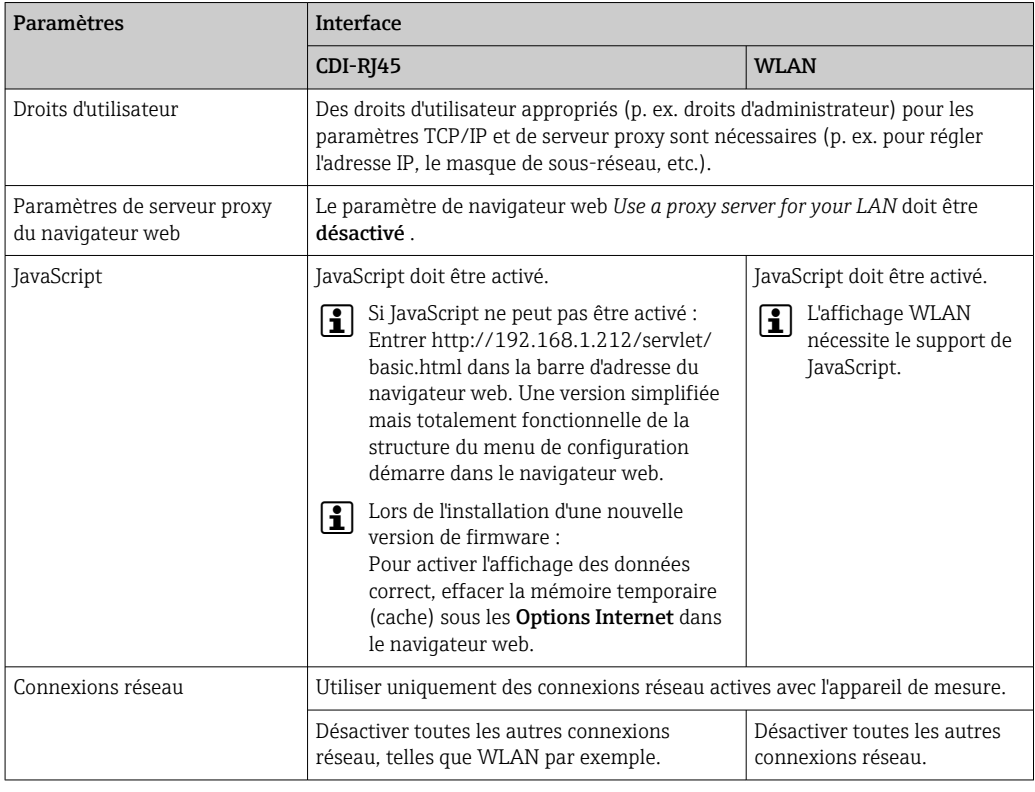

En cas de problèmes de connexion :

# *Appareil de mesure : Via interface service CDI-RJ45*

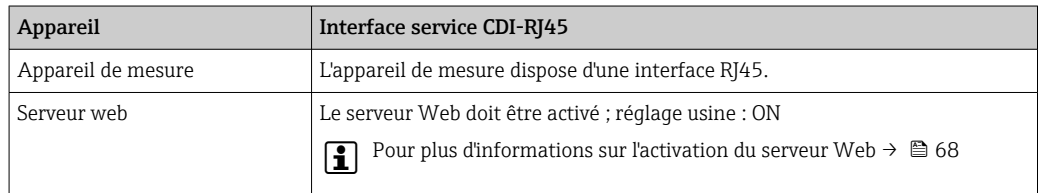

<span id="page-63-0"></span>*Appareil de mesure : via interface WLAN*

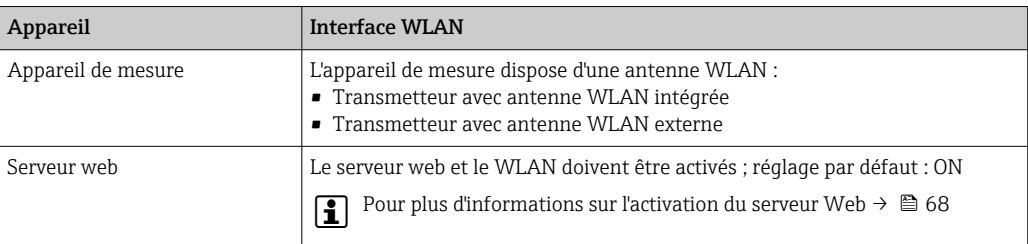

# 8.4.3 Raccordement de l'appareil

## Via l'interface service (CDI-RJ45)

*Préparation de l'appareil de mesure*

- 1. Selon la version de boîtier : Desserrer le crampon de sécurité ou la vis de fixation du couvercle de boîtier.
- 2. Selon la version de boîtier : Dévisser ou ouvrir le couvercle du boîtier.
- 3. Raccorder l'ordinateur au connecteur RJ45 via le câble Ethernet standard .

*Configuration du protocole Internet de l'ordinateur*

Les indications suivantes se rapportent aux réglages Ethernet par défaut de l'appareil.

Adresse IP de l'appareil : 192.168.1.212 (réglage usine)

- 1. Mettre l'appareil de mesure sous tension.
- 2. Raccorder l'ordinateur au connecteur RJ45 via le câble Ethernet standard →  $\triangleq$  71.
- 3. Si une seconde carte réseau n'est pas utilisée, fermer toutes les applications du notebook.
	- Applications nécessitant Internet ou un réseau, par ex. e-mail, applications SAP, Internet ou Windows Explorer.
- 4. Fermer tous les navigateurs Internet ouverts.
- 5. Configurer les propriétés du protocole Internet (TCP/IP) selon tableau :

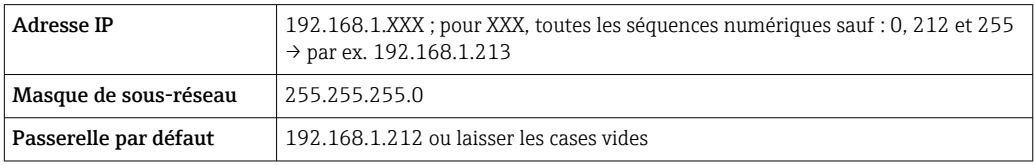

## Via interface WLAN

*Configuration du protocole Internet du terminal mobile*

# AVIS

#### Si la connexion WLAN est interrompue pendant la configuration, il se peut que les réglages effectués soient perdus.

‣ Veiller à ce que la connexion WLAN ne soit pas interrompue lors de la configuration de l'appareil.

# AVIS

### Noter ce qui suit pour éviter un conflit de réseau :

- ‣ Éviter d'accéder à l'appareil de mesure simultanément à partir du même terminal mobile via l'interface service (CDI-RJ45) et l'interface WLAN.
- ‣ N'activer qu'une seule interface service (CDI-RJ45 ou interface WLAN).
- ‣ Si une communication simultanée est nécessaire : configurer différentes plages d'adresse IP, p. ex. 192.168.0.1 (interface WLAN) et 192.168.1.212 (interface service CDI-RJ45).

#### *Préparation du terminal mobile*

‣ Activer le WLAN sur le terminal mobile.

*Établissement d'une connexion WLAN entre le terminal mobile et l'appareil de mesure*

- 1. Dans les réglages WLAN du terminal mobile : Sélectionner l'appareil de mesure à l'aide du SSID (p. ex. EH 300 A802000).
- 2. Si nécessaire, sélectionner la méthode de cryptage WPA2.

3. Entrer le mot de passe :

Numéro de série de l'appareil de mesure au départ usine (p. ex. L100A802000).

- La LED sur le module d'affichage clignote. Il est maintenant possible d'utiliser l'appareil de mesure avec le navigateur web, FieldCare ou DeviceCare.
- Le numéro de série se trouve sur la plaque signalétique.
- Pour garantir une affectation sûre et rapide du réseau WLAN au point de mesure, il est conseillé de changer le nom SSID. Il doit être possible d'attribuer clairement le nom SSID au point de mesure (p. ex. nom de repère) tel qu'il est affiché dans le réseau WLAN.

*Terminer la connexion WLAN*

‣ Après la configuration de l'appareil : Terminer la connexion WLAN entre le terminal mobile et l'appareil de mesure.

#### Démarrage du navigateur web

1. Démarrer le navigateur web sur le PC.

### 2. Entrer l'adresse IP du serveur web dans la ligne d'adresse du navigateur : 192.168.1.212

La page d'accès apparaît.

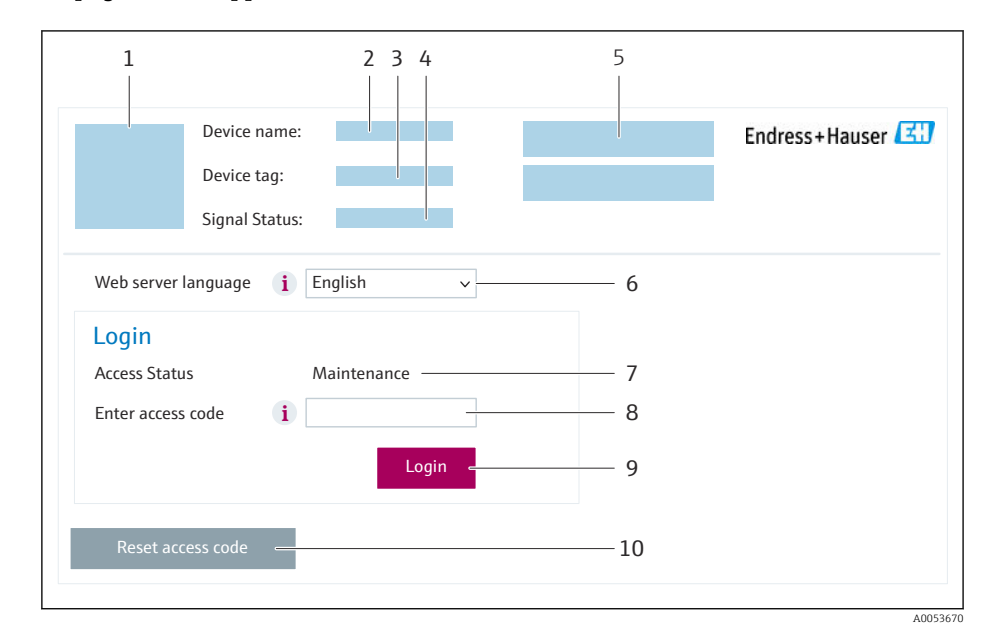

- *1 Image de l'appareil*
- *2 Nom de l'appareil*
- *3 Désignation du point de mesure [\(→ 85\)](#page-84-0)*
- *4 Signal d'état*
- *5 Valeurs mesurées actuelles*
- *6 Langue d'interface*
- *7 Rôle utilisateur 8 Code d'accès*
- *9 Login*
- *10 Réinitialiser code d'accès [\(→ 117\)](#page-116-0)*

Si la page de connexion n'apparaît pas ou si elle est incomplète

## 8.4.4 Connexion

 $\Box$ 

1. Sélectionner la langue de service souhaitée pour le navigateur.

- 2. Entrer le code d'accès spécifique à l'utilisateur.
- 3. Appuyer sur OK pour confirmer l'entrée.

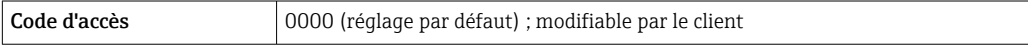

Si pendant 10 minutes aucune action n'est effectuée, le navigateur revient  $\mathbf{a}$ automatiquement à la page d'accès.

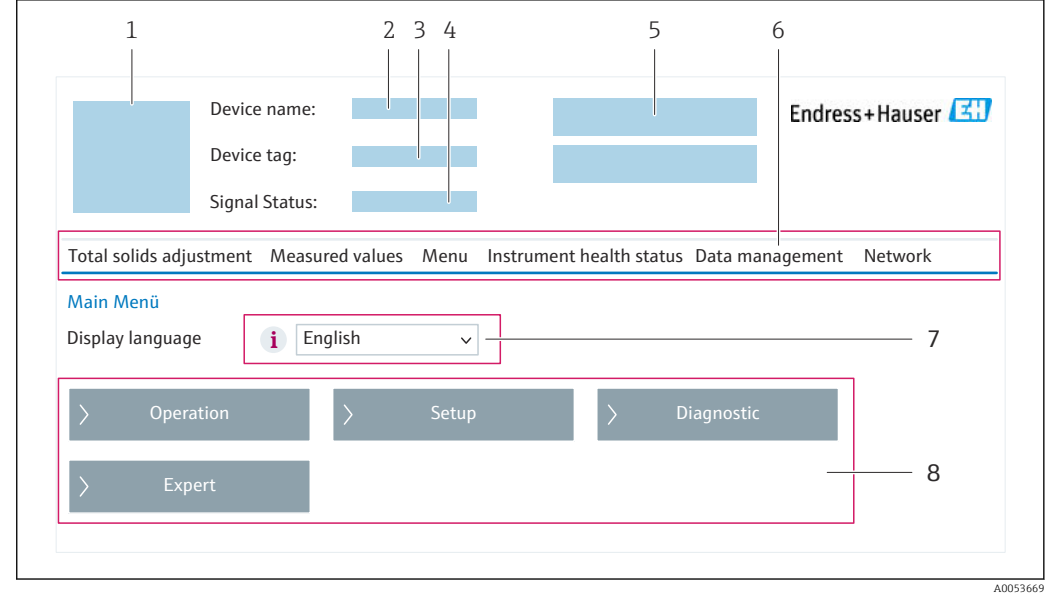

8.4.5 Interface utilisateur

- 
- *1 Image de l'appareil 2 Nom de l'appareil*
- *3 Désignation de l'appareil*
- *4 Signal d'état*
- *5 Valeurs mesurées actuelles*
- *6 Ligne de fonctions*
- *7 Langue de l'afficheur local*
- *8 Zone de navigation*

### Ligne d'en-tête

Les informations suivantes apparaissent dans la ligne d'en-tête :

- Nom de l'appareil
- Repère de l'appareil
- **Etat de l'appareil avec signal d'état**  $\rightarrow$  **146**
- Valeurs mesurées actuelles

#### Ligne de fonctions

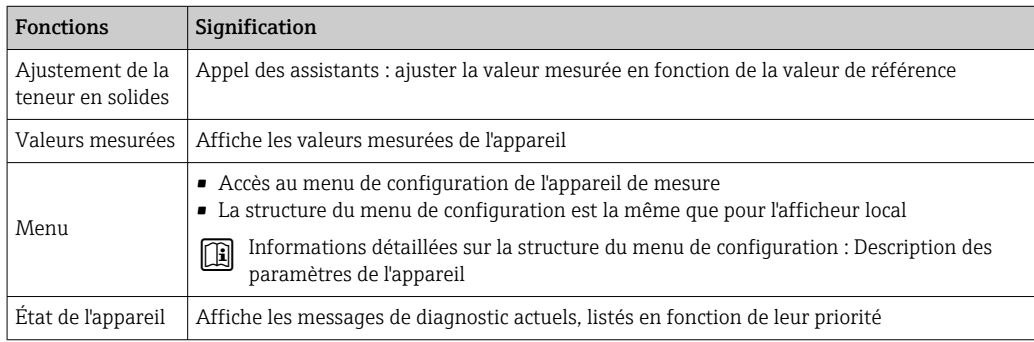

<span id="page-67-0"></span>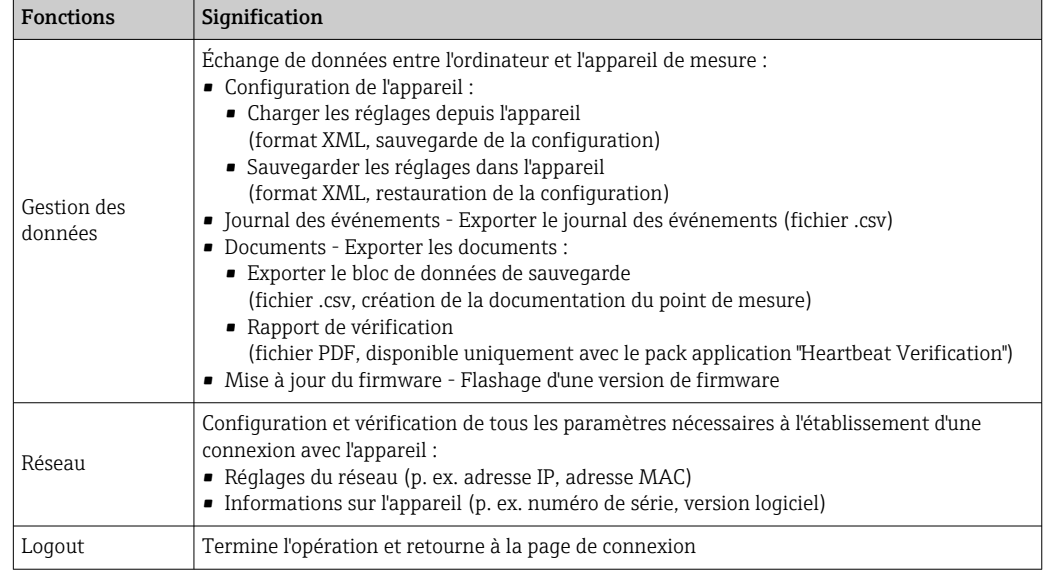

### Zone de navigation

Les menus, les sous-menus et les paramètres associés peuvent être sélectionnés dans la zone de navigation.

### Zone de travail

Selon la fonction sélectionnée et ses sous-menus, il est possible de procéder à différentes actions dans cette zone :

- Réglage des paramètres
- Lecture des valeurs mesurées
- Affichage des textes d'aide
- Démarrage d'un téléchargement

## 8.4.6 Désactivation du serveur web

Le serveur Web de l'appareil de mesure peut être activé et désactivé si nécessaire à l'aide du paramètre Fonctionnalitée du serveur web.

#### Navigation

Menu "Expert" → Communication → Serveur Web

#### Aperçu des paramètres avec description sommaire

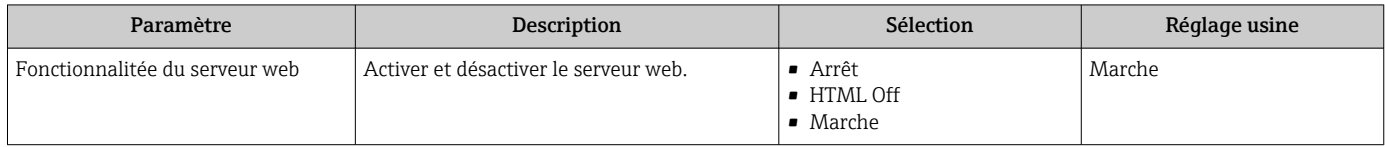

<span id="page-68-0"></span>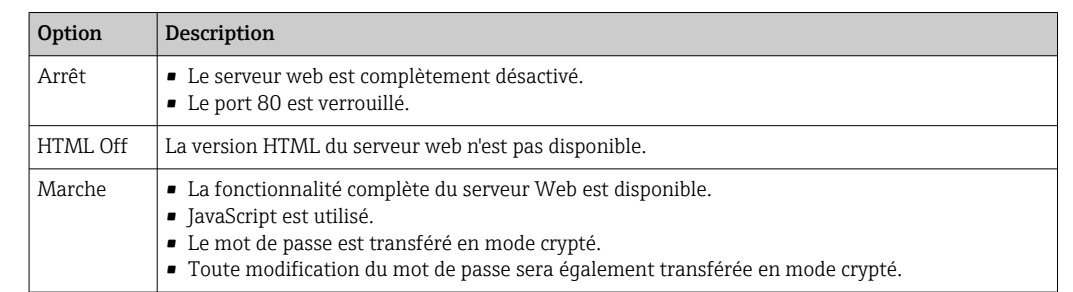

## Étendue des fonctions du paramètre "Fonctionnalitée du serveur web"

### Activation du serveur Web

Si le serveur Web est désactivé, il ne peut être réactivé qu'avec le paramètre Fonctionnalitée du serveur web via les options de configuration suivantes :

- Via afficheur local
- Via outil de configuration "FieldCare"
- Via outil de configuration "DeviceCare"

## 8.4.7 Déconnexion

Avant la déconnexion, sauvegarder les données via la fonction Gestion données (charger la configuration de l'appareil) si nécessaire.

1. Sélectionner l'entrée Logout dans la ligne de fonctions.

La page d'accueil avec la fenêtre de Login apparaît.

- 2. Fermer le navigateur web.
- 3. Si elles ne sont plus utilisées :

Réinitialiser les propriétés modifiées du protocole Internet (TCP/IP)  $\rightarrow \Box$  64.

# 8.5 Accès au menu de configuration via l'outil de configuration

La structure du menu de configuration dans les outils de configuration est la même que via l'afficheur local.

# 8.5.1 Raccordement de l'outil de configuration

## Via protocole HART

Cette interface de communication est disponible dans les versions d'appareil avec une sortie HART.

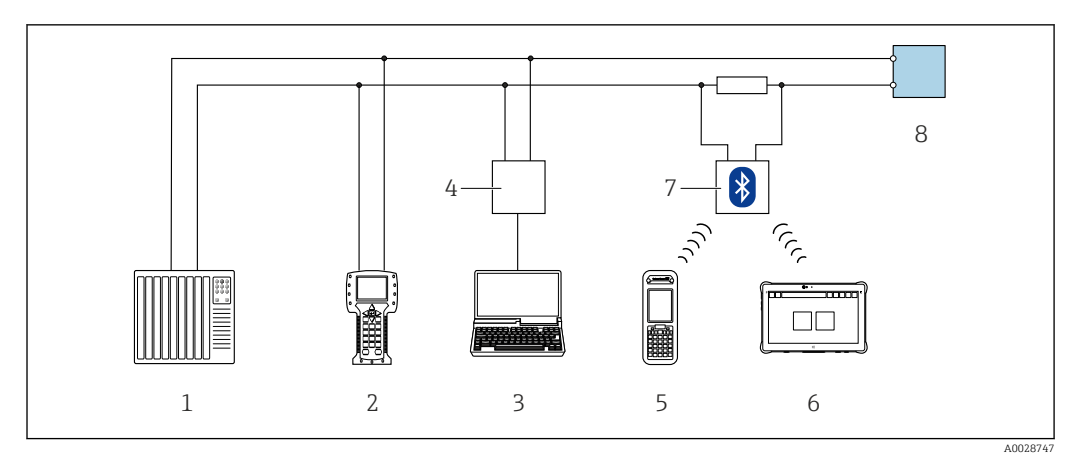

 *24 Options de configuration à distance via protocole HART (active)*

- *Système numérique de contrôle commande (p. ex. API)*
- *Field Communicator 475*
- *Ordinateur avec navigateur web (p. ex. Microsoft Edge) pour l'accès au serveur web intégré dans l'appareil ou ordinateur avec outil de configuration (p. ex. FieldCare, DeviceCare, AMS Device Manager, SIMATIC PDM) avec COM DTM "CDI Communication TCP/IP"*
- *Commubox FXA195 (USB)*
- *Field Xpert SFX350 ou SFX370*
- *Field Xpert SMT70*
- *Modem VIATOR Bluetooth avec câble de raccordement*
- *Transmetteur*

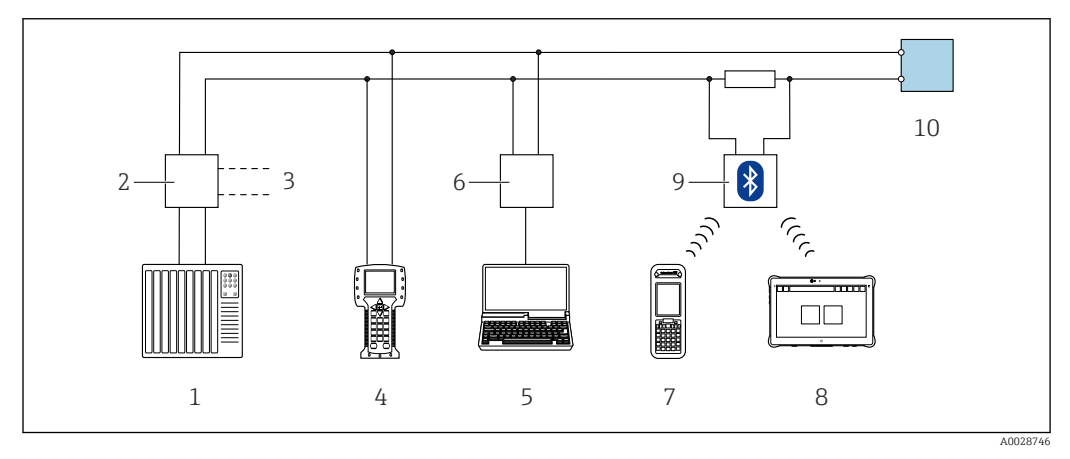

 *25 Options de configuration à distance via protocole HART (passive)*

- *Système numérique de contrôle commande (p. ex. API)*
- *Unité d'alimentation de transmetteur, p. ex. RN221N (avec résistance de communication)*
- *Raccordement pour Commubox FXA195 et Field Communicator 475*
- *Field Communicator 475*
- *Ordinateur avec navigateur web (p. ex. Microsoft Edge) pour l'accès au serveur web intégré dans l'appareil ou ordinateur avec outil de configuration (p. ex. FieldCare, DeviceCare, AMS Device Manager, SIMATIC PDM) avec COM DTM "CDI Communication TCP/IP"*
- *Commubox FXA195 (USB)*
- *Field Xpert SFX350 ou SFX370*
- *Field Xpert SMT70*
- *Modem VIATOR Bluetooth avec câble de raccordement*
- *Transmetteur*

#### <span id="page-70-0"></span>Interface service

#### *Via l'interface service (CDI-RJ45)*

Une connexion point-à-point peut être établie pour configurer l'appareil sur site. Avec le boîtier ouvert, la connexion est établie directement via l'interface service (CDI-RJ45) de l'appareil.

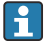

Un adaptateur pour connecteur RJ45 vers M12 est disponible en option pour la zone non explosible :

Caractéristique de commande "Accessoires", option NB : "Adaptateur RJ45 M12 (interface service)"

L'adaptateur connecte l'interface service (CDI-RJ45) à un connecteur M12 monté dans l'entrée de câble. Le raccordement à l'interface service peut être établi via un connecteur M12 sans ouvrir l'appareil.

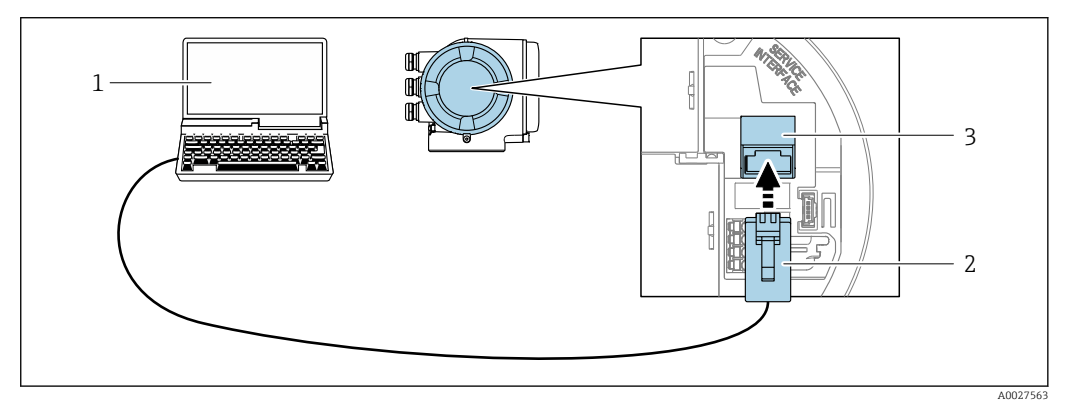

 *26 Raccordement via interface service (CDI-RJ45)*

- *1 Ordinateur avec navigateur web (p. ex. Microsoft Internet Explorer, Microsoft Edge) pour l'accès au serveur web intégré ou avec l'outil de configuration "FieldCare", "DeviceCare" avec COM DTM "CDI Communication TCP/IP"*
- *2 Câble de raccordement Ethernet standard avec connecteur RJ45*
- *3 Interface service (CDI-RJ45) de l'appareil de mesure avec accès au serveur web intégré*

#### *Via interface WLAN*

L'interface WLAN en option est disponible sur la version d'appareil suivante : Caractéristique de commande "Affichage ; configuration", option G "4 lignes, rétroéclairé ; touches optiques + WLAN"

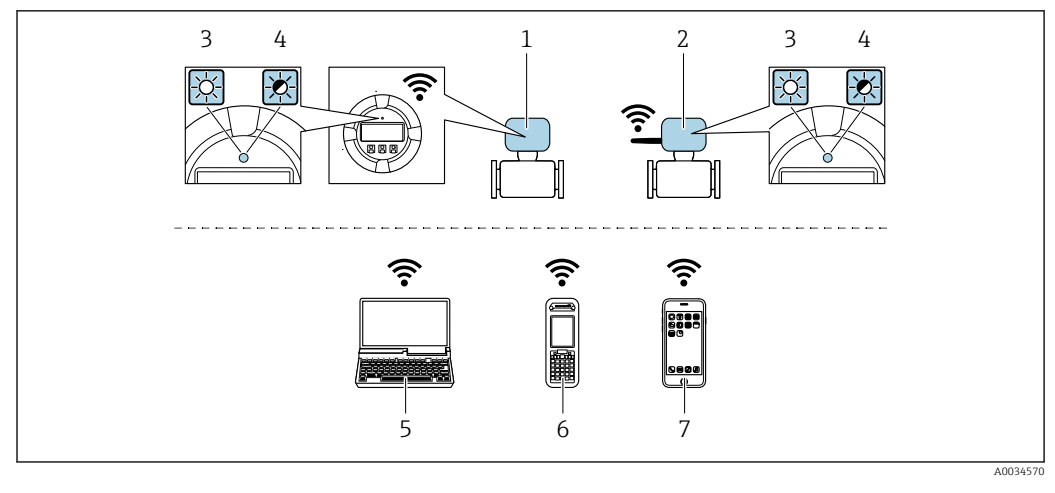

*1 Transmetteur avec antenne WLAN intégrée*

- *2 Transmetteur avec antenne WLAN externe 3 LED allumée en permanence : la réception WLAN est activée sur l'appareil de mesure*
- *4 LED clignotante : connexion WLAN établie entre l'unité d'exploitation et l'appareil de mesure*
- *5 Ordinateur avec interface WLAN et navigateur web (p. ex. Microsoft Internet Explorer, Microsoft Edge) pour un accès au serveur web intégré ou avec outil de configuration (p. ex. FieldCare, DeviceCare)*
- *6 Terminal portable mobile avec interface WLAN et navigateur web (p. ex. Microsoft Internet Explorer, Microsoft Edge) pour un accès au serveur web intégré ou outil de configuration (p. ex. FieldCare, DeviceCare)*
- *7 Smartphone ou tablette (p. ex. Field Xpert SMT70)*

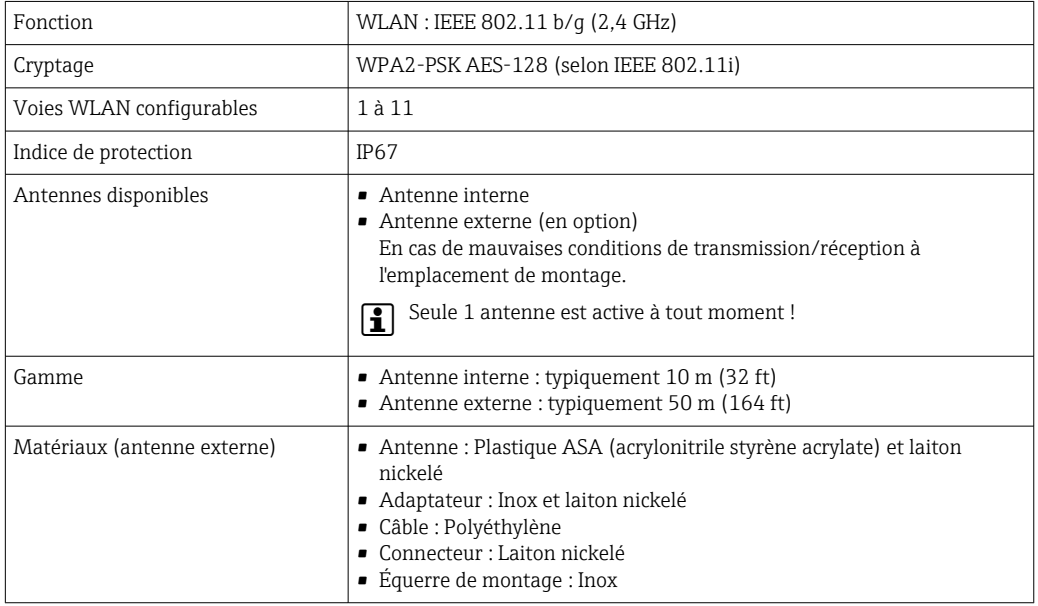

*Configuration du protocole Internet du terminal mobile*

# AVIS

#### Si la connexion WLAN est interrompue pendant la configuration, il se peut que les réglages effectués soient perdus.

‣ Veiller à ce que la connexion WLAN ne soit pas interrompue lors de la configuration de l'appareil.
## AVIS

#### Noter ce qui suit pour éviter un conflit de réseau :

- ‣ Éviter d'accéder à l'appareil de mesure simultanément à partir du même terminal mobile via l'interface service (CDI-RJ45) et l'interface WLAN.
- ‣ N'activer qu'une seule interface service (CDI-RJ45 ou interface WLAN).
- ‣ Si une communication simultanée est nécessaire : configurer différentes plages d'adresse IP, p. ex. 192.168.0.1 (interface WLAN) et 192.168.1.212 (interface service CDI-RJ45).

#### *Préparation du terminal mobile*

‣ Activer le WLAN sur le terminal mobile.

*Établissement d'une connexion WLAN entre le terminal mobile et l'appareil de mesure*

- 1. Dans les réglages WLAN du terminal mobile : Sélectionner l'appareil de mesure à l'aide du SSID (p. ex. EH 300 A802000).
- 2. Si nécessaire, sélectionner la méthode de cryptage WPA2.

3. Entrer le mot de passe :

Numéro de série de l'appareil de mesure au départ usine (p. ex. L100A802000).

 La LED sur le module d'affichage clignote. Il est maintenant possible d'utiliser l'appareil de mesure avec le navigateur web, FieldCare ou DeviceCare.

Le numéro de série se trouve sur la plaque signalétique.

Pour garantir une affectation sûre et rapide du réseau WLAN au point de mesure, il est conseillé de changer le nom SSID. Il doit être possible d'attribuer clairement le nom SSID au point de mesure (p. ex. nom de repère) tel qu'il est affiché dans le réseau WLAN.

*Terminer la connexion WLAN*

‣ Après la configuration de l'appareil : Terminer la connexion WLAN entre le terminal mobile et l'appareil de mesure.

## 8.5.2 Field Xpert SFX350, SFX370

#### Étendue des fonctions

Field Xpert SFX350 et Field Xpert SFX370 sont des PC mobiles destinés à la mise en service et à la maintenance. Ils permettent une configuration et un diagnostic efficaces des appareils HART et FOUNDATION Fieldbus en zone non explosible (SFX350, SFX370) et en zone explosible (SFX370).

Pour plus de détails, voir le manuel de mise en service BA01202S  $\mathbf{r}$ 

#### Source pour les fichiers de description d'appareil

Voir les informations  $\rightarrow$   $\blacksquare$  77

## 8.5.3 FieldCare

#### Étendue des fonctions

Outil de gestion des équipements basé sur FDT (Field Device Technology) d'Endress +Hauser. Il est capable de configurer tous les équipements de terrain intelligents de l'installation et facilite leur gestion. Grâce à l'utilisation d'informations d'état, il constitue en outre un moyen simple, mais efficace, de contrôler leur état.

<span id="page-73-0"></span>Accès via :

- Protocole HART  $\rightarrow$   $\blacksquare$  69
- Interface service CDI-RJ45  $\rightarrow$   $\blacksquare$  71
- Interface WLAN  $\rightarrow$   $\blacksquare$  71

Fonctions typiques :

- Configuration des paramètres du transmetteur
- Chargement et sauvegarde de données d'appareil (upload/download)
- Documentation du point de mesure
- Visualisation de la mémoire de valeurs mesurées (enregistreur à tracé continu) et journal événement
- Manuel de mise en service BA00027S m
	- Manuel de mise en service BA00059S
- Source pour les fichiers de description de l'appareil  $\rightarrow \blacksquare$  77

#### Établissement d'une connexion

- 1. Démarrer FieldCare et lancer le projet.
- 2. Dans le réseau : ajouter un nouvel appareil.
	- La fenêtre Ajouter appareil s'ouvre.
- 3. Sélectionner l'option CDI Communication TCP/IP dans la liste et valider avec OK.
- 4. Clic droit de souris sur CDI Communication TCP/IP et, dans le menu contextuel ouvert, sélectionner Ajouter appareil.
- 5. Sélectionner l'appareil souhaité dans la liste et appuyer sur OK pour confirmer. La fenêtre CDI Communication TCP/IP (Configuration) s'ouvre.
- 6. Entrer l'adresse d'appareil dans la zone Adresse IP : 192.168.1.212 et valider avec Enter.
- 7. Établir une connexion en ligne avec l'appareil.
- Manuel de mise en service BA00027S  $\boxed{1}$ 
	- Manuel de mise en service BA00059S

#### Interface utilisateur

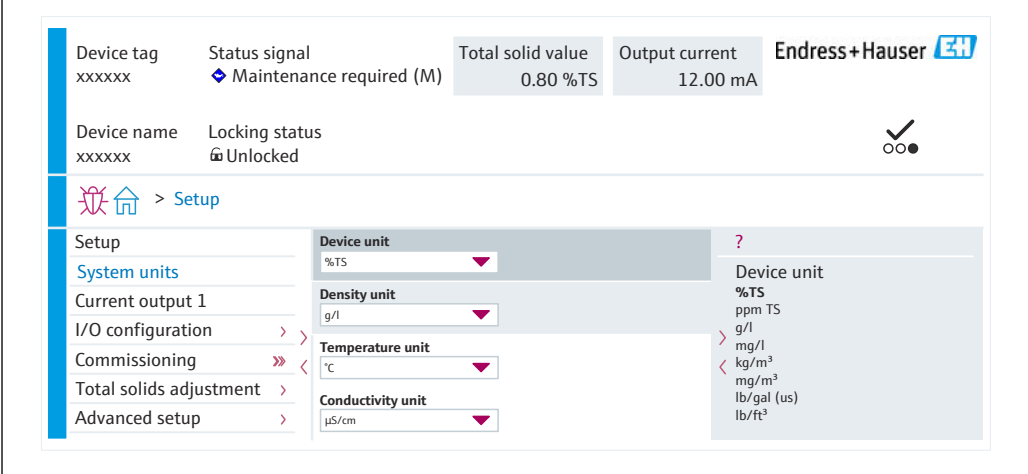

A0053667

## 8.5.4 DeviceCare

#### Étendue des fonctions

Outil pour connecter et configurer les appareils de terrain Endress+Hauser.

Le moyen le plus rapide pour configurer les appareils de terrain Endress+Hauser est d'utiliser l'outil dédié "DeviceCare". Associé aux DTM, il constitue une solution pratique et complète.

Brochure Innovation IN01047S m

Source pour les fichiers de description d'appareil →  $\triangleq$  77

#### 8.5.5 AMS Device Manager

#### Étendue des fonctions

Programme d'Emerson Process Management pour la commande et la configuration d'appareils de mesure via protocole HART.

Source pour les fichiers de description d'appareil →  $\Box$  77

### 8.5.6 Field Communicator 475

#### Étendue des fonctions

Terminal portable industriel d'Emerson Process Management pour le paramétrage à distance et l'interrogation de valeurs mesurées via protocole HART.

#### Source pour les fichiers de description d'appareil

Voir les informations  $\rightarrow$   $\blacksquare$  77

## 8.5.7 SIMATIC PDM

#### Étendue des fonctions

Programme Siemens, unique et indépendant du fabricant, pour la configuration, le réglage, la maintenance et le diagnostic d'appareils de terrain intelligents via protocole HART.

Source pour les fichiers de description d'appareil →  $\triangleq$  77

# 9 Intégration système

## 9.1 Aperçu des fichiers de description d'appareil

## 9.1.1 Données relatives aux versions de l'appareil

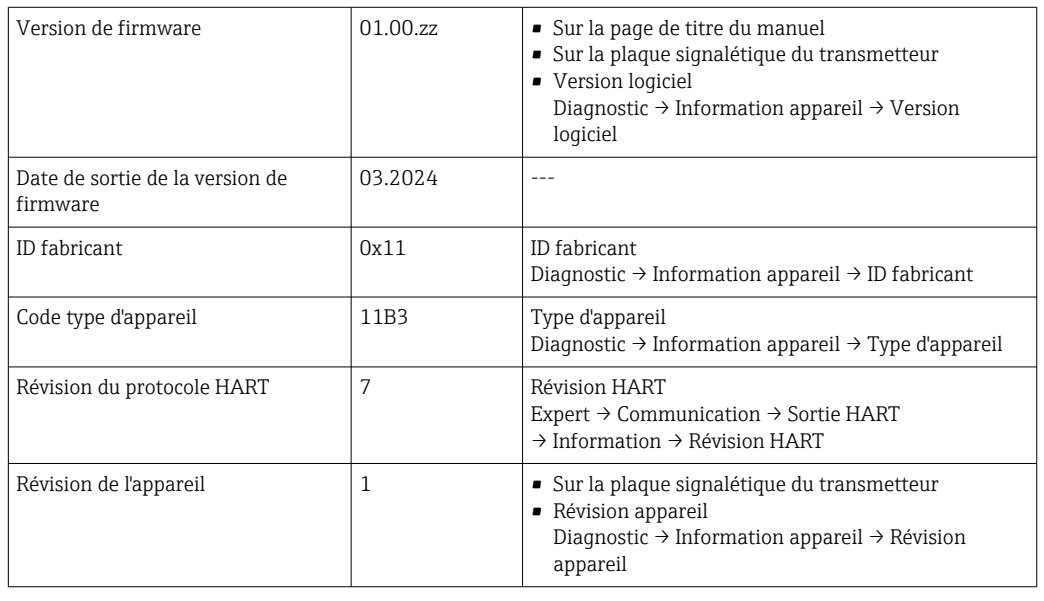

Pour l'aperçu des différentes versions de logiciel de l'appareil

## <span id="page-76-0"></span>9.1.2 Outils de configuration

Il est possible d'utiliser différents outils de configuration pour accéder en local ou à distance à l'appareil de mesure. Selon l'outil de configuration utilisé, l'accès est possible avec différentes unités d'exploitation et par l'intermédiaire d'un grand nombre d'interfaces.

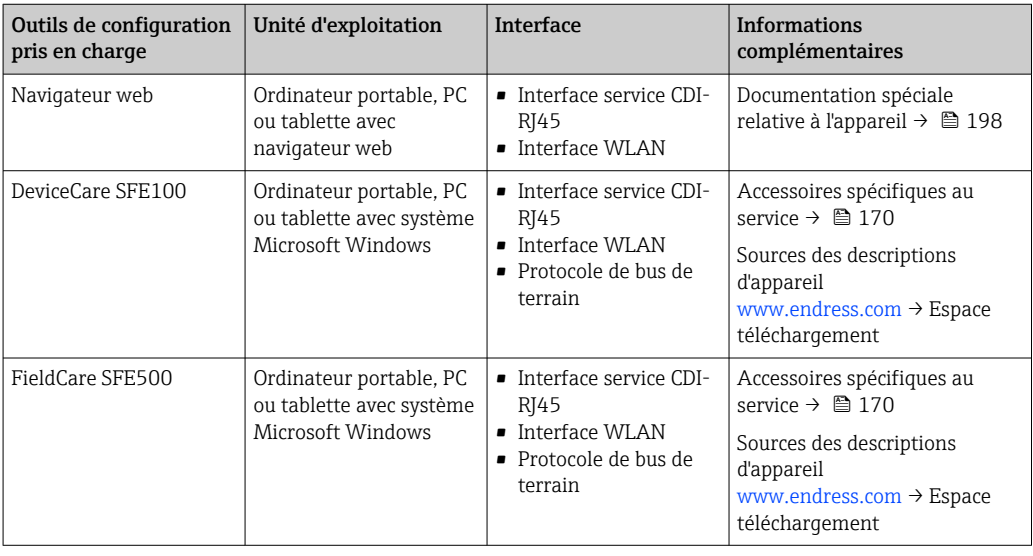

Il est possible d'utiliser d'autres outils de configuration basés sur la technologie FDT avec un driver d'appareil comme DTM/iDTM ou DD/EDD pour la configuration de l'appareil. Ces outils de configuration sont disponibles auprès de leurs fabricants. L'intégration dans les outils de configuration suivants, entre autres, est prise en charge :

- FactoryTalk AssetCentre (FTAC) de Rockwell Automation → www.rockwellautomation.com
- Process Device Manager (PDM) de Siemens → www.siemens.com
- Asset Management Solutions (AMS) d'Emerson → www.emersonprocess.com
- FieldCommunicator 375/475 d'Emerson → www.emersonprocess.com
- Field Device Manager (FDM) de Honeywell → www.process.honeywell.com
- FieldMate de Yokogawa → www.yokogawa.com
- PACTWare → www.pactware.com

Les fichiers de description d'appareil associés sont disponibles sous : [www.endress.com](http://www.endress.com) → Espace téléchargement

## 9.2 Variables mesurées via le protocole HART

## 9.2.1 Variables dynamiques

Les variables mesurées peuvent être affectées aux variables dynamiques (PV, SV, TV et QV). Cette affectation de variables peut avoir lieu via une configuration locale ou via un outil de configuration.

Les paramètres suivants sont disponibles pour l'affectation des variables :

- Paramètre Assigner valeur primaire (variable dynamique primaire)
- Paramètre Assigner valeur secondaire (variable dynamique secondaire)
- Paramètre Assigner valeur ternaire (variable dynamique ternaire)
- Paramètre Assigner valeur quaternaire (variable dynamique quaternaire)

#### Navigation

Menu "Expert" → Communication → Sortie HART → Sortie

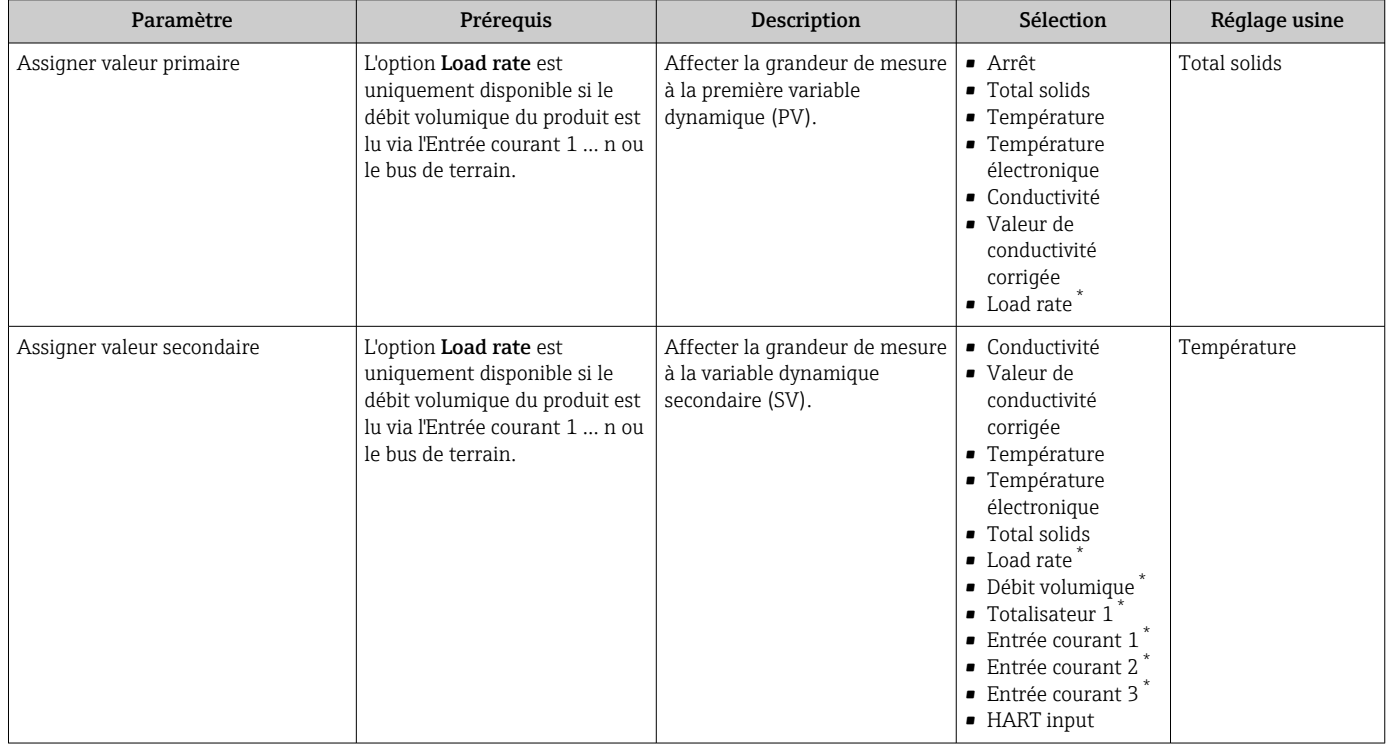

<span id="page-78-0"></span>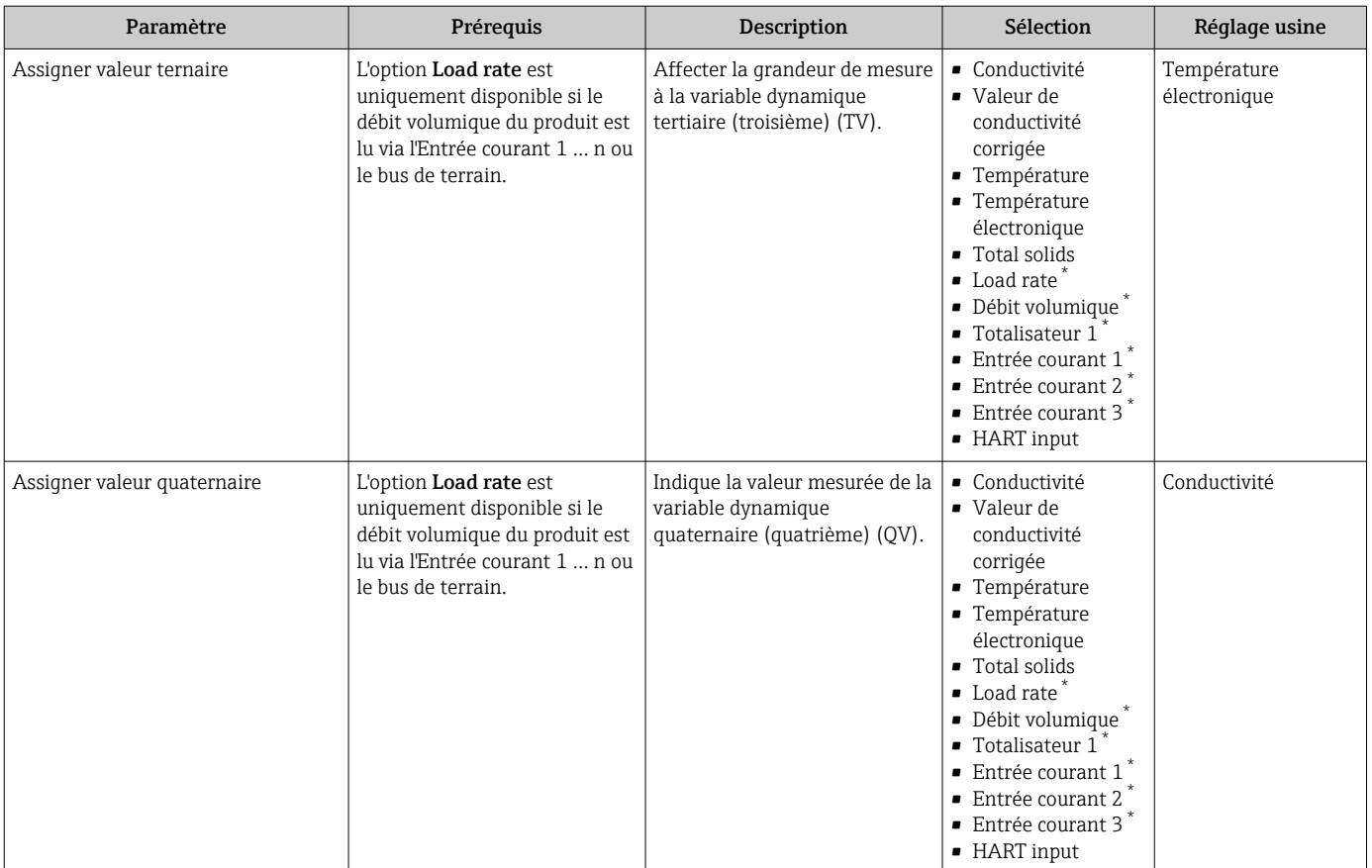

Visualisation dépendant des options de commande ou de la configuration de l'appareil

### 9.2.2 Variables d'appareil

Les variables mesurées sont affectées en permanence aux variables d'appareil. Cette affectation ne peut pas être modifiée.

Les variables mesurées suivantes sont affectées aux variables d'appareil :

- $\bullet$  0 = conductivité
- $\blacksquare$  1 = conductivité corrigée
- $\bullet$  2 = température
- 3 = température de l'électronique
- $\bullet$  4 = teneur en solides
- $\bullet$  5 = taux de charge
- $\bullet$  6 = débit volumique
- $\bullet$  7 = totalisateur
- $\bullet$  8 = entrée courant 1
- $\bullet$  9 = entrée courant 2
- $\blacksquare$  10 = entrée courant 3
- $\blacksquare$  11 = Catch Device Variable
- 12 = plage de pourcentage
- $\blacksquare$  13 = sortie courant

Seules 8 variables d'appareil max. peuvent être transmises.

## 9.3 Autres réglages

Fonctionnalité Mode Burst selon spécification HART 7 :

#### Navigation

Menu "Expert" → Communication → Sortie HART → Burst configuration → Burst configuration 1 … n

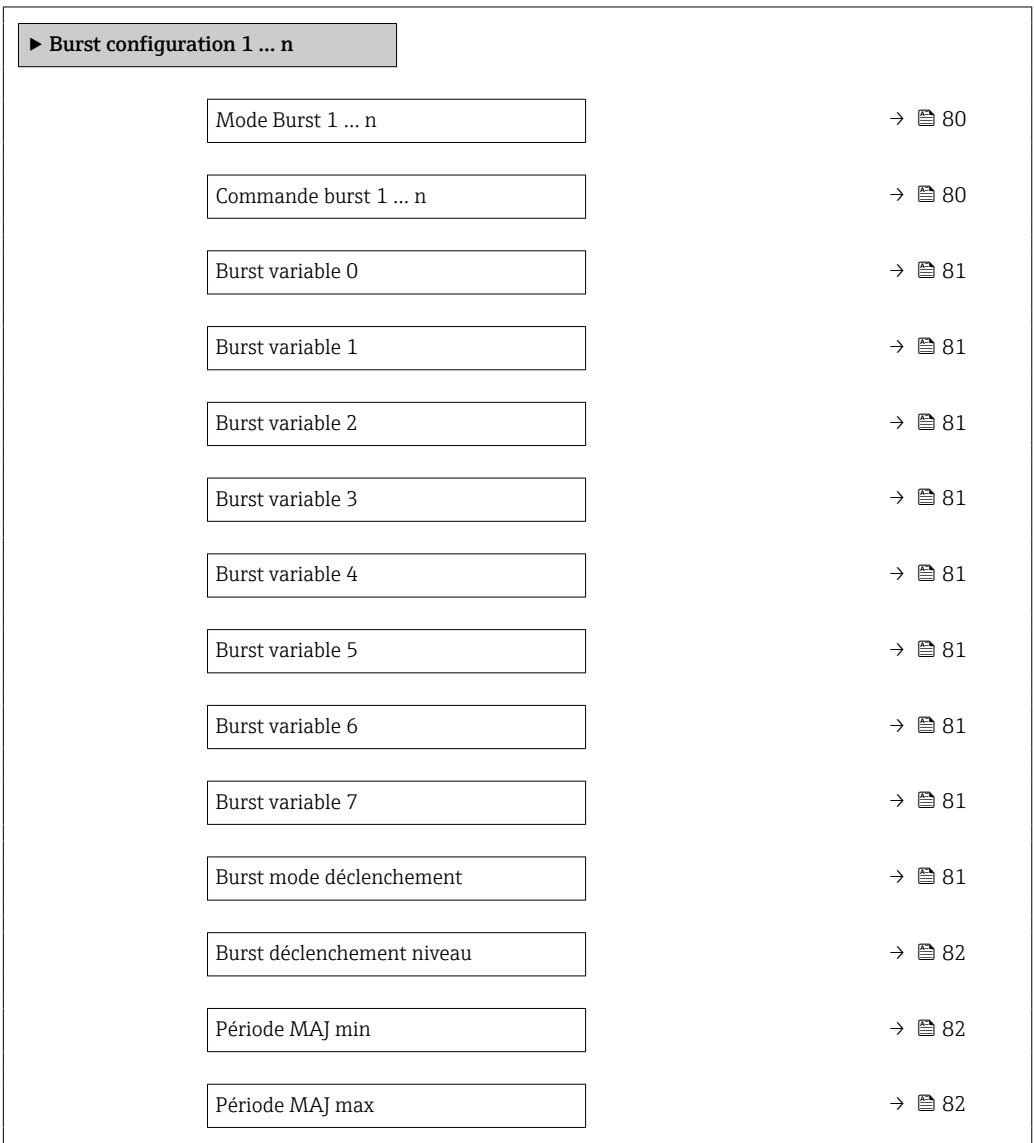

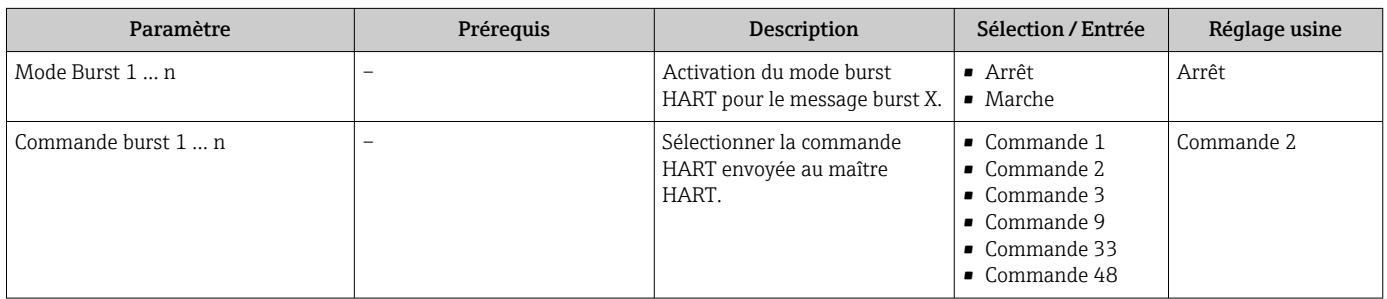

<span id="page-80-0"></span>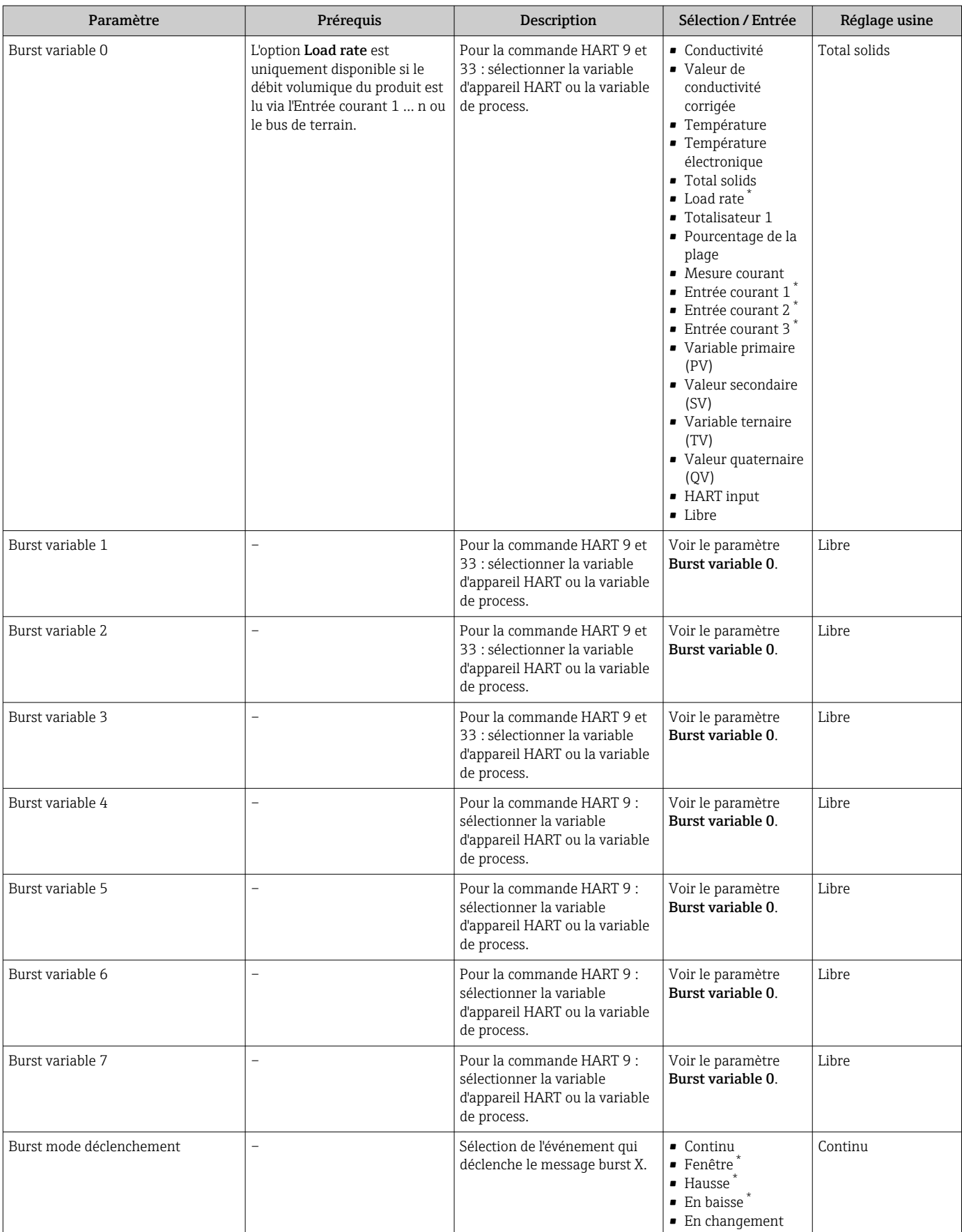

<span id="page-81-0"></span>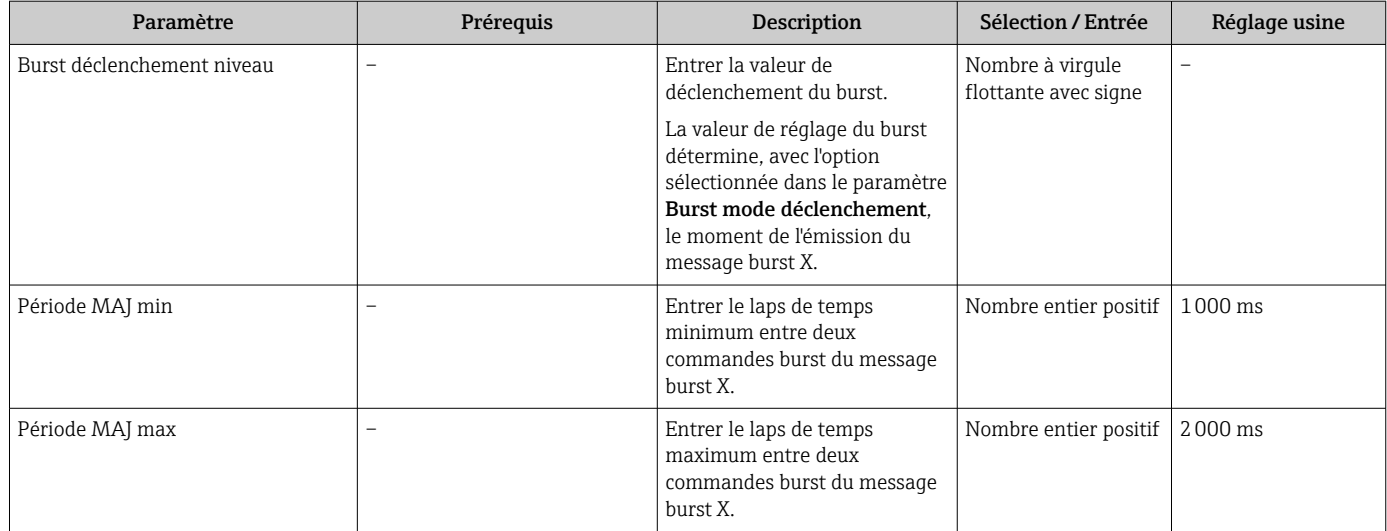

## 10 Mise en service

## 10.1 Contrôle du montage et contrôle du raccordement

Avant la mise en service de l'appareil :

- ‣ S'assurer que les contrôles du montage et du fonctionnement ont été réalisés avec succès.
- Checklist pour "Contrôle du montage"  $\rightarrow$   $\blacksquare$  33
- Checklist pour "Contrôle du raccordement"  $\rightarrow$   $\blacksquare$  46

## 10.2 Mise sous tension de l'appareil de mesure

- ‣ Mettre l'appareil sous tension après avoir terminé les contrôles du montage et du raccordement.
	- Une fois le démarrage réussi, l'afficheur local passe automatiquement de l'affichage de démarrage à l'affichage opérationnel.

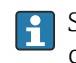

Si rien n'apparaît sur l'afficheur local ou si un message de diagnostic est affiché, voir chapitre "Diagnostic et suppression des défauts" .

## 10.3 Connexion via FieldCare

- Pour la connexion FieldCare  $\rightarrow$   $\blacksquare$  71
- Pour la connexion via FieldCare  $\rightarrow$   $\blacksquare$  74
- Pour l'interface utilisateur de FieldCare  $\rightarrow$   $\blacksquare$  74

## 10.4 Réglage de la langue d'interface

Réglage par défaut : anglais ou langue nationale commandée

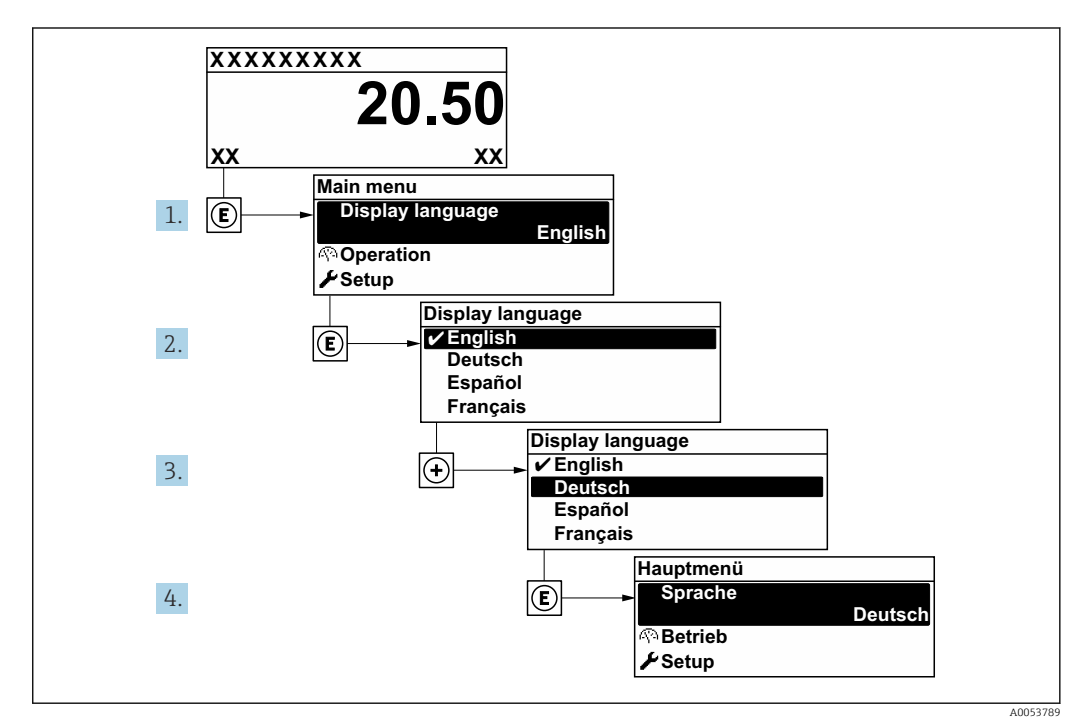

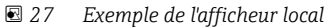

## 10.5 Configuration de l'appareil de mesure

Le menu Configuration avec ses assistants contient tous les paramètres nécessaires à une mesure standard.

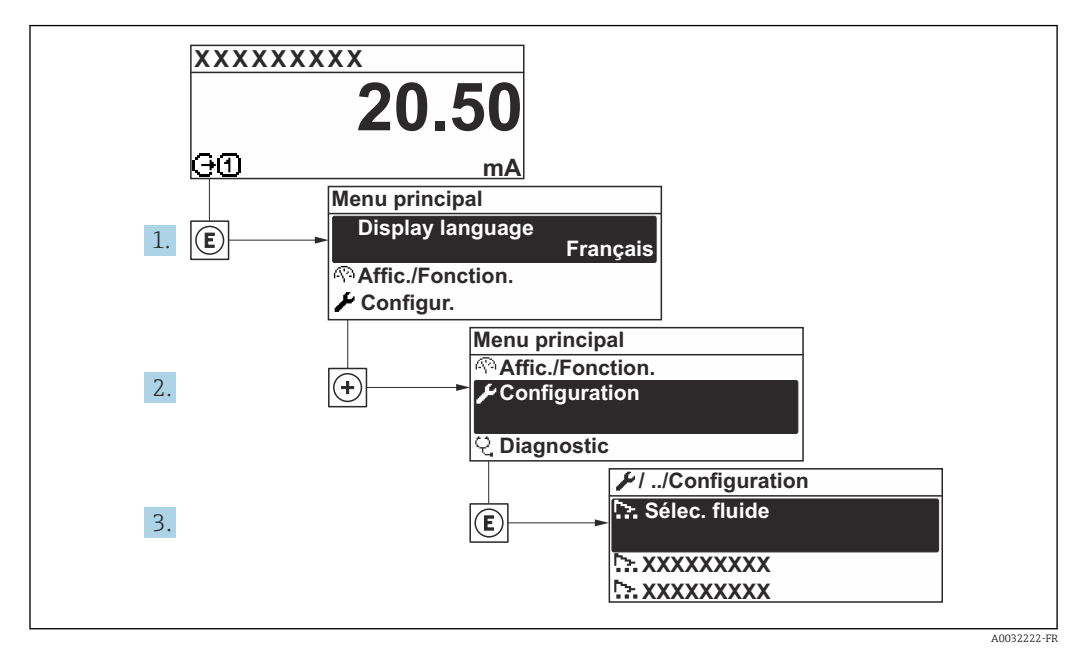

 *28 Navigation vers le menu "Configuration" à l'exemple de l'afficheur local*

Le nombre de sous-menus et de paramètres peut varier en fonction de la version de l'appareil. Certains sous-menus et paramètres de ces sous-menus ne sont pas décrits dans le manuel de mise en service. Une description est toutefois fournie dans la documentation spéciale de l'appareil ("Documentation complémentaire" ).

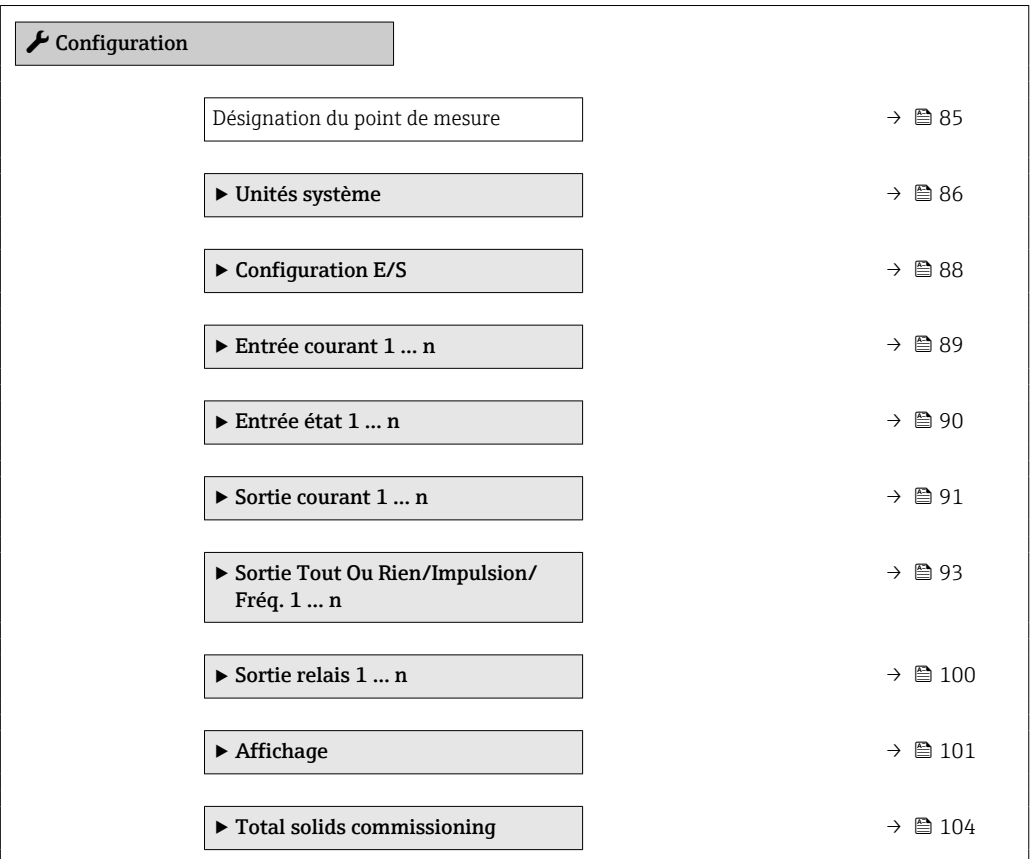

<span id="page-84-0"></span>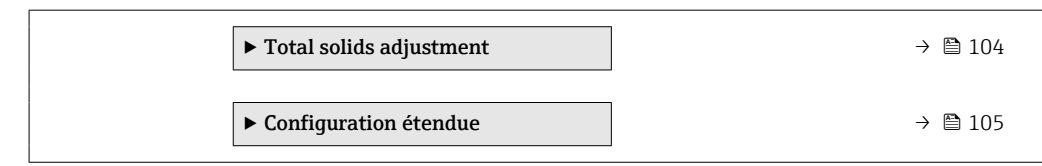

## 10.5.1 Définition de la désignation du point de mesure

Pour permettre une identification rapide du point de mesure au sein du système, entrer une désignation unique à l'aide du paramètre Désignation du point de mesure, puis modifier le réglage par défaut.

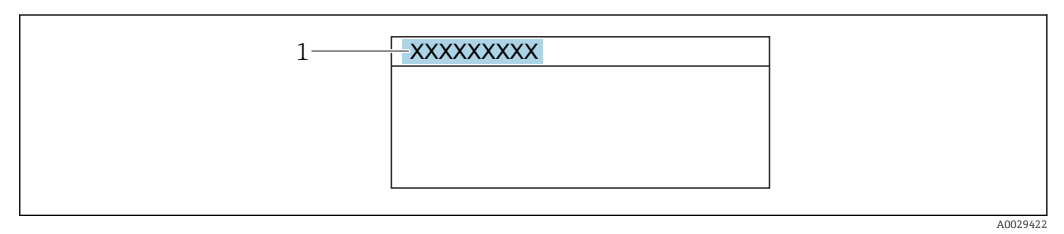

 *29 Ligne d'en-tête de l'affichage opérationnel avec désignation du point de mesure*

*1 Désignation du point de mesure*

Entrer la désignation du point de repère dans l'outil de configuration "FieldCare"  $\rightarrow$   $\blacksquare$  74

#### Navigation

Menu "Configuration" → Désignation du point de mesure

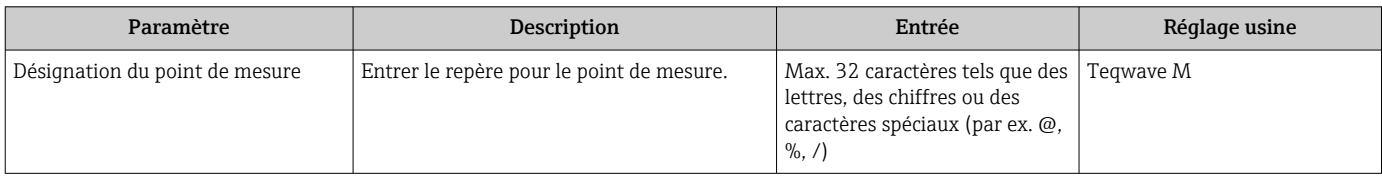

## <span id="page-85-0"></span>10.5.2 Réglage des unités système

Dans le sous-menu Unités système il est possible de régler les unités de toutes les valeurs mesurées.

Le nombre de sous-menus et de paramètres peut varier en fonction de la version de l'appareil. Certains sous-menus et paramètres de ces sous-menus ne sont pas décrits dans le manuel de mise en service. Une description est toutefois fournie dans la documentation spéciale de l'appareil ("Documentation complémentaire" ).

#### Navigation

Menu "Expert" → Capteur → Unités système

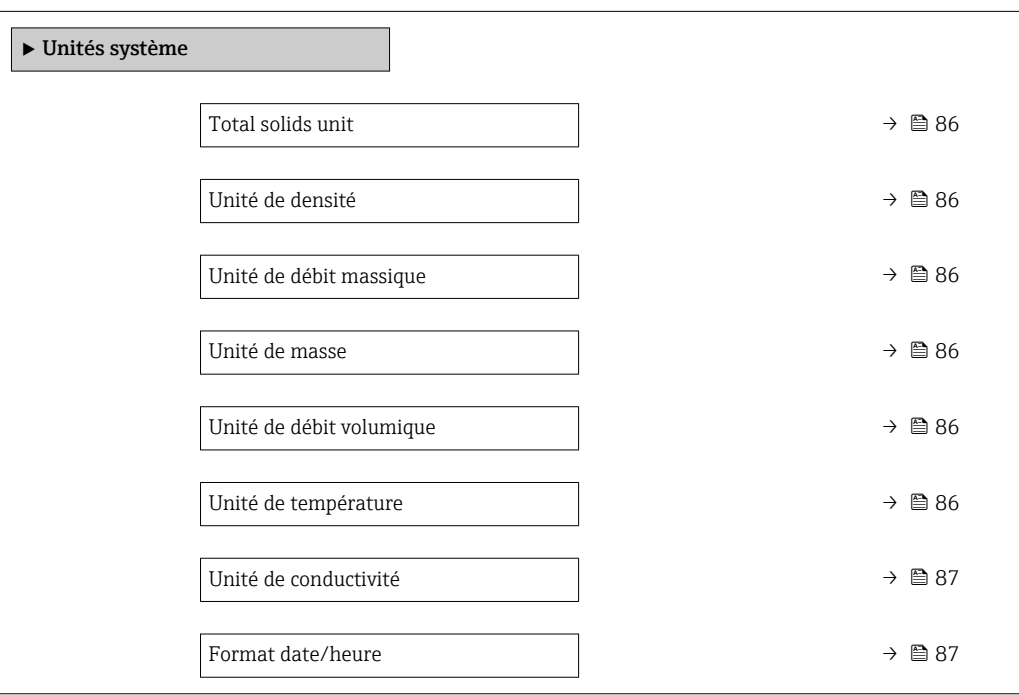

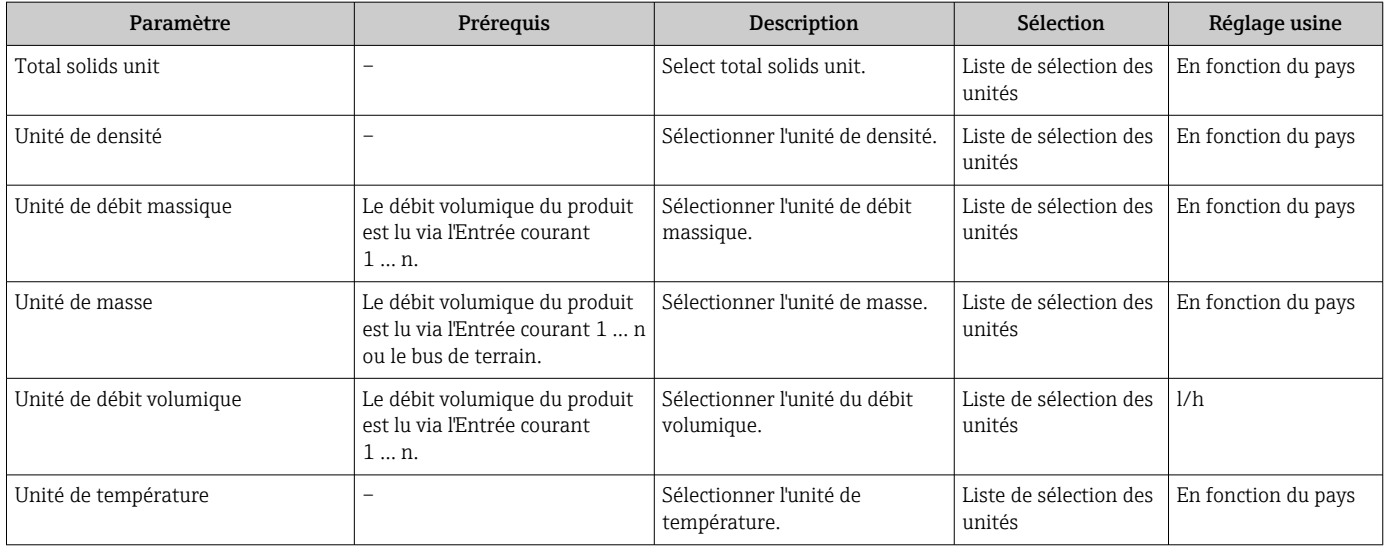

<span id="page-86-0"></span>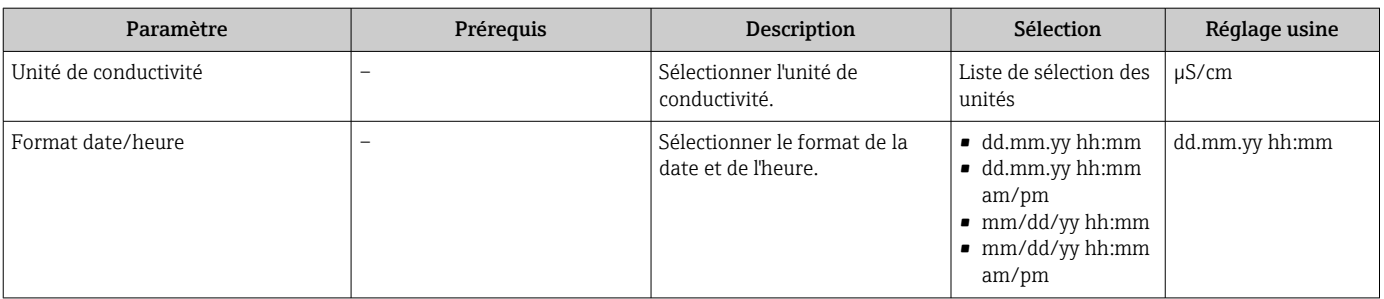

## <span id="page-87-0"></span>10.5.3 Affichage de la configuration E/S

Le sous-menu Configuration E/S guide systématiquement l'utilisateur à travers tous les paramètres dans lesquels la configuration des modules E/S est affichée.

#### Navigation

Menu "Configuration" → Configuration E/S

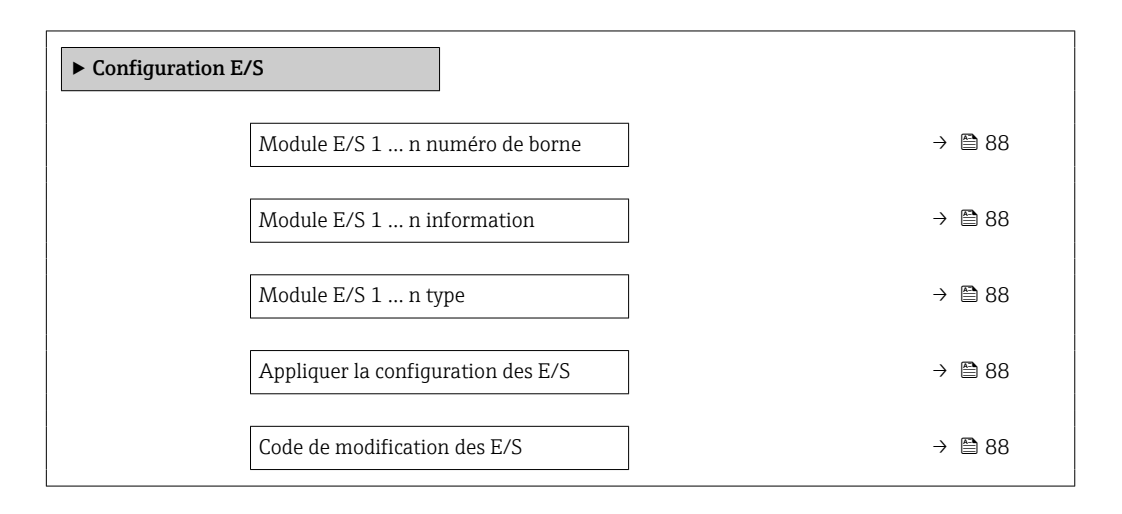

#### Aperçu des paramètres avec description sommaire

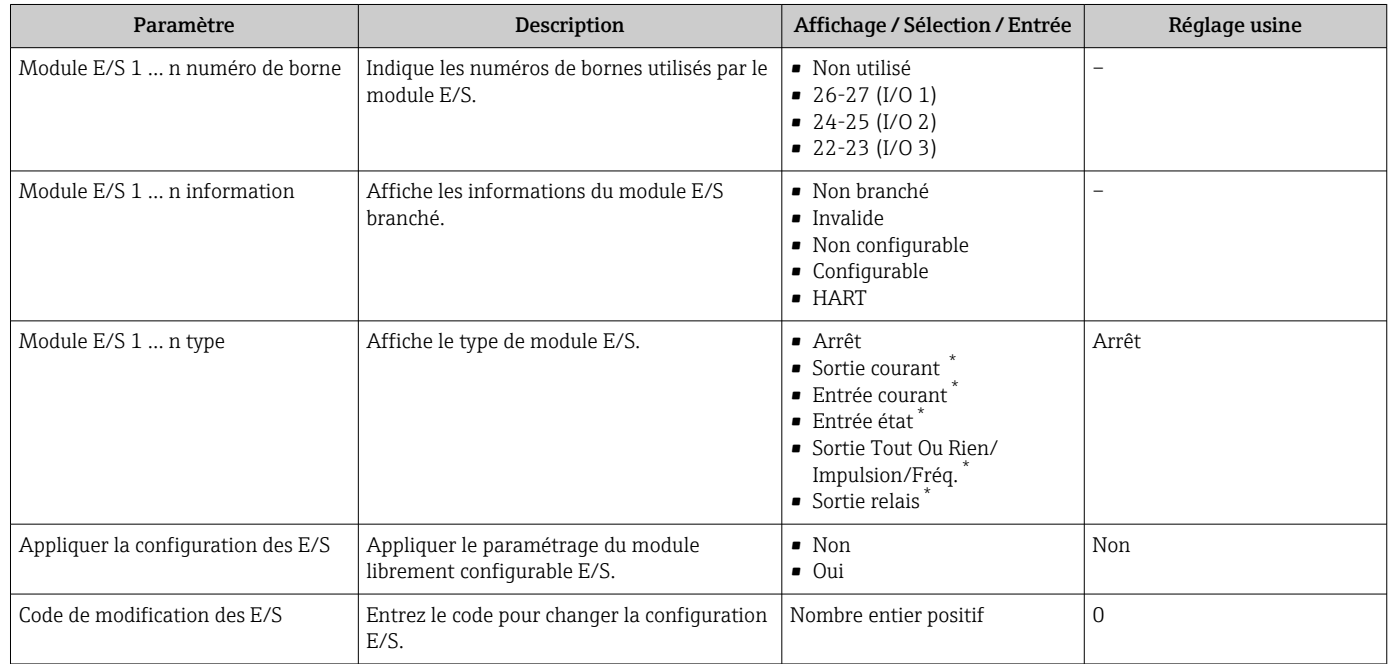

## <span id="page-88-0"></span>10.5.4 Configuration de l'entrée courant

L'assistant "Entrée courant" guide systématiquement l'utilisateur à travers tous les paramètres devant être réglés pour la configuration de l'entrée courant.

#### Navigation

Menu "Configuration" → Entrée courant

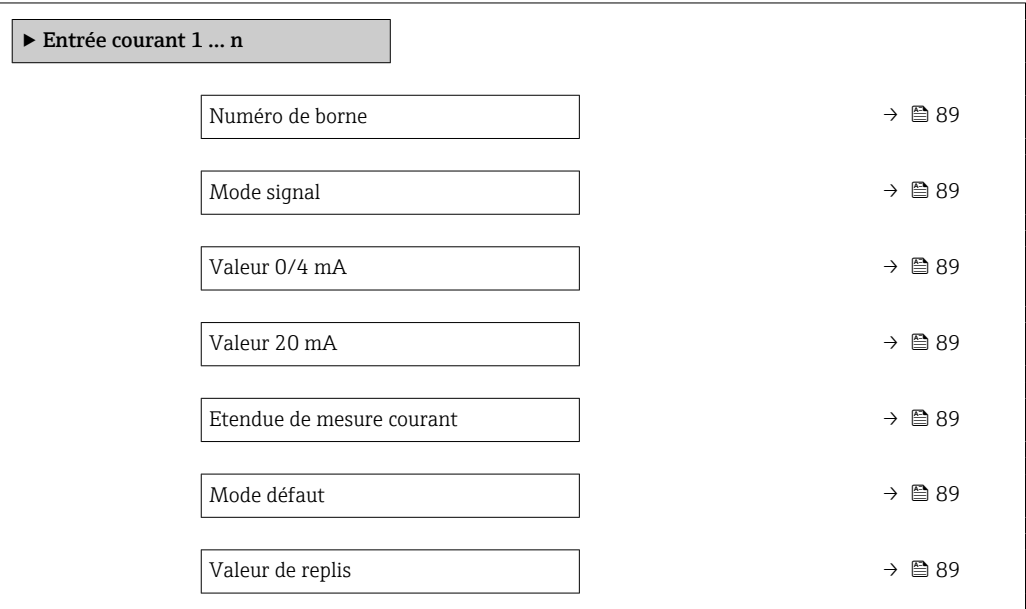

#### Aperçu des paramètres avec description sommaire

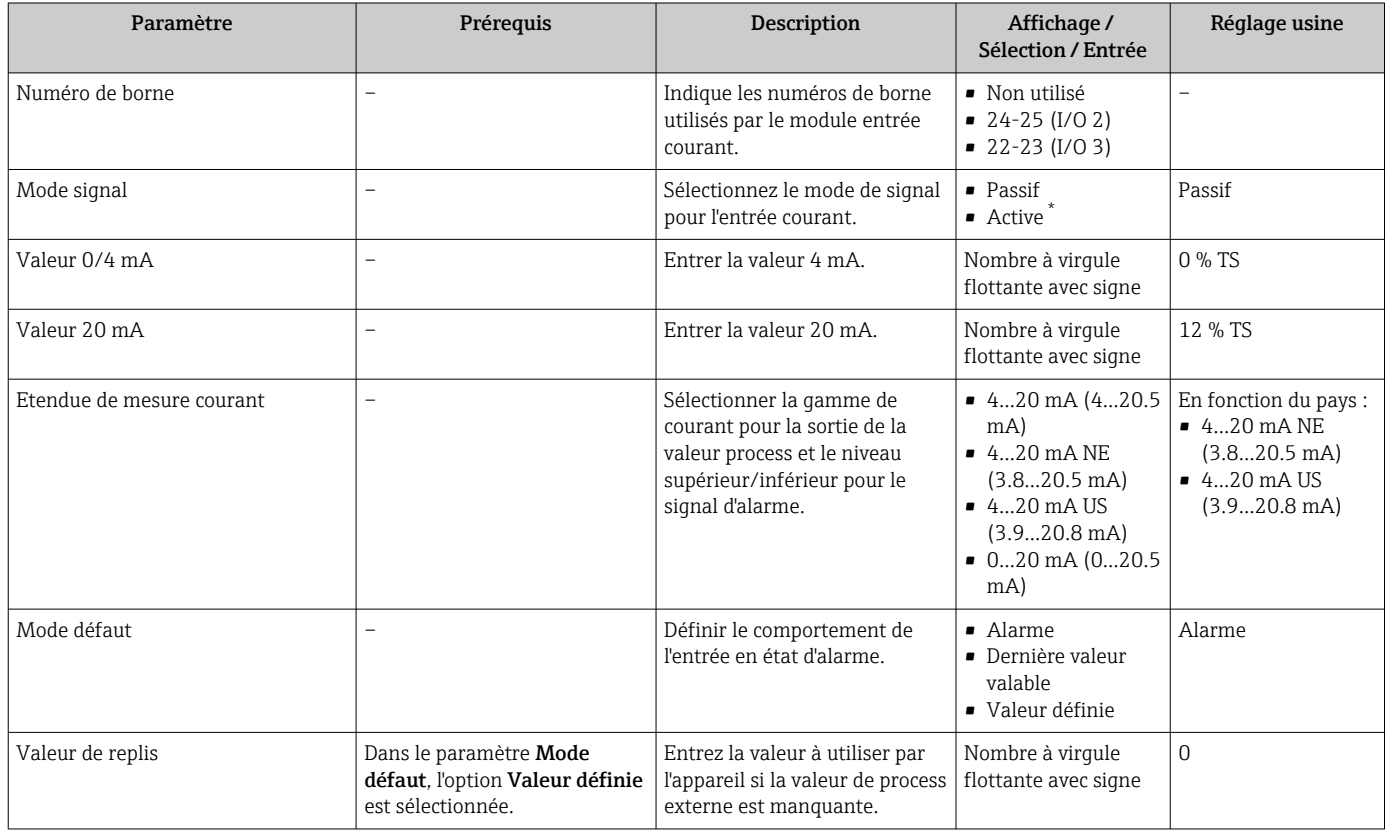

## <span id="page-89-0"></span>10.5.5 Configuration de l'entrée d'état

Le sous-menu Entrée état guide systématiquement l'utilisateur à travers tous les paramètres devant être réglés pour la configuration de l'entrée d'état.

#### Navigation

Menu "Configuration" → Entrée état 1 … n

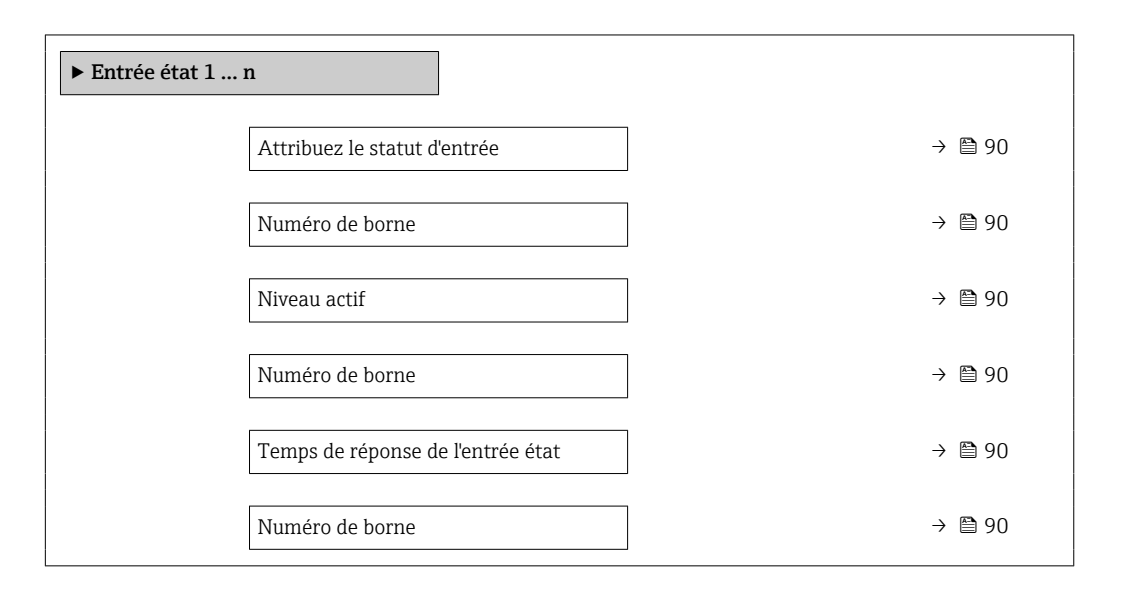

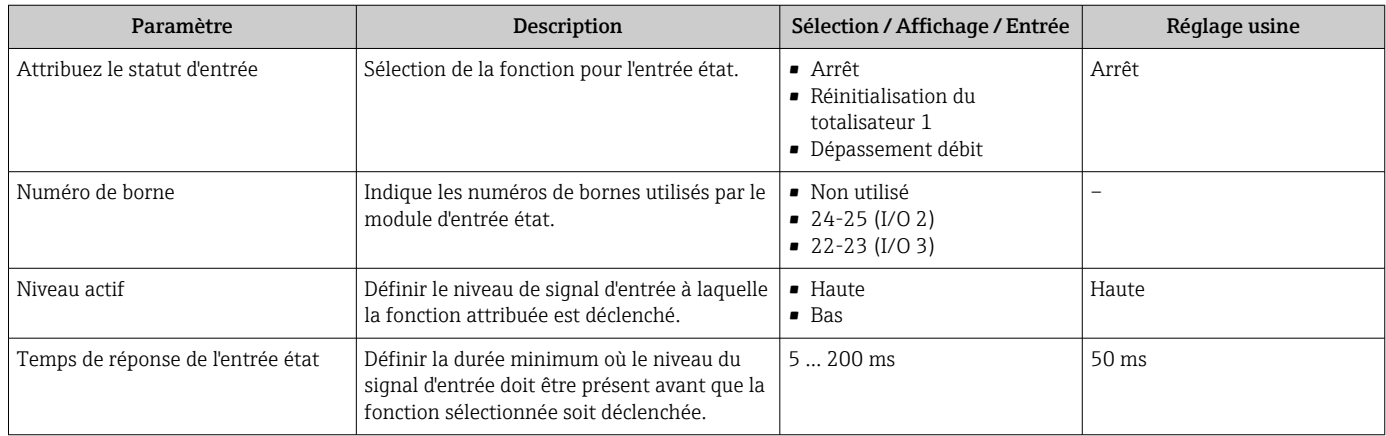

## <span id="page-90-0"></span>10.5.6 Configuration de la sortie courant

L'assistant Sortie courant guide systématiquement l'utilisateur à travers tous les paramètres devant être réglés pour la configuration de la sortie courant.

#### Navigation

Menu "Configuration" → Sortie courant

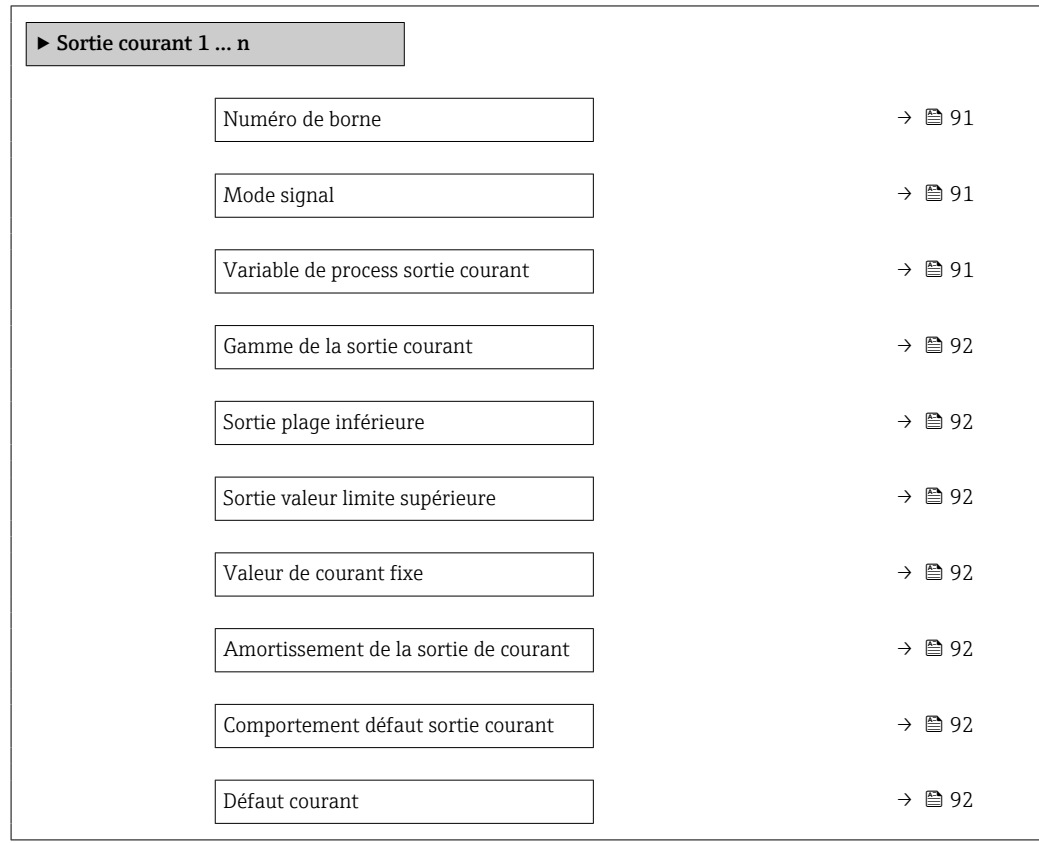

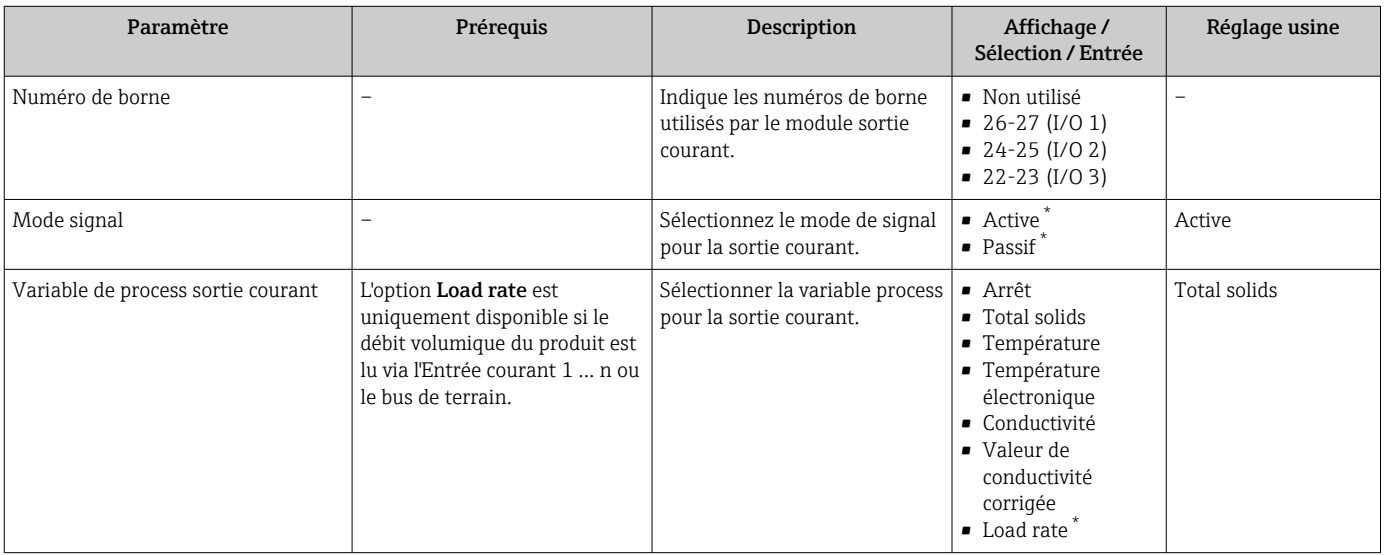

<span id="page-91-0"></span>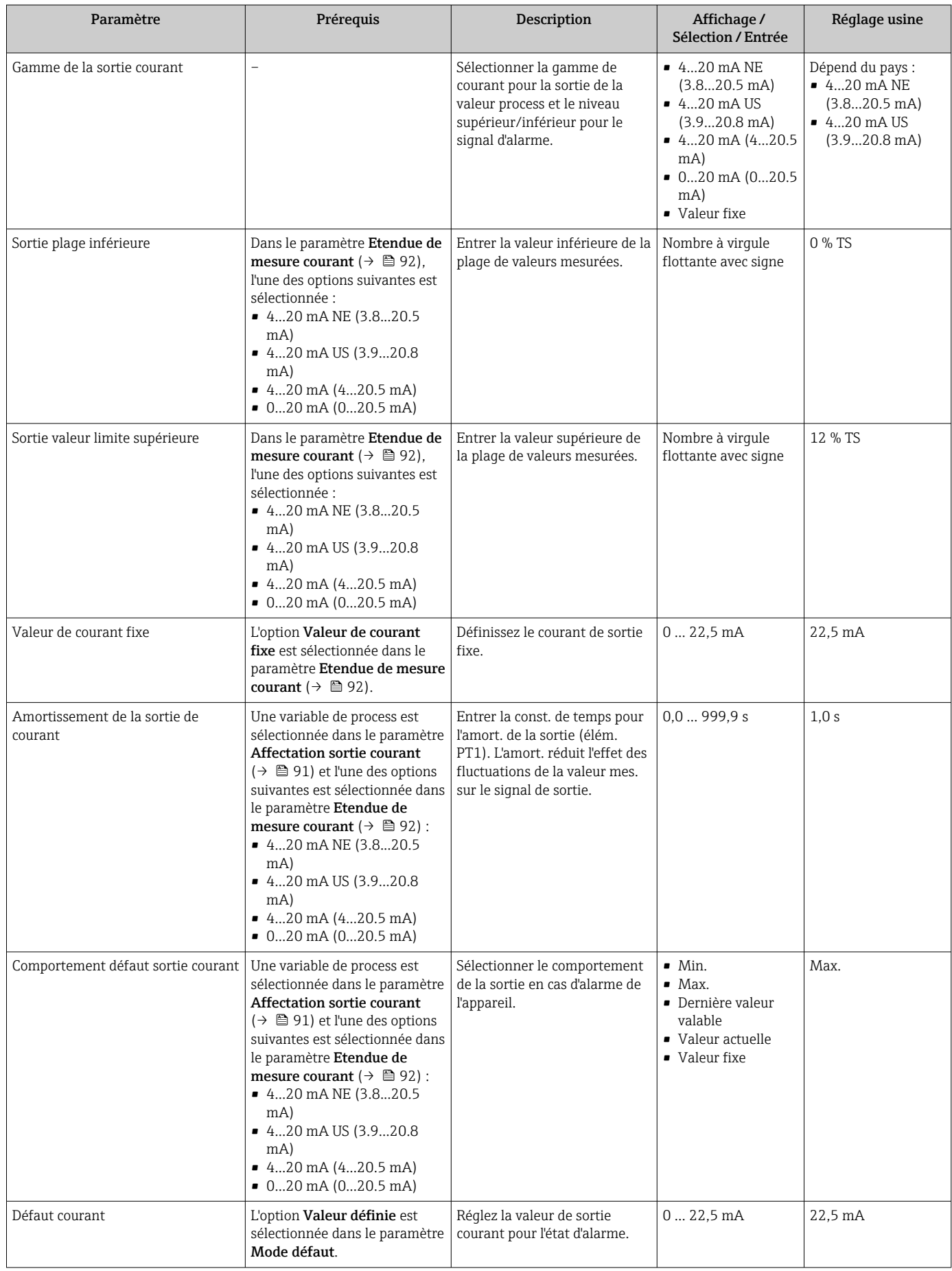

## <span id="page-92-0"></span>10.5.7 Configuration de la sortie impulsion/fréquence/tor

L'assistant Sortie Tout Ou Rien/Impulsion/Fréq. guide l'utilisateur systématiquement à travers tous les paramètres pouvant être réglés pour la configuration du type de sortie sélectionné.

#### Navigation

Menu "Configuration" → Configuration étendue → Sortie Tout Ou Rien/Impulsion/Fréq.

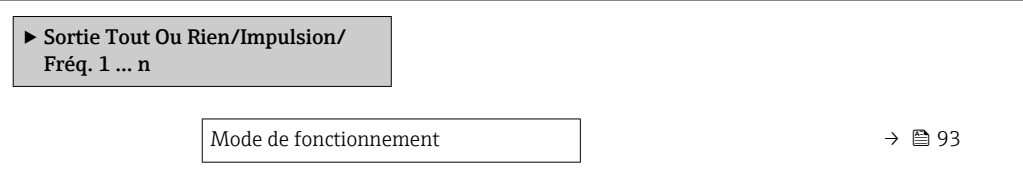

## Aperçu des paramètres avec description sommaire

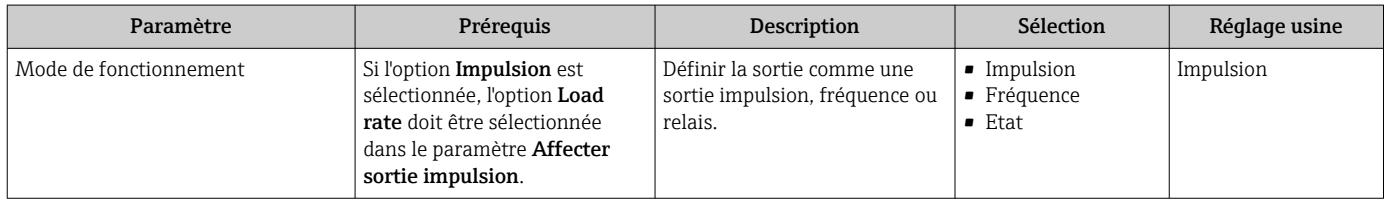

#### Configuration de la sortie impulsion

#### Navigation

Menu "Configuration" → Sortie Tout Ou Rien/Impulsion/Fréq.

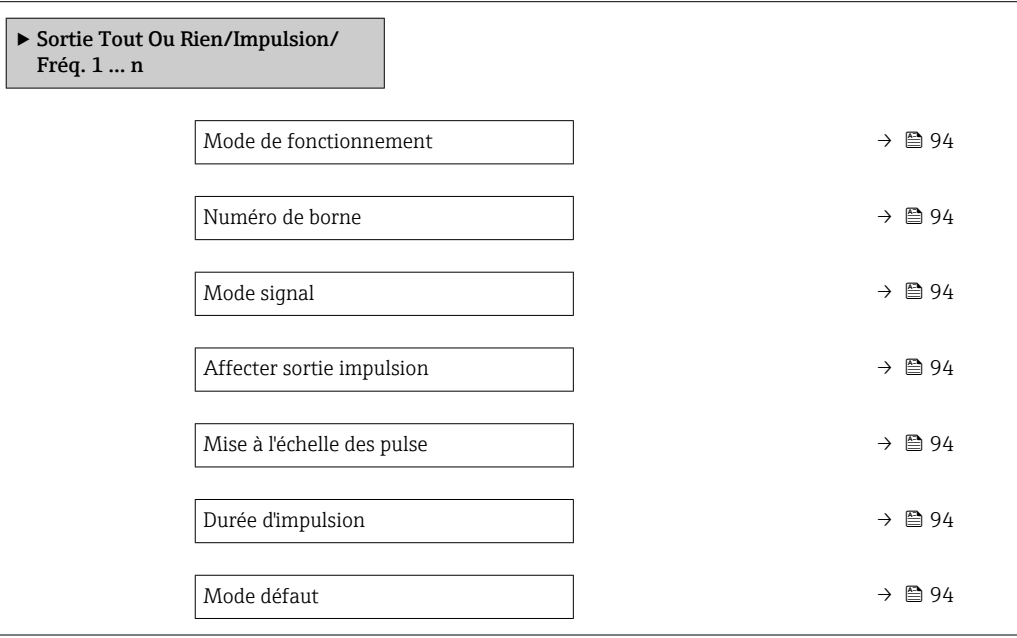

#### Aperçu des paramètres avec description sommaire

<span id="page-93-0"></span>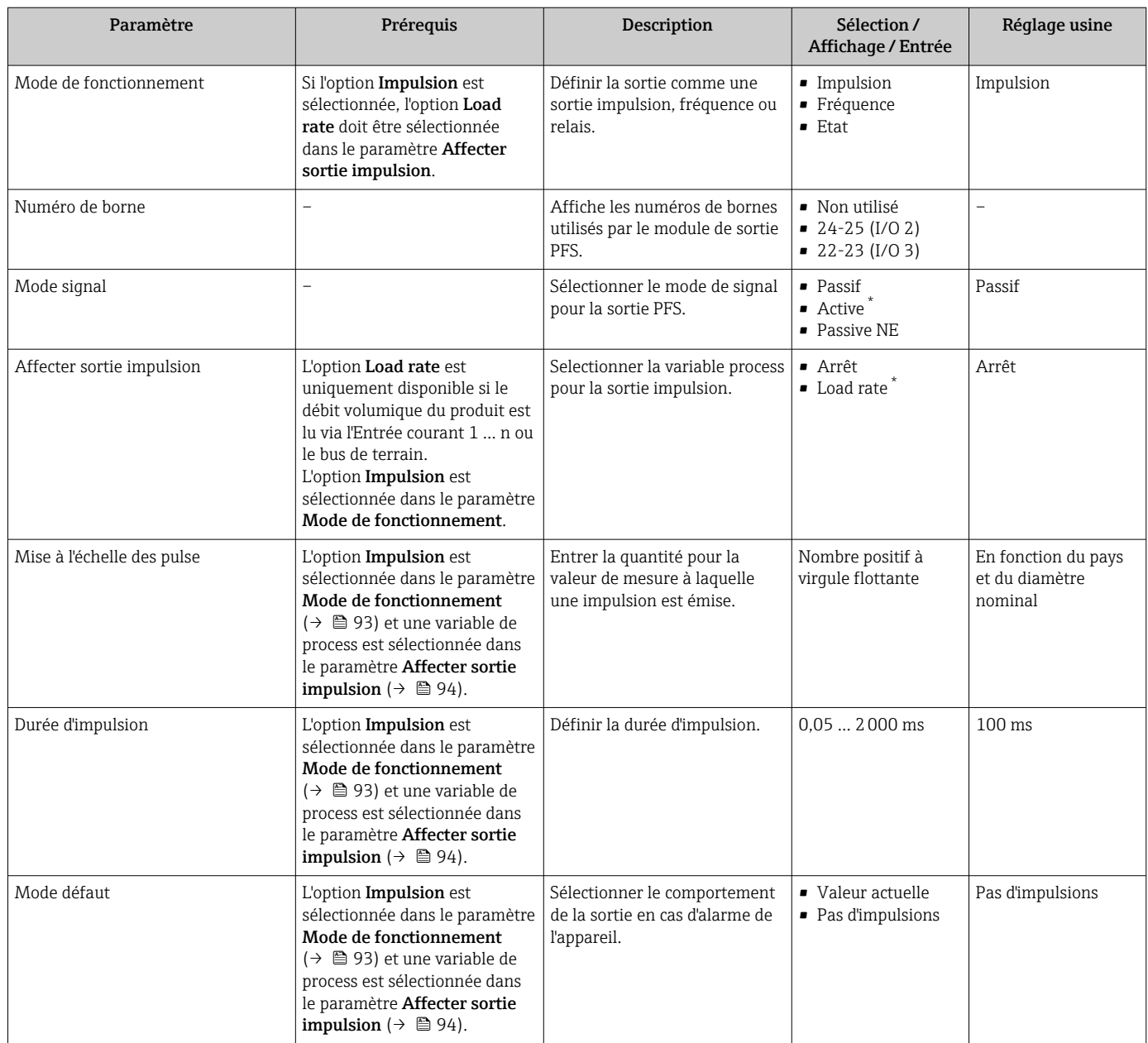

Visualisation dépendant des options de commande ou de la configuration de l'appareil

#### Configuration de la sortie fréquence

#### Navigation

Menu "Configuration" → Sortie Tout Ou Rien/Impulsion/Fréq.

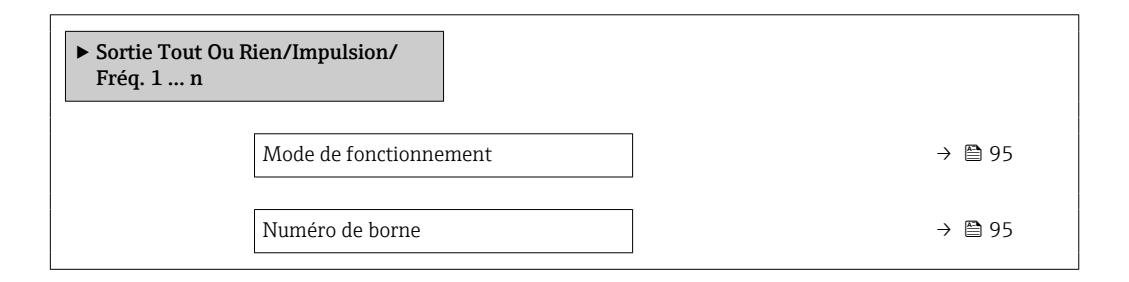

<span id="page-94-0"></span>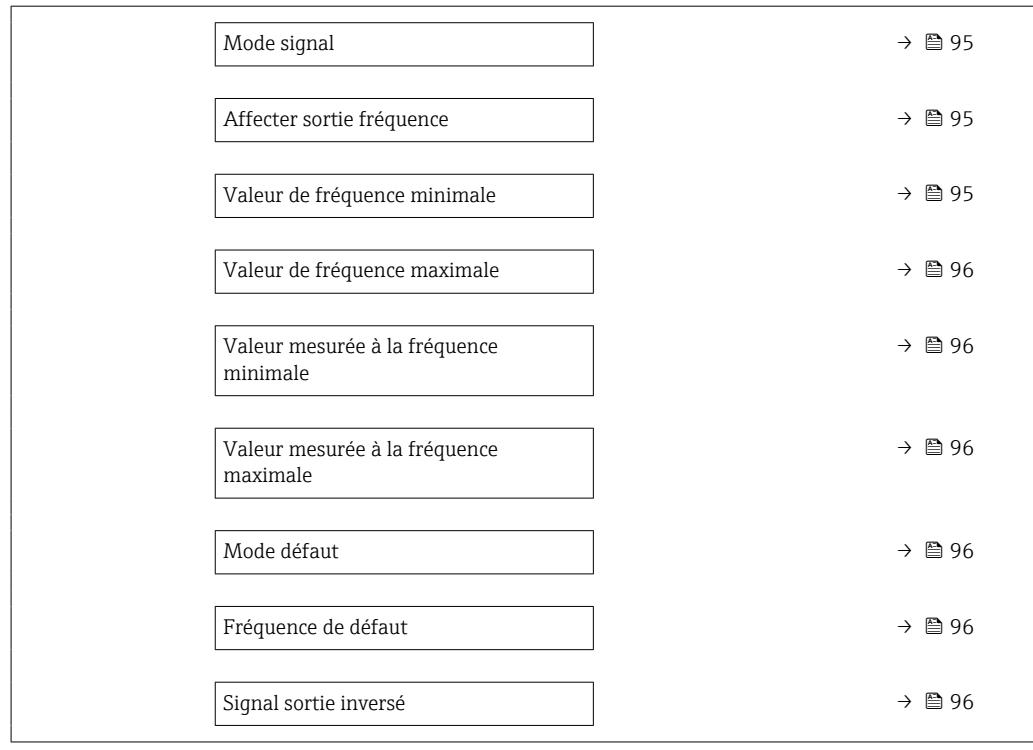

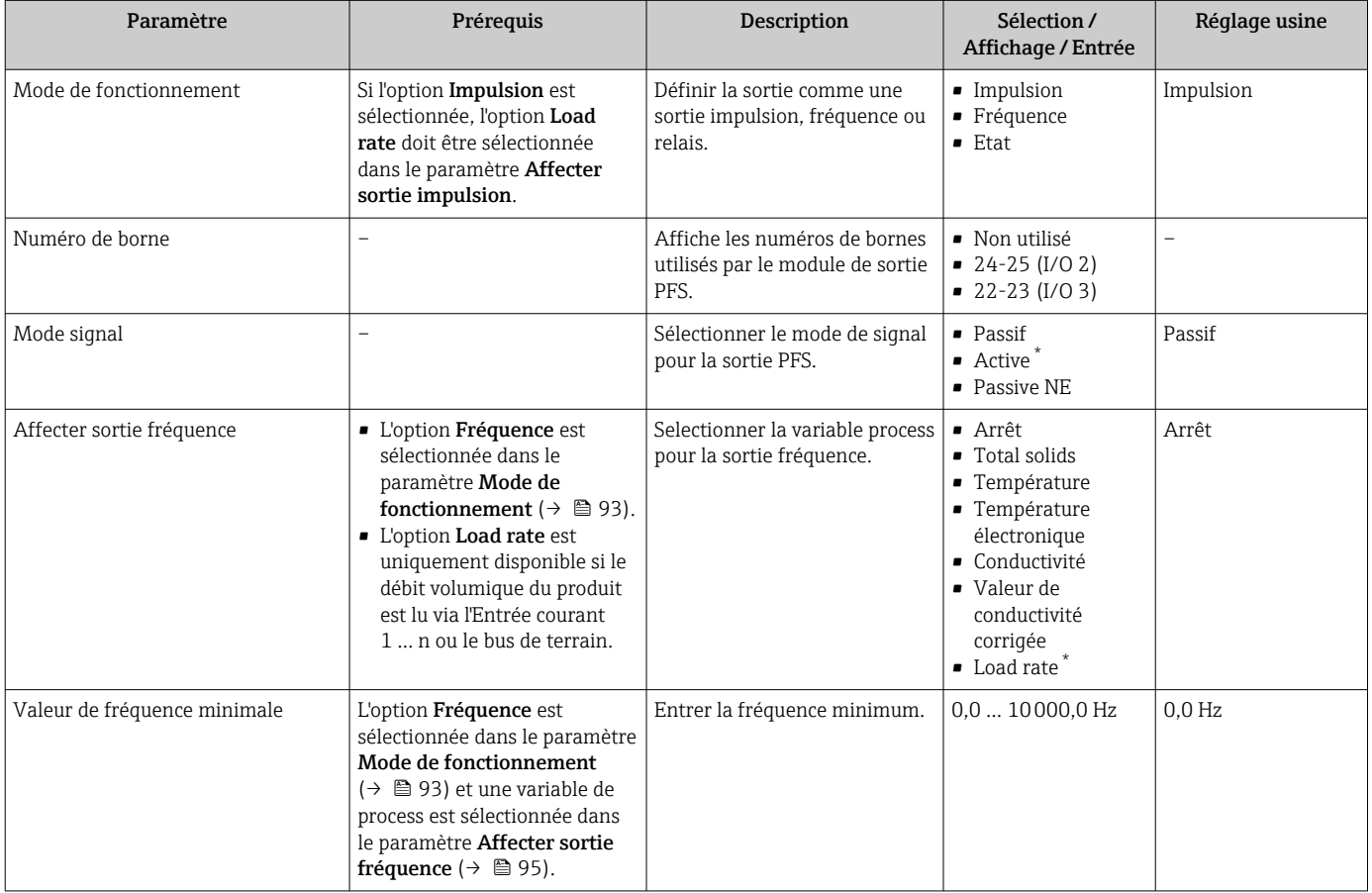

<span id="page-95-0"></span>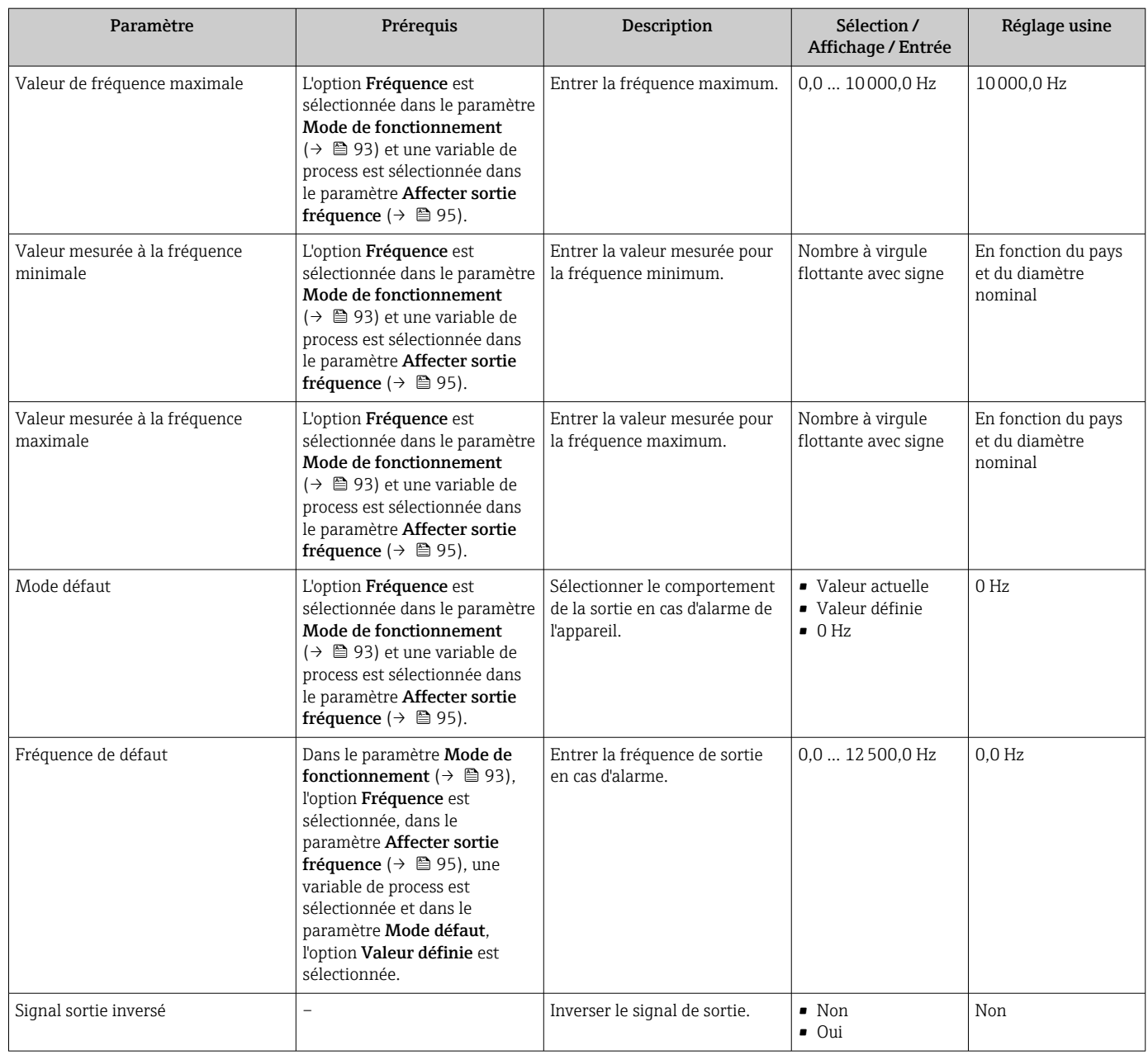

#### Configuration de la sortie tout ou rien

## Navigation

Menu "Configuration" → Sortie Tout Ou Rien/Impulsion/Fréq.

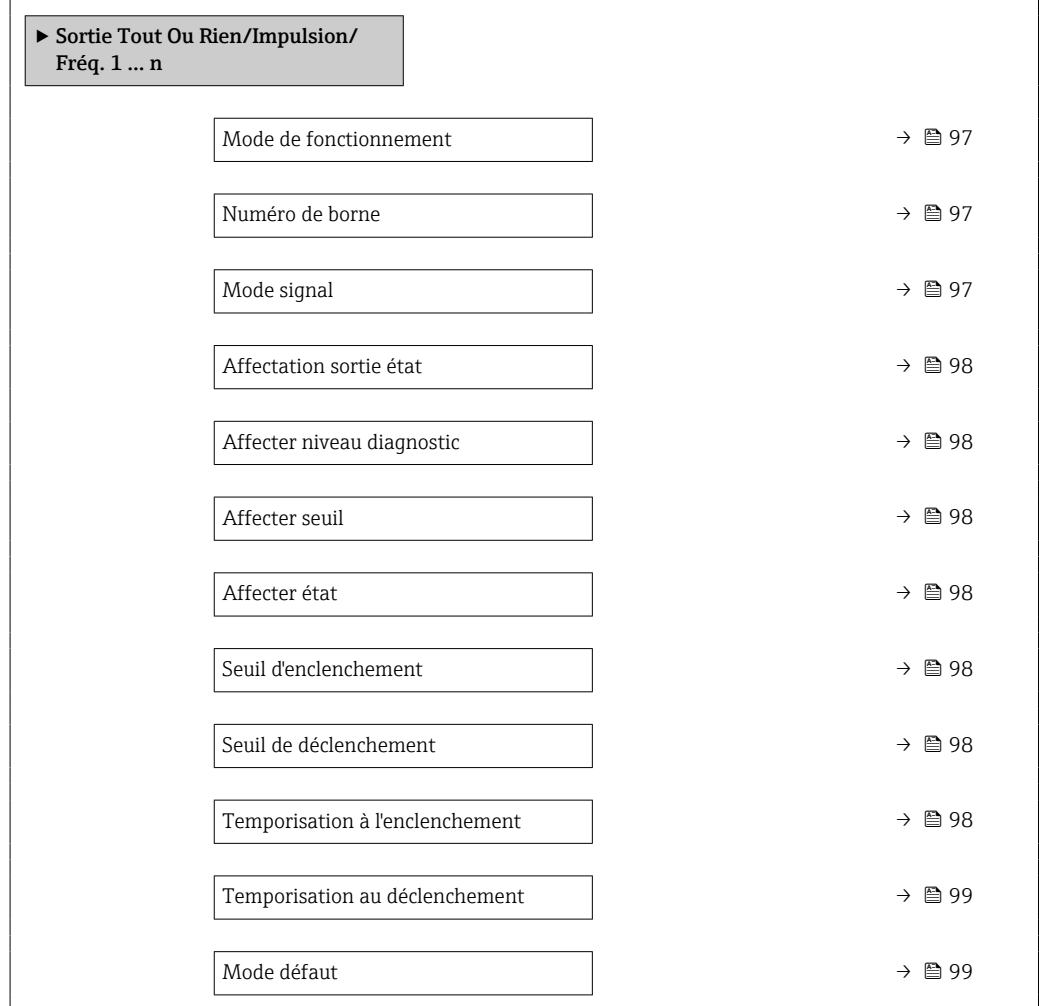

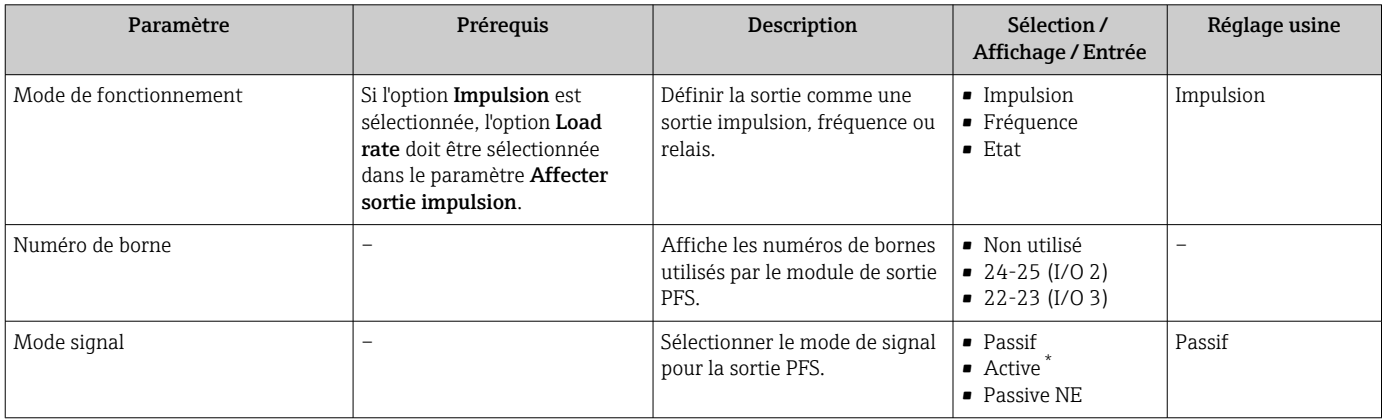

<span id="page-97-0"></span>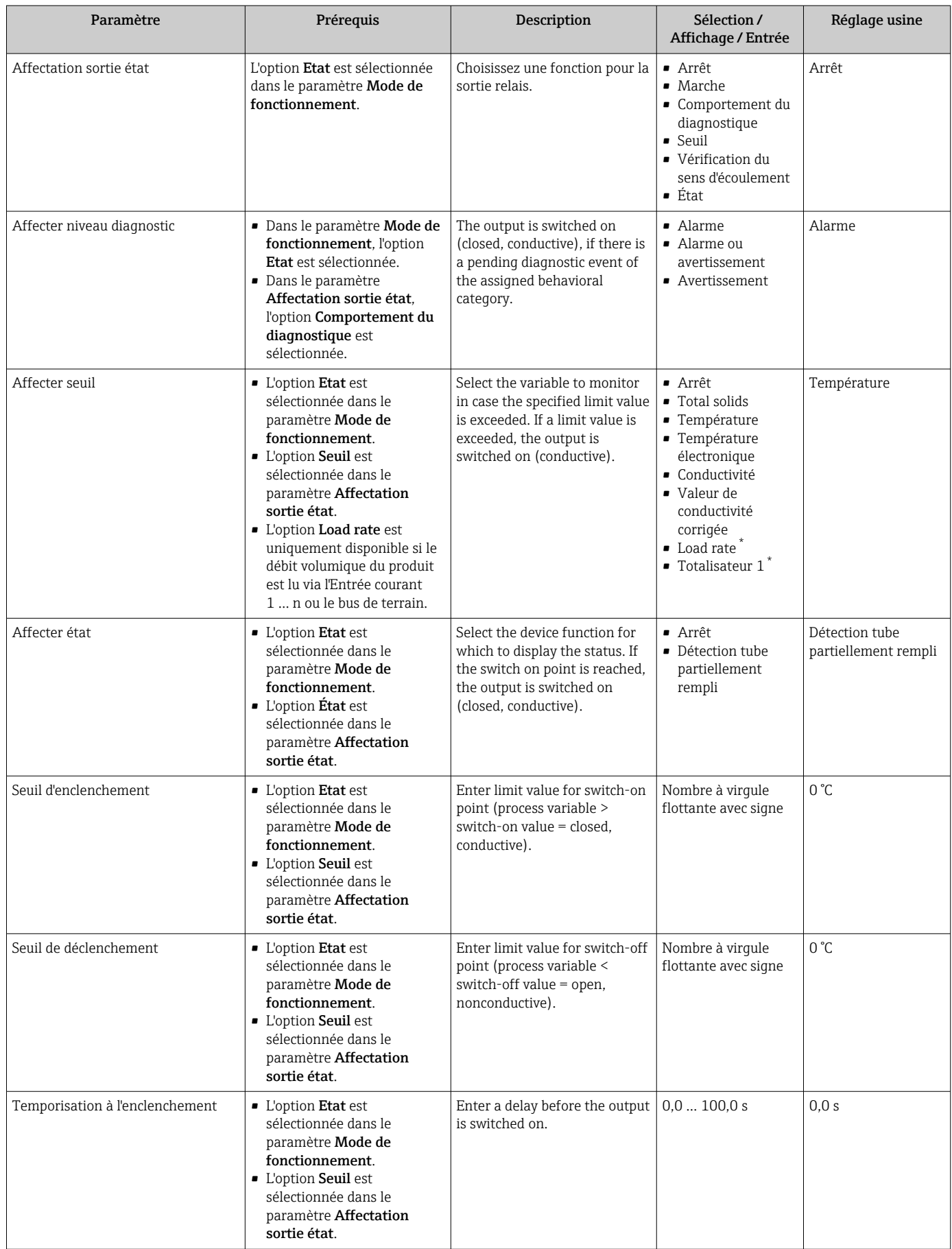

<span id="page-98-0"></span>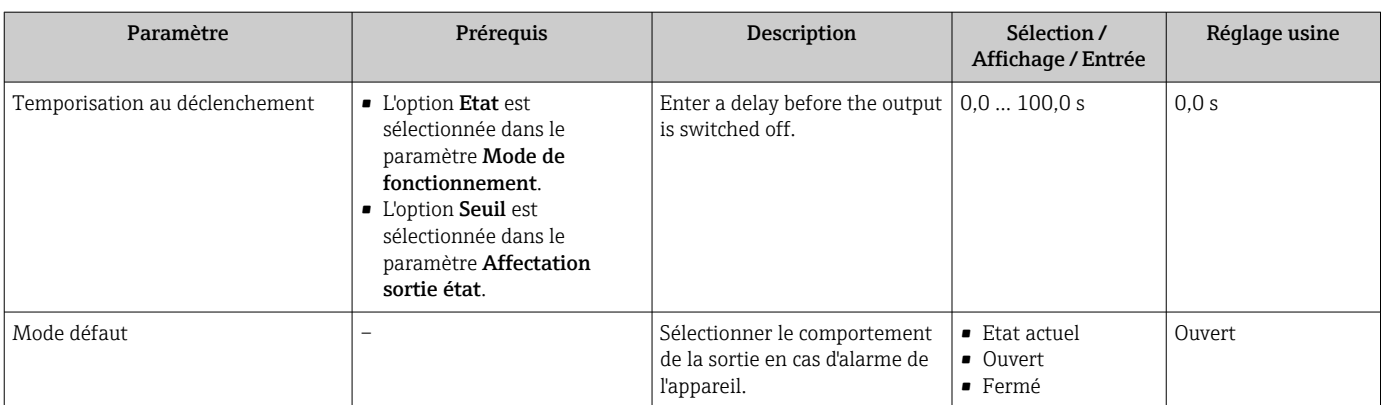

## <span id="page-99-0"></span>10.5.8 Configuration de la sortie relais

L'assistant Sortie relais guide systématiquement l'utilisateur à travers tous les paramètres devant être réglés pour la configuration de la sortie relais.

#### Navigation

Menu "Configuration" → Sortie relais 1 … n

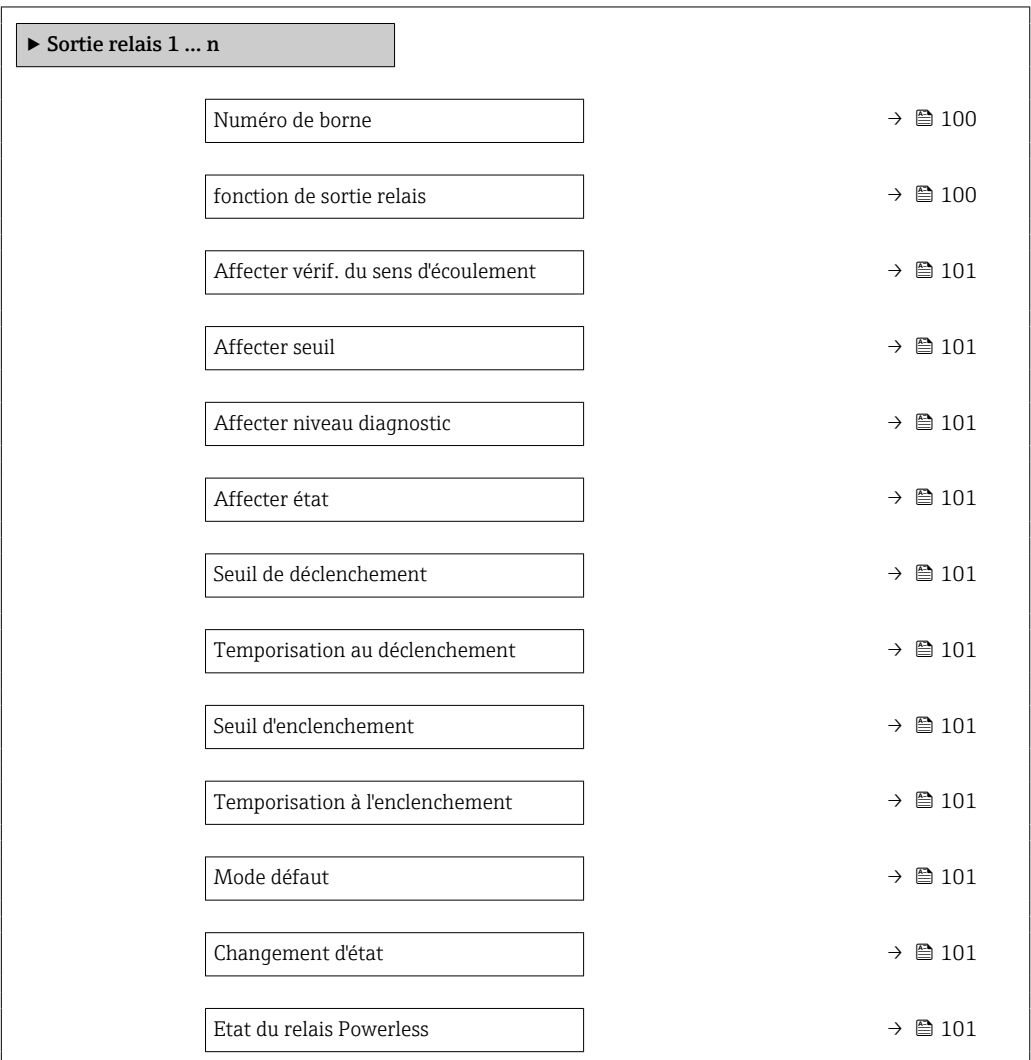

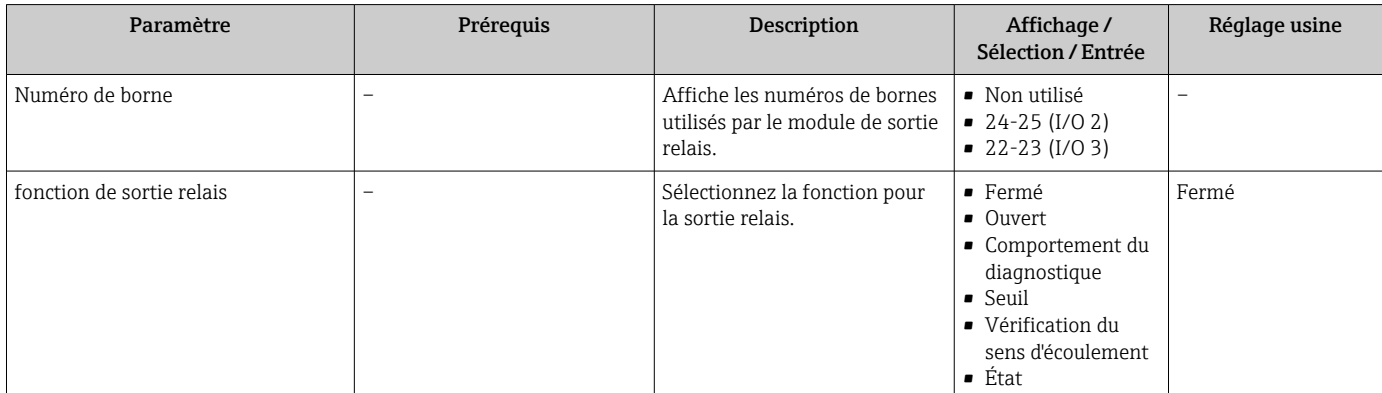

<span id="page-100-0"></span>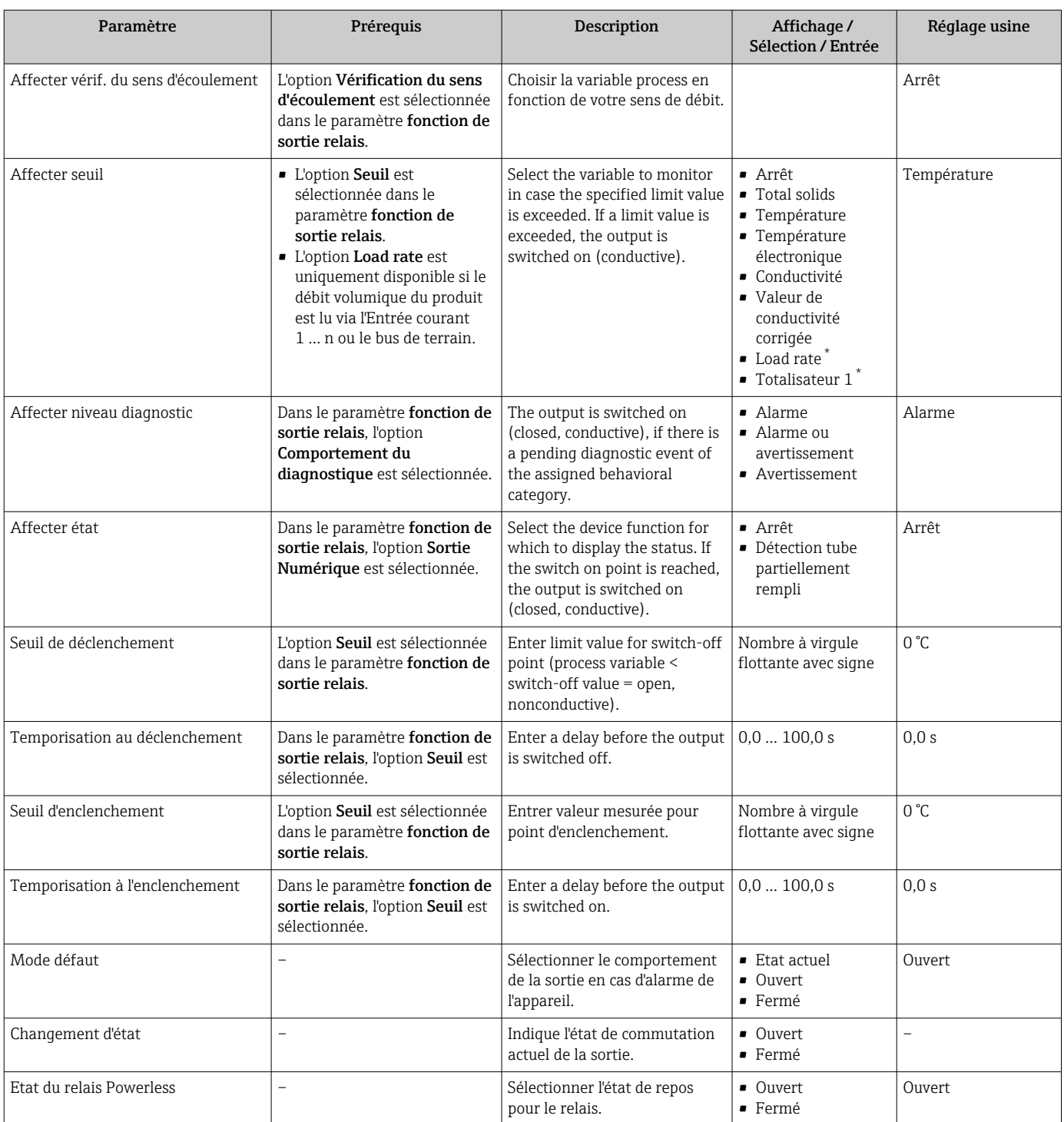

\* Visualisation dépendant des options de commande ou de la configuration de l'appareil

## 10.5.9 Configuration de l'afficheur local

L'assistant Affichage guide systématiquement l'utilisateur à travers tous les paramètres pouvant être réglés pour la configuration de l'afficheur local.

#### Navigation

Menu "Configuration" → Affichage

<span id="page-101-0"></span>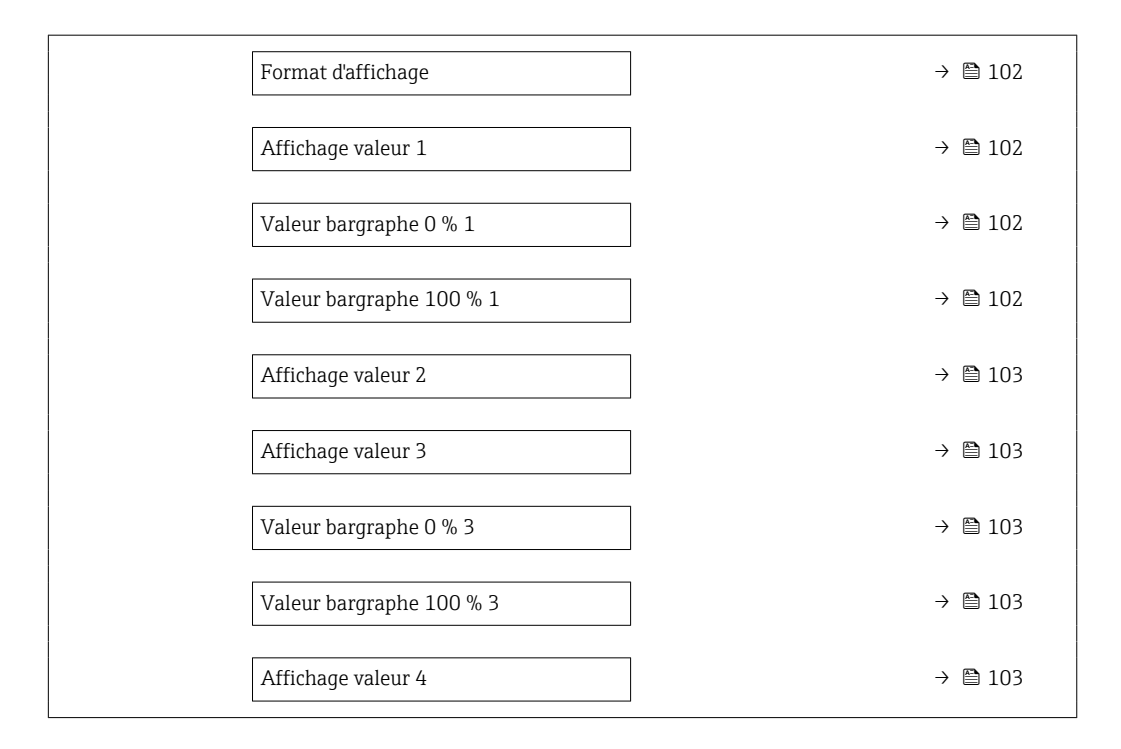

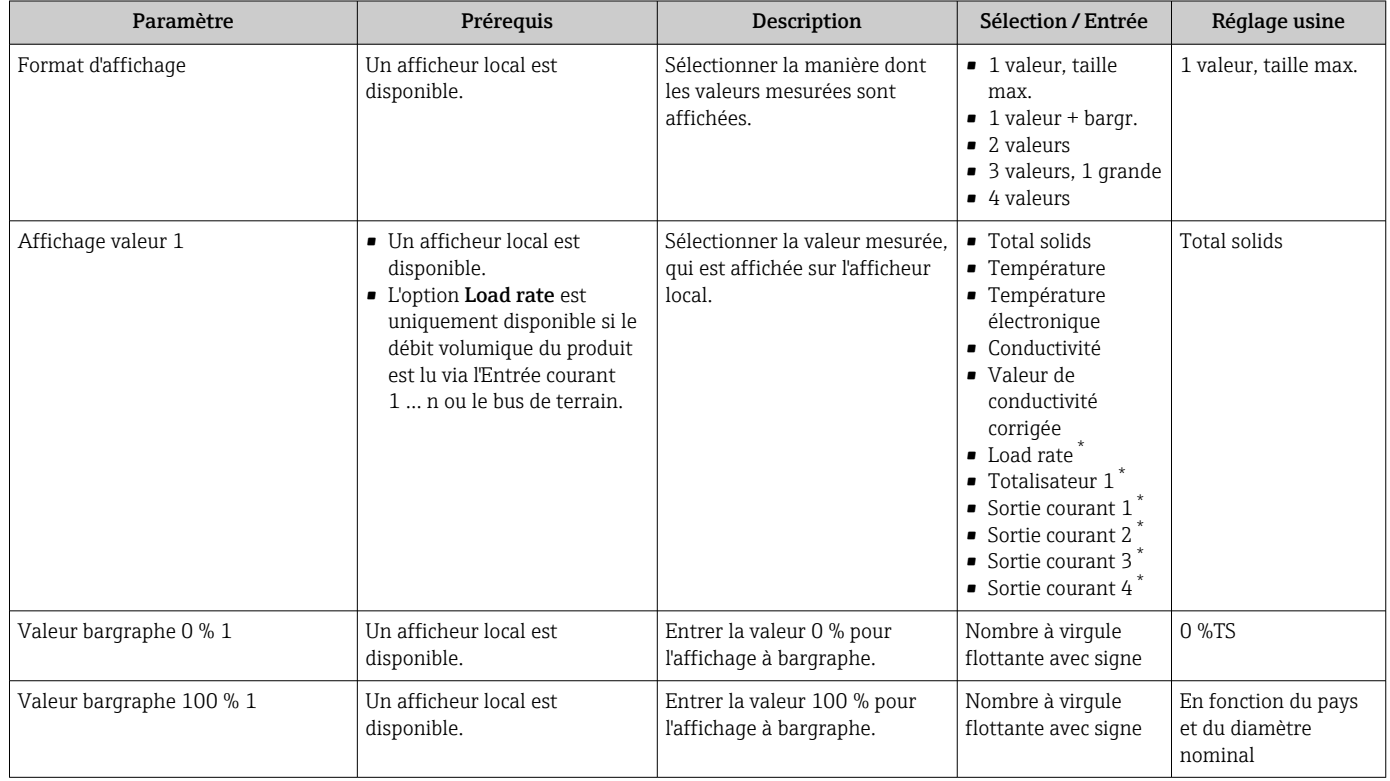

<span id="page-102-0"></span>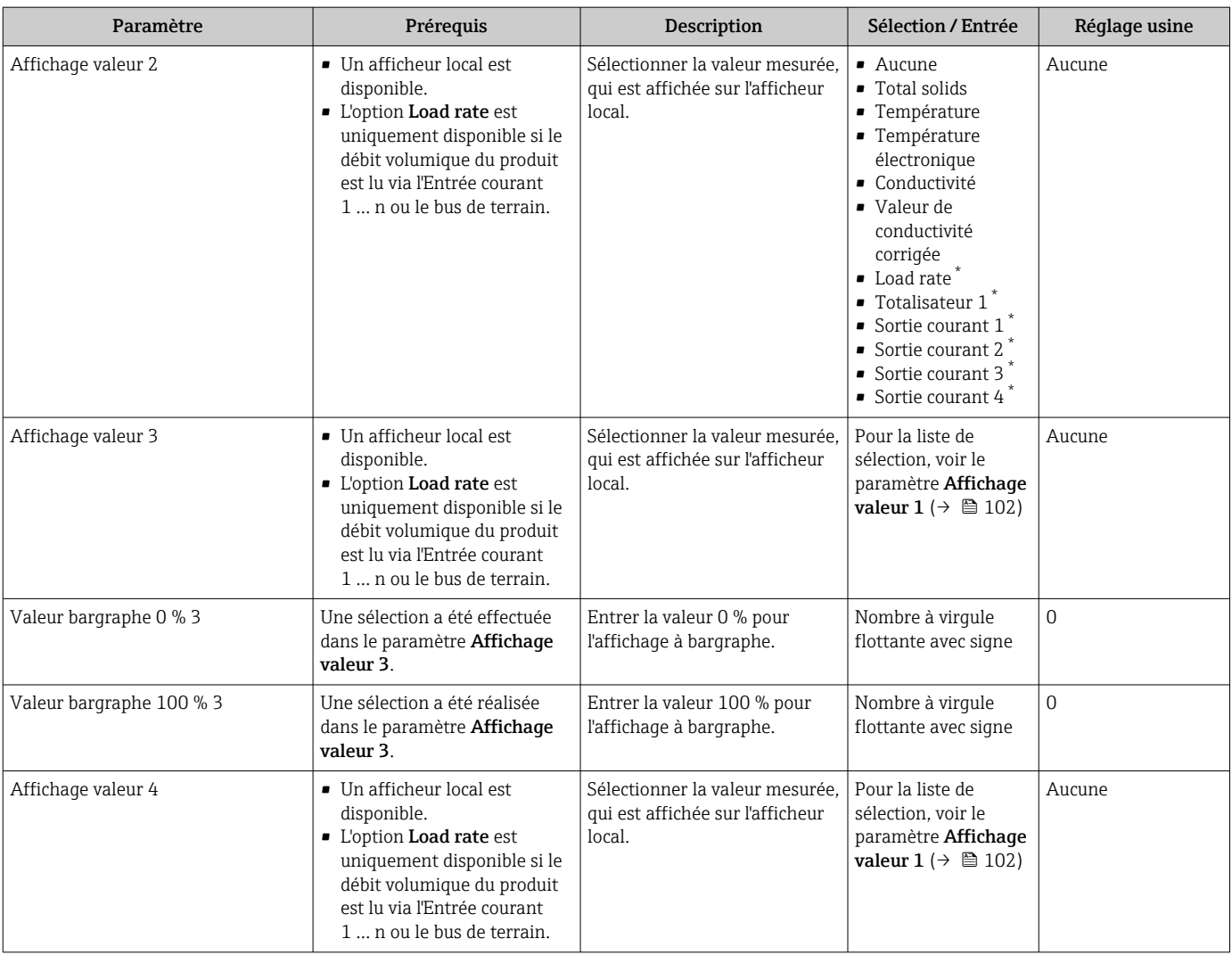

### <span id="page-103-0"></span>10.5.10 Assistant "Total solids commissioning"

L'assistant Total solids commissioning est utilisé pour effectuer les réglages de base pour l'ajustage de la valeur mesurée sur la base d'une valeur de référence.

```
1 Description de l'assistant → \bigoplus 135.
```
#### Navigation

Menu "Configuration" → Total solids commissioning

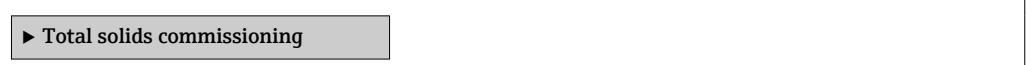

#### 10.5.11 Sous-menu "Total solids adjustment"

En utilisant le sous-menu Total solids adjustment, vous pouvez appeler les assistants pour ajuster la valeur mesurée en fonction d'une valeur de référence.

Description et accès aux assistants  $\rightarrow$   $\blacksquare$  135  $| \cdot |$ 

#### Navigation

Menu "Configuration" → Total solids adjustment

 $\blacktriangleright$  Total solids adjustment

## <span id="page-104-0"></span>10.6 Paramètres avancés

Le sous-menu Confiquration étendue avec ses sous-menus contient des paramètres pour des réglages spécifiques.

*Navigation vers le sous-menu "Configuration étendue"*

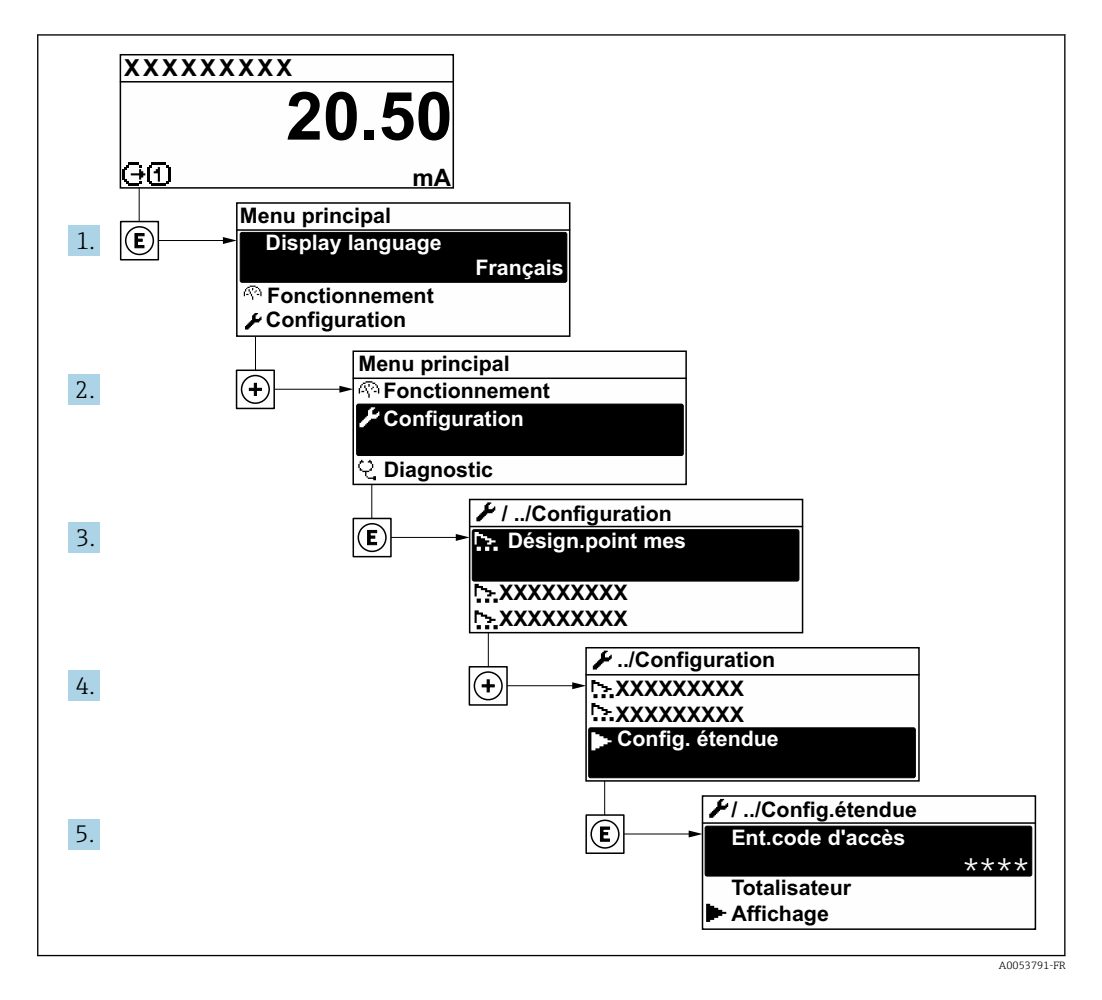

Le nombre de sous-menus et de paramètres peut varier en fonction de la version de  $|\mathcal{L}|$ l'appareil et des packs application disponibles. Ces sous-menus et leurs paramètres sont décrits dans la Documentation Spéciale de l'appareil et non dans le manuel de mise en service.

Pour plus d'informations sur la description des paramètres des packs application, voir la Documentation Spéciale de l'appareil. →  $\triangleq$  198

#### Navigation

Menu "Configuration" → Configuration étendue

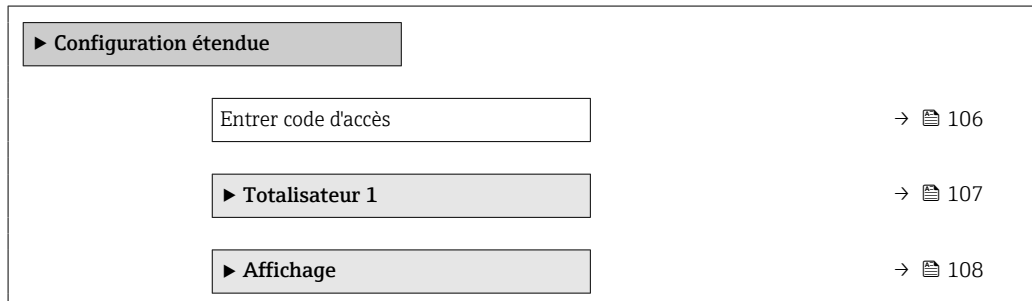

<span id="page-105-0"></span>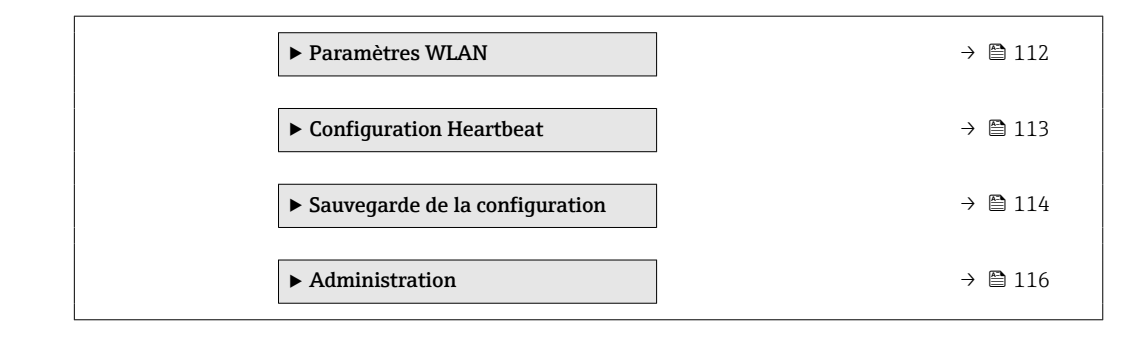

## 10.6.1 Utilisation du paramètre pour entrer le code d'accès

#### Navigation

Menu "Configuration" → Configuration étendue

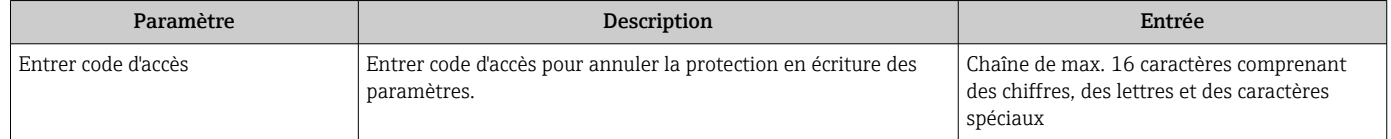

## <span id="page-106-0"></span>10.6.2 Configuration du totalisateur

Le totalisateur est utilisé pour calculer le taux de charge total. L'option Load rate est  $|\mathbf{f}|$ uniquement disponible si le débit volumique du produit est lu via l'Entrée courant 1 … n.

Dans le sous-menu "Totalisateur 1 ... n", il est possible de configurer le totalisateur .

#### Navigation

Menu "Configuration" → Configuration étendue → Totalisateur 1 … n

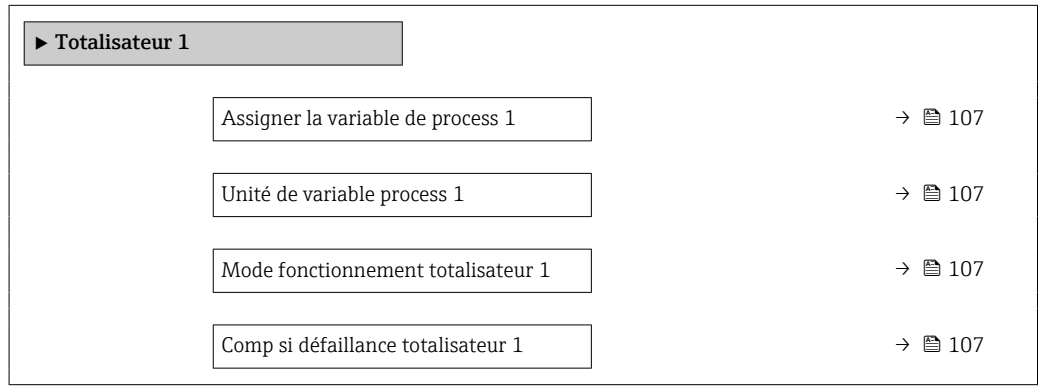

#### Aperçu des paramètres avec description sommaire

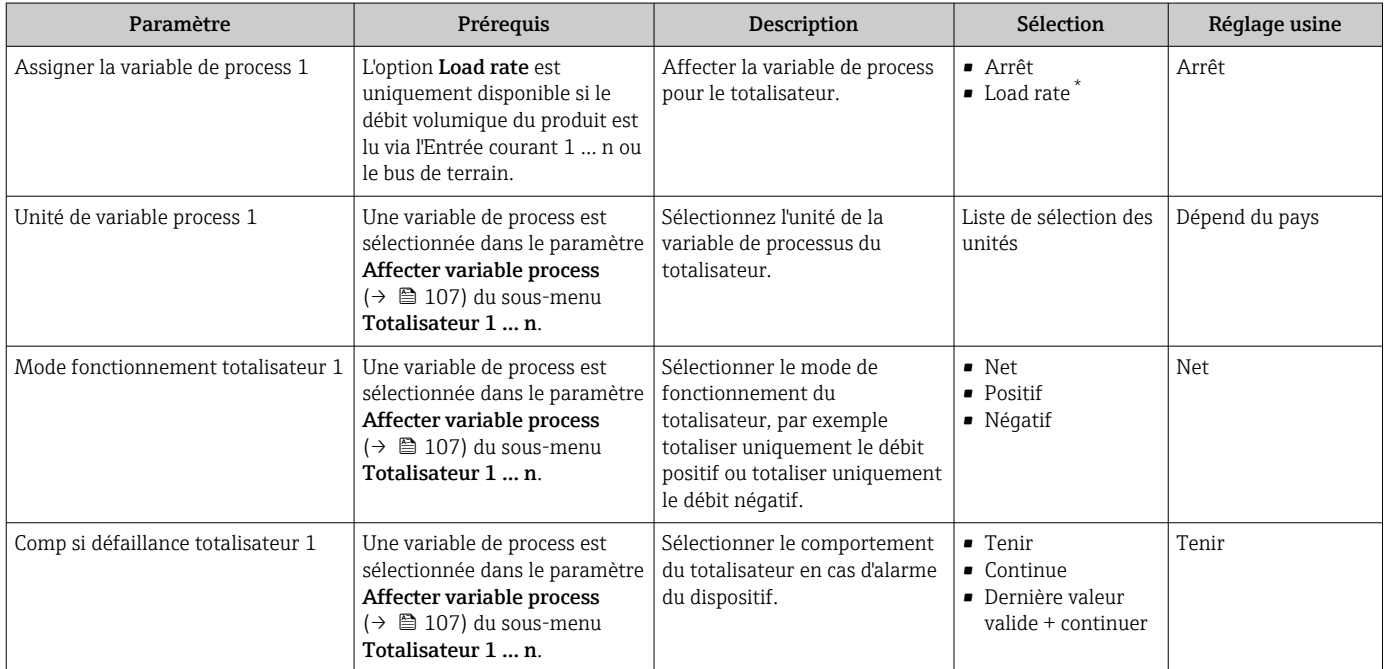

## <span id="page-107-0"></span>10.6.3 Réalisation de configurations étendues de l'affichage

Dans le sous-menu Affichage, vous pouvez régler tous les paramètres associés à la configuration de l'afficheur local.

#### Navigation

Menu "Configuration" → Configuration étendue → Affichage

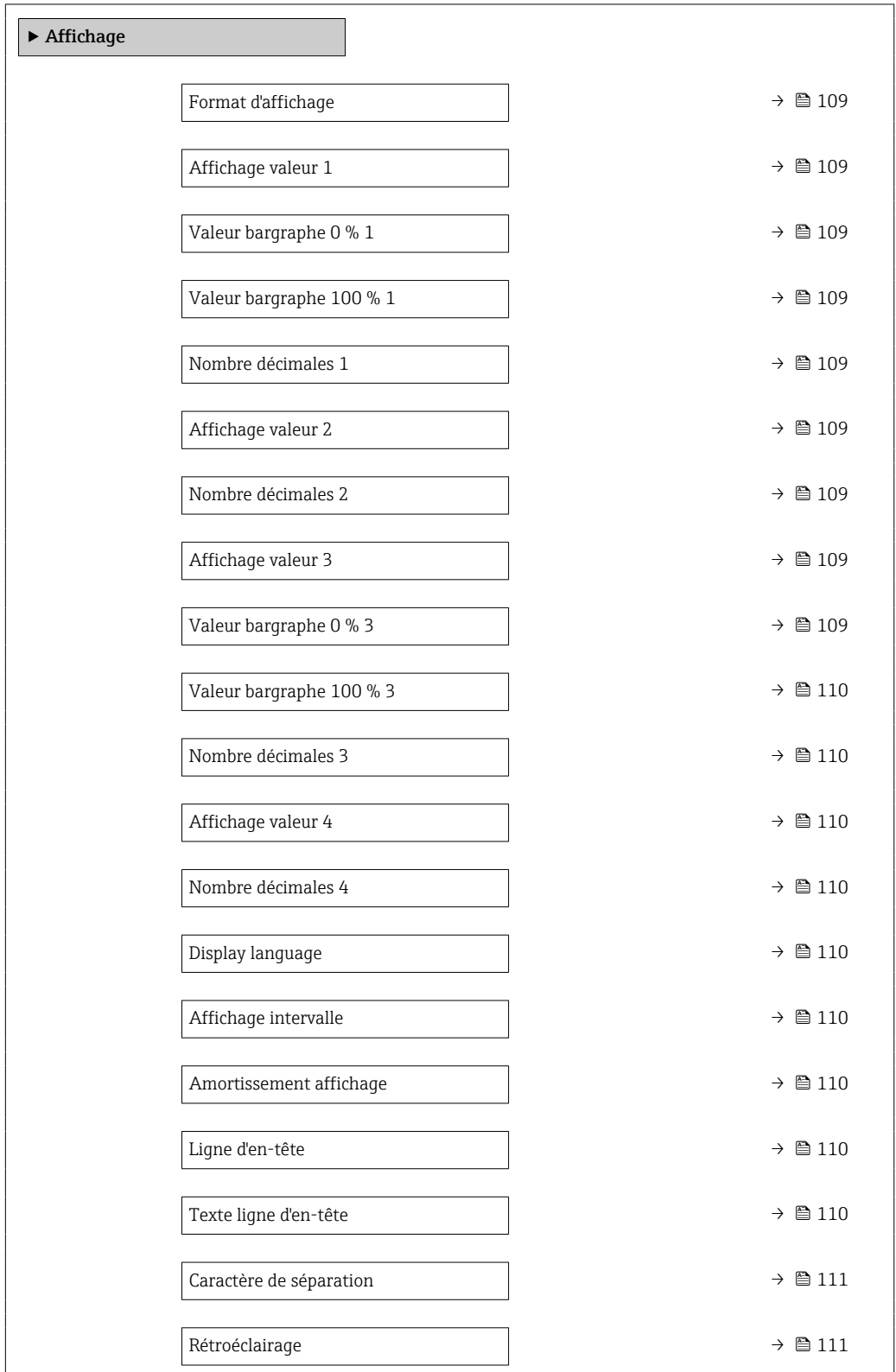
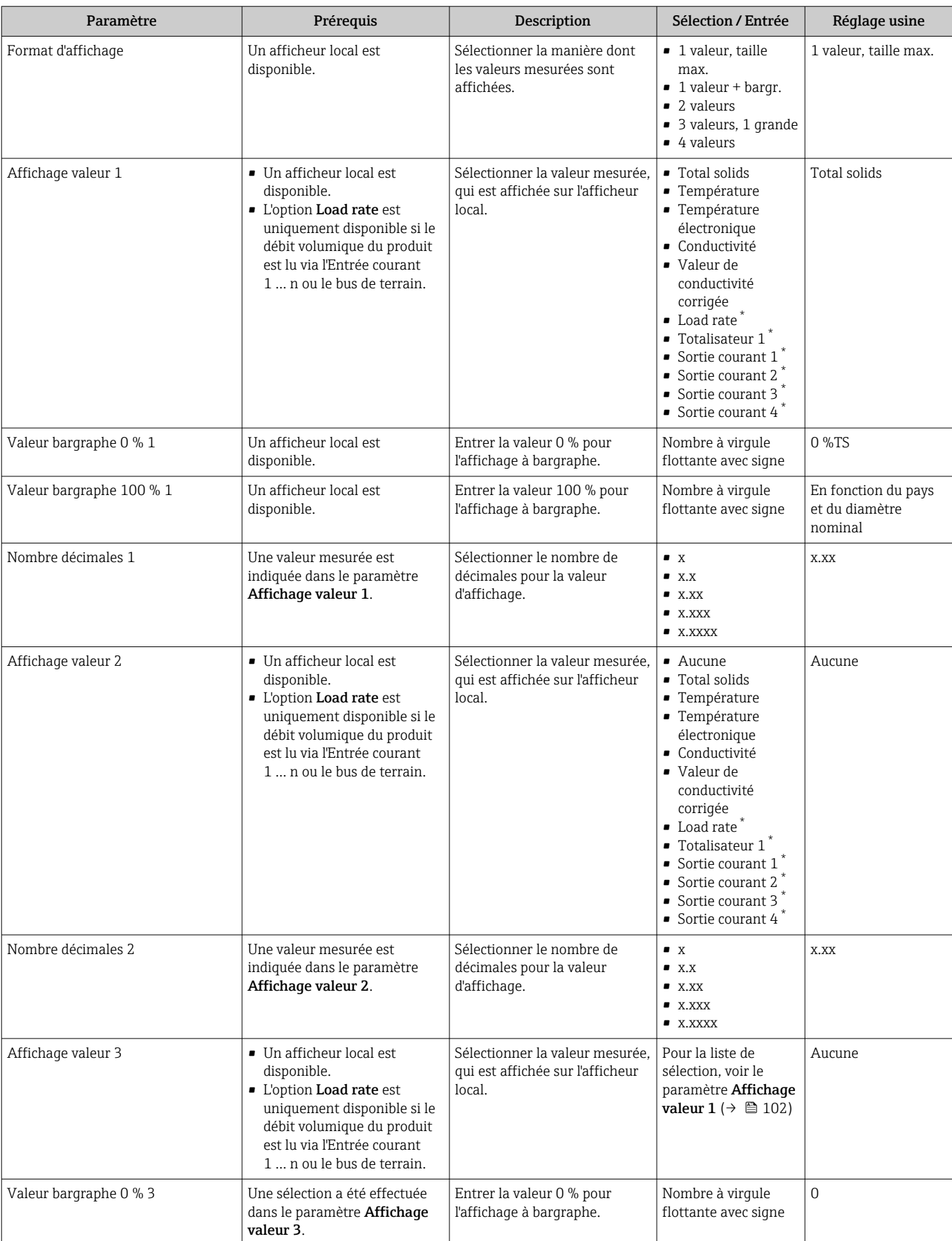

# Aperçu des paramètres avec description sommaire

<span id="page-109-0"></span>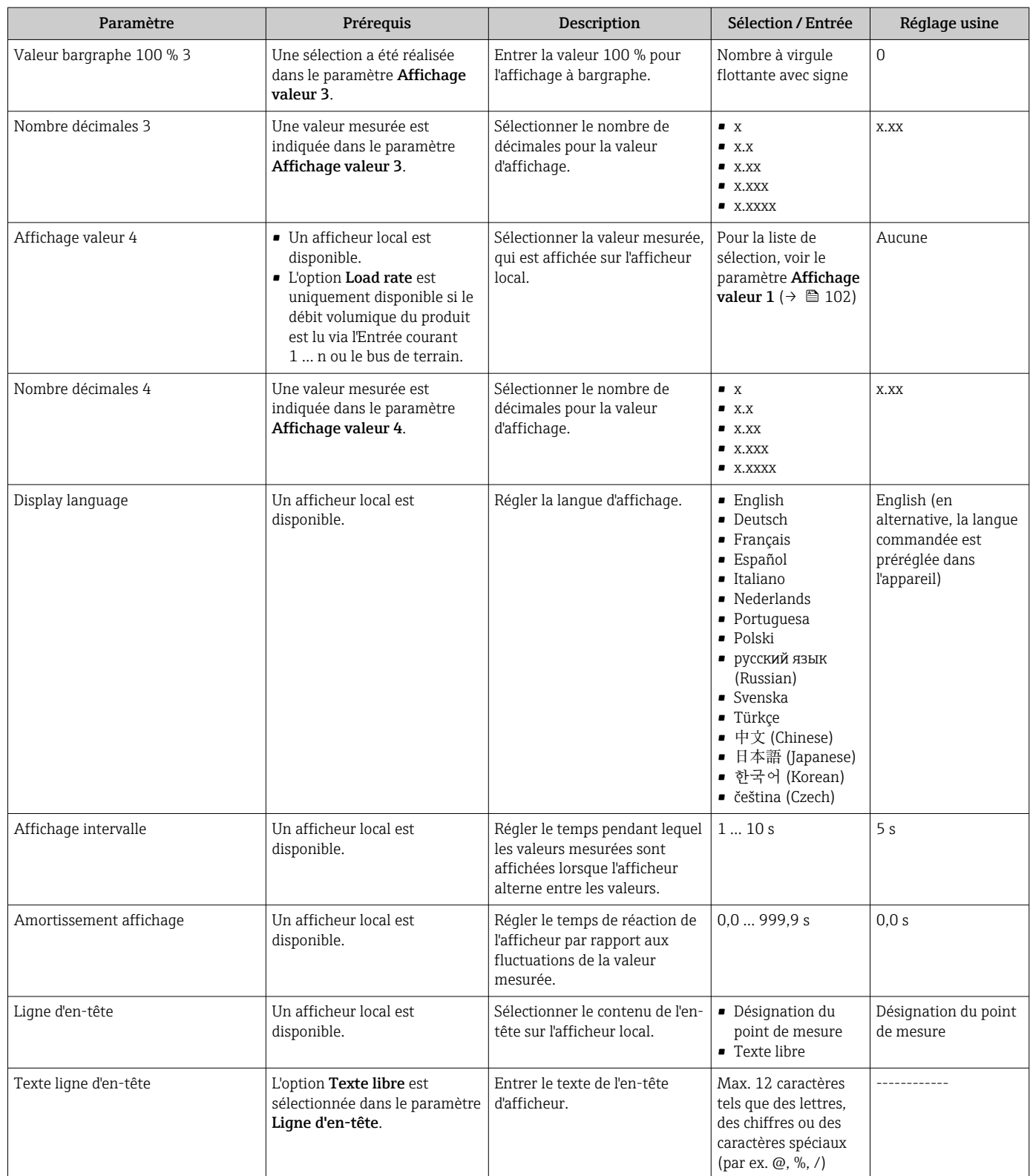

<span id="page-110-0"></span>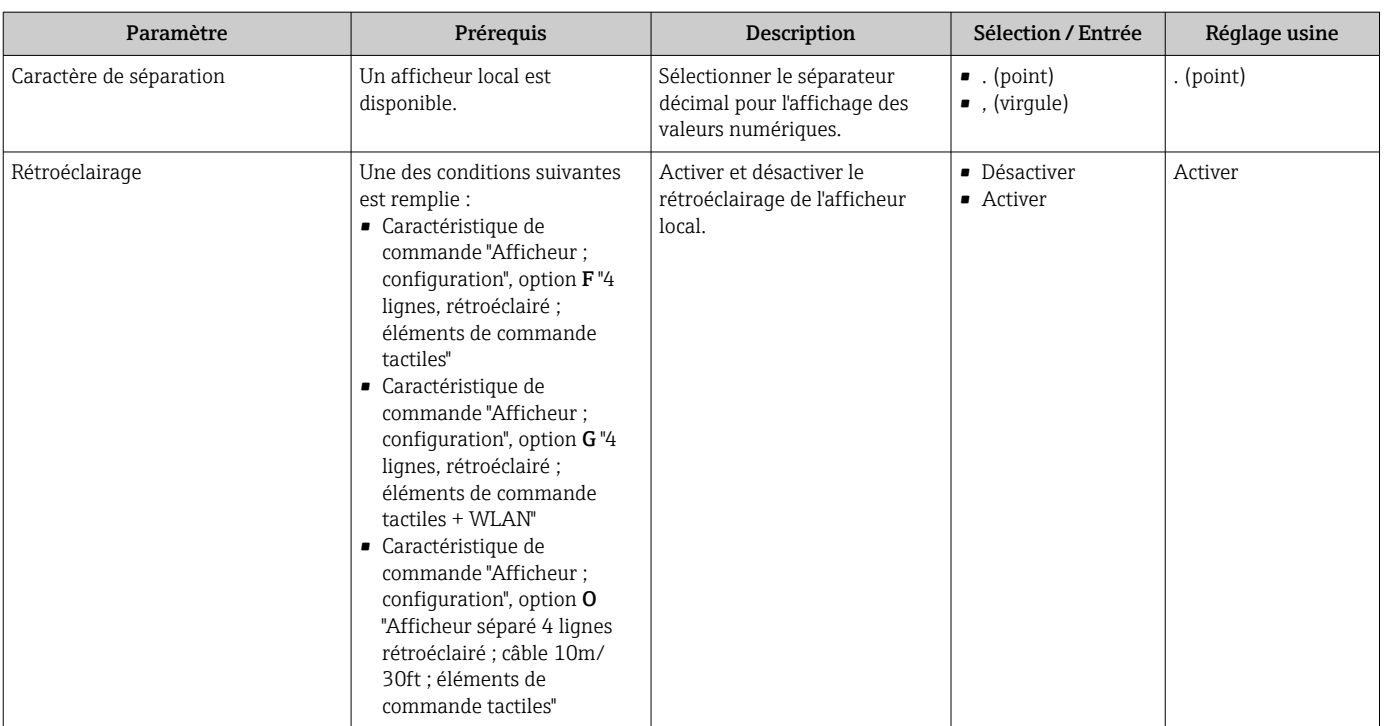

\* Visualisation dépendant des options de commande ou de la configuration de l'appareil

# 10.6.4 Configuration WLAN

Le sous-menu WLAN Settings guide systématiquement l'utilisateur à travers tous les paramètres devant être réglés pour la configuration WLAN.

#### Navigation

Menu "Configuration" → Configuration étendue → Paramètres WLAN

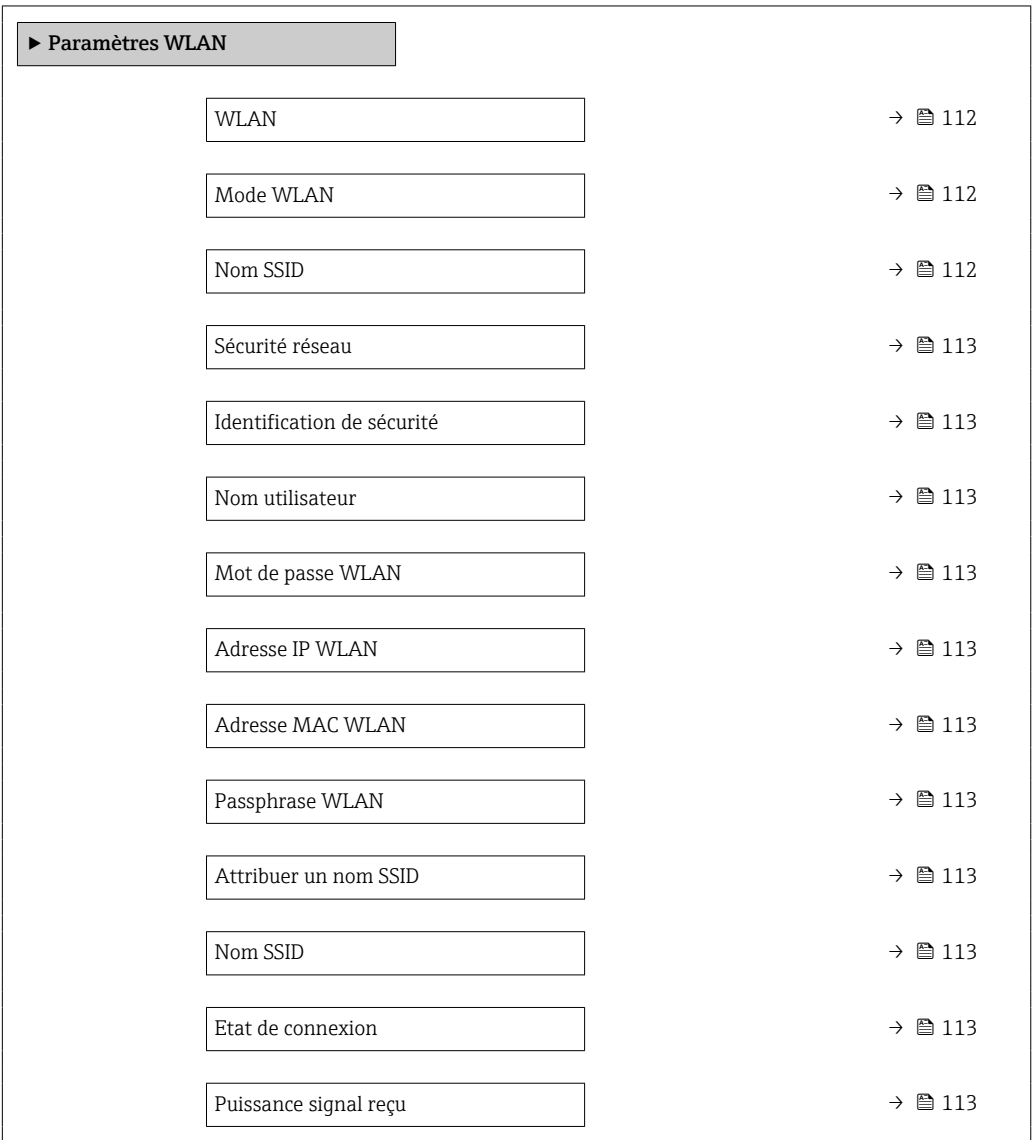

## Aperçu des paramètres avec description sommaire

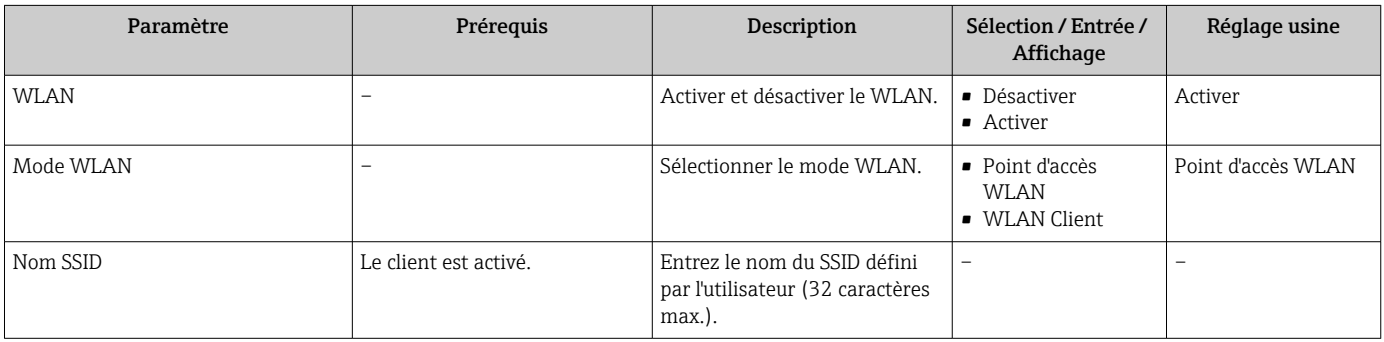

<span id="page-112-0"></span>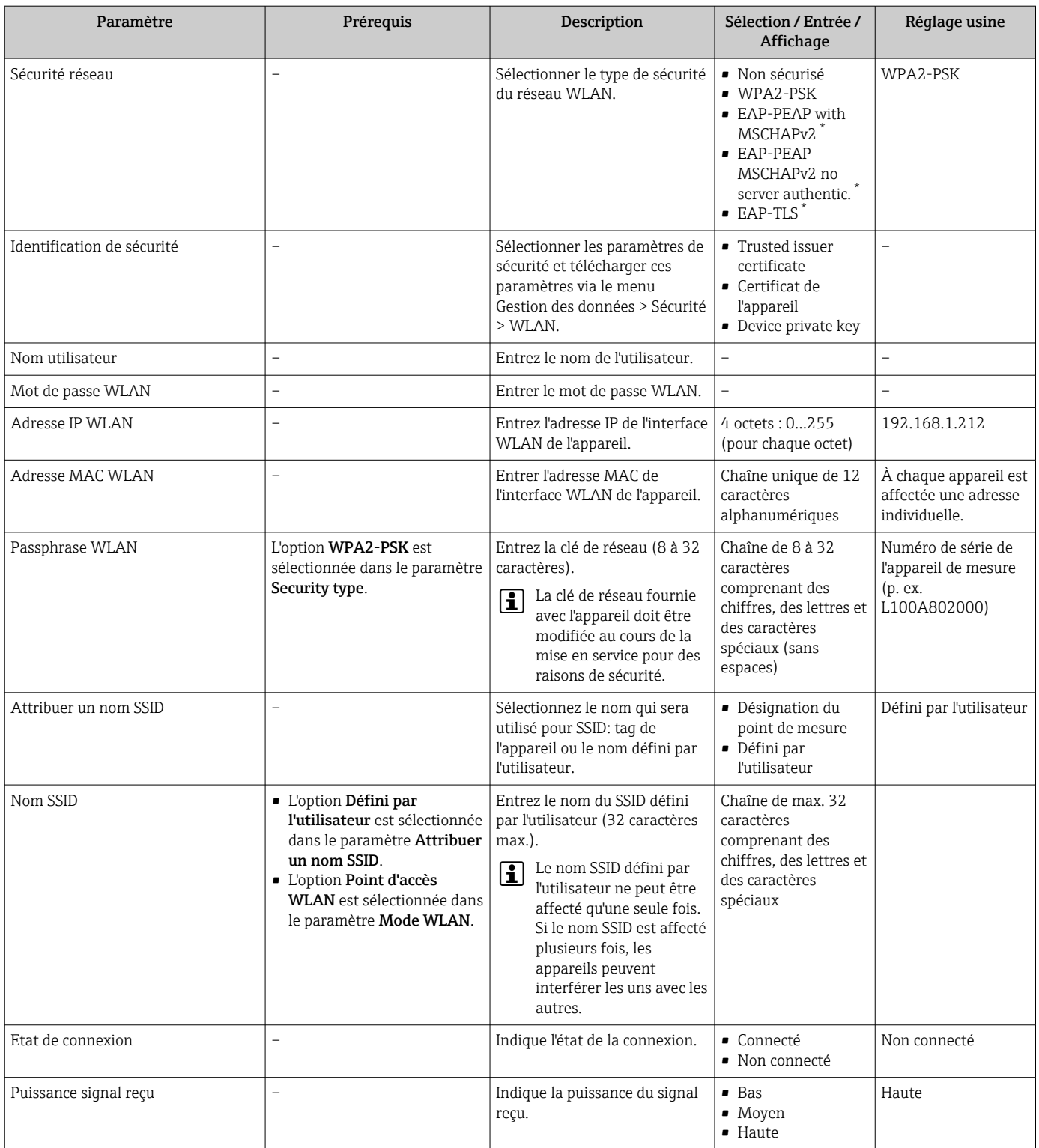

\* Visualisation dépendant des options de commande ou de la configuration de l'appareil

# 10.6.5 Pack application Heartbeat Technology

Pour plus d'informations sur la description des paramètres des packs application, voir la Documentation Spéciale de l'appareil. →  $\triangleq 198$ 

## Navigation

Menu "Configuration" → Configuration étendue → Configuration Heartbeat

# 10.6.6 Gestion de la configuration

Après la mise en service, il est possible de sauvegarder la configuration actuelle de l'appareilou de restaurer la configuration précédente. La configuration de l'appareil est gérée via le paramètre Gestion données.

#### Navigation

Menu "Configuration" → Configuration étendue → Sauvegarde de la configuration

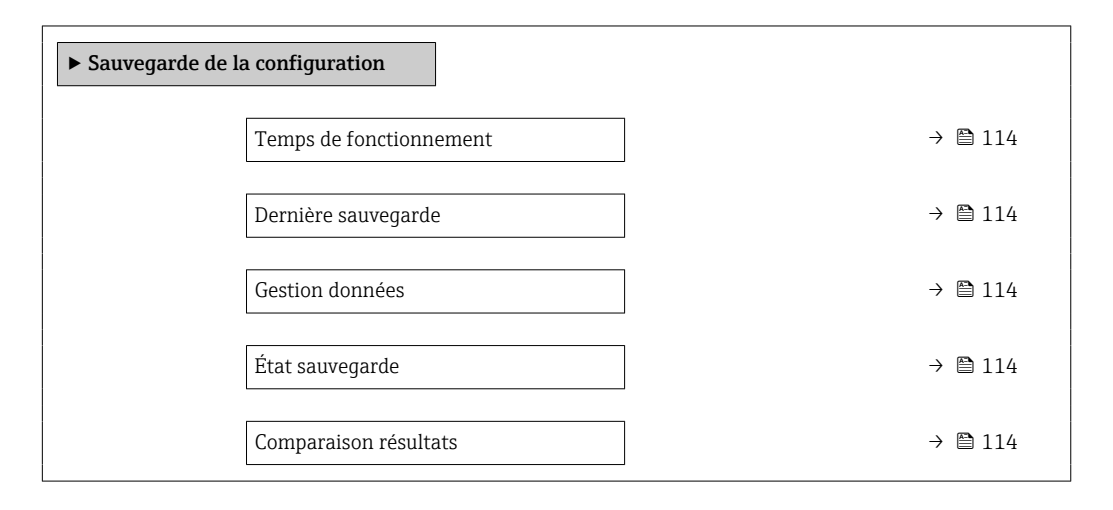

#### Aperçu des paramètres avec description sommaire

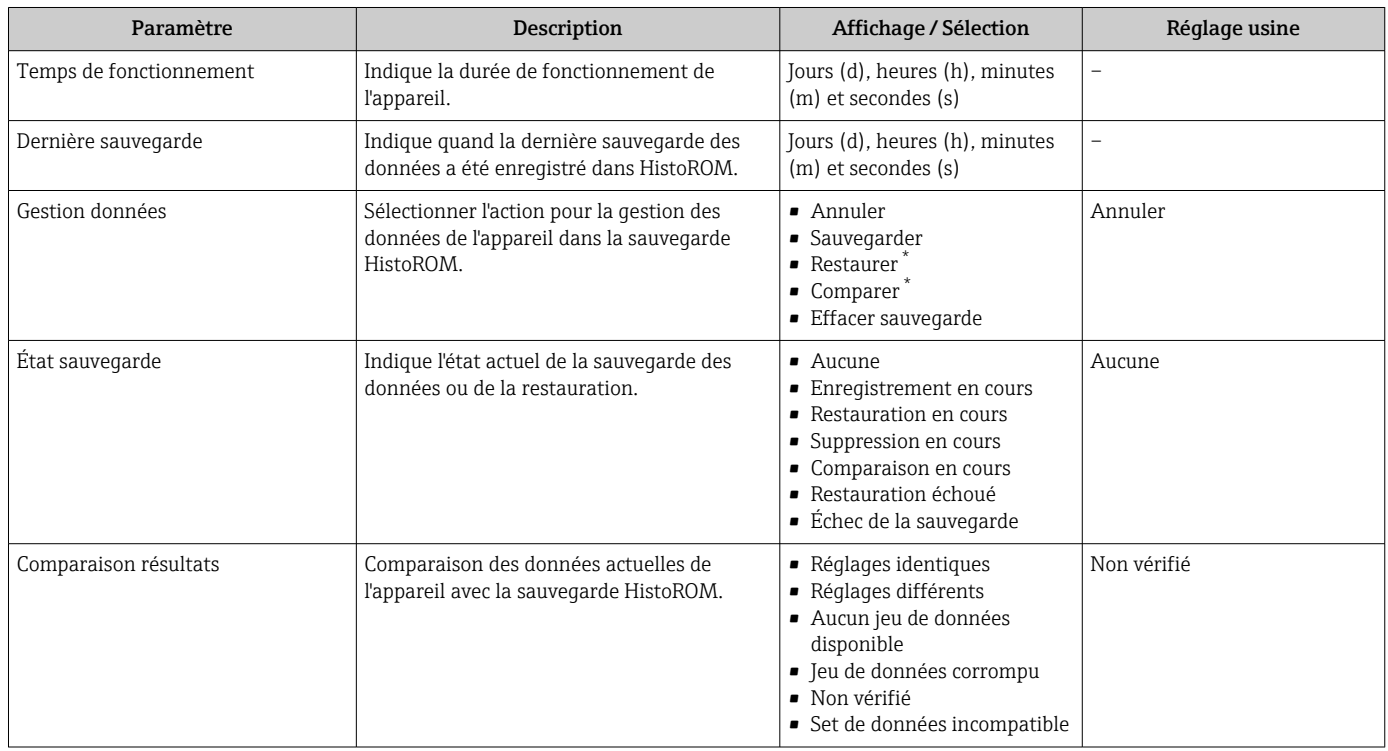

Visualisation dépendant des options de commande ou de la configuration de l'appareil

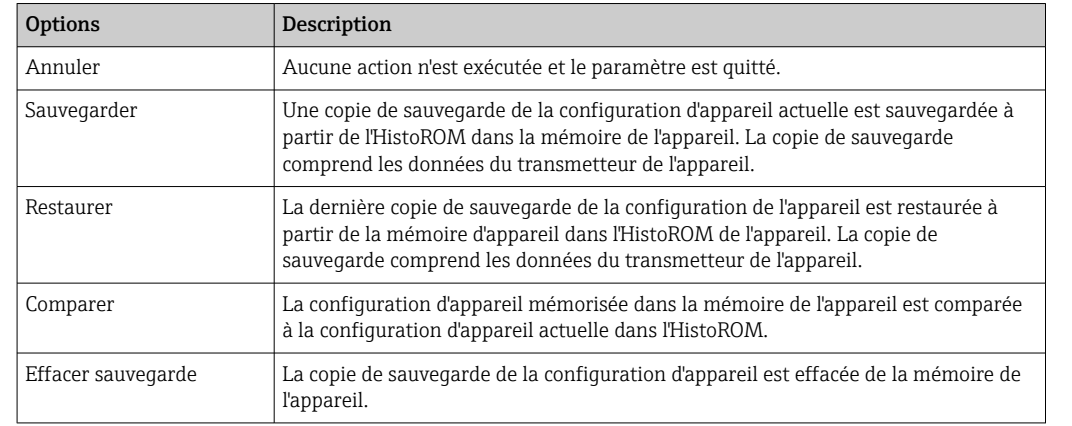

#### Etendue des fonctions du paramètre "Gestion données"

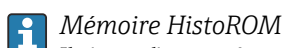

Il s'agit d'une mémoire "non volatile" sous la forme d'une EEPROM.

Pendant que cette action est en cours, la configuration via l'afficheur local est verrouillée et un message indique l'état de progression du processus sur l'afficheur.

# <span id="page-115-0"></span>10.6.7 Utilisation des paramètres pour l'administration de l'appareil

Le sous-menu Administration quide systématiquement l'utilisateur à travers tous les paramètres utilisés pour la gestion de l'appareil.

#### Navigation

Menu "Configuration" → Configuration étendue → Administration

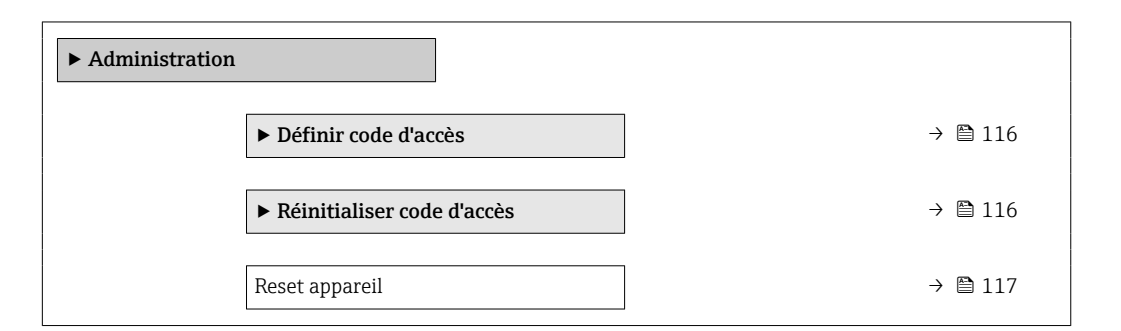

## Utilisation du paramètre pour définir le code d'accès

Complétez cet assistant pour spécifier un code d'accès pour le rôle de maintenance.

#### Navigation

Menu "Configuration" → Configuration étendue → Administration → Définir code d'accès

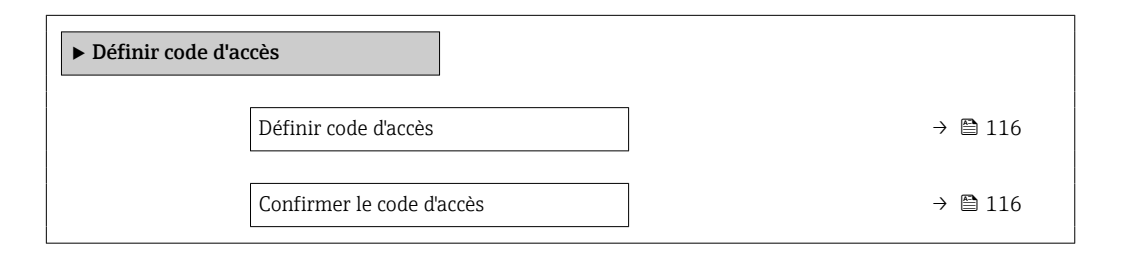

#### Aperçu des paramètres avec description sommaire

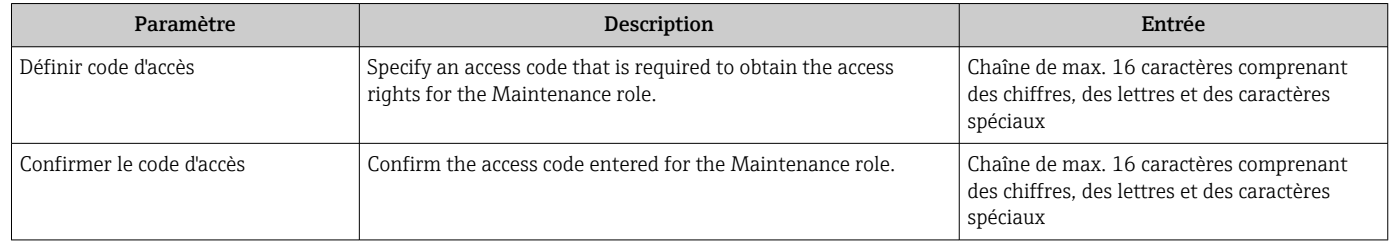

#### Utilisation du paramètre pour réinitialiser le code d'accès

#### Navigation

Menu "Configuration" → Configuration étendue → Administration → Réinitialiser code d'accès

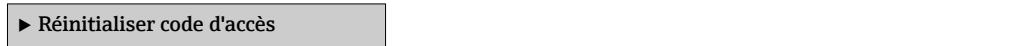

<span id="page-116-0"></span>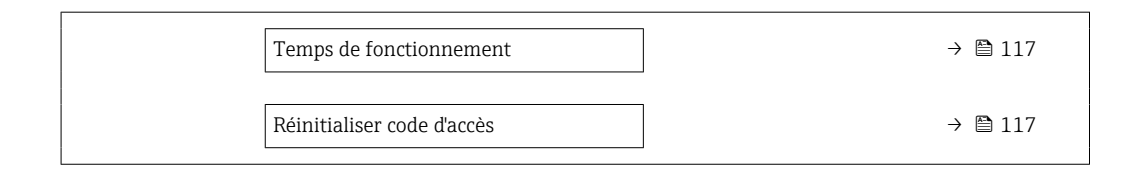

# Aperçu des paramètres avec description sommaire

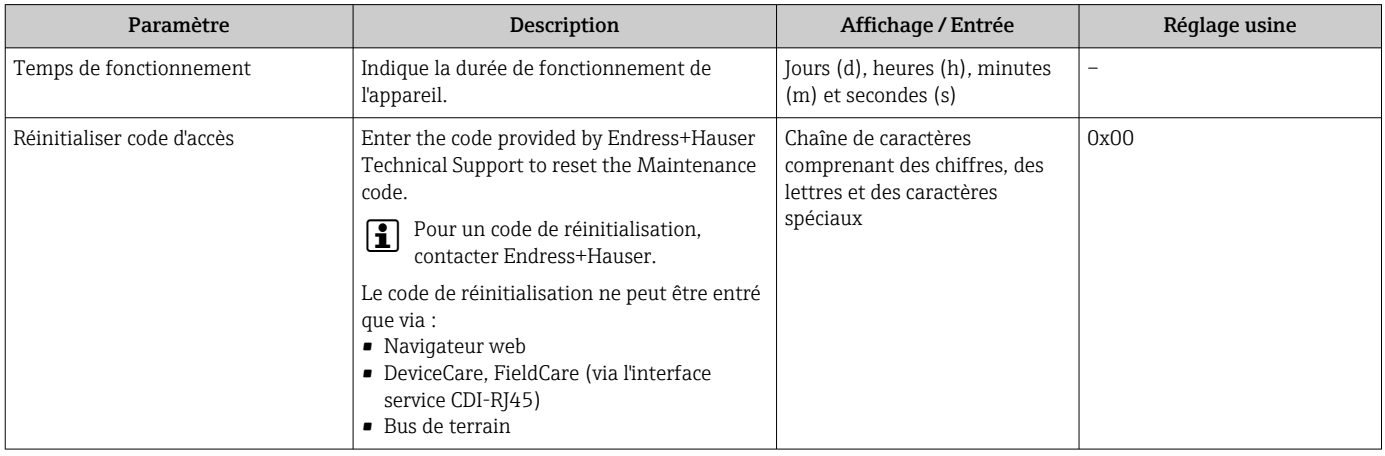

#### Utilisation du paramètre pour réinitialiser l'appareil

#### Navigation

Menu "Configuration" → Configuration étendue → Administration

#### Aperçu des paramètres avec description sommaire

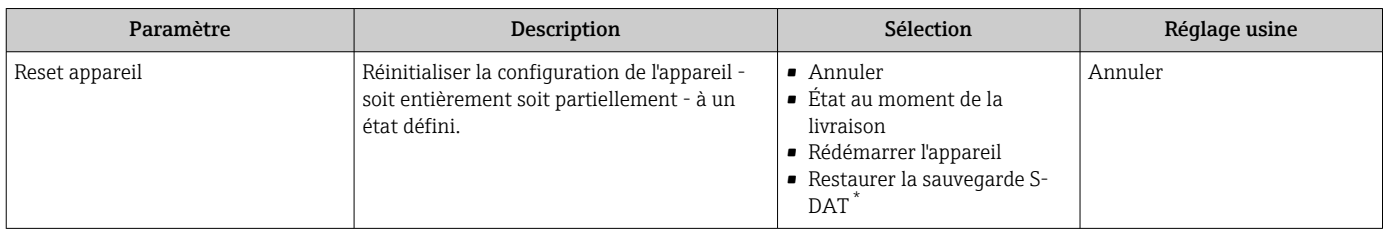

\* Visualisation dépendant des options de commande ou de la configuration de l'appareil

# 10.7 Simulation

Via le sous-menu Simulation, il est possible de simuler diverses variables de process dans le process et le mode alarme appareil et de vérifier les chaînes de signal en aval (vannes de commutation ou circuits de régulation). La simulation peut être réalisée sans mesure réelle (pas d'écoulement de produit à travers l'appareil).

### Navigation

Menu "Diagnostic" → Simulation

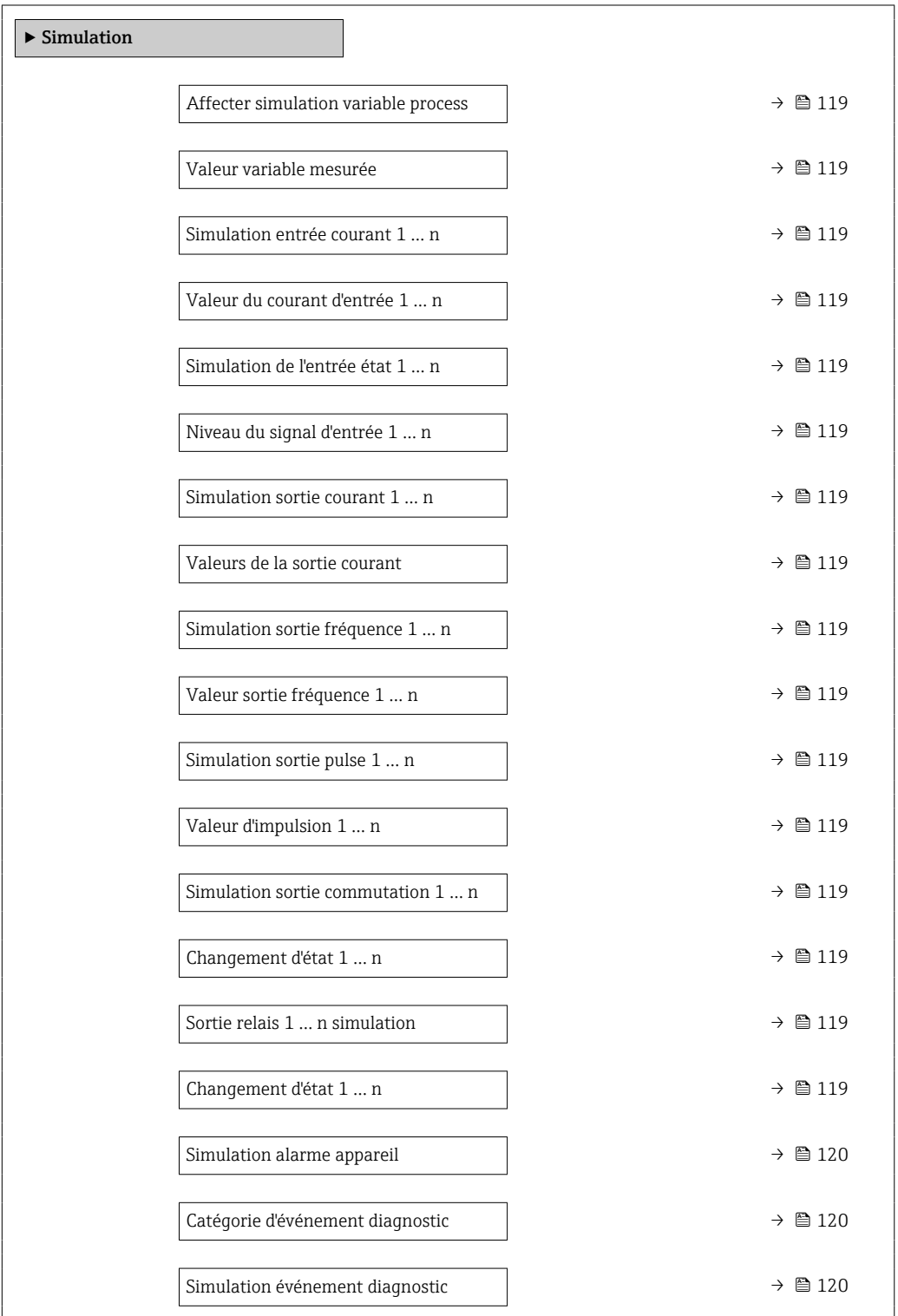

<span id="page-118-0"></span>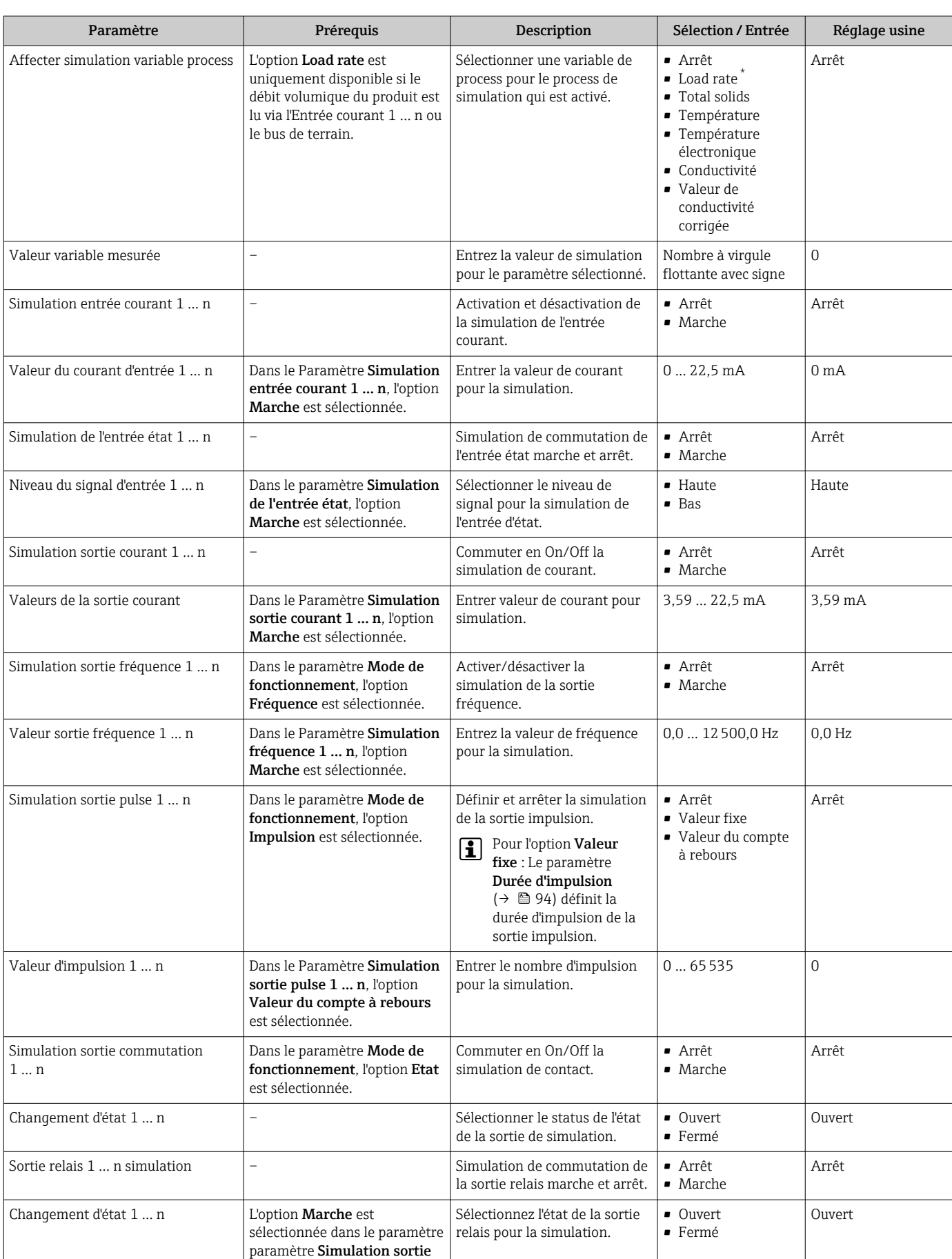

# Aperçu des paramètres avec description sommaire

commutation 1 … n.

<span id="page-119-0"></span>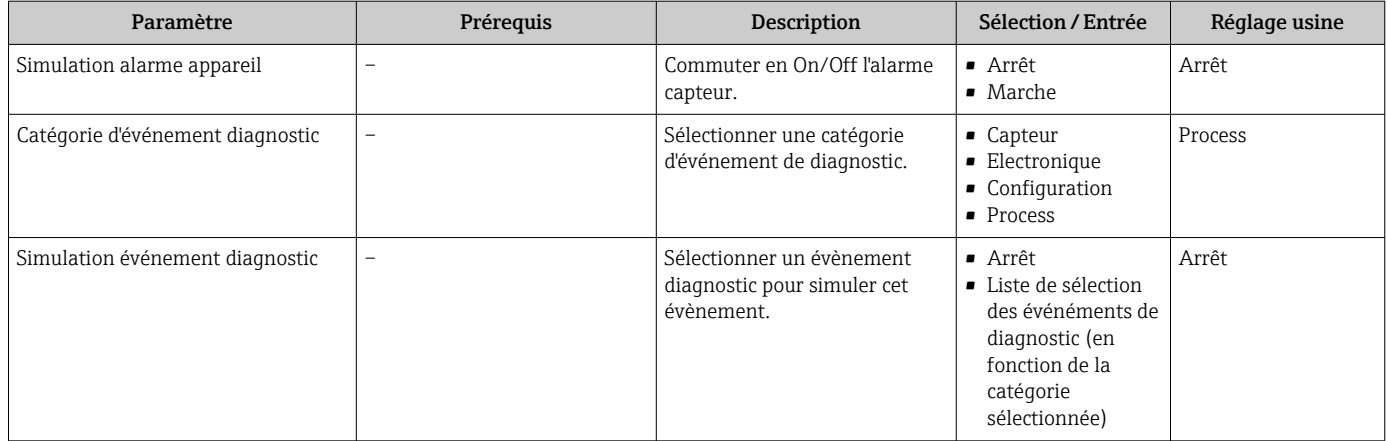

\* Visualisation dépendant des options de commande ou de la configuration de l'appareil

# <span id="page-120-0"></span>10.8 Protection des réglages contre l'accès non autorisé

Les options de protection en écriture suivantes sont disponibles pour protéger la configuration de l'appareil de mesure contre toute modification involontaire :

- Protéger l'accès aux paramètres via un code d'accès  $\rightarrow \blacksquare$  121
- Protéger l'accès à la configuration sur site via le verrouillage des touches  $\rightarrow \Box$  61
- Protéger l'accès à l'appareil de mesure via le commutateur de protection en écriture  $\rightarrow$   $\overline{}}$  122

# 10.8.1 Protection en écriture via code d'accès

Le code d'accès spécifique à l'utilisateur a les effets suivants :

- Via la configuration locale, les paramètres pour la configuration de l'appareil de mesure sont protégés en écriture et leurs valeurs ne sont plus modifiables.
- L'accès à l'appareil est protégé via le navigateur web, comme le sont les paramètres pour la configuration de l'appareil de mesure.
- L'accès à l'appareil est protégé via FieldCare ou DeviceCare (via interface service CDI-RJ45), comme le sont les paramètres pour la configuration de l'appareil de mesure.

### Définition du code d'accès via l'afficheur local

1. Naviguer jusqu'au Paramètre Définir code d'accès ( $\rightarrow \Box$  116).

- 2. 16 caractères max. comprenant des chiffres, des lettres et des caractères spéciaux comme code d'accès.
- 3. Entrer une nouvelle fois le code d'accès dans le Paramètre Confirmer le code d'accès  $(\rightarrow \triangleq 116)$  pour confirmer.
	- Le symbole  $\textcircled{a}$  apparaît devant tous les paramètres protégés en écriture.

• Désactivation de la protection en écriture des paramètres via le code d'accès  $\rightarrow \blacksquare$  61.

- Si le code d'accès est perdu : Réinitialiser le code d'accès  $\rightarrow$   $\blacksquare$  122.
- Le rôle utilisateur avec lequel l'utilisateur est actuellement connecté est affiché dans le Paramètre Droits d'accès.
	- Navigation : Fonctionnement → Droits d'accès
	- Rôles utilisateur et leurs droits d'accès  $\rightarrow$   $\blacksquare$  60
- L'appareil reverrouille automatiquement les paramètres protégés en écriture si aucune touche n'est actionnée pendant 10 minutes dans la vue navigation et édition.
- L'appareil verrouille automatiquement les paramètres protégés en écriture après 60 s si l'utilisateur retourne au mode affichage opérationnel à partir de la vue navigation et édition.

#### Paramètres toujours modifiables via l'afficheur local

Certains paramètres, qui n'affectent pas la mesure, sont exclus de la protection en écriture des paramètres via l'affichage local. Malgré le code d'accès défini par l'utilisateur, ces paramètres peuvent toujours être modifiés, même si les autres paramètres sont verrouillés.

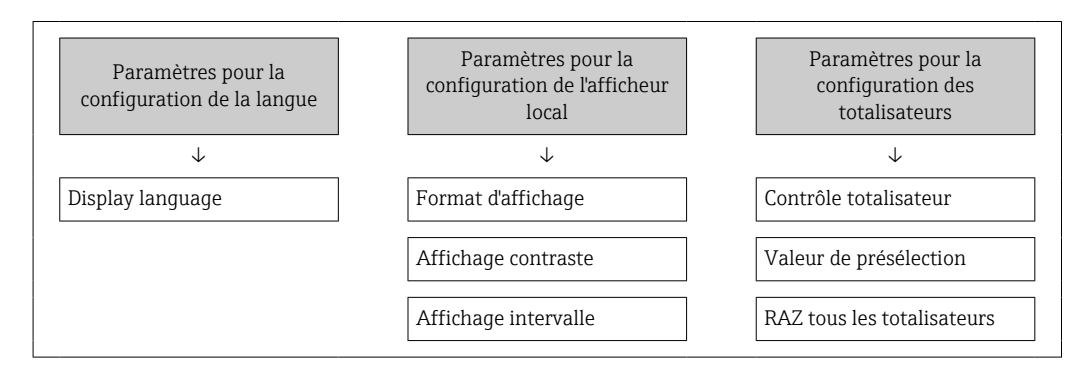

#### <span id="page-121-0"></span>Définition du code d'accès via le navigateur web

- 1. Naviguer jusqu'au paramètre **Définir code d'accès** ( $\rightarrow \blacksquare$  116).
- 2. Définir comme code d'accès un code numérique à 16 chiffres (max.).
- 3. Entrer une nouvelle fois le code d'accès dans le Paramètre Confirmer le code d'accès  $(\rightarrow \blacksquare 116)$  pour confirmer.
	- Le navigateur web passe à la page de connexion.
- Désactivation de la protection en écriture des paramètres via le code d'accès  $\rightarrow$   $\blacksquare$  61.
	- Si le code d'accès est perdu : Réinitialiser le code d'accès  $\rightarrow$  122.
	- Le Paramètre Droits d'accès indique le rôle utilisateur avec lequel l'utilisateur est actuellement connecté.
		- Navigation : Fonctionnement → Droits d'accès
		- Rôles utilisateur et leurs droits d'accès  $\rightarrow$   $\blacksquare$  60

Si pendant 10 minutes aucune action n'est effectuée, le navigateur revient automatiquement à la page d'accès.

#### Réinitialisation du code d'accès

Si vous avez oublié votre code d'accès, il est possible de le réinitialiser aux réglages par défaut. Pour cela, il faut entrer un code de réinitialisation. Il est alors possible de redéfinir un code d'accès spécifique à l'utilisateur par la suite.

*Via le navigateur web, FieldCare, DeviceCare (via l'interface service CDI-RJ45), bus de terrain*

- Un code de réinitialisation ne peut être obtenu qu'auprès du SAV local d'Endress+Hauser. Le code doit être calculé explicitement pour chaque appareil.
- 1. Noter le numéro de série de l'appareil.
- 2. Lire le paramètre Temps de fonctionnement.
- 3. Contacter le SAV local d'Endress+Hauser et lui indiquer le numéro de série et la durée de fonctionnement.
	- Obtenir le code de réinitialisation calculé.
- 4. Entrer le code de réinitialisation dans le paramètre Réinitialiser code d'accès  $(\rightarrow \blacksquare 117)$ .
	- Le code d'accès a été réinitialisé au réglage par défaut 0000. Il peut être redéfini  $\rightarrow$   $\blacksquare$  121.

Pour des raisons de sécurité informatique, le code de réinitialisation calculé n'est valable que pendant 96 heures à partir du temps de fonctionnement spécifié et pour le numéro de série spécifique. S'il n'est pas possible de retourner à l'appareil dans les 96 heures, il faut soit augmenter de quelques jours la durée d'utilisation indiquée, soit éteindre l'appareil.

## 10.8.2 Protection en écriture via commutateur de verrouillage

Contrairement à la protection en écriture des paramètres via un code d'accès spécifique à l'utilisateur, cela permet de verrouiller l'accès en écriture à l'ensemble du menu de configuration – à l'exception du paramètre "Affichage contraste".

Les valeurs des paramètres sont à présent en lecture seule et ne peuvent plus être modifiées (à l'exception du paramètre "Affichage contraste") :

- Via afficheur local
- Via protocole HART

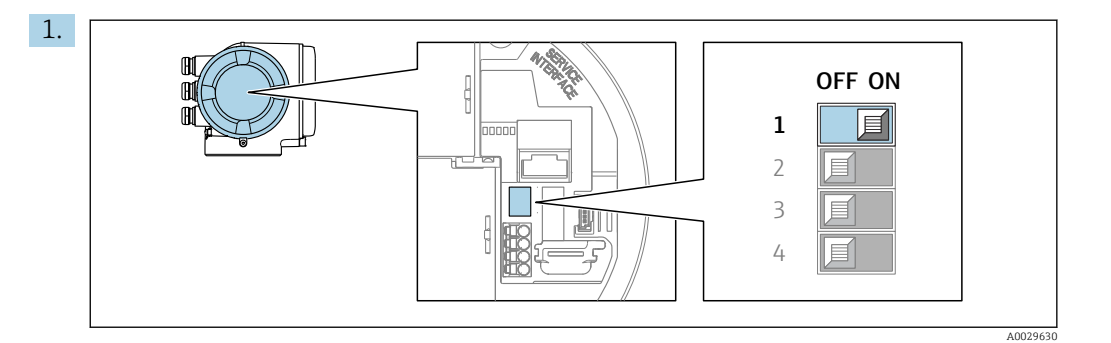

Mettre le commutateur de protection en écriture (WP) sur le module électronique principal sur ON permet d'activer la protection en écriture du hardware.

 Dans le paramètre État verrouillage, l'option Protection en écriture hardware est affichée →  $\triangleq$  124. En outre, sur l'afficheur local, le symbole  $\triangleq$  apparaît devant les paramètres dans l'en-tête de l'affichage de fonctionnement et dans la vue de navigation.

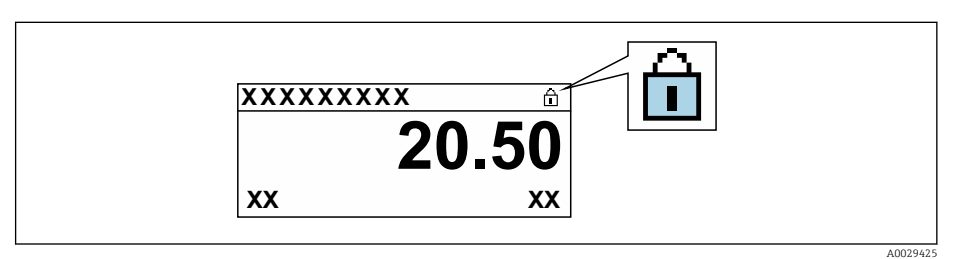

- 2. Mettre le commutateur de protection en écriture (WP) sur le module électronique principal sur OFF (réglage par défaut) permet de désactiver la protection en écriture du hardware.
	- Aucune option n'est affichée dans le paramètre **État verrouillage**  $\rightarrow \blacksquare$  124. Sur l'afficheur local, le symbole  $\blacksquare$  disparaît devant les paramètres dans l'en-tête de l'affichage de fonctionnement et dans la vue de navigation.

# <span id="page-123-0"></span>11 Configuration

# 11.1 Lecture de l'état de verrouillage de l'appareil

Protection en écriture active de l'appareil : paramètre État verrouillage

Fonctionnement  $\rightarrow$  État verrouillage

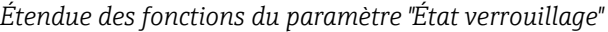

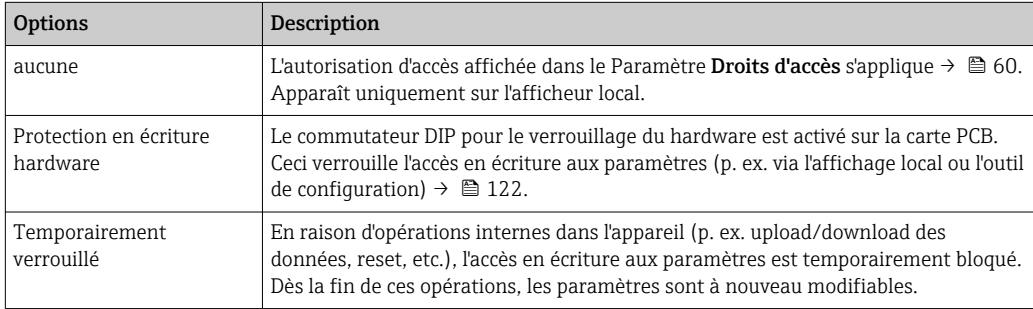

# 11.2 Définition de la langue de programmation

Informations détaillées :

- Pour configurer la langue de service
- Pour plus d'informations sur les langues de service prises en charge par l'appareil  $\rightarrow$   $\blacksquare$  187

# 11.3 Configuration de l'afficheur

Informations détaillées :

- Sur les réglages de base pour l'afficheur local  $\rightarrow \blacksquare$  101
- Sur les réglages avancés pour l'afficheur local  $\rightarrow \blacksquare$  108

# 11.4 Adaptation de l'appareil aux conditions de process

Pour ce faire, on dispose :

- **■** des réglages de base à l'aide du menu **Configuration** ( $\rightarrow \blacksquare 84$ )
- **•** des réglages étendus à l'aide du sous-menu **Configuration étendue** ( $\rightarrow \Box$  105)

# 11.5 Lecture des valeurs mesurées

Avec le sous-menu Valeur mesurée, il est possible de lire toutes les valeurs mesurées.

#### Navigation

Menu "Diagnostic" → Valeur mesurée

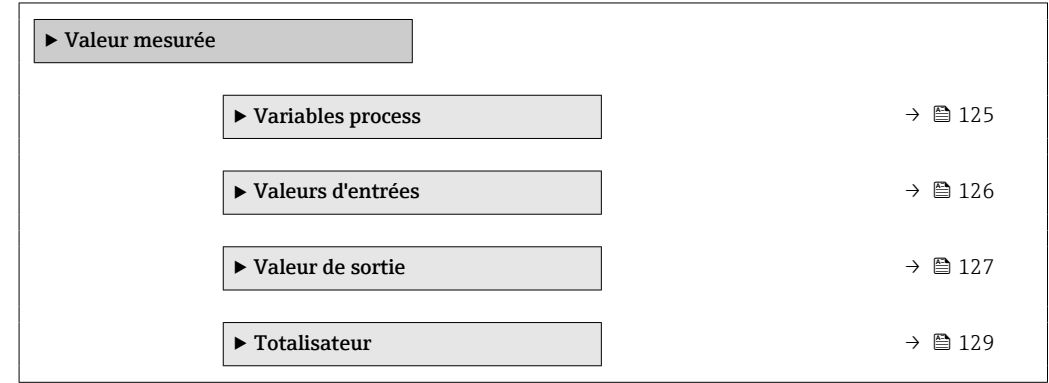

# 11.5.1 Sous-menu "Variables process"

Le contient tous les paramètres nécessaires à l'affichage des valeurs mesurées actuelles de chaque variable de process.

### Navigation

Menu "Diagnostic" → Valeur mesurée → Variables process

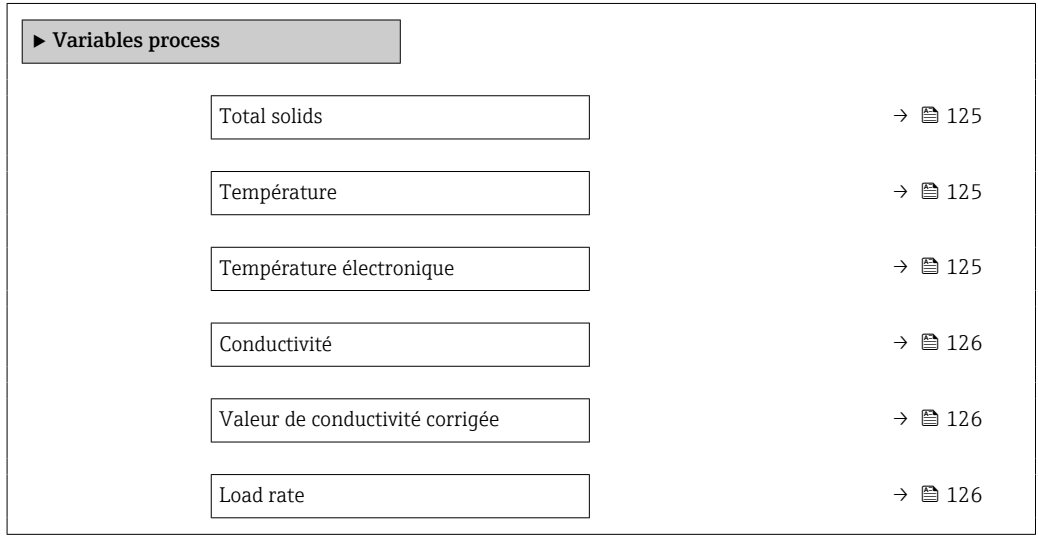

#### Aperçu des paramètres avec description sommaire

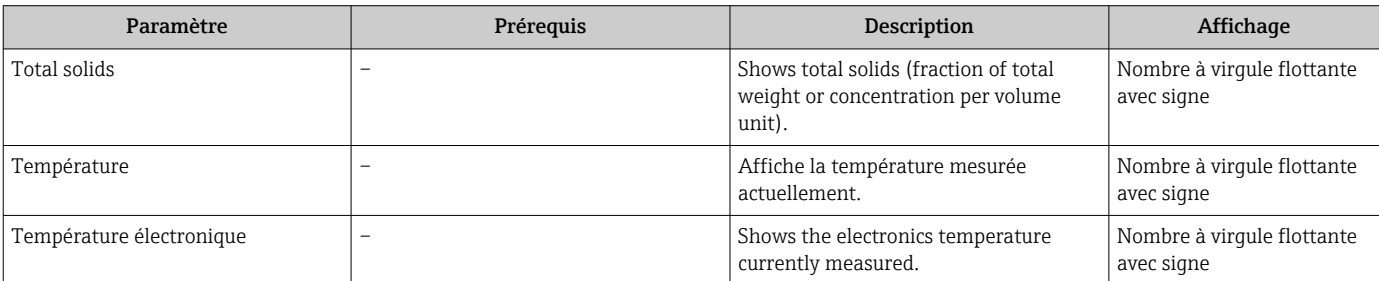

<span id="page-125-0"></span>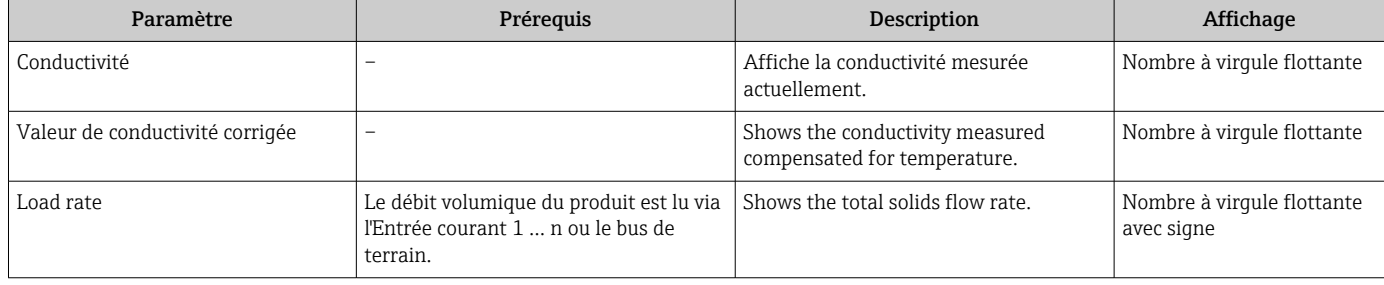

# 11.5.2 Sous-menu "Valeurs d'entrées"

Le sous-menu Valeurs d'entrées quide l'utilisateur systématiquement vers les différentes valeurs des entrées.

### Navigation

Menu "Diagnostic" → Valeur mesurée → Valeurs d'entrées

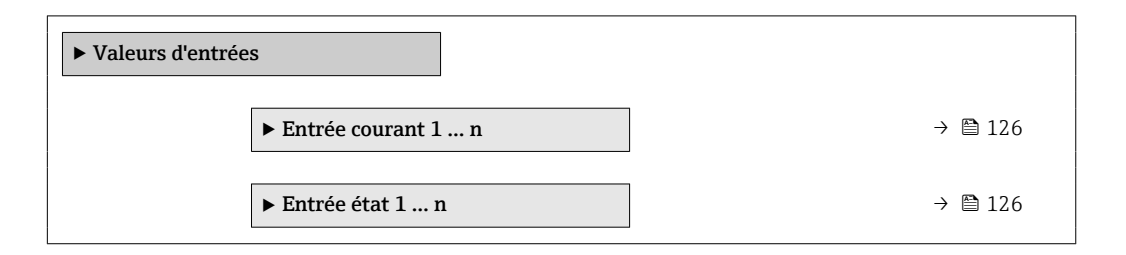

#### Valeurs d'entrée de l'entrée courant

Le sous-menu Entrée courant 1 ... n contient tous les paramètres nécessaires à l'affichage des valeurs mesurées actuelles pour chaque entrée courant.

#### Navigation

Menu "Diagnostic" → Valeur mesurée → Valeurs d'entrées → Entrée courant 1 … n

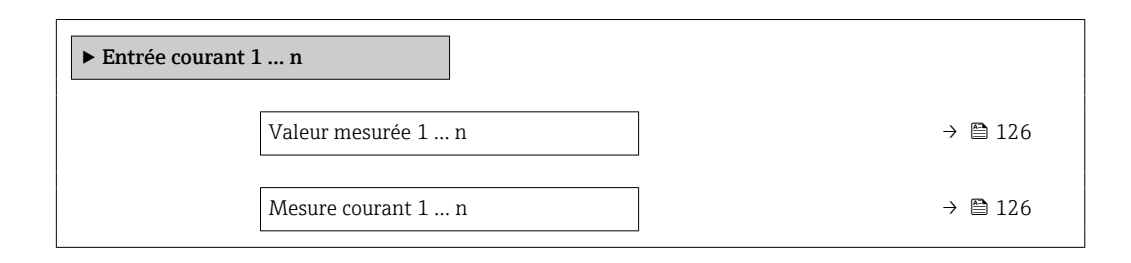

#### Aperçu des paramètres avec description sommaire

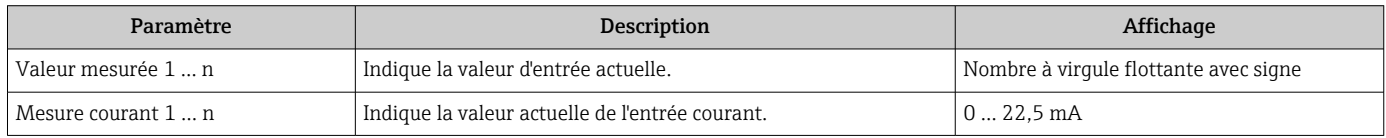

### Valeurs d'entrée de l'entrée d'état

Le sous-menu Entrée état 1 ... n contient tous les paramètres nécessaires à l'affichage des valeurs mesurées actuelles pour chaque entrée d'état.

#### <span id="page-126-0"></span>Navigation

Menu "Diagnostic" → Valeur mesurée → Valeurs d'entrées → Entrée état 1 … n

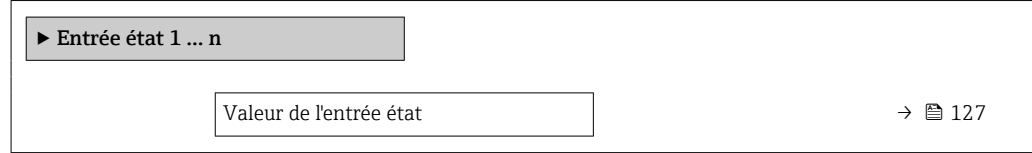

#### Aperçu des paramètres avec description sommaire

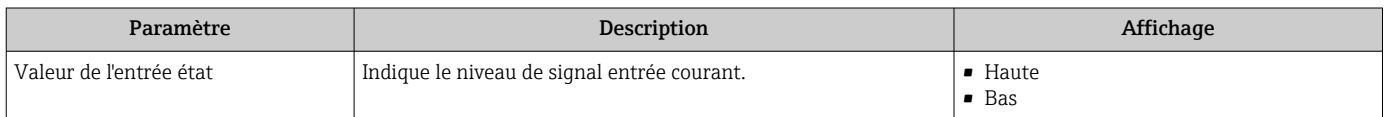

## 11.5.3 Valeur de sortie

Le sous-menu Valeur de sortie comprend tous les paramètres permettant d'afficher les valeurs mesurées actuelles de chaque sortie.

#### Navigation

Menu "Diagnostic" → Valeur mesurée → Valeur de sortie

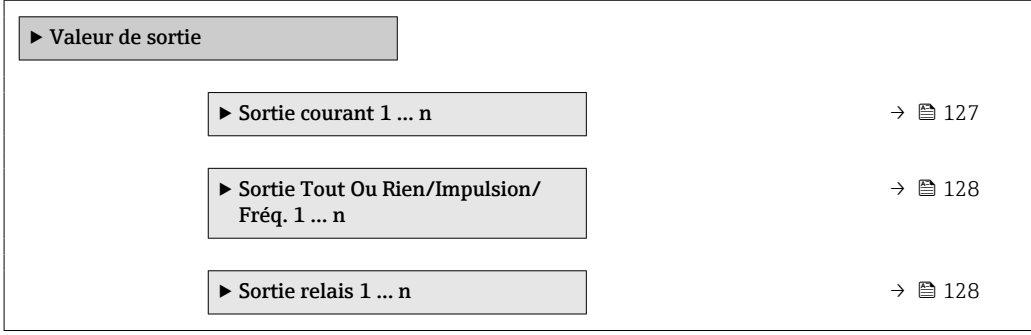

#### Valeurs de sortie de la sortie courant

Le sous-menu Valeur sortie courant contient tous les paramètres nécessaires à l'affichage des valeurs mesurées actuelles pour chaque sortie courant.

#### Navigation

Menu "Diagnostic" → Valeur mesurée → Valeur de sortie → Valeur sortie courant 1 … n

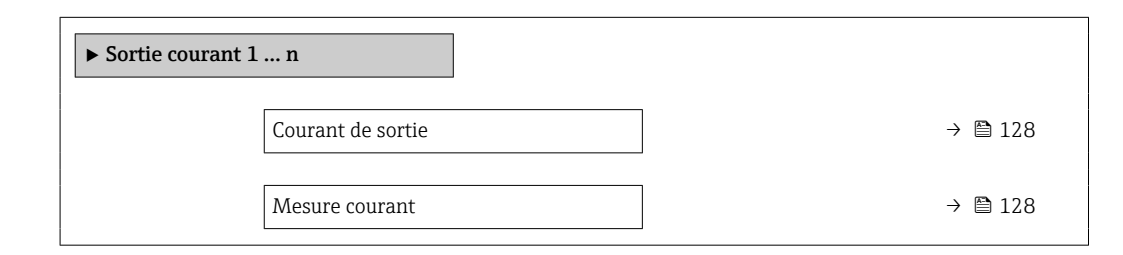

## Aperçu des paramètres avec description sommaire

<span id="page-127-0"></span>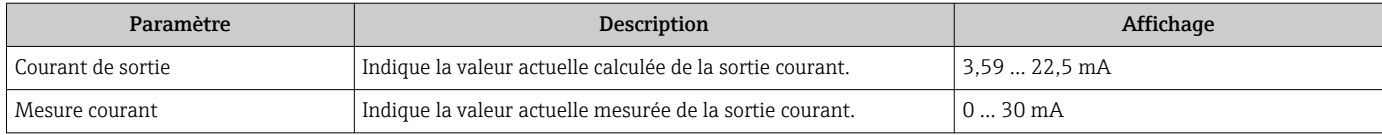

#### Valeurs de sortie de la sortie impulsion/fréquence/tout ou rien

Le sous-menu Sortie Tout Ou Rien/Impulsion/Fréq. 1 … n contient tous les paramètres nécessaires à l'affichage des valeurs mesurées actuelles pour chaque sortie impulsion/ fréquence/tout ou rien.

#### Navigation

Menu "Diagnostic" → Valeur mesurée → Valeur de sortie → Sortie Tout Ou Rien/Impulsion/ Fréq. 1 … n

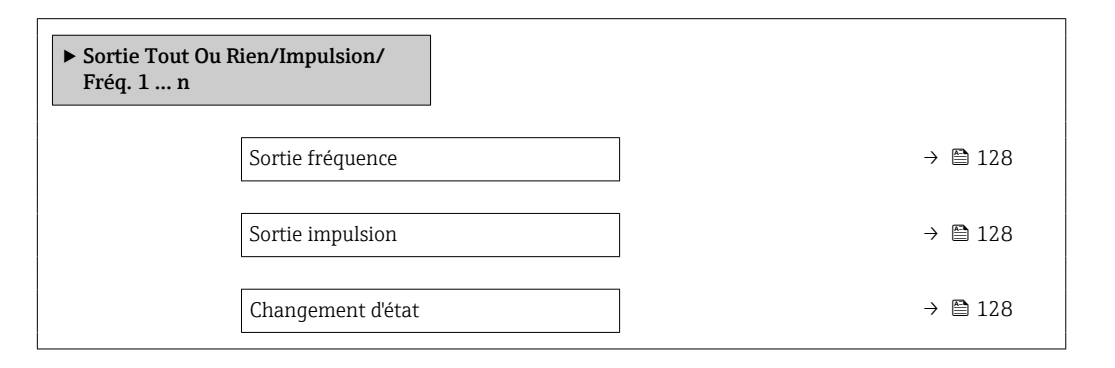

#### Aperçu des paramètres avec description sommaire

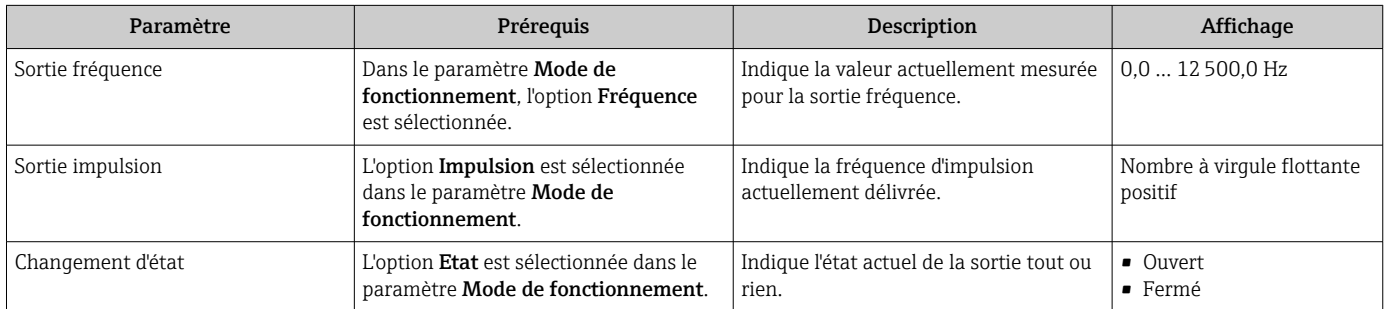

#### Valeurs de sortie de la sortie relais

Le sous-menu Sortie relais 1 ... n contient tous les paramètres nécessaires à l'affichage des valeurs mesurées actuelles de chaque sortie relais.

### Navigation

Menu "Diagnostic" → Valeur mesurée → Valeur de sortie → Sortie relais 1 … n

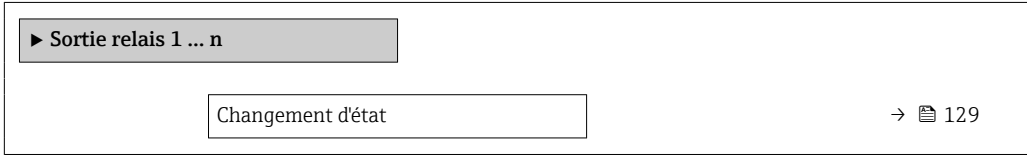

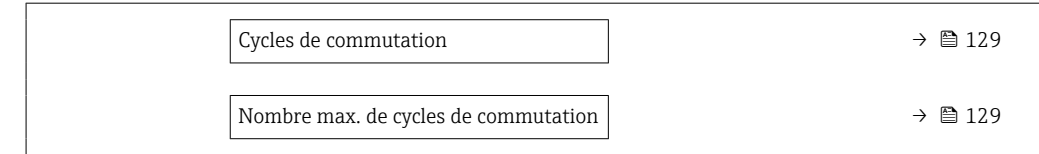

### Aperçu des paramètres avec description sommaire

<span id="page-128-0"></span>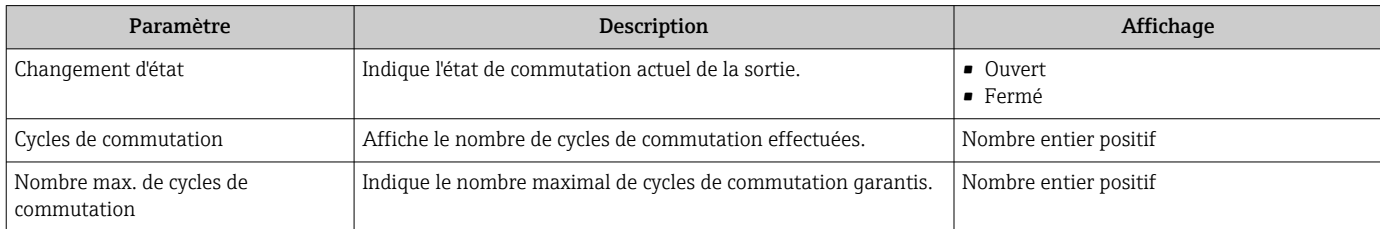

# 11.5.4 Sous-menu "Totalisateur"

Le sous-menu Totalisateur comprend tous les paramètres permettant d'afficher les valeurs mesurées actuelles de chaque totalisateur.

#### Navigation

Menu "Diagnostic" → Valeur mesurée → Totalisateur

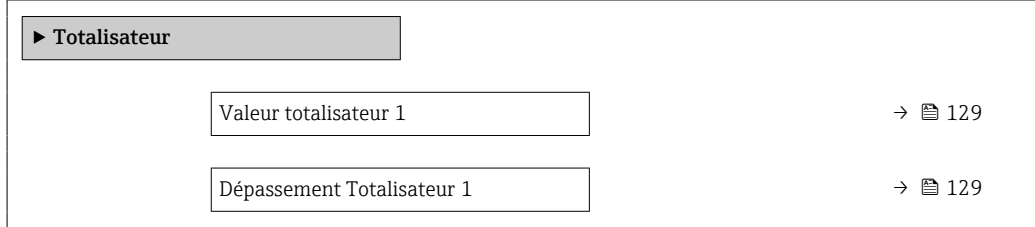

## Aperçu des paramètres avec description sommaire

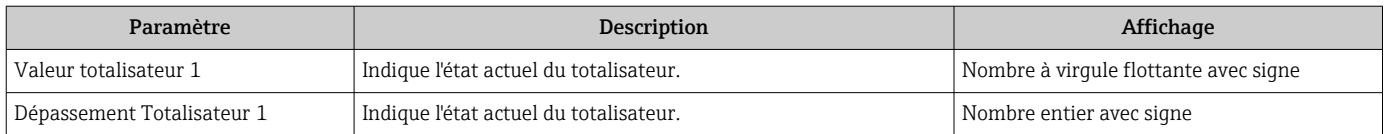

# 11.6 Remise à zéro du totalisateur

Les totalisateurs sont réinitialisés dans le sous-menu Fonctionnement :

- Contrôle totalisateur
- RAZ tous les totalisateurs

## Navigation

Menu "Fonctionnement" → Totalisateur

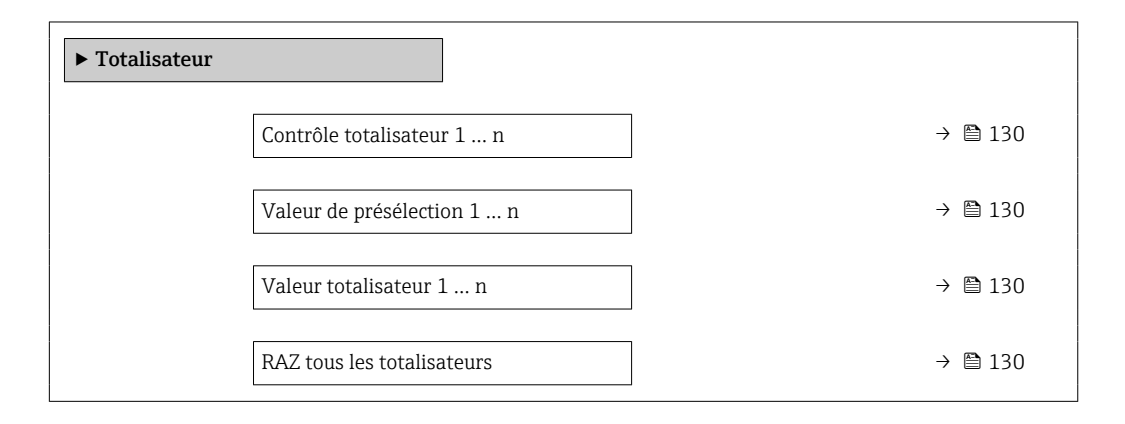

### Aperçu des paramètres avec description sommaire

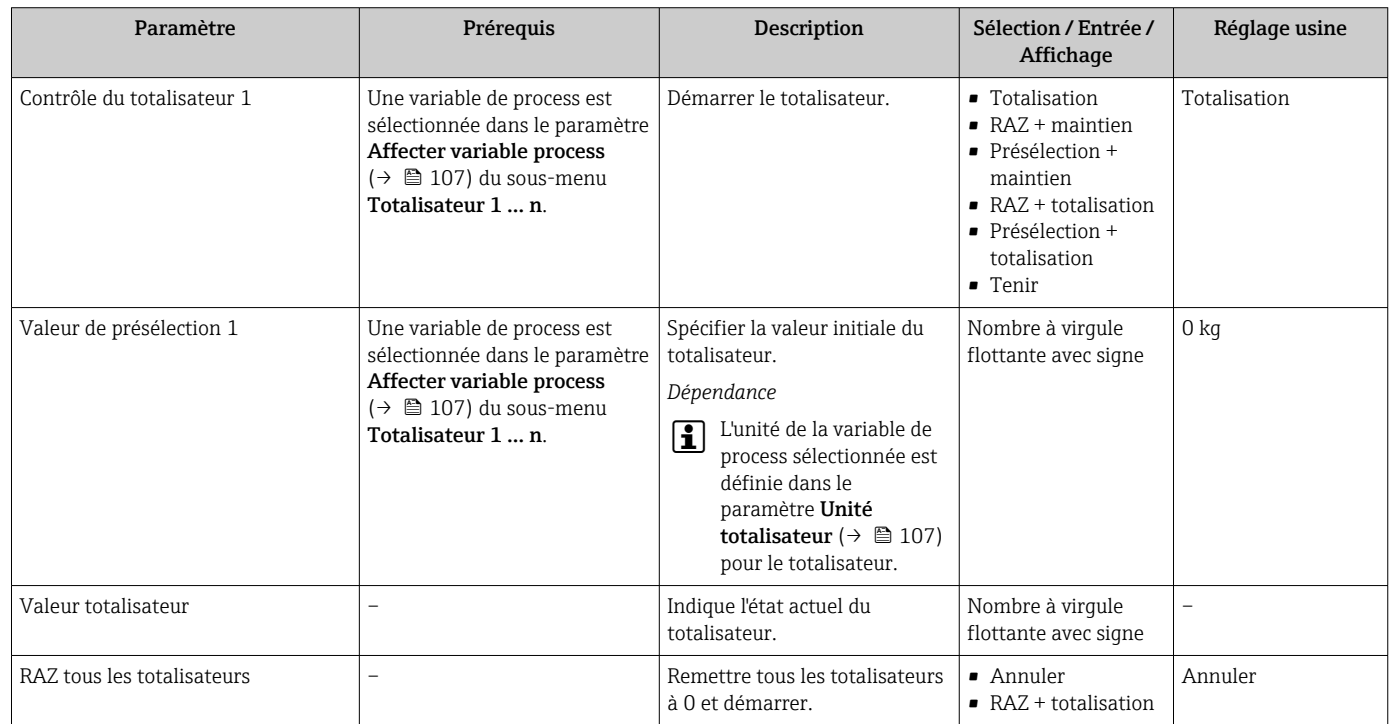

# 11.6.1 Étendue des fonctions du paramètre "Contrôle totalisateur"

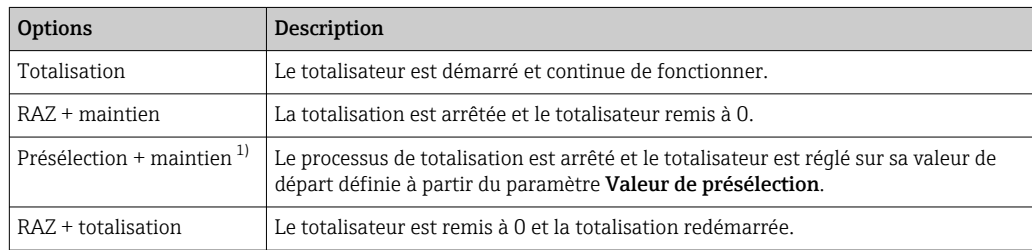

<span id="page-130-0"></span>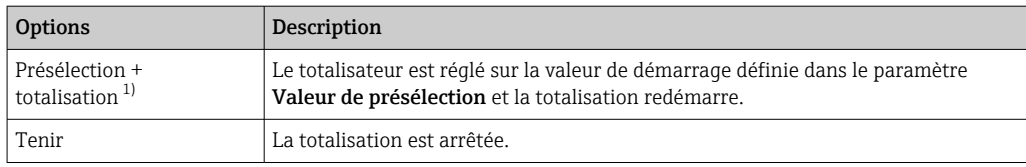

1) Visible selon les options de commande ou les réglages de l'appareil

# 11.6.2 Étendue des fonctions du paramètre "RAZ tous les totalisateurs"

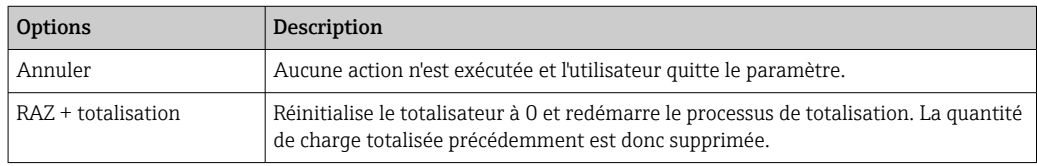

# 11.7 Affichage de l'historique des valeurs mesurées

Le pack d'applications HistoROM étendue (option de commande) doit être activé dans l'appareil pour que le sous-menu Enregistrement des valeurs mesurées apparaisse. Celuici comprend tous les paramètres pour l'historique des valeurs mesurées.

L'enregistrement des données est également possible via :  $| \cdot |$ 

- Outil d'Asset Management FieldCare  $\rightarrow \blacksquare$  73.
- Navigateur Web

#### Étendue des fonctions

- Mémorisation possible d'un total de 1 000 valeurs mesurées
- 4 voies d'enregistrement
- Intervalle d'enregistrement des valeurs mesurées réglable
- Tendance de la valeur mesurée pour chaque voie d'enregistrement affiché sous la forme d'un diagramme

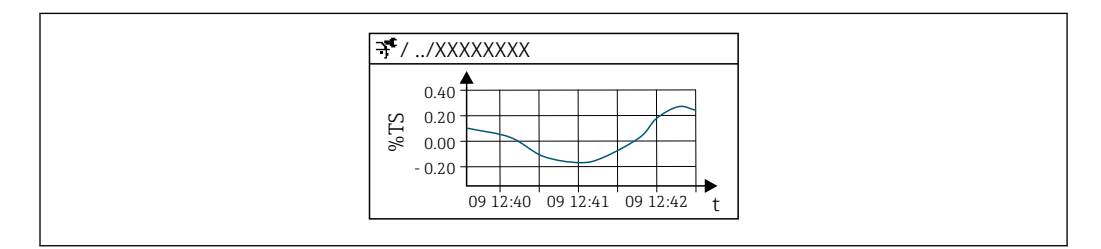

 *30 Diagramme de tendance de la valeur mesurée*

- Axe x : selon le nombre de voies sélectionnées, affiche 250 à 1 000 valeurs mesurées d'une variable de process.
- Axe y : indique l'étendue approximative des valeurs mesurées et adapte celle-ci en continu à la mesure en cours.

Si la durée de l'intervalle d'enregistrement ou l'affectation des variables de process aux voies est modifiée, le contenu de la mémoire des valeurs mesurées est effacé.

#### **Navigation**

Menu "Diagnostic" → Enregistrement des valeurs mesurées

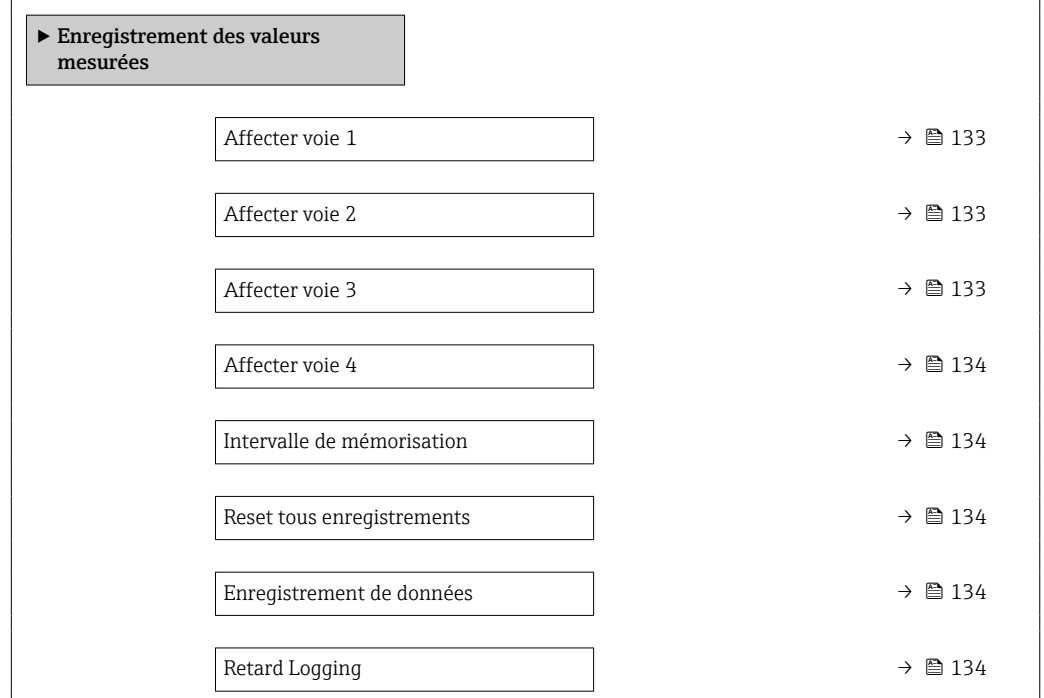

A0053802

<span id="page-132-0"></span>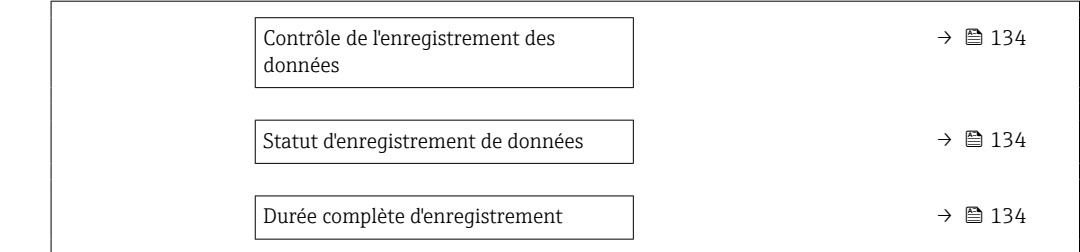

# Aperçu des paramètres avec description sommaire

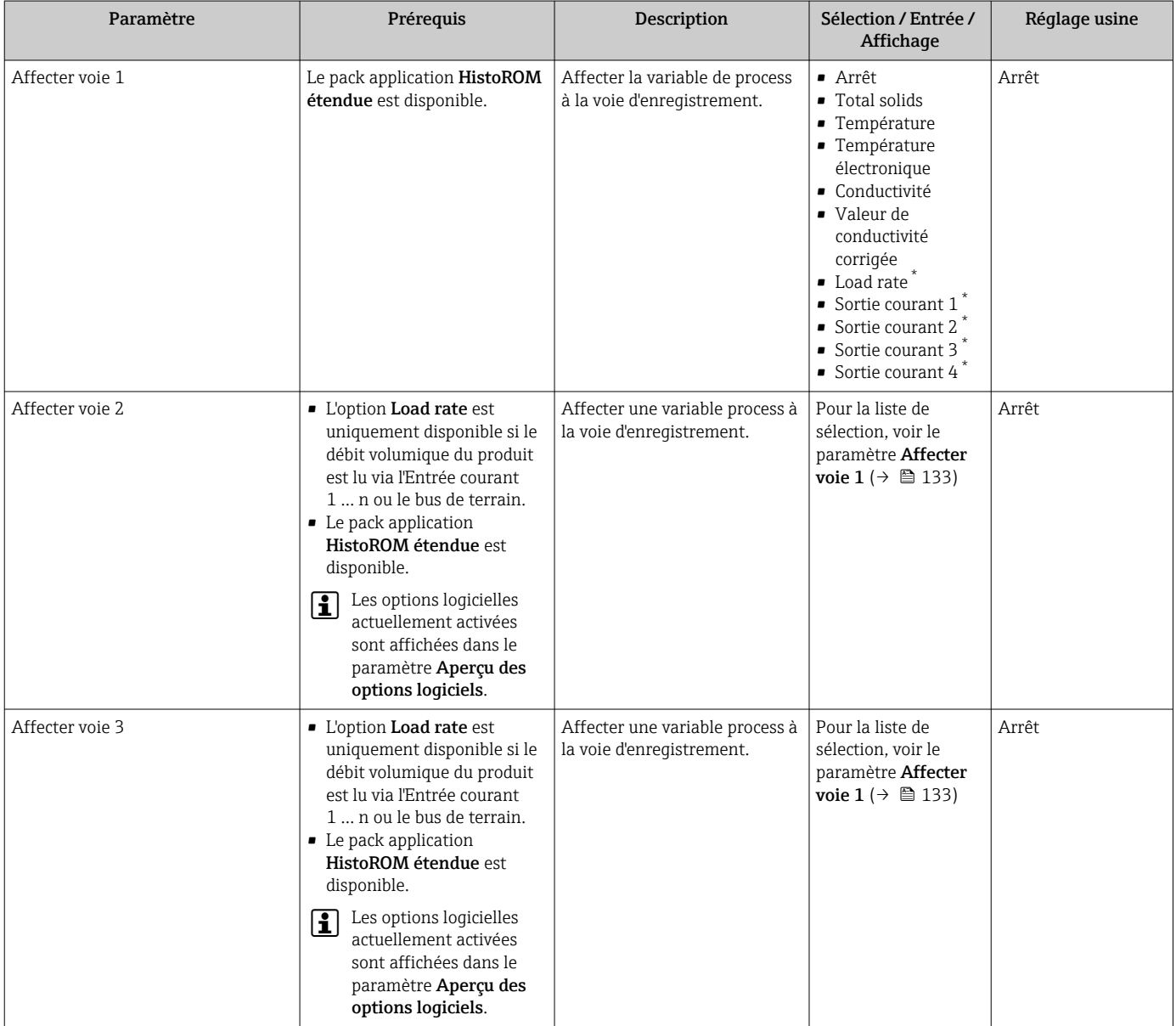

<span id="page-133-0"></span>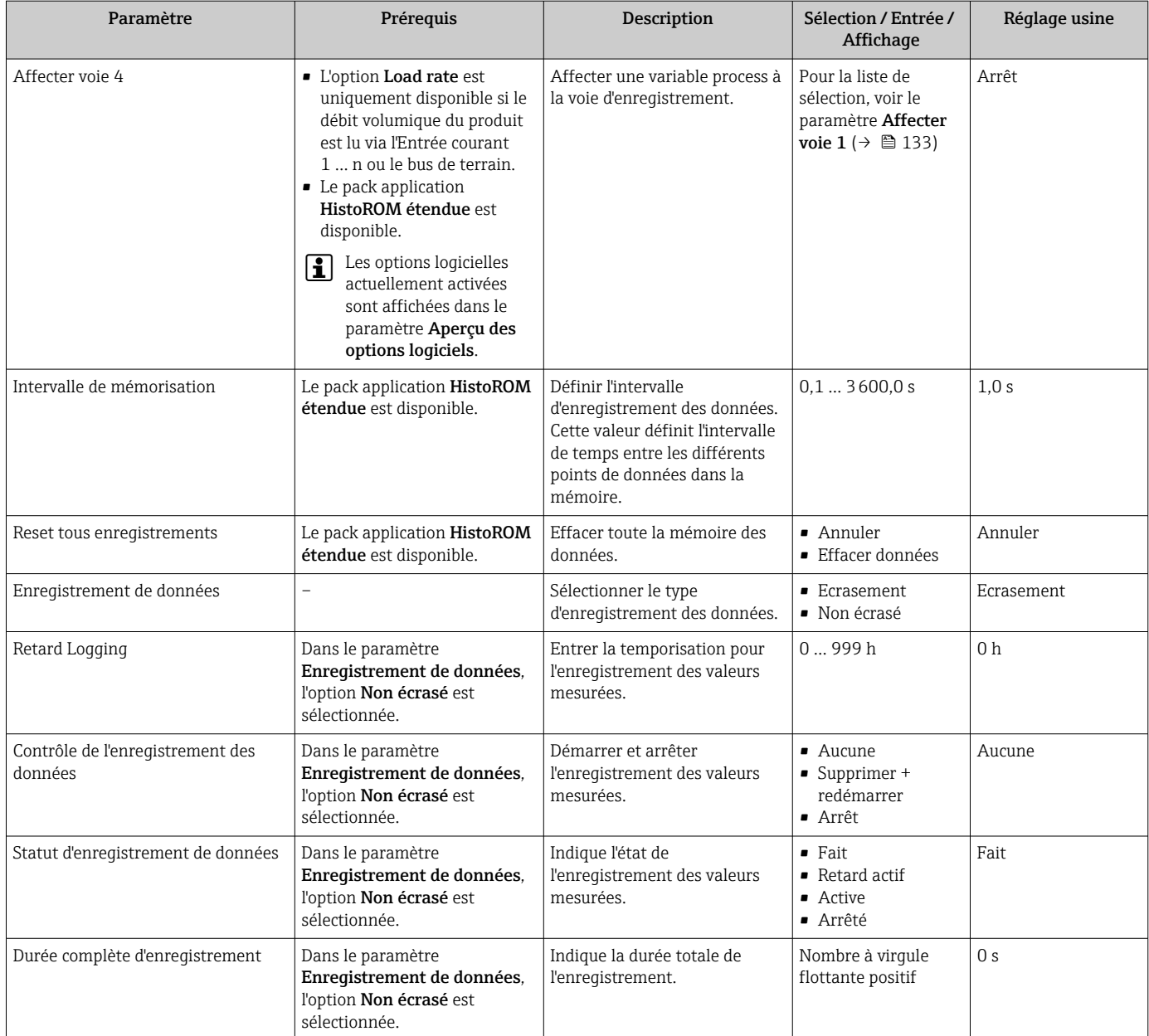

\* Visualisation dépendant des options de commande ou de la configuration de l'appareil

# <span id="page-134-0"></span>11.8 Ajustage de la valeur mesurée à l'aide d'assistants

En pratique, la mesure doit généralement être ajustée en fonction d'une valeur de référence (p. ex. valeur de laboratoire) lors de la mise en service de l'appareil pour garantir une performance de mesure optimale lors du fonctionnement ultérieur. Il est recommandé de répéter cet ajustage en cas de conditions de process fortement changeantes ou après le remplacement du module électronique capteur (ISEM).

L'écart par rapport à la valeur déterminée par l'appareil peut être vérifié et ajusté si nécessaire avec l'aide d'échantillons de produit prélevés manuellement, qui sont analysés en laboratoire. À cette fin, la valeur de laboratoire est comparée à la valeur mesurée de l'appareil. La différence entre les deux valeurs peut alors être utilisée pour déterminer si les performances de mesure sont suffisantes ou si l'appareil doit être réajusté sur la base de la valeur de laboratoire.

L'appareil dispose de quatre assistants pour faciliter ce processus. Après avoir démarré chaque assistant, l'utilisateur est guidé à travers les étapes de travail nécessaires.

Réalisation des réglages de base pour l'ajustage :

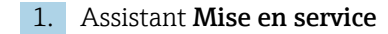

Ajustage de la valeur mesurée sur la base de la valeur de référence :

- 2. Assistant 1 Take a sample
- 3. Assistant 2 Enter lab value
- 4. Assistant 3 Perform adjustment

L'ajustage peut être effectué directement via une configuration locale de l'appareil ou via le serveur web.

La procédure utilisant les assistants est pour l'essentiel la même pour les deux modes de fonctionnement ; cependant, plus d'options et un affichage graphique sont disponibles lors de la configuration via le serveur web dans l'assistant 3 - Perform adjustment. Il est donc recommandé d'utiliser le serveur web.

*Informations en ligne*

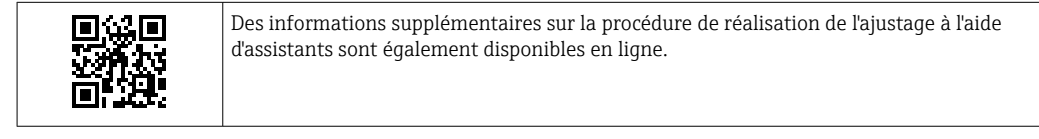

### 11.8.1 Réalisation des réglages de base pour l'ajustage

L'assistant Mise en service est appelé via le menu principal : Configuration  $\rightarrow$  Total solids adjustment → Mise en service

#### Mise en service

L'assistant Mise en service est utilisé pour :

- Régler l'heure système (lors de l'utilisation de l'assistant pour la première fois ou après déconnexion de l'appareil de la tension d'alimentation)
- Régler l'unité pour la teneur en solides mesurée et la valeur de laboratoire
- Entrer la densité des solides

# 11.8.2 Ajustage de la valeur mesurée sur la base de la valeur de référence

- Tous les trois assistants doivent être exécutés chaque fois que l'appareil est ajusté.
	- Les options de l'assistant peuvent être appelées via le menu de configuration ou lors de la configuration sur site à partir de l'affichage de fonctionnement en maintenant la touche Enter $\Xi$  enfoncée pendant plus de 3 secondes →  $\Xi$  137.

#### Prélèvement d'un échantillon

L'assistant 1 - Take a sample est utilisé pour :

- Régler l'heure système (si elle n'est pas déjà définie dans l'assistant Mise en service)
- Mesurer la teneur en solides par l'appareil
- Calculer la valeur de l'échantillon de produit par l'appareil

L'échantillon de produit calculé par l'appareil est la moyenne de la teneur en solides mesurée par l'appareil entre le début et la fin de l'assistant.

- Vérifier si la variabilité se situe dans les limites autorisées. La limite supérieure peut être définie dans le paramètre Maximum variance.
- Enregistrer la valeur de l'échantillon calculée par l'appareil (y compris l'heure et l'état du système).

• En même temps que la teneur en solides est mesurée dans l'appareil, un échantillon doit être prélevé manuellement pour être analysé en laboratoire.

• L'installation de points de prélèvement est recommandée pour prélever des échantillons du produit  $\rightarrow$   $\blacksquare$  25.

#### Entrée de la valeur de laboratoire

L'assistant 2 - Enter lab value est utilisé pour :

- Sélectionner une unité pour la saisie de l'échantillon de produit prélevé manuellement.
- Sélectionner l'échantillon mesuré par l'appareil à utiliser pour la valeur de laboratoire
- Entrer la valeur de laboratoire de l'échantillon de produit prélevé manuellement
- Vérifier si la valeur de laboratoire est dans la gamme de valeurs
- Enregistrer la valeur de laboratoire (y compris l'état et les valeurs min./max., le cas échéant)

#### Réalisation de l'ajustage

L'assistant 3 - Perform adjustment est utilisé pour :

- Afficher l'échantillon de produit respectif avec les valeurs de laboratoire correspondantes et le nombre d'ajustages effectués.
- Sélectionner si un ajustage en un point ou un ajustage multipoint doit être effectué

• Dans le cas d'un ajustage en un point, la valeur de l'échantillon valide le plus récent est toujours sélectionnée automatiquement.

- Dans le cas d'un ajustage multipoint, les valeurs des dix derniers échantillons valides sont toujours sélectionnées automatiquement.
- Afficher le facteur et l'offset actuels et nouveaux
- Afficher la valeur actuelle et la nouvelle valeur de la teneur en solides
- Afficher l'horodatage du processus terminé et confirmer l'achèvement.

Chaque ajustage terminé est documenté : Diagnostic → Journal d'événements → Liste événements

#### <span id="page-136-0"></span>Fonctionnalité étendue lors de l'exécution de l'assistant via le serveur web

Dans le serveur web, les échantillons de produit sont affichés dans un tableau (max. 10 sur 32 échantillons mémorisés). Il est également possible d'ajuster la sélection des échantillons utilisés pour l'ajustage.

- Dans le cas d'un ajustage en un point, la valeur de l'échantillon valide le plus récent est toujours sélectionnée automatiquement. L'échantillon le plus récent devant être utilisé peut être déterminé en supprimant l'échantillon le plus récent du tableau.
- Dans le cas d'un ajustage multipoint, les valeurs des dix derniers échantillons valides prélevés sont toujours sélectionnées automatiquement. Les échantillons devant être utilisés pour l'ajustage peuvent être déterminés en supprimant des échantillons du tableau.

## 11.8.3 Appeler les assistants

- assistant Mise en service
	- L'assistant est appelé via le menu principal : Configuration  $\rightarrow$  Total solids adjustment → Mise en service
- Assistant Take a sample, assistant Enter lab value et assistant Réalisation de l'ajustage :

Les options de l'assistant peuvent être appelées via le menu de configuration ou lors de la configuration sur site à partir de l'affichage de fonctionnement en maintenant la touche Enter<sup>E</sup> enfoncée pendant plus de 3 secondes.

#### Réalisation de l'ajustage via la configuration sur site

1. Appuyer sur la touche Enter  $\Box$  pendant plus de 3 secondes. ┶

Un champ de sélection apparaît avec des options d'ajustage.

- 2. Confirmer l'option d'ajustage souhaitée dans le champ de sélection.
	- $\rightarrow$  Les assistants disponibles sont affichés.

3. Sélectionner l'assistant souhaité et suivre les instructions.

#### Réalisation de l'ajustage via le serveur web

 $\rightarrow$ 

Accéder au menu de configuration via le navigateur web - serveur web  $\rightarrow \Box$  62.

1. Après le démarrage du serveur web, sélectionner Main menu > Setup .

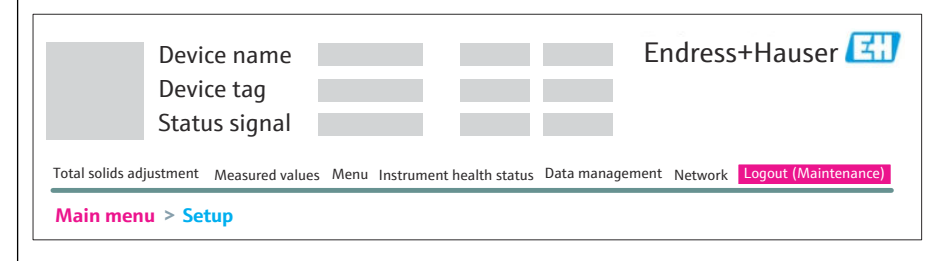

Endress+Hauser 137

A0052630

A0026785

### 2. Sélectionner Total solids adjustment.

Les assistants disponibles sont affichés.

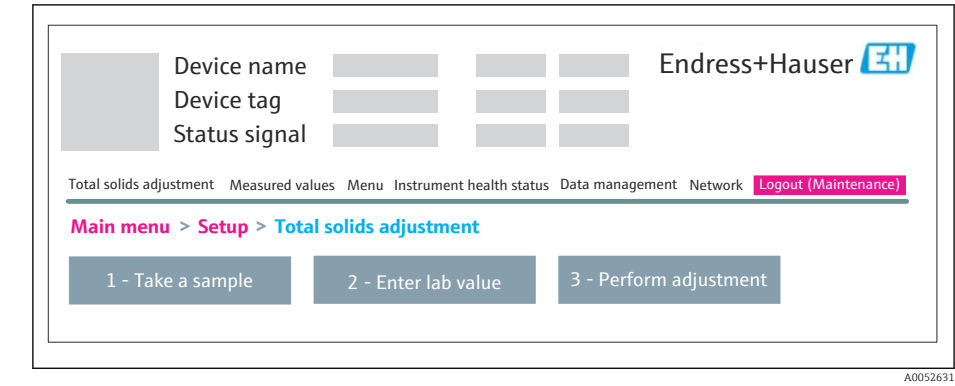

- 3. Sélectionner l'assistant souhaité.
	- Les différentes étapes de l'assistant sont affichées.

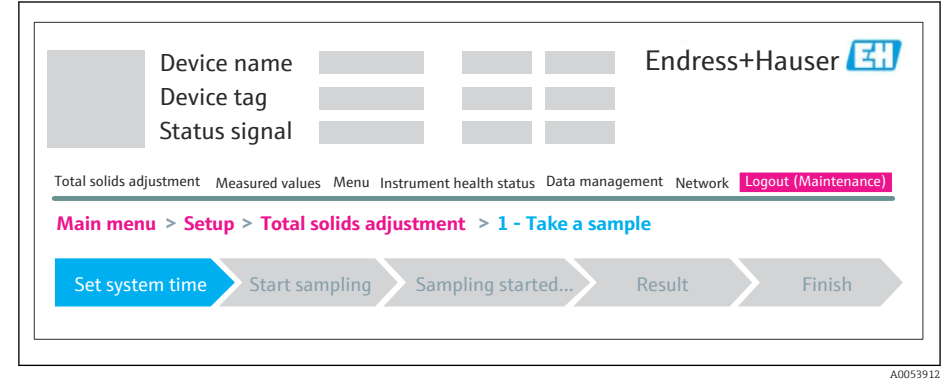

4. Suivre les instructions fournies par l'assistant.

L'assistant guide l'utilisateur à travers les différentes étapes.

# 12 Diagnostic et suppression des défauts

# 12.1 Suppression générale des défauts

*Pour l'afficheur local*

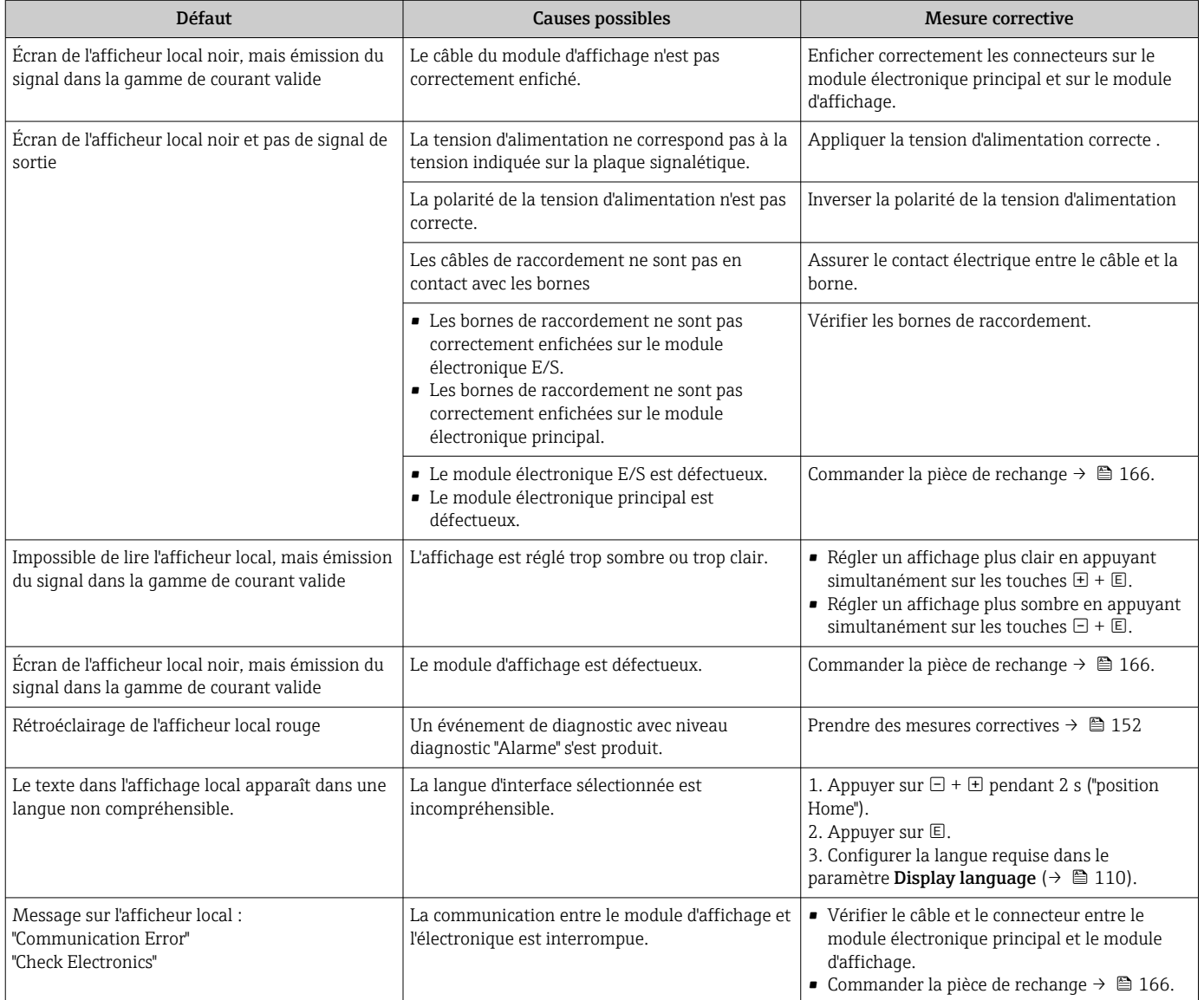

## *Pour les signaux de sortie*

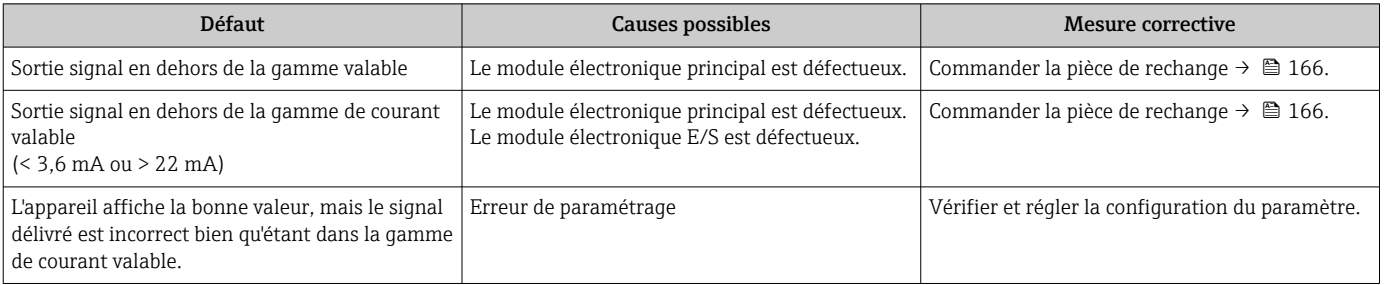

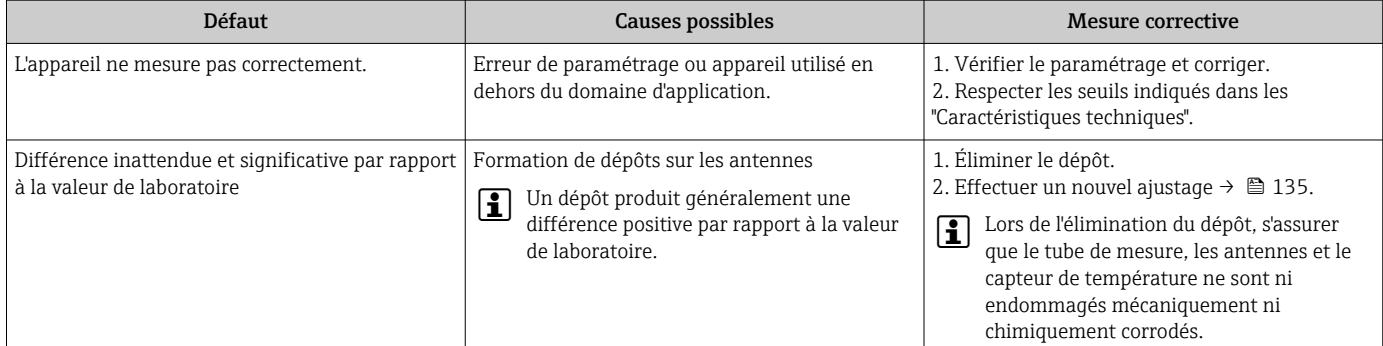

#### *Pour l'accès*

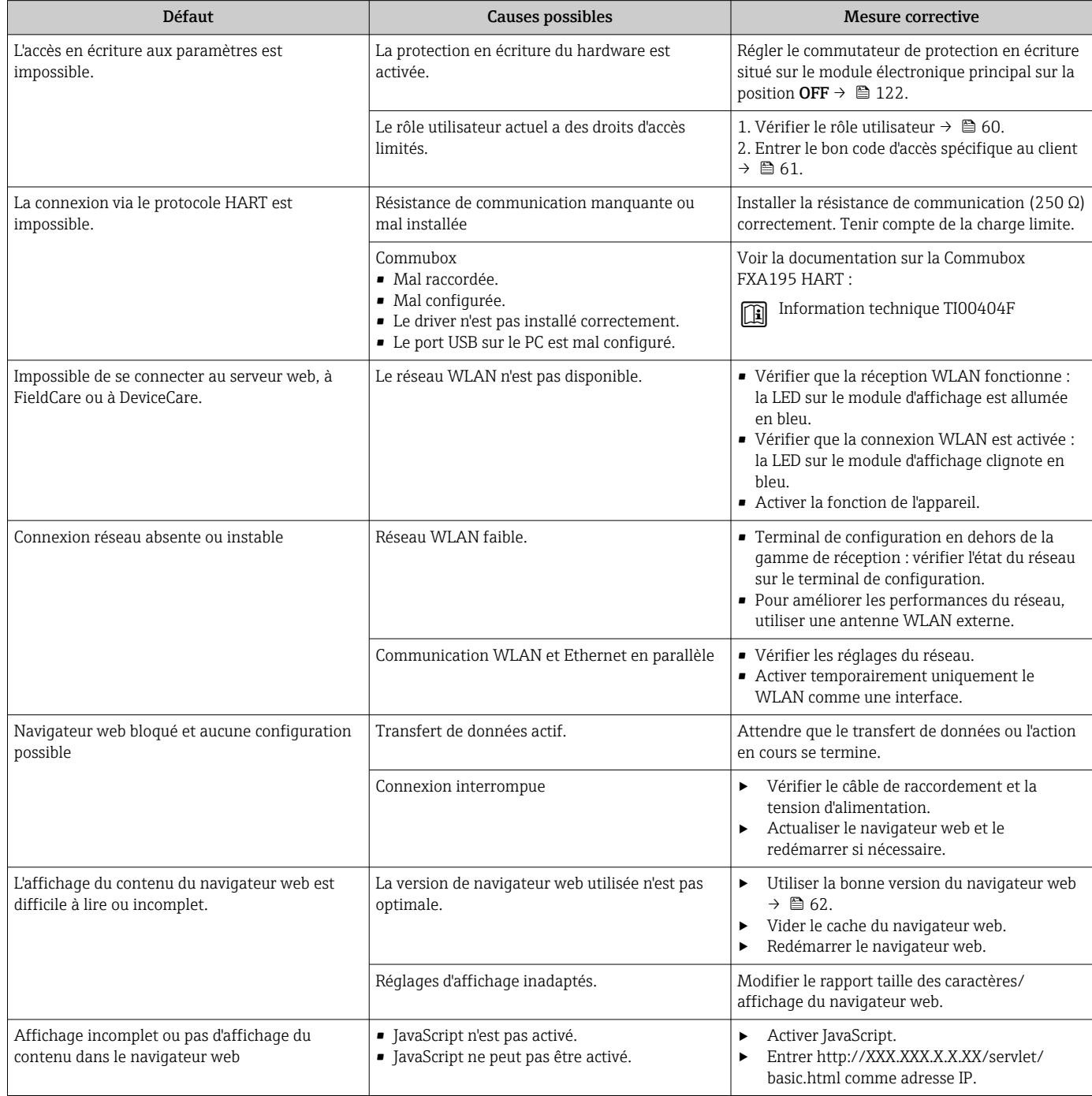

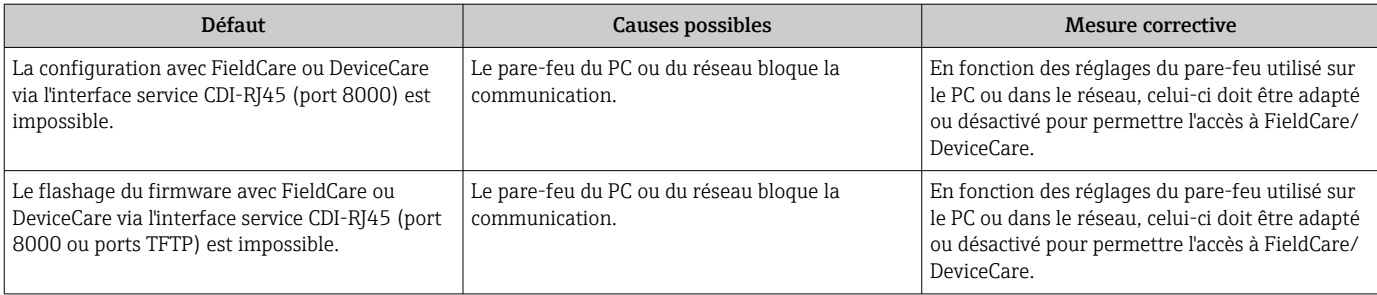

# 12.2 Informations de diagnostic via LED

# 12.2.1 Transmetteur

Différentes LED dans le transmetteur donnent des informations sur l'état de l'appareil.

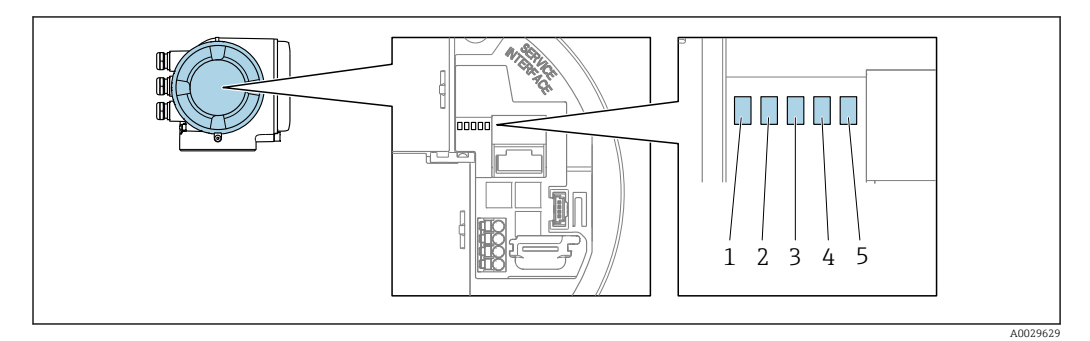

- *1 Tension d'alimentation*
- *2 État de l'appareil*
- *3 Libre*
- *4 Communication*
- *5 Interface service (CDI) active*

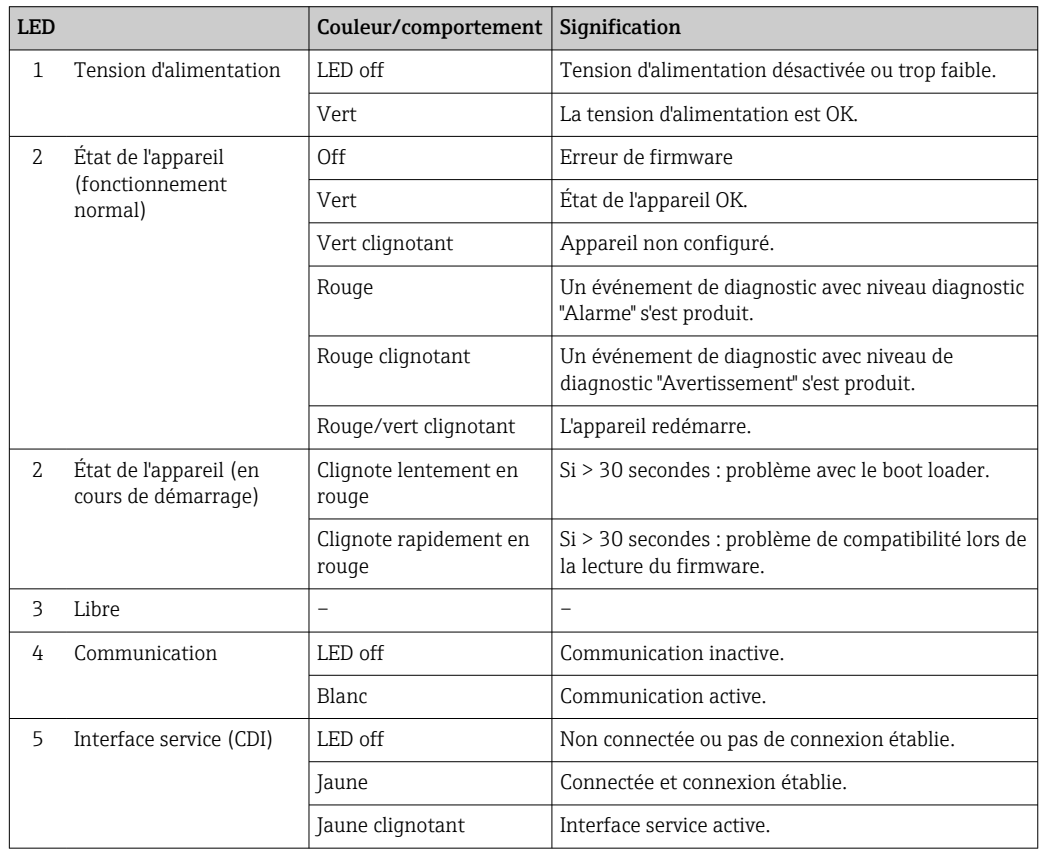

# 12.3 Informations de diagnostic sur l'afficheur local

# 12.3.1 Message de diagnostic

Les défauts détectés par le système d'autosurveillance de l'appareil sont affichés sous forme de messages de diagnostic en alternance avec l'affichage opérationnel.

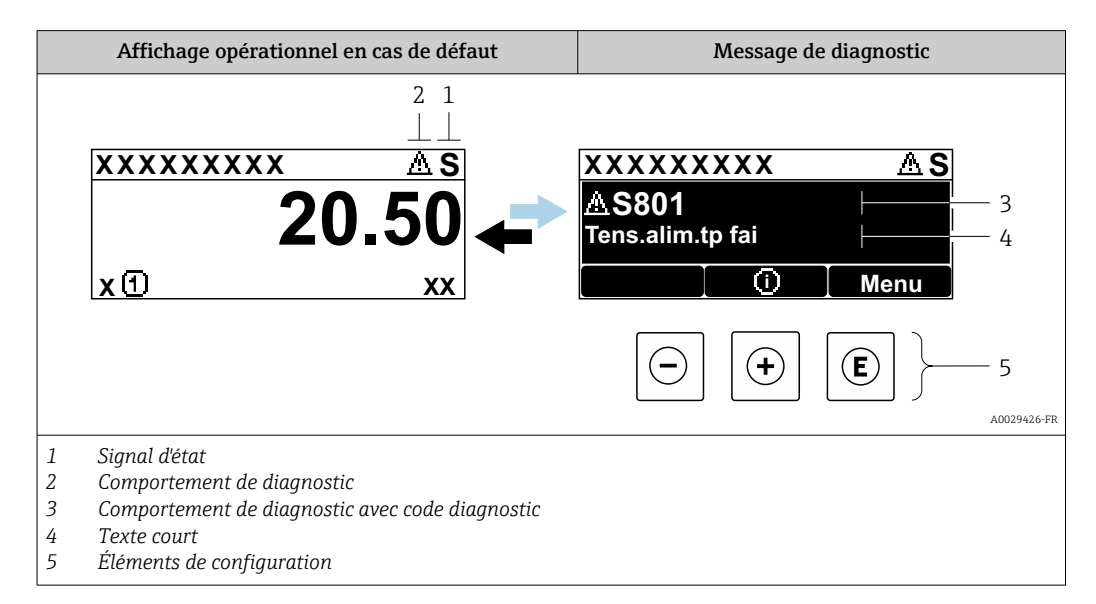

S'il y a plusieurs événements de diagnostic simultanément, seul le message de diagnostic de l'événement de diagnostic avec la plus haute priorité est affiché.

D'autres événements de diagnostic qui se sont produits peuvent être affichés dans le menu Diagnostic :

- Via le paramètre  $\rightarrow$   $\blacksquare$  156
- Via les sous-menus  $\rightarrow$   $\blacksquare$  156

### Signaux d'état

Les signaux d'état fournissent des renseignements sur l'état et la fiabilité de l'appareil en catégorisant l'origine de l'information d'état (événement de diagnostic).

Les signaux d'état sont classés selon VDI/VDE 2650 et recommandation NE 107 : F = Failure,  $C$  = Function Check,  $S$  = Out of Specification,  $M$  = Maintenance Required

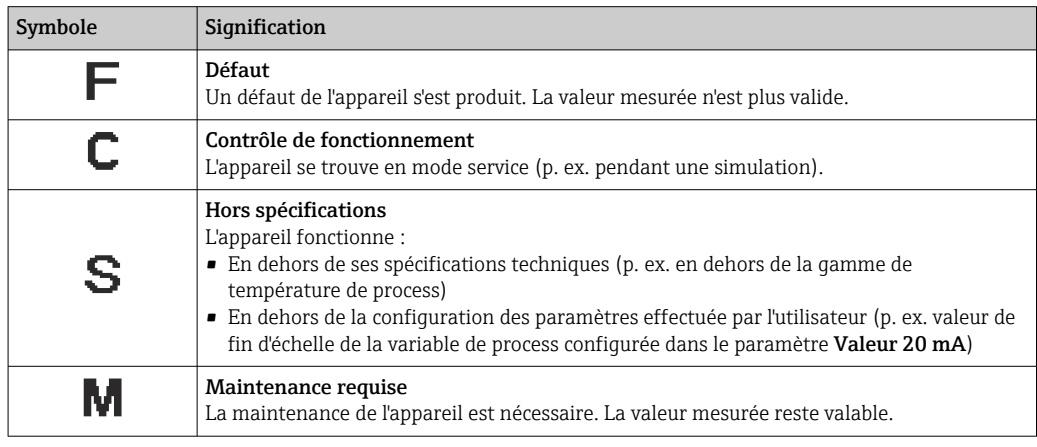

## Comportement de diagnostic

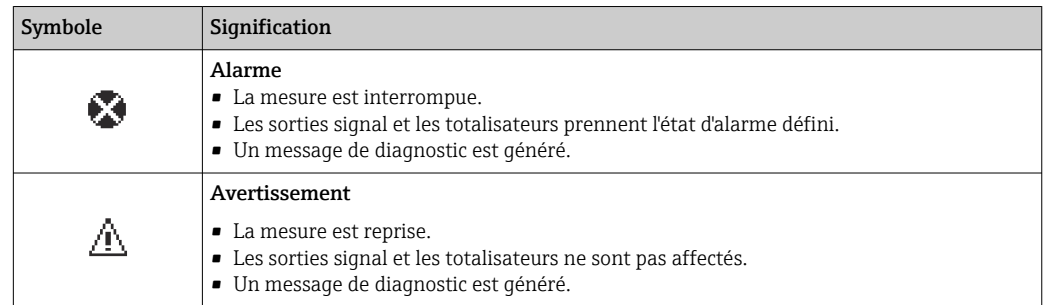

#### Informations de diagnostic

Le défaut peut être identifié à l'aide de l'information de diagnostic. Le texte court y contribue en fournissant une indication quant au défaut. Par ailleurs, le symbole correspondant au niveau diagnostic est placé avant l'information de diagnostic dans l'affichage local.

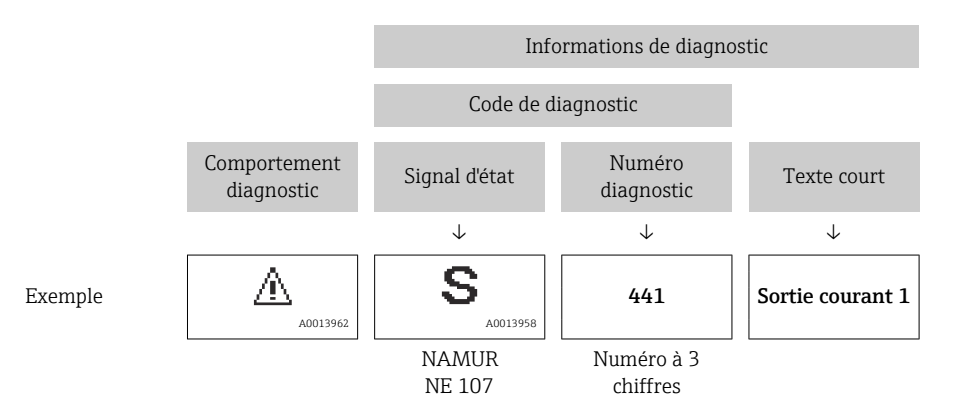

## Éléments de configuration

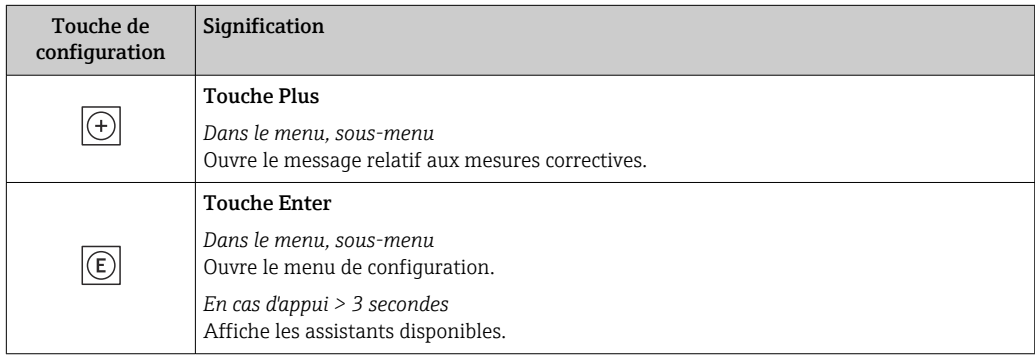
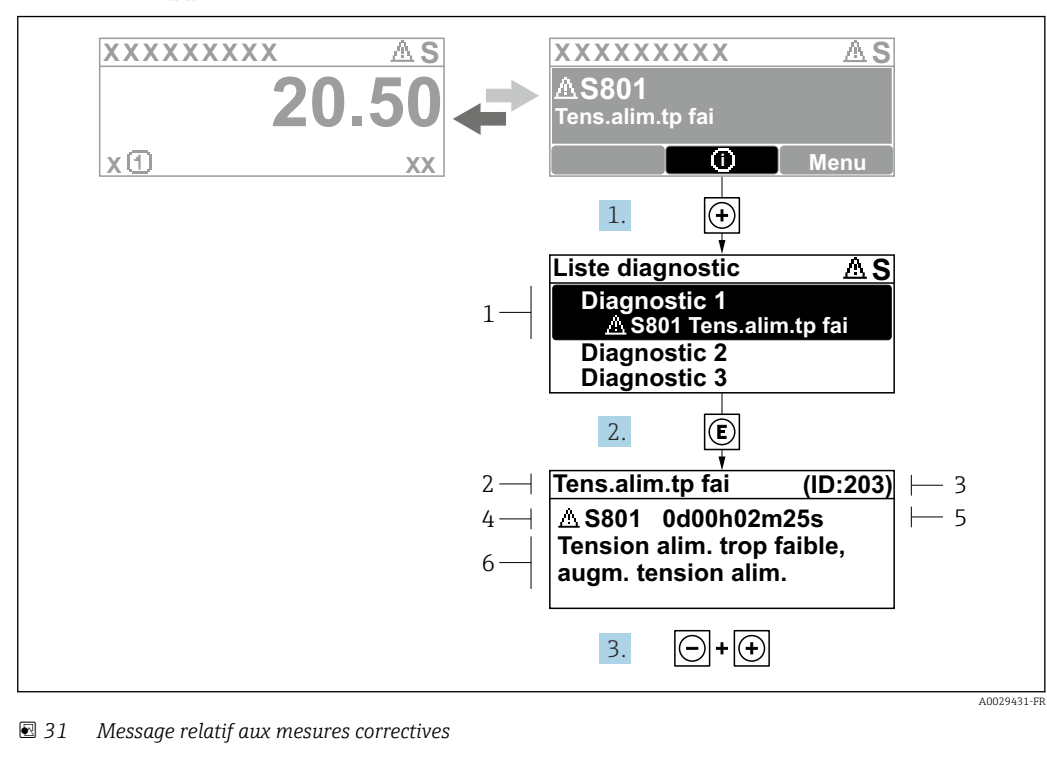

#### <span id="page-144-0"></span>12.3.2 Appel de mesures correctives

- *1 Informations de diagnostic*
- *2 Texte court*
- *3 ID service*
- *4 Comportement du diagnostic avec code de diagnostic*
- *5 Temps de fonctionnement lorsque l'erreur s'est produite*
- *6 Mesures correctives*
- 1. L'utilisateur se trouve dans le message de diagnostic.

Appuyer sur  $\boxplus$  (symbole  $\textcircled{1}$ ).

- Le sous-menu Liste de diagnostic s'ouvre.
- 2. Sélectionner l'événement diagnostic souhaité avec  $\boxplus$  ou  $\boxminus$  et appuyer sur  $\textcircled{\mathbb{E}}$ . Le message relatif aux mesures correctives s'ouvre.
- 3. Appuyer simultanément sur  $\Box$  +  $\boxplus$ .
	- Le message relatif aux mesures correctives se ferme.

L'utilisateur se trouve dans le menu Diagnostic dans une entrée d'événement diagnostic, par ex. dans le sous-menu Liste de diagnostic ou paramètre Dernier diagnostic.

1. Appuyer sur  $E$ .

- Le message relatif aux mesures correctives de l'événement diagnostic sélectionné s'ouvre.
- 2. Appuyer simultanément sur  $\Box$  +  $\boxplus$ .
	- $\rightarrow$  Le message relatif aux mesures correctives se ferme.

# 12.4 Informations de diagnostic dans le navigateur web

### 12.4.1 Options de diagnostic

Les défauts détectés par l'appareil de mesure sont affichés dans le navigateur web sur la page d'accueil lorsque l'utilisateur s'est connecté.

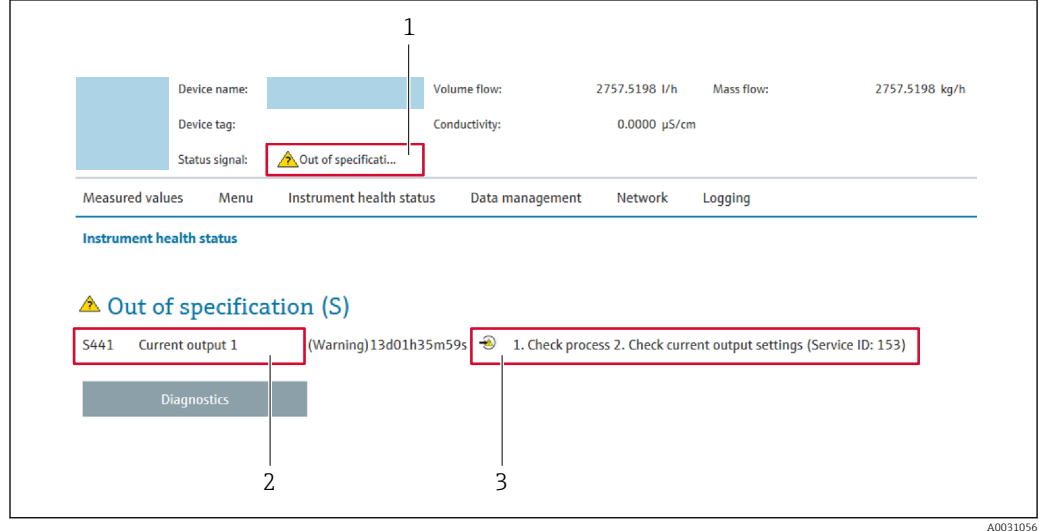

- *1 Zone d'état avec signal d'état*
- *2 Informations de diagnostic*
- *3 Mesures correctives avec ID service*

Par ailleurs, les événements diagnostic qui se sont produits peuvent être visualisés dans le menu Diagnostic :

- Via le paramètre  $\rightarrow \blacksquare$  156
- Via les sous-menus  $\rightarrow$   $\blacksquare$  156

#### Signaux d'état

Les signaux d'état fournissent des renseignements sur l'état et la fiabilité de l'appareil en catégorisant l'origine de l'information d'état (événement de diagnostic).

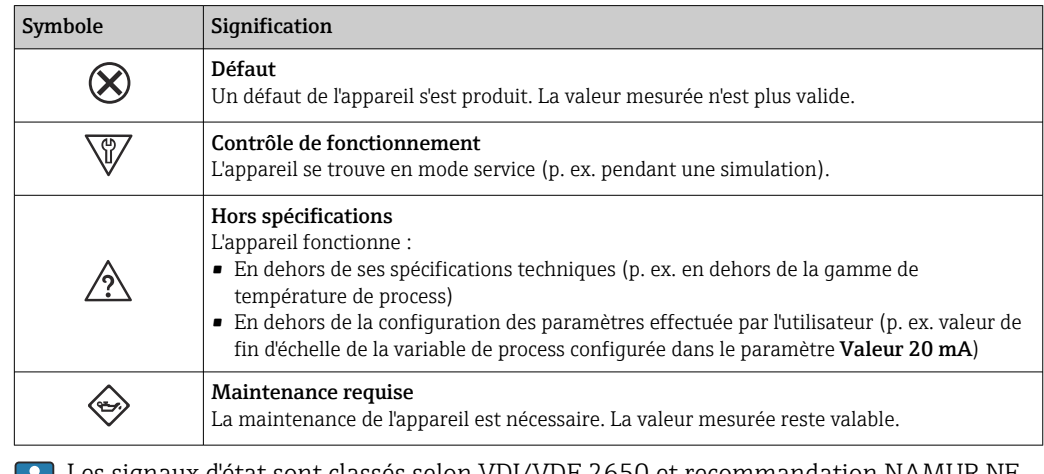

Les signaux d'état sont classés selon VDI/VDE 2650 et recommandation NAMUR NE E. 107.

### <span id="page-146-0"></span>12.4.2 Appeler les mesures correctives

Afin de pouvoir supprimer les défauts rapidement, chaque événement de diagnostic comporte des mesures de suppression. Celles-ci sont affichées à côté de l'événement de diagnostic avec l'information de diagnostic correspondante en couleur rouge.

# 12.5 Informations de diagnostic dans FieldCare ou DeviceCare

# 12.5.1 Options de diagnostic

Les défauts détectés par l'appareil de mesure sont affichés sur la page d'accueil de l'outil de configuration lorsque la connexion a été établie.

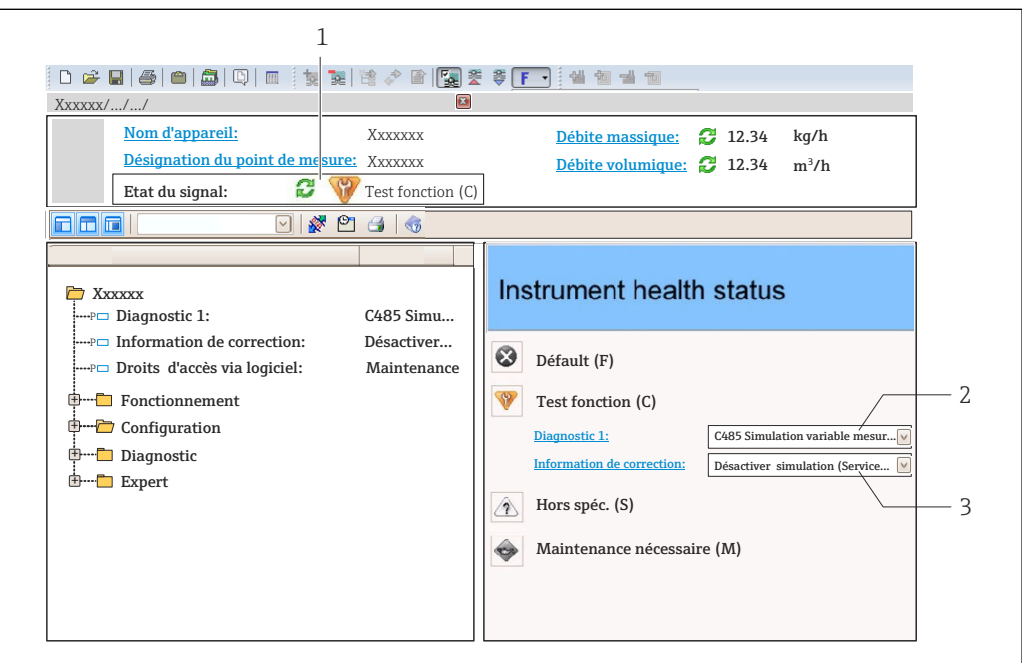

- *1 Zone d'état avec signal d'état [→ 143](#page-142-0)*
- *2 Informations de diagnostic* →  **144**<br>*3 Mesures correctives avec ID service*
- *3 Mesures correctives avec ID service*

Par ailleurs, les événements diagnostic qui se sont produits peuvent être visualisés H dans le menu Diagnostic :

- Via le paramètre  $\rightarrow$  **■** 156
- Via les sous-menus  $\rightarrow$   $\blacksquare$  156

#### Informations de diagnostic

Le défaut peut être identifié à l'aide de l'information de diagnostic. Le texte court y contribue en fournissant une indication quant au défaut. Par ailleurs, le symbole correspondant au niveau diagnostic est placé avant l'information de diagnostic dans l'affichage local.

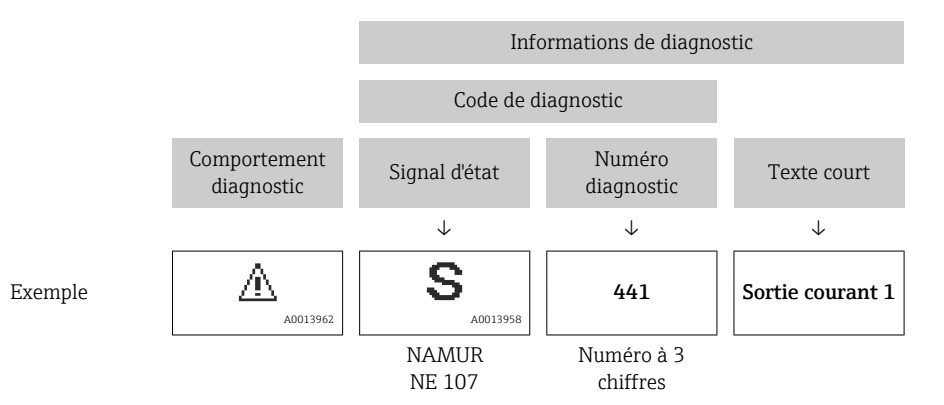

A0021799-FR

### <span id="page-148-0"></span>12.5.2 Accès aux mesures correctives

Afin de pouvoir supprimer les défauts rapidement, chaque événement de diagnostic comporte des mesures correctives.

- Sur la page d'accueil Les mesures correctives sont indiquées sous l'information de diagnostic dans une zone séparée.
- Dans le menu Diagnostic Les mesures correctives peuvent être interrogées dans la zone de travail de l'interface utilisateur.

L'utilisateur se trouve dans le menu Diagnostic.

- 1. Afficher le paramètre souhaité.
- 2. A droite dans la zone de travail, passer avec le curseur sur le paramètre.
	- Une infobulle avec mesure corrective pour l'événement diagnostic apparaît.

# <span id="page-149-0"></span>12.6 Adaptation des informations de diagnostic

### 12.6.1 Adaptation du comportement de diagnostic

A chaque information de diagnostic est affecté au départ usine un certain comportement de diagnostic. L'utilisateur peut modifier cette affectation pour certaines informations de diagnostic dans le sous-menu Comportement du diagnostic.

Expert → Système → Traitement événement → Comportement du diagnostic

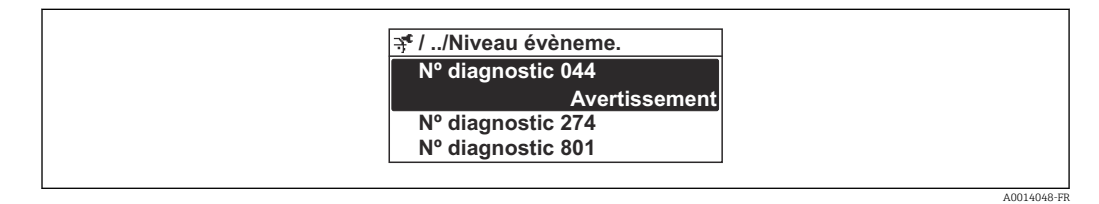

 *32 Exemple de l'afficheur local*

Les options suivantes peuvent être affectées au numéro de diagnostic en tant que comportement de diagnostic :

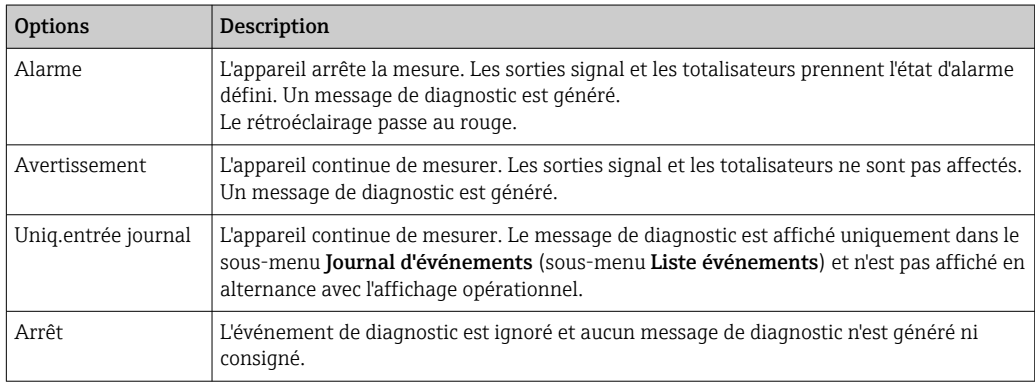

### 12.6.2 Adaptation du signal d'état

A chaque information de diagnostic est affecté au départ usine un certain signal d'état. L'utilisateur peut modifier cette affectation pour certaines informations de diagnostic dans le sous-menu Catégorie d'événement diagnostic.

Expert → Communication → Catégorie d'événement diagnostic

### Signaux d'état disponibles

Configuration selon la Spécification HART 7 (Condensed Status), conformément à NAMUR NE107.

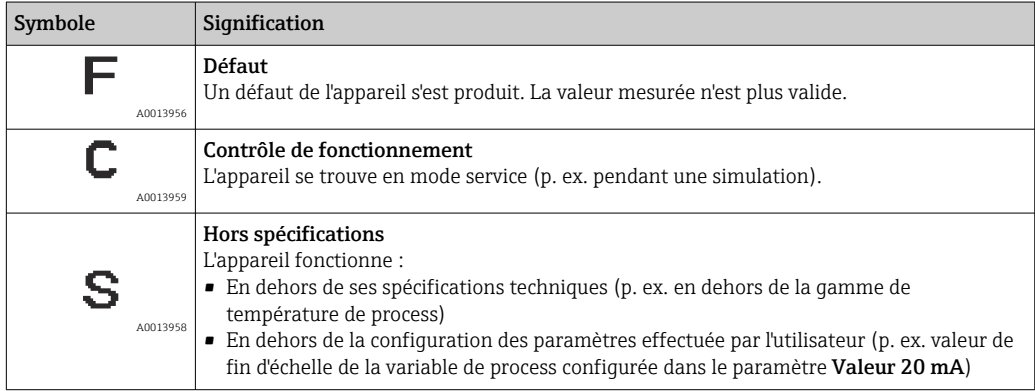

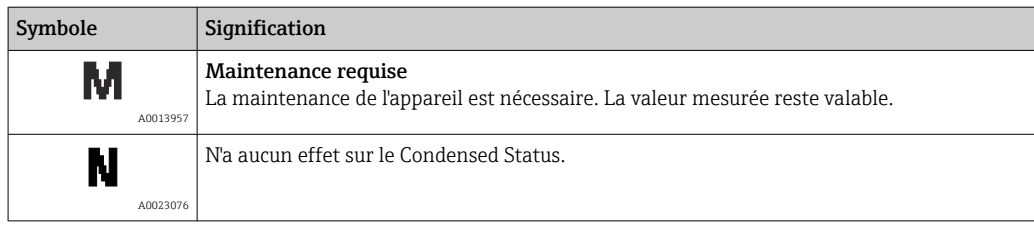

# <span id="page-151-0"></span>12.7 Aperçu des informations de diagnostic

Pour certaines informations de diagnostic, il est possible de modifier le signal d'état et le comportement diagnostic. Modifier les informations de diagnostic  $\Rightarrow \; \mathrel{\mathop{\boxplus}}\; 150$ 

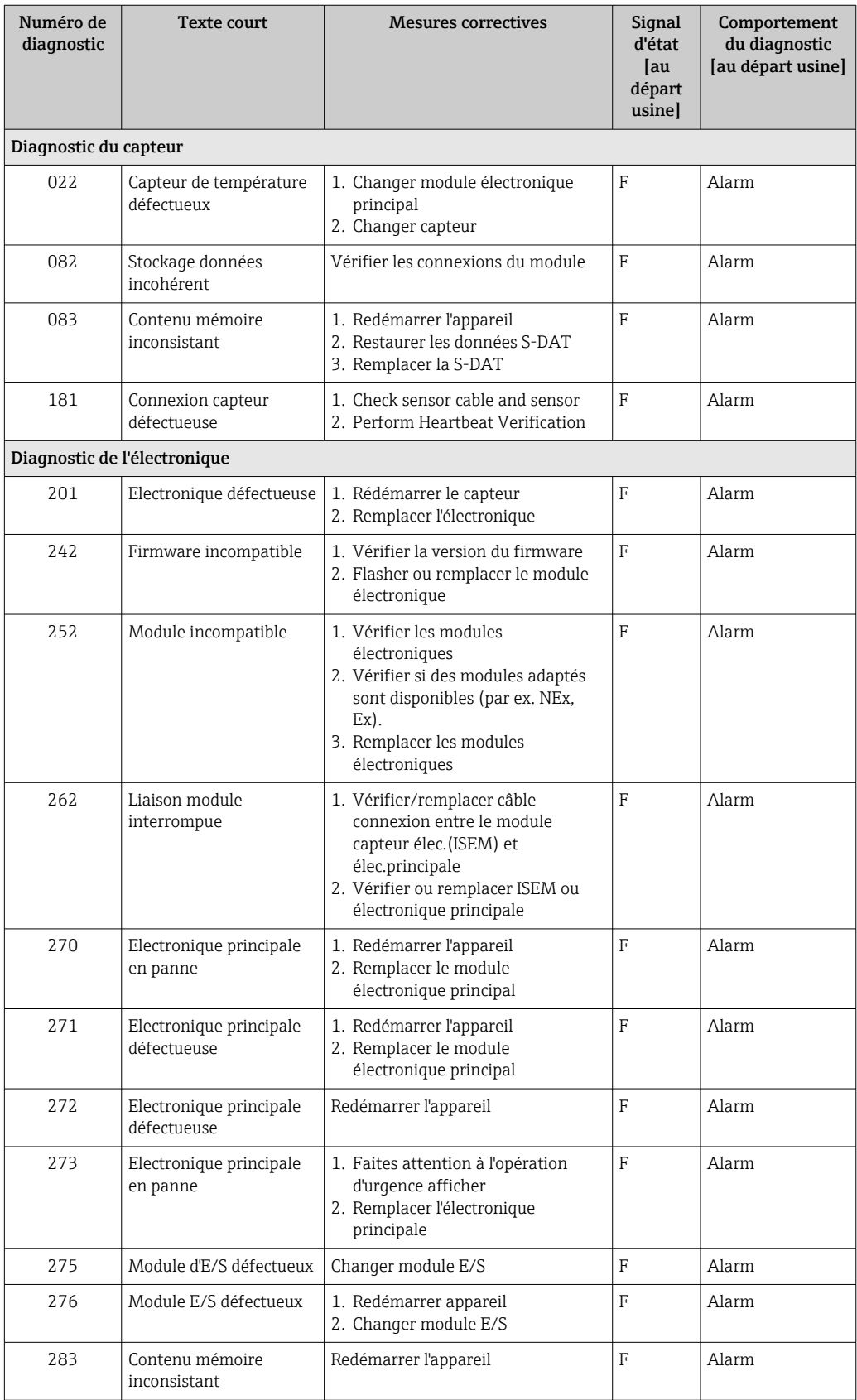

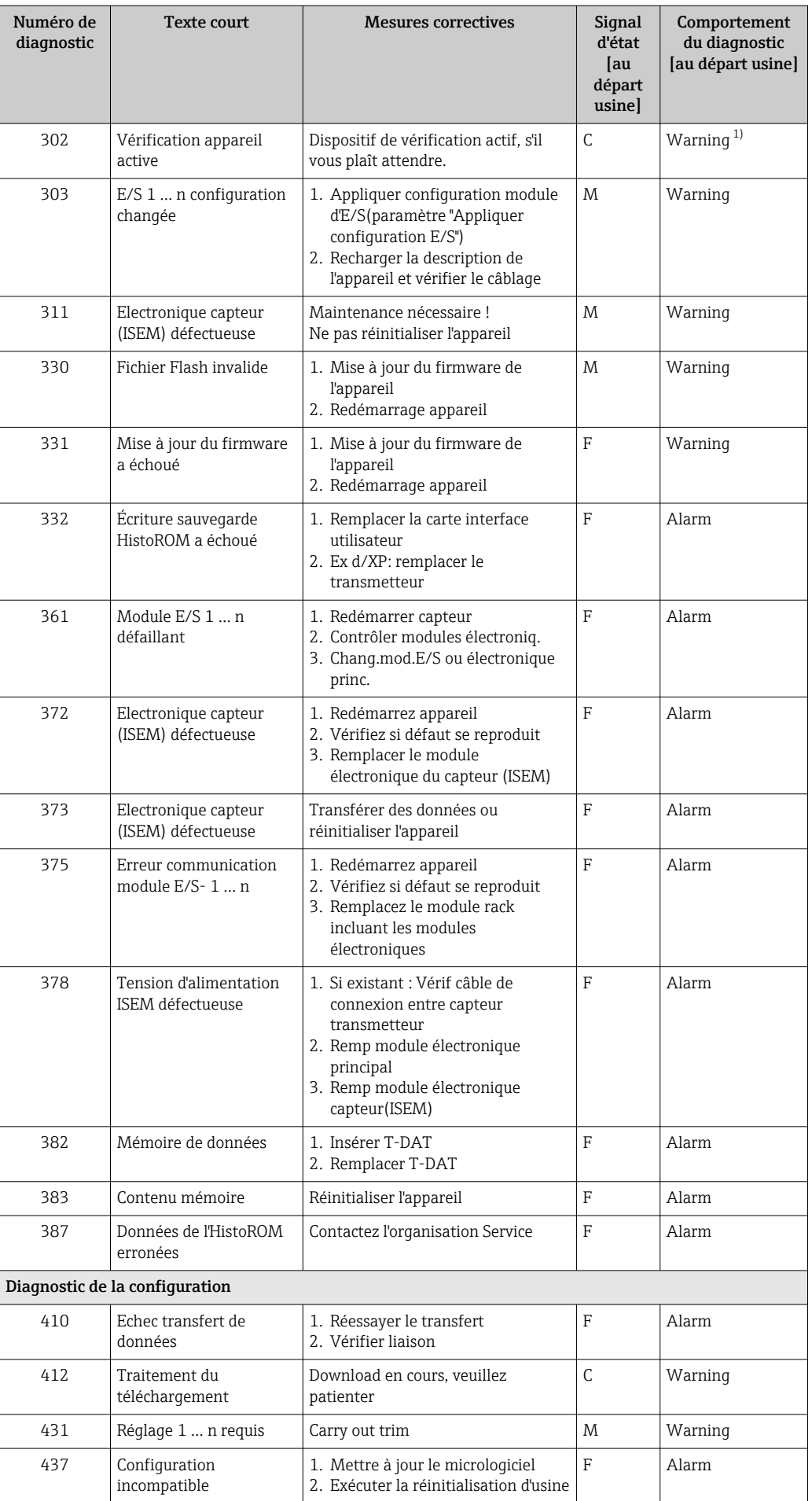

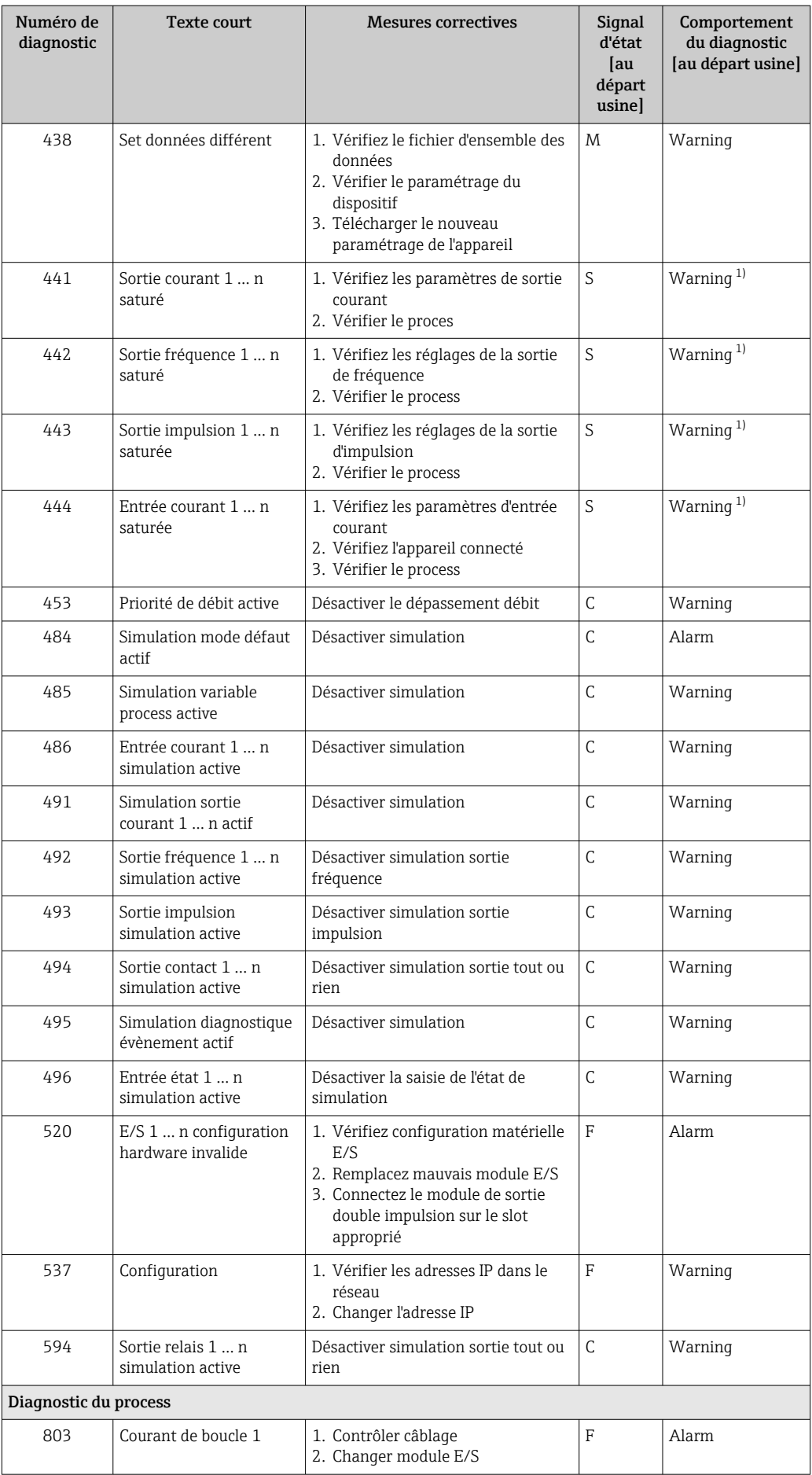

<span id="page-154-0"></span>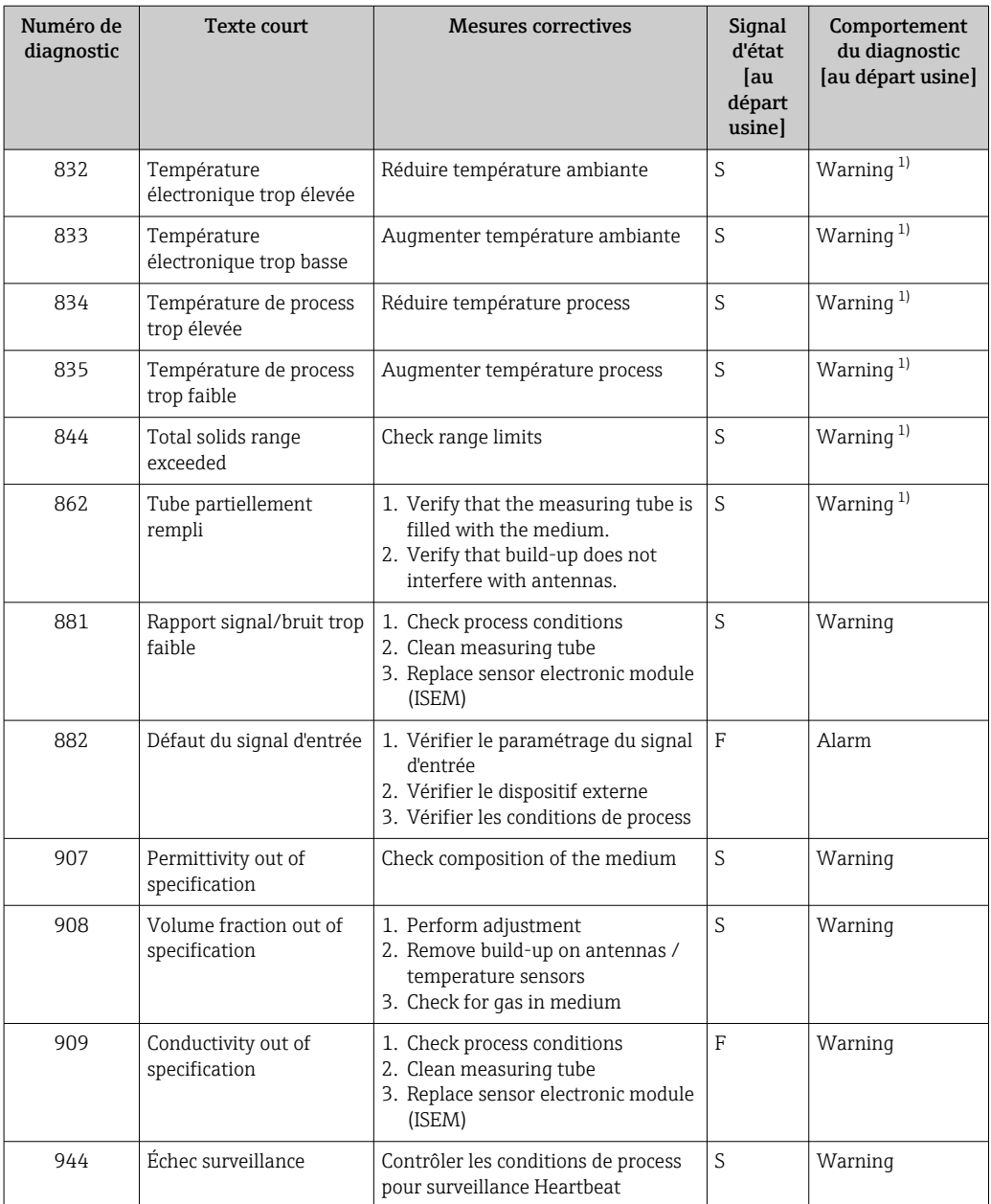

1) Le comportement de diagnostic peut être modifié.

# <span id="page-155-0"></span>12.8 Messages de diagnostic en cours

Le menu Diagnostic permet d'afficher séparément le dernier événement de diagnostic apparu et actuel.

Affichage des mesures de suppression d'un événement de diagnostic :

- Via l'afficheur local  $\rightarrow$   $\blacksquare$  145
- Via le navigateur web  $\rightarrow$   $\blacksquare$  147
- Via l'outil de configuration "FieldCare" →  $\triangleq$  149
- Via l'outil de configuration "DeviceCare"  $\rightarrow$   $\blacksquare$  149

D'autres événements de diagnostic existants peuvent être affichés dans le sous-menu  $| \cdot |$ Liste de diagnostic →  $\triangleq$  156.

#### Navigation

Menu "Diagnostic"

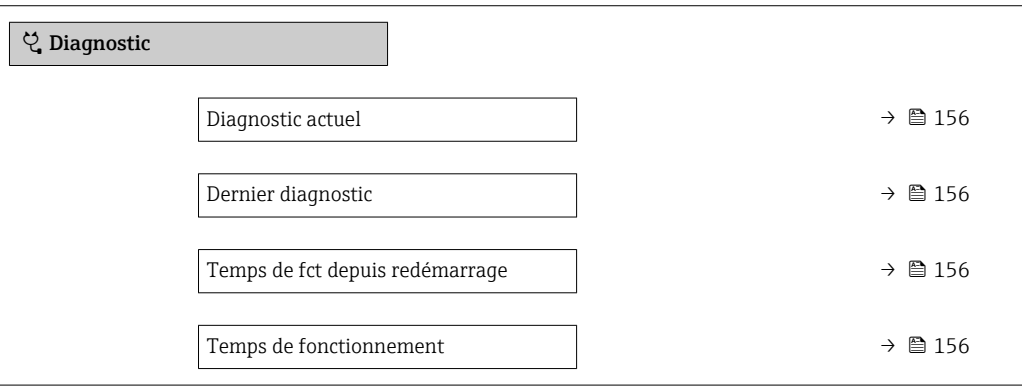

#### Aperçu des paramètres avec description sommaire

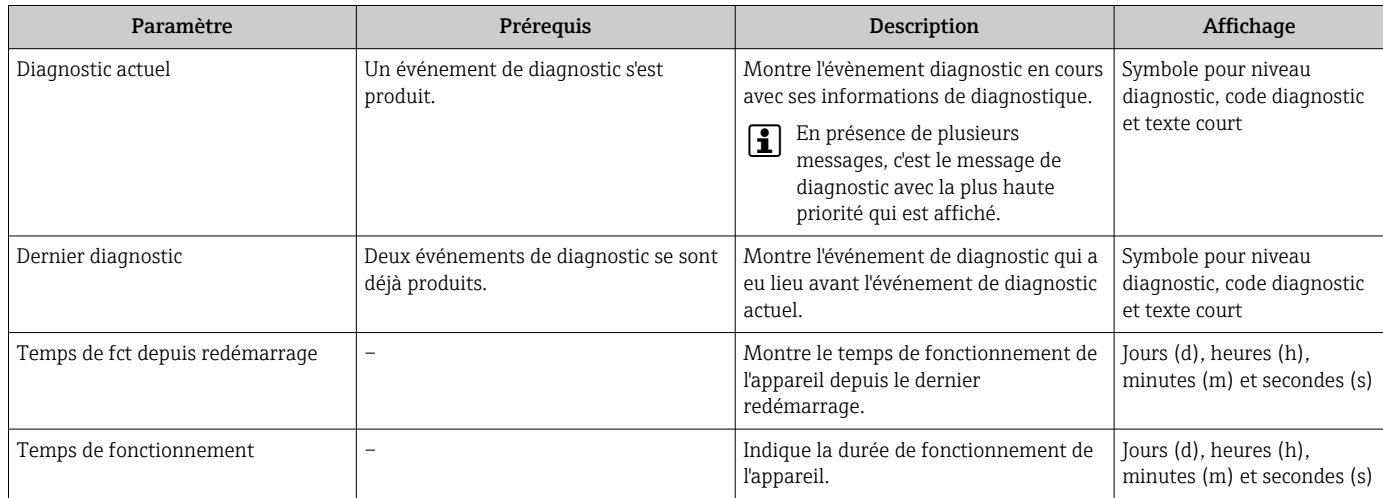

# 12.9 Liste de diagnostic

Jusqu'à 5 événements de diagnoctic actuellement en cours peuvent être affichés dans le sous-menu Liste de diagnostic avec les informations de diagnostic correspondantes. S'il y a plus de 5 événements de diagnostic, ce sont les messages avec la plus haute priorité qui sont affichés.

#### Chemin de navigation

Diagnostic → Liste de diagnostic

 $A00140$ 

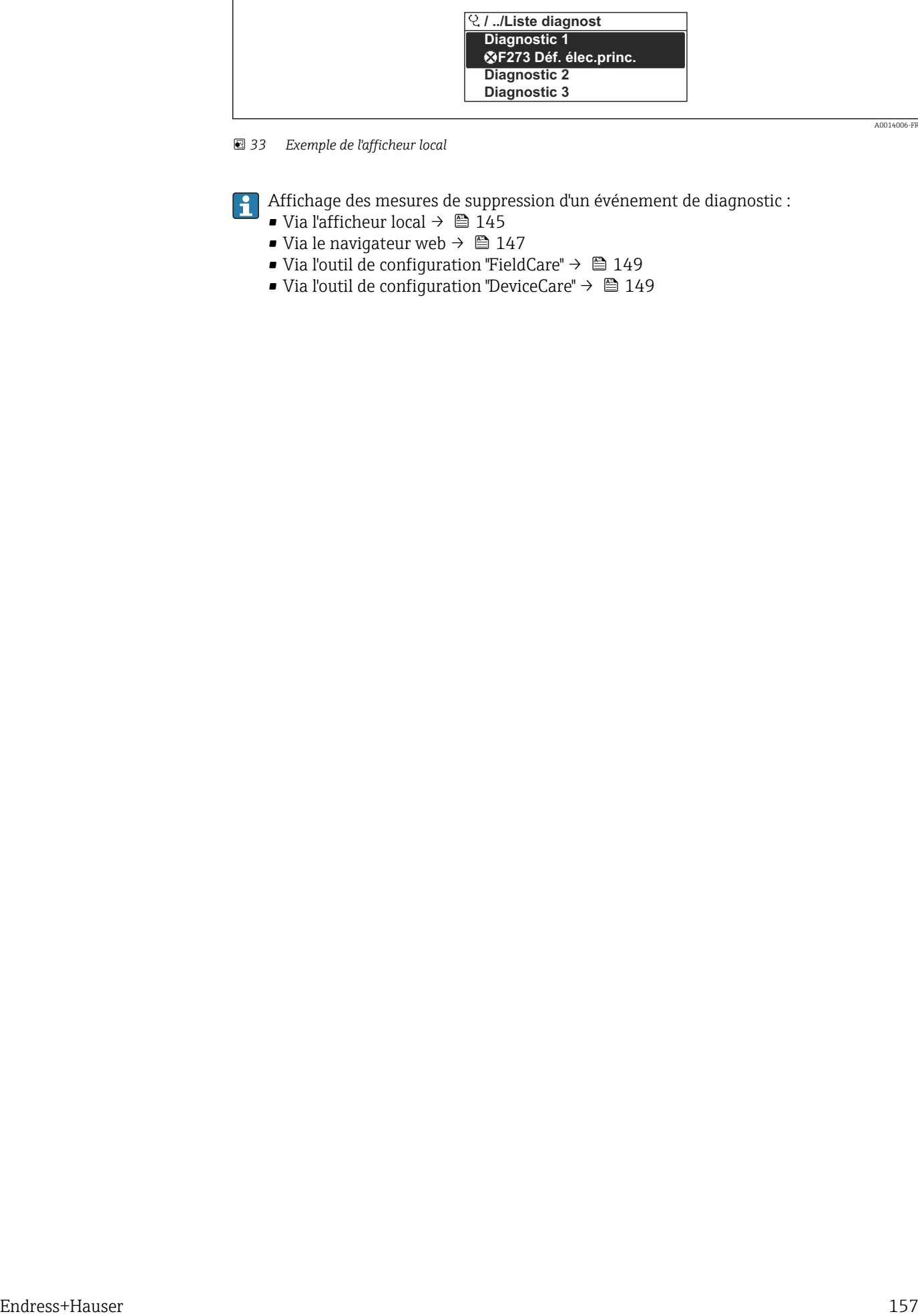

#### *33 Exemple de l'afficheur local*

Affichage des mesures de suppression d'un événement de diagnostic :

- Via l'afficheur local  $\rightarrow \Box$  145
- Via le navigateur web  $\rightarrow$   $\blacksquare$  147
- Via l'outil de configuration "FieldCare"  $\rightarrow$   $\blacksquare$  149
- Via l'outil de configuration "DeviceCare" →  $\triangleq$  149

A0014008-FR

# 12.10 Journal des événements

### 12.10.1 Consulter le journal des événements

Le menu Liste événements donne un aperçu chronologique des messages d'événements apparus.

#### Chemin de navigation

Menu Diagnostic → sous-menu Journal d'événements → Liste d'événements

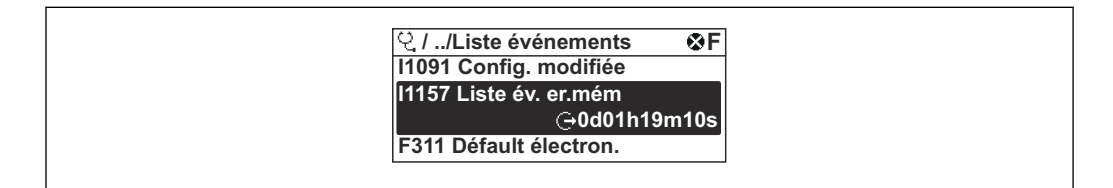

 *34 Exemple de l'afficheur local*

- Un maximum de 20 messages d'événement est affiché dans l'ordre chronologique.
- Si le pack application HistoROM étendue (option de commande) est activé dans l'appareil, la liste des événements peut contenir jusqu'à 100 entrées.

L'historique des événements comprend des entrées relatives à des :

- Événements de diagnostic  $\rightarrow$  152
- Événements d'information  $\rightarrow$  159

Outre le temps de fonctionnement au moment de l'apparition de l'événement, chaque événement est également associé à un symbole qui indique si l'événement s'est produit ou est terminé :

- Événement de diagnostic
	- $\bullet$   $\odot$  : Apparition de l'événement
	- $\bullet$   $\div$  Fin de l'événement
- Événement d'information
	- : Apparition de l'événement

Affichage des mesures de suppression d'un événement de diagnostic :

- Via l'afficheur local  $\rightarrow$   $\blacksquare$  145
- Via le navigateur web  $\rightarrow$   $\blacksquare$  147
- Via l'outil de configuration "FieldCare"  $\rightarrow$   $\blacksquare$  149
- Via l'outil de configuration "DeviceCare"  $\rightarrow$   $\blacksquare$  149

Pour le filtrage des messages événement affichés →  $\triangleq$  158  $| \cdot |$ 

### 12.10.2 Filtrage du journal événements

A l'aide du paramètre Options filtre, vous pouvez définir la catégorie de messages d'événement à afficher dans le sous-menu Liste événements.

#### Chemin de navigation

Diagnostic → Journal d'événements → Options filtre

#### Catégories de filtrage

- Tous
- Défaut (F)
- Test fonction (C)
- En dehors de la spécification (S)
- Maintenance nécessaire (M)
- Information (I)

# <span id="page-158-0"></span>12.10.3 Aperçu des événements d'information

Contrairement aux événements de diagnostic, les événements d'information sont uniquement affichés dans le journal des événements et non dans la liste diagnostic.

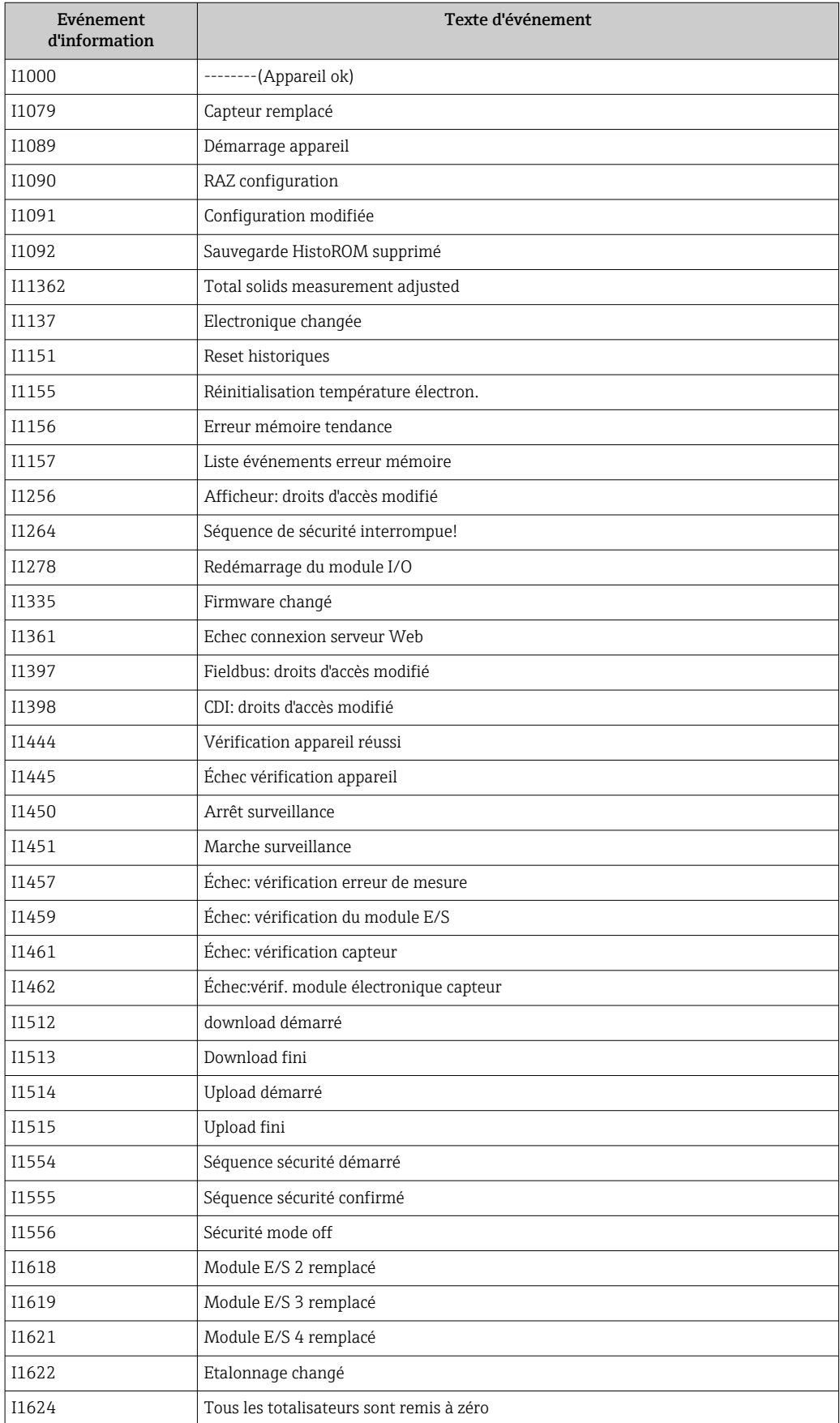

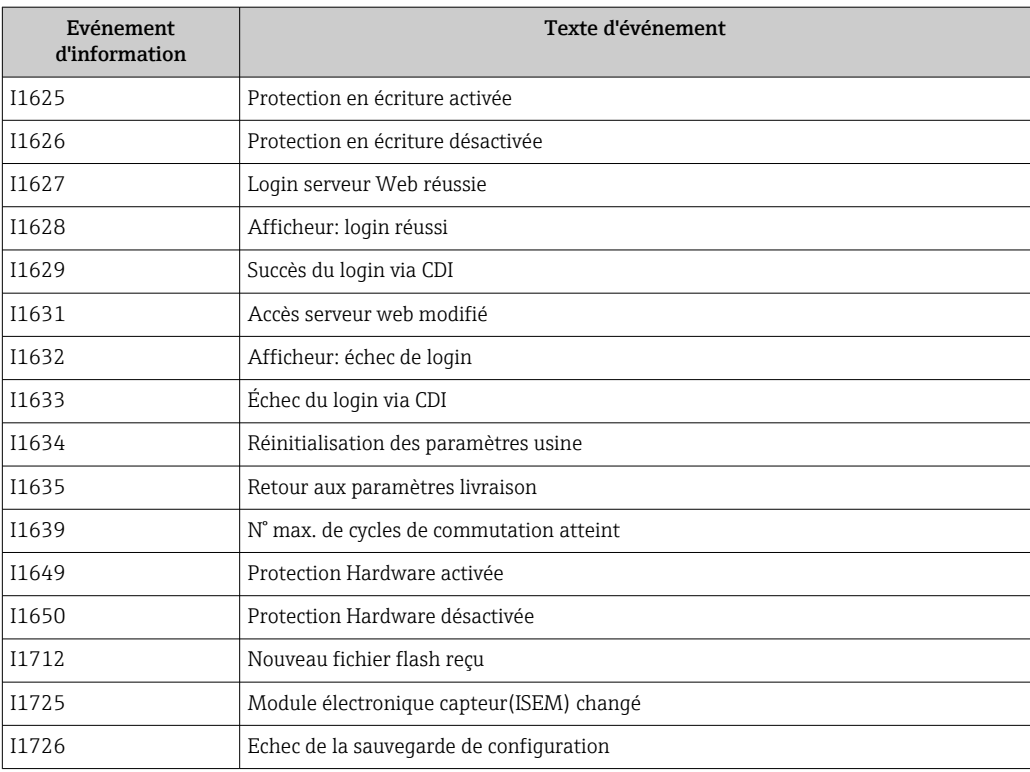

# 12.11 Réinitialisation de l'appareil de mesure

La configuration entière de l'appareil ou une partie de la configuration peut être réinitialisée à un état défini à l'aide du Paramètre Reset appareil (→  $\triangleq 117$ ).

# 12.11.1 Étendue des fonctions du paramètre "Reset appareil"

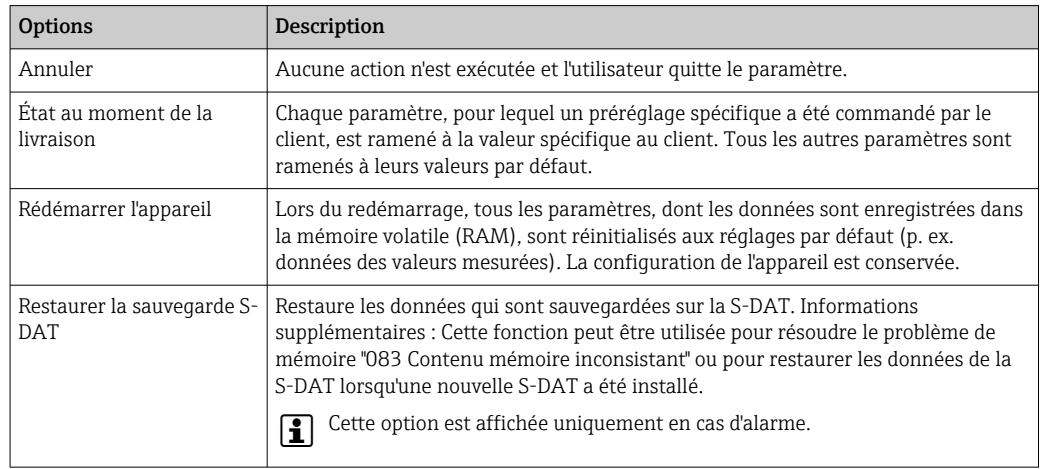

# <span id="page-161-0"></span>12.12 Informations sur l'appareil

Le sous-menu Information appareil contient tous les paramètres affichant différentes informations pour identifier l'appareil.

### Navigation

Menu "Diagnostic" → Information appareil

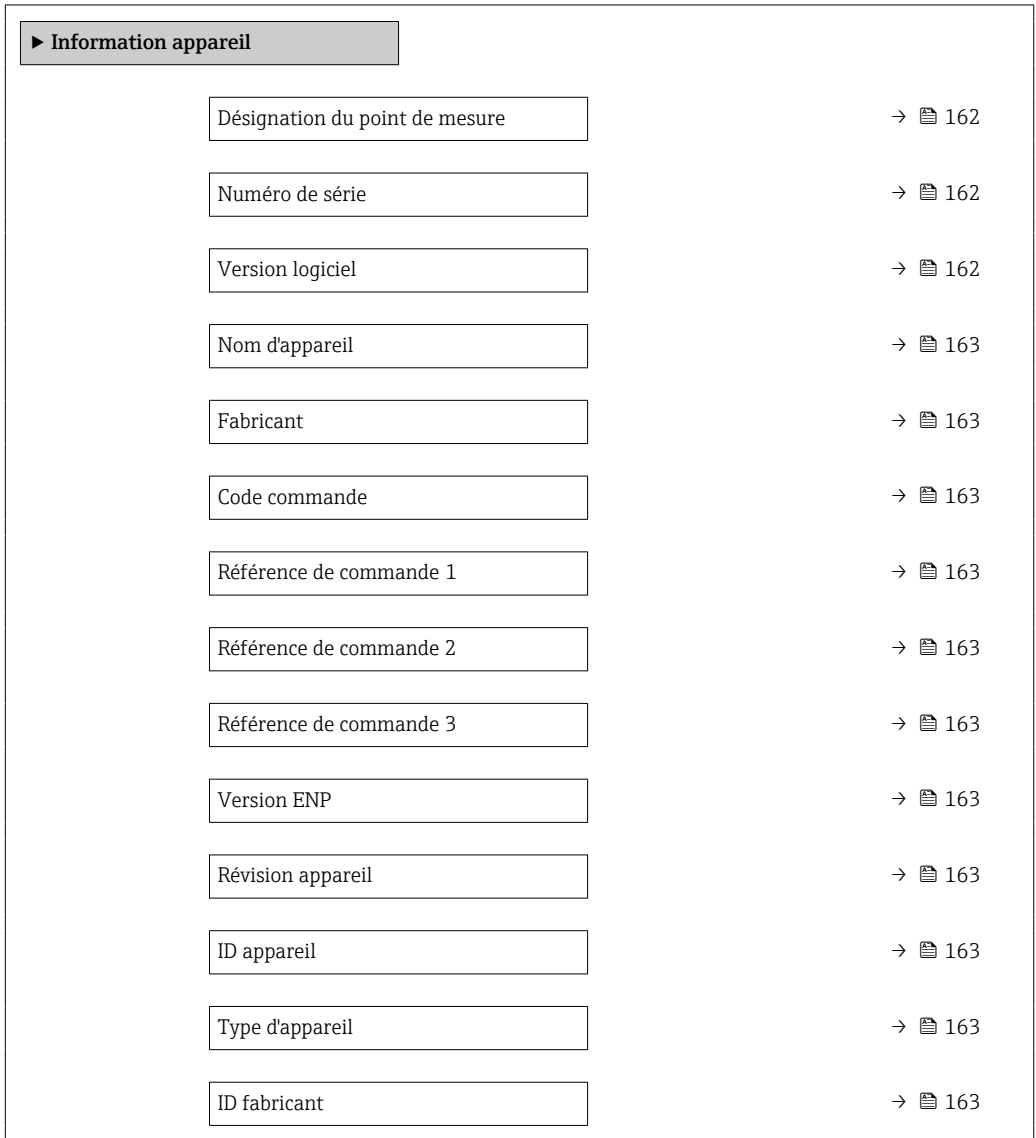

#### Aperçu des paramètres avec description sommaire

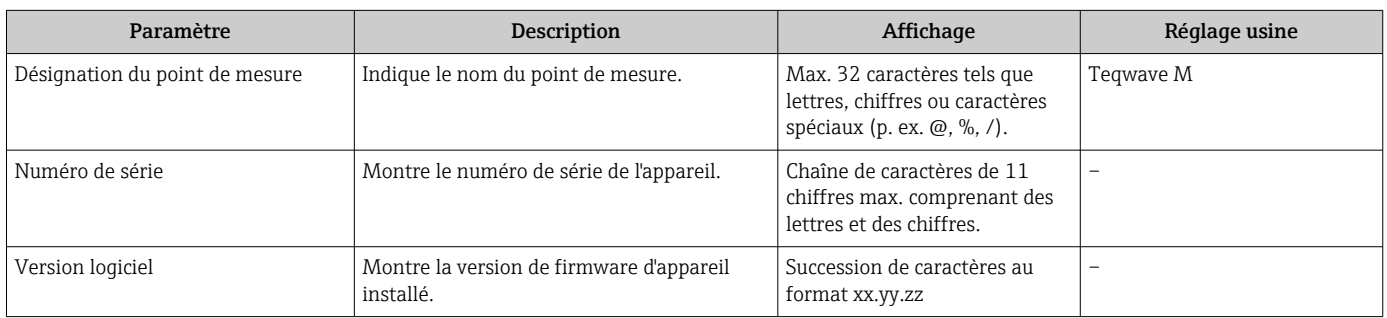

<span id="page-162-0"></span>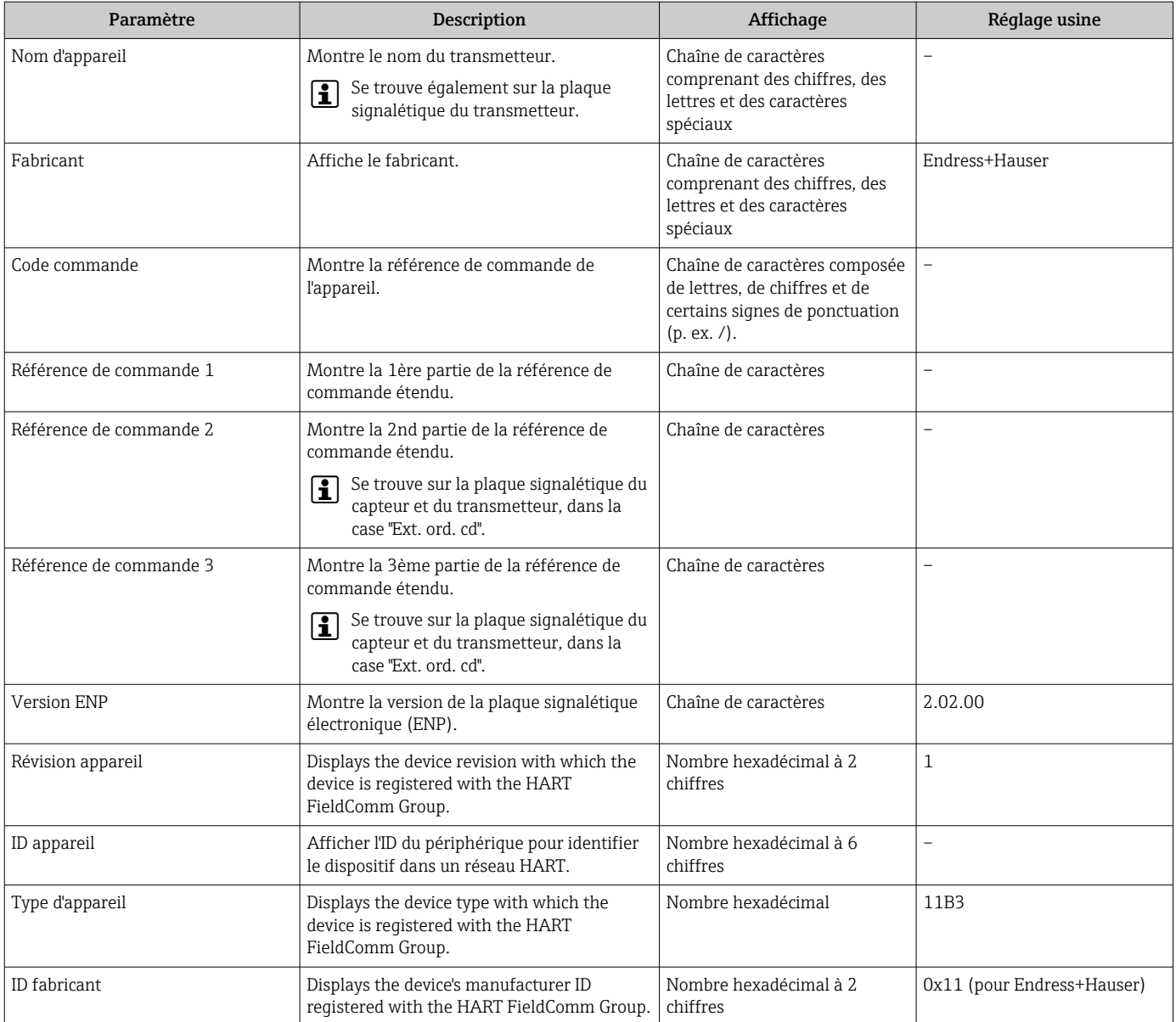

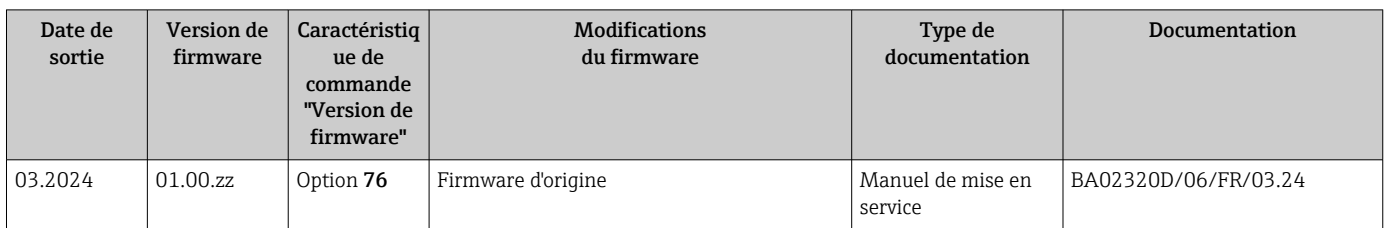

# 12.13 Historique du firmware

- Il est possible de flasher le firmware sur la version actuelle ou la version précédente à l'aide de l'interface service.
- Pour la compatibilité de la version de firmware avec la version précédente, les fichiers de description d'appareil installés et les outils de configuration, tenir compte des indications dans le document "Information du fabricant" relatif à l'appareil.
- Les informations du fabricant sont disponibles :
	- Dans la zone de téléchargement de la page Internet Endress+Hauser : www.fr.endress.com → Télécharger
	- Indiquer les détails suivants :
		- Racine produit : p. ex. 4W3B La racine produit est la première partie de la référence de commande : voir la plaque signalétique sur l'appareil.
		- Recherche de texte : informations du fabricant
		- Type de média : Documentation Manuels et fiches techniques

# 13 Maintenance

### 13.1 Travaux de maintenance

Aucune maintenance particulière n'est nécessaire.

## 13.1.1 Nettoyage extérieur

Lors du nettoyage extérieur d'appareils de mesure, il faut veiller à ne pas utiliser de produit de nettoyage agressif pour la surface du boîtier et les joints.

# 13.2 Services Endress+Hauser

Endress+Hauser offre une multitude de prestations tels que les contrôles de fonctionnement sur le lieu de fabrication, la maintenance ou les tests d'appareils.

Des indications détaillées sur les prestations vous seront fournies par votre agence  $| \cdot |$ Endress+Hauser.

# 14 Réparation

# 14.1 Généralités

### 14.1.1 Concept de réparation et de transformation

Le concept de réparation et de transformation Endress+Hauser prévoit ce qui suit :

- Les appareils sont de construction modulaire.
- Les pièces de rechange sont disponibles par kits avec les instructions de montage correspondantes.
- Les réparations sont effectuées par le service après-vente Endress+Hauser ou par des clients formés en conséquence.
- Seul le Service Endress+Hauser ou nos usines sont autorisées à réaliser la transformation d'un appareil certifié en une autre version certifiée.

### 14.1.2 Remarques relatives à la réparation et à la transformation

Lors de la réparation et de la transformation d'un appareil de mesure, tenir compte des conseils suivants :

- ‣ Utiliser exclusivement des pièces de rechange d'origine Endress+Hauser.
- ‣ Effectuer la réparation selon les instructions du manuel de mise en service.
- $\triangleright$  Tenir compte des normes, directives nationales, documentations Ex (XA) et certificats en vigueur.
- ‣ Documenter toutes les réparations et transformations, et entrer les détails dans Netilion Analytics.

# 14.2 Pièces de rechange

*Device Viewer* ([www.endress.com/deviceviewer\)](https://www.endress.com/deviceviewer) :

Toutes les pièces de rechange pour l'appareil de mesure, accompagnées de la référence de commande, sont répertoriées ici et peuvent être commandées. Les utilisateurs peuvent également télécharger les Instructions de montage associées, si disponibles.

Numéro de série de l'appareil :

- Se trouve sur la plaque signalétique de l'appareil.
	- Peut être lu via le paramètre **Numéro de série** ( $\rightarrow \Box$  162) dans le sous-menu Information appareil.

# 14.3 Services Endress+Hauser

Endress+Hauser propose un grand nombre de services.

Des indications détaillées sur les prestations vous seront fournies par votre agence Е Endress+Hauser.

# 14.4 Retour de matériel

Les exigences pour un retour sûr de l'appareil peuvent varier en fonction du type d'appareil et de la législation nationale.

1. Consulter la page web pour les informations :

https://www.endress.com/support/return-material

- Sélectionner la région.
- 2. En cas de retour de l'appareil, l'appareil doit être protégé de façon fiable contre les chocs et les influences externes. L'emballage d'origine assure une protection optimale.

# 14.5 Mise au rebut

# $\boxtimes$

Si la directive 2012/19/UE sur les déchets d'équipements électriques et électroniques (DEEE) l'exige, le produit porte le symbole représenté afin de réduire la mise au rebut des DEEE comme déchets municipaux non triés. Ne pas éliminer les produits portant ce marquage comme des déchets municipaux non triés. Les retourner au fabricant en vue de leur mise au rebut dans les conditions applicables.

### 14.5.1 Démontage de l'appareil de mesure

1. Mettre l'appareil sous tension.

### **A AVERTISSEMENT**

Mise en danger de personnes par les conditions du process !

‣ Tenir compte des conditions de process dangereuses comme la pression, les températures élevées ou les produits agressifs au niveau de l'appareil de mesure.

2. Effectuer dans l'ordre inverse les étapes de montage et de raccordement décrites aux chapitres "Montage de l'appareil de mesure " et "Raccordement de l'appareil de mesure". Respecter les consignes de sécurité.

### 14.5.2 Mise au rebut de l'appareil

### **A** AVERTISSEMENT

Mise en danger du personnel et de l'environnement par des produits à risque !

‣ S'assurer que l'appareil de mesure et toutes les cavités sont exempts de produits dangereux pour la santé et l'environnement, qui auraient pu pénétrer dans les interstices ou diffuser à travers les matières synthétiques.

Observer les consignes suivantes lors de la mise au rebut :

- ‣ Tenir compte des directives nationales en vigueur.
- ‣ Veiller à un tri et à une valorisation séparée des différents composants.

# 15 Accessoires

Différents accessoires sont disponibles pour l'appareil ; ceux-ci peuvent être commandés avec l'appareil ou ultérieurement auprès de Endress+Hauser. Des indications détaillées relatives à la référence de commande concernée sont disponibles auprès d'Endress+Hauser ou sur la page Produits du site Internet Endress+Hauser : [www.endress.com](https://www.endress.com).

# 15.1 Accessoires spécifiques à l'appareil

## 15.1.1 Pour le transmetteur

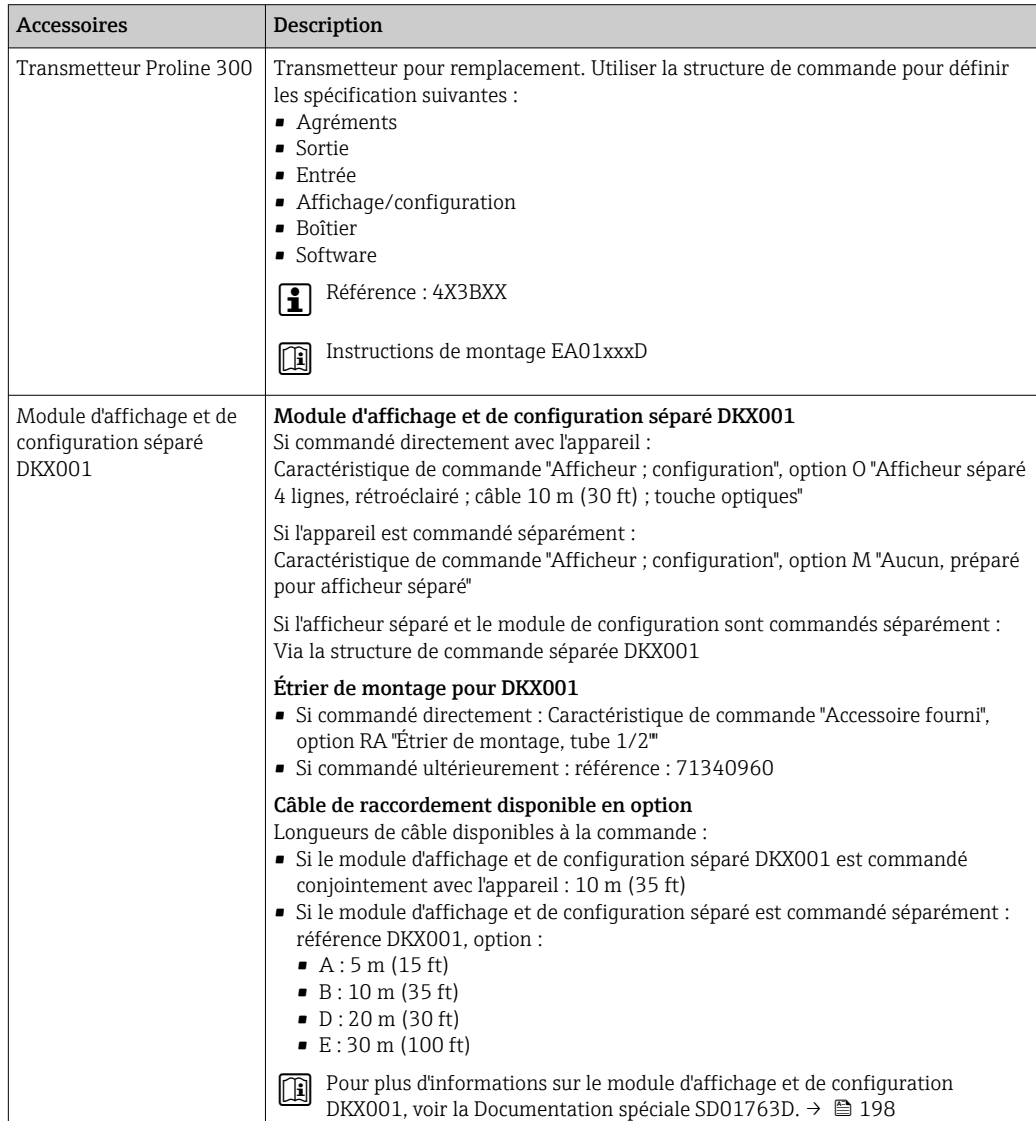

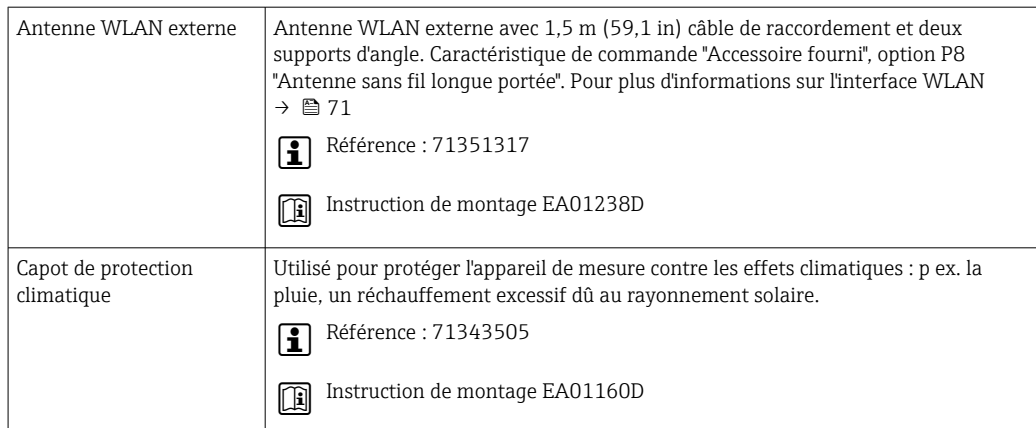

# 15.1.2 Pour le capteur

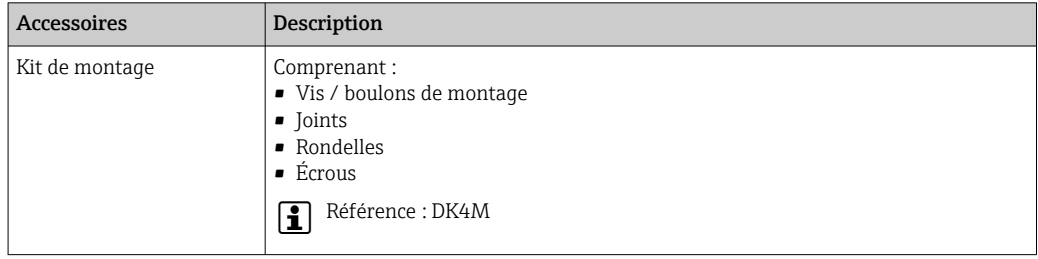

# 15.2 Accessoires spécifiques à la communication

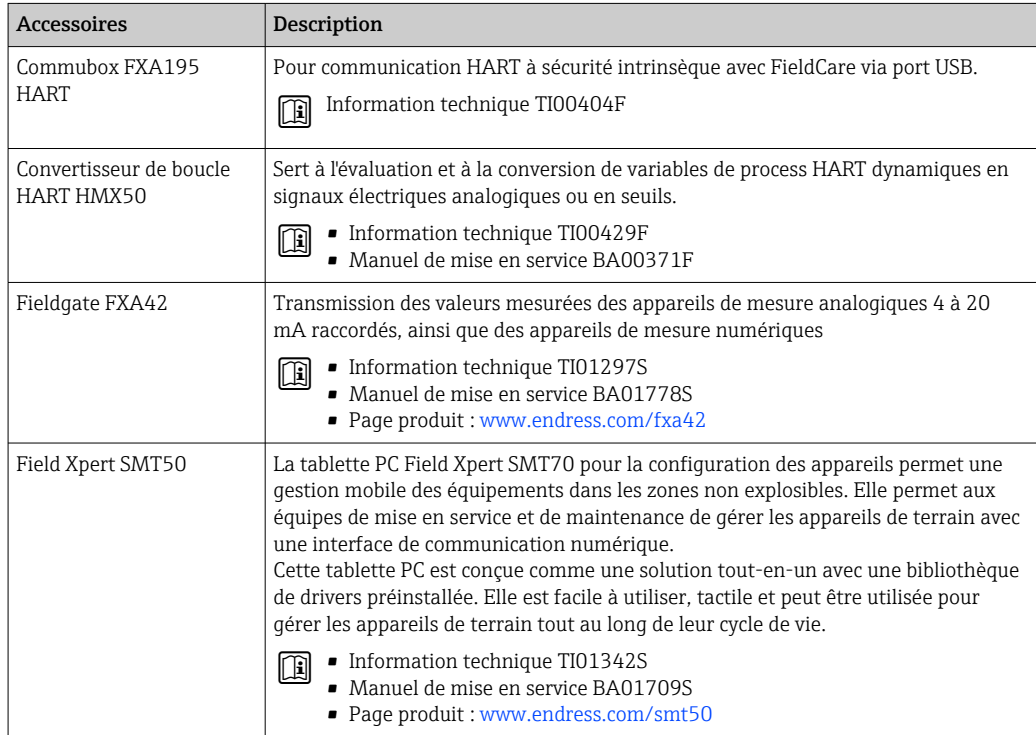

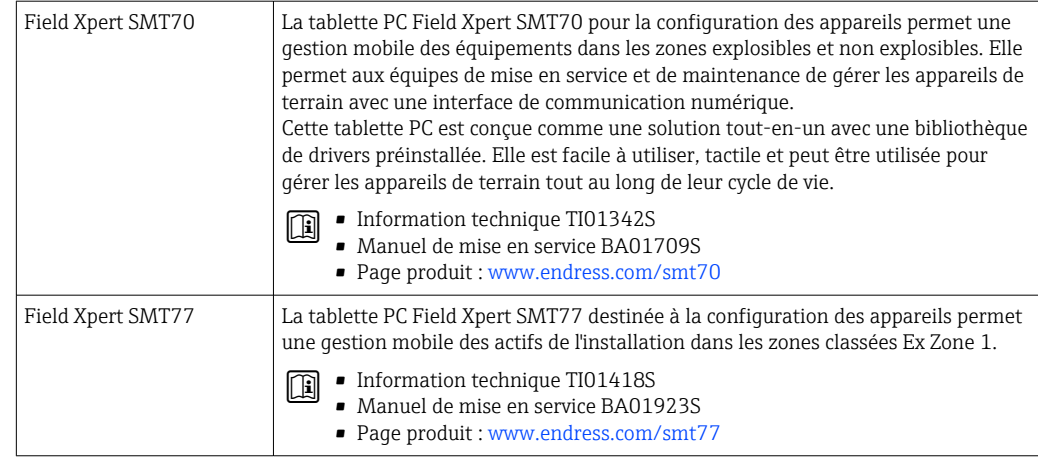

# 15.3 Accessoires spécifiques au service

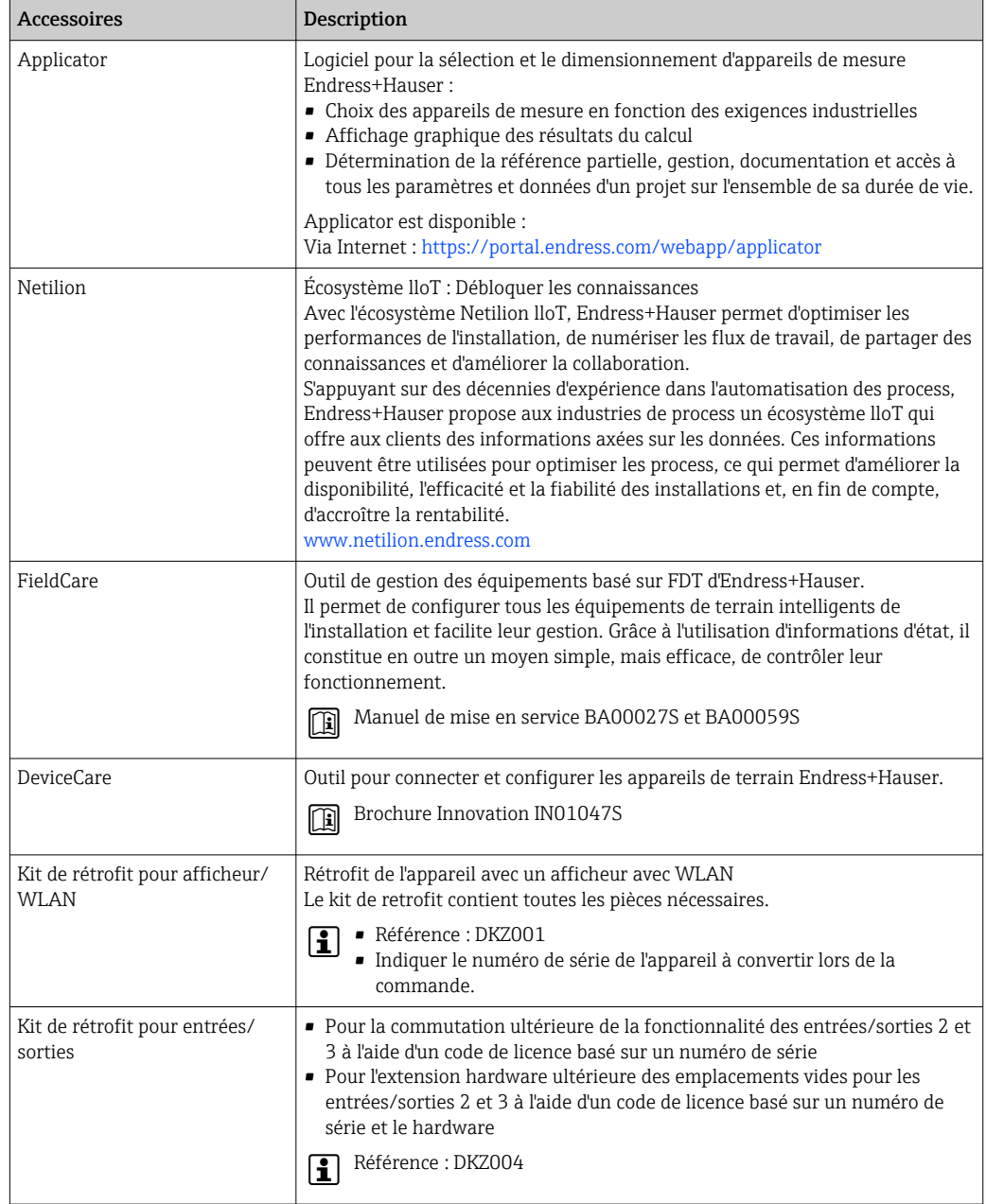

# <span id="page-170-0"></span>15.4 Composants système

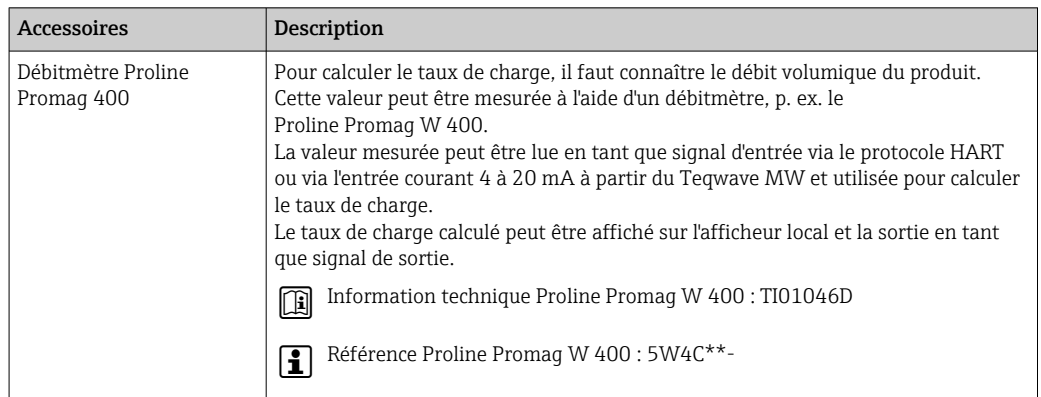

# 16 Caractéristiques techniques

# 16.1 Domaine d'application

L'appareil de mesure est uniquement approprié pour la mesure de la concentration en MES dans les liquides aqueux.

Selon la version commandée, l'appareil de mesure peut également mesurer des produits explosibles.

Afin de garantir un état parfait de l'appareil pendant la durée de fonctionnement, il convient de l'utiliser uniquement dans les produits pour lesquels les matériaux en contact avec le process possèdent une résistance suffisante.

# 16.2 Principe de fonctionnement et architecture du système

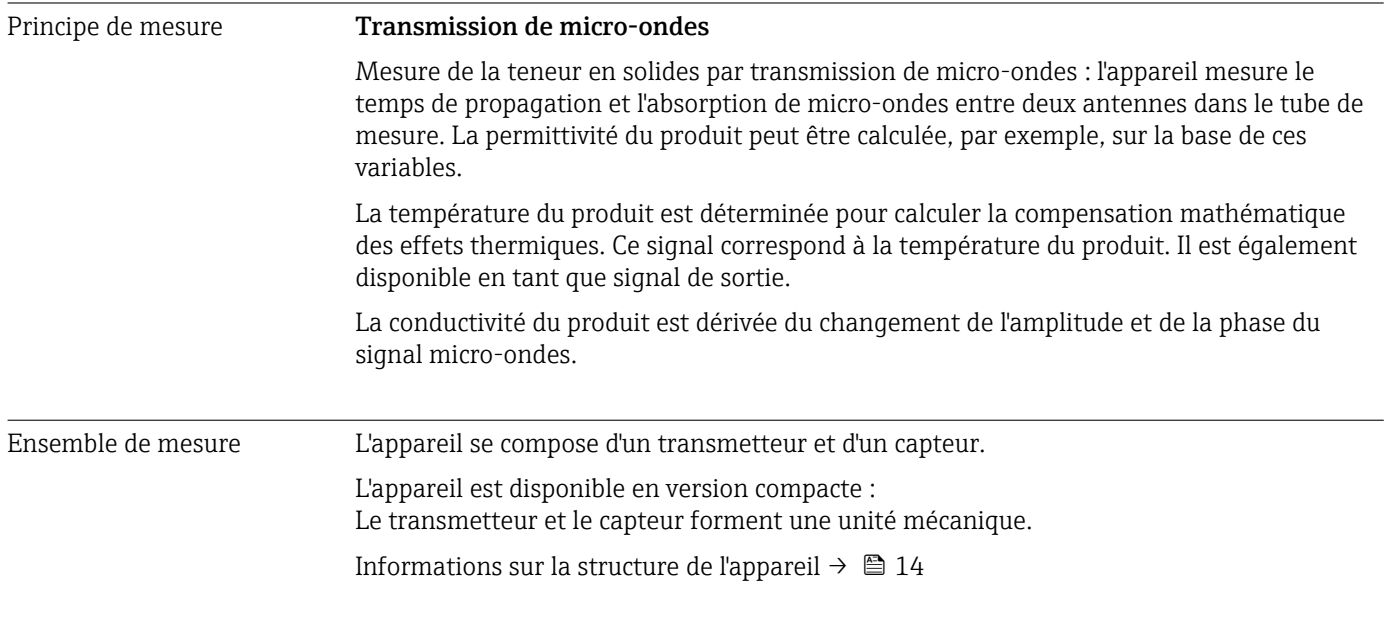

# 16.3 Entrée

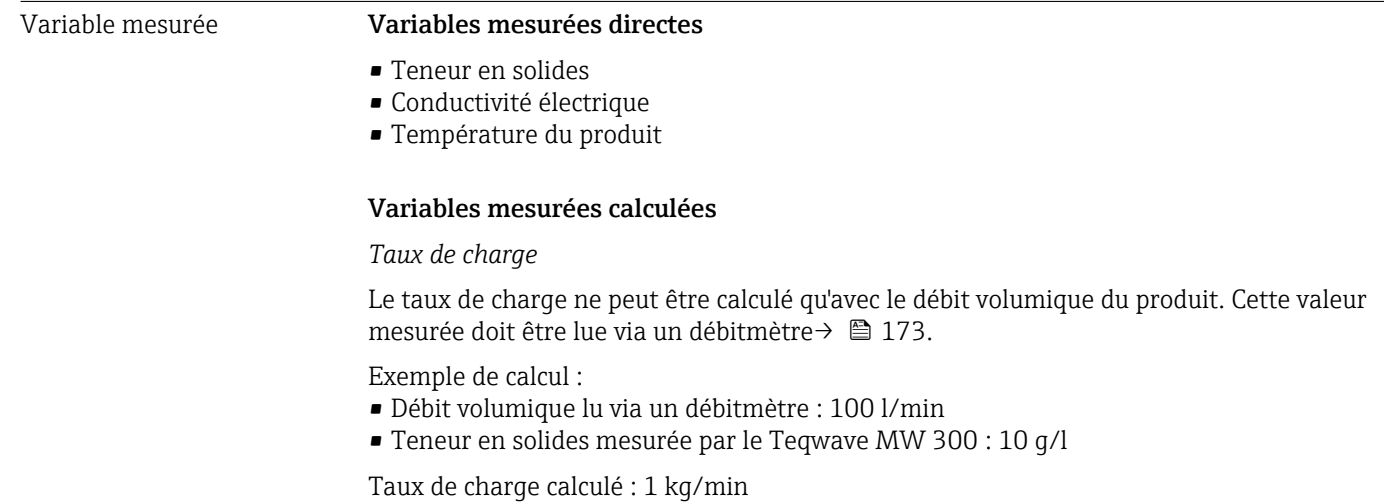

### <span id="page-172-0"></span>Gamme de mesure Teneur en solides

0 ... 500 q/l (0 ... 31 lb/ft<sup>3</sup>), 0 ... 50 %TS

### Température du produit

0 … 80 °C (32 … 176 °F)

### Conductivité électrique

Pour garantir une mesure correcte, la conductivité électrique du produit ne doit pas dépasser la gamme de mesure de la conductivité électrique compensée en température.

*Gamme de mesure pour la conductivité électrique compensée en température à 25 °C (77 °F)*

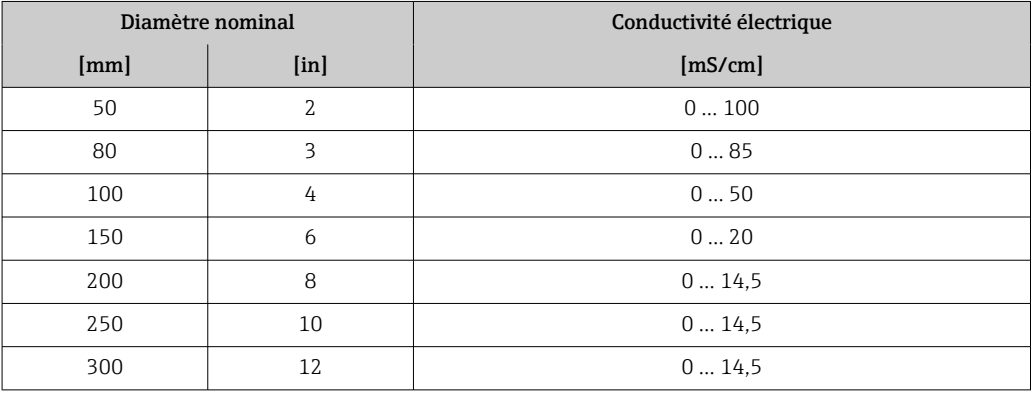

#### Signal d'entrée Valeurs mesurées externes

Pour calculer le taux de charge, il faut connaître le débit volumique du produit. Cette valeur peut être mesurée à l'aide d'un débitmètre, p. ex. le Proline Promag W 400.

Le débit volumique peut être lu en tant que signal d'entrée via le protocole HART ou via l'entrée courant 4 à 20 mA à partir du Teqwave MW et utilisé pour calculer le taux de charge.

Le débitmètre Proline W Promag 400 peut être commandé auprès d'Endress+Hauser  $\rightarrow$   $\blacksquare$  171

#### *Entrée courant*

 $\mathbf{R}$ 

Les variables mesurées peuvent être transférées du système d'automatisation vers l'appareil via l'entrée courant  $\rightarrow \Box$  173.

*Communication numérique*

Les variables mesurées peuvent être transférées du système d'automatisation vers l'appareil via le protocole HART.

#### Entrée courant 4 à 20 mA

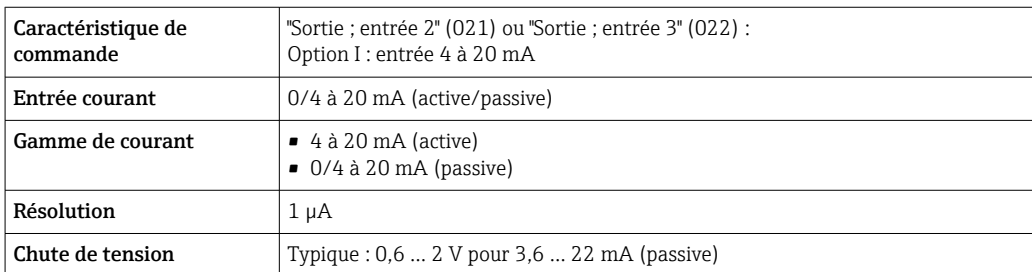

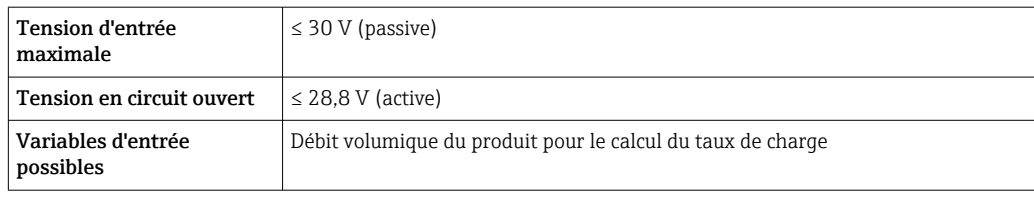

### Entrée état

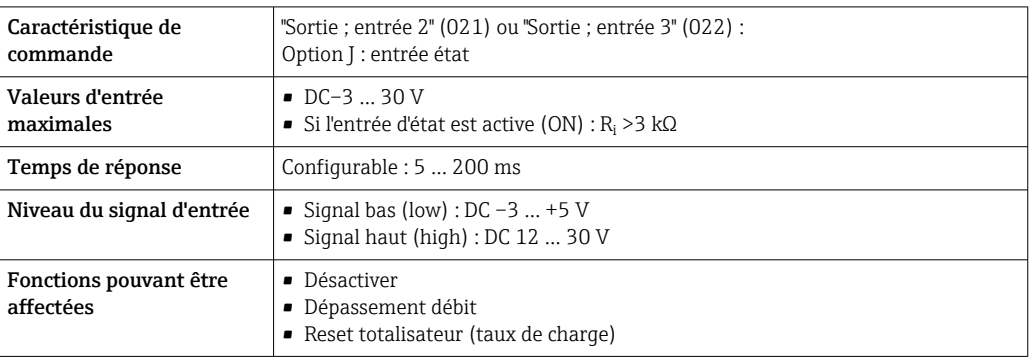

# 16.4 Sortie

### <span id="page-174-0"></span>Signal de sortie Sortie courant 4 à 20 mA HART

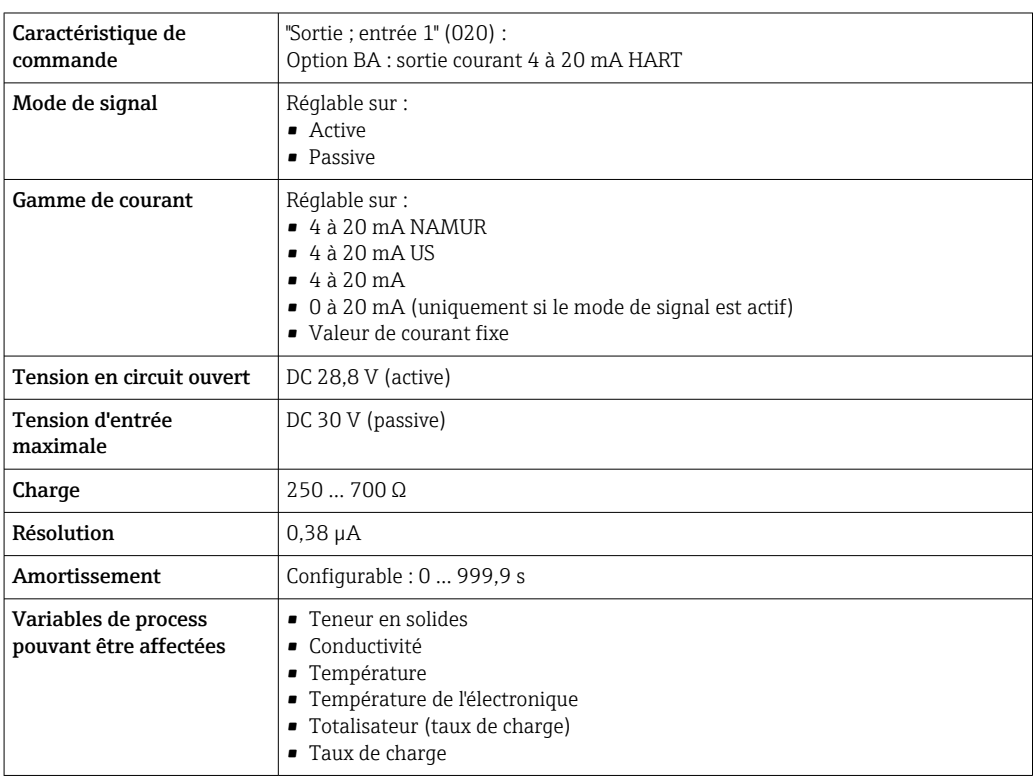

#### Sortie courant 4 à 20 mA

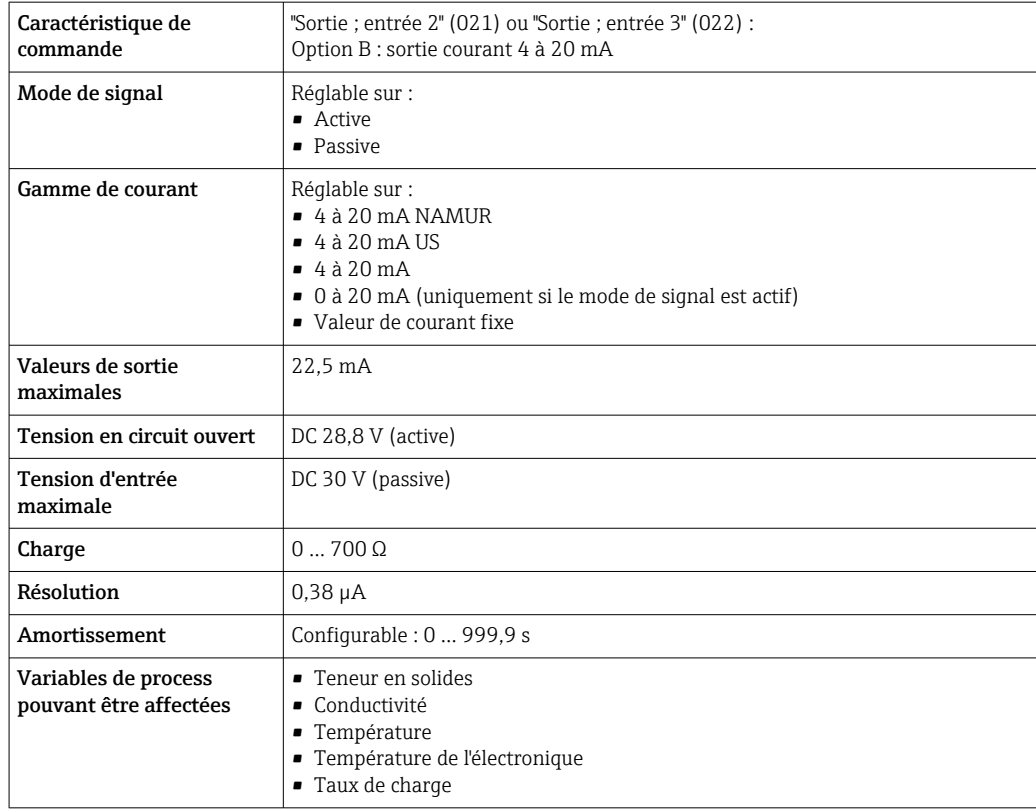

### Sortie impulsion/fréquence/tor

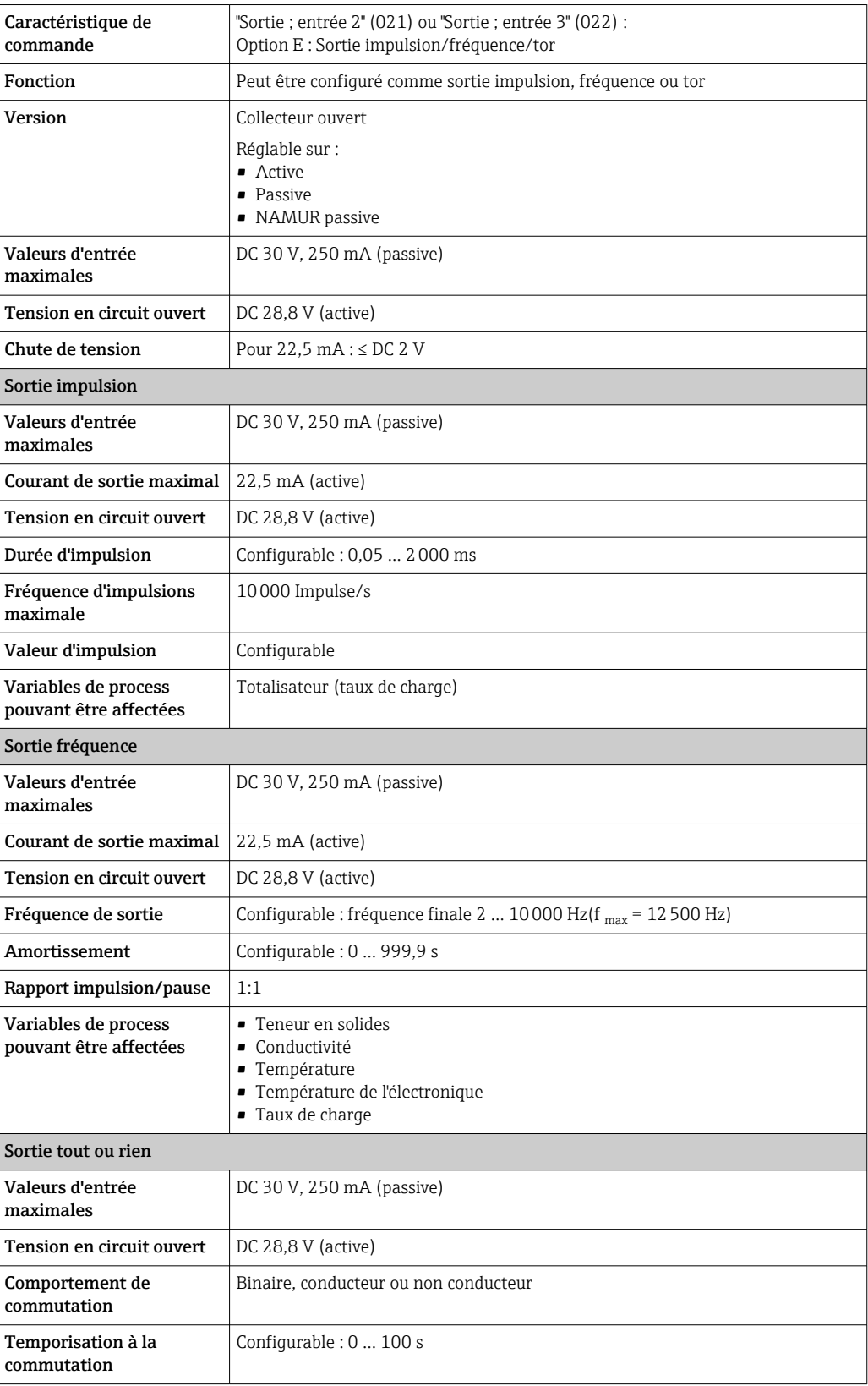

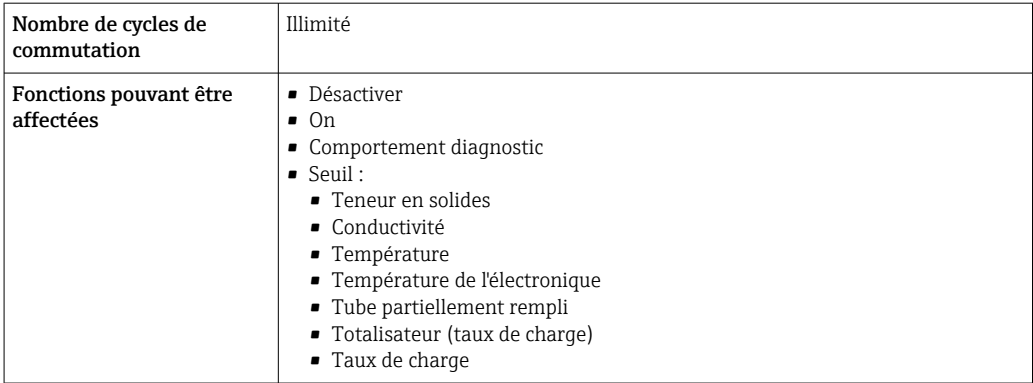

### Sortie relais

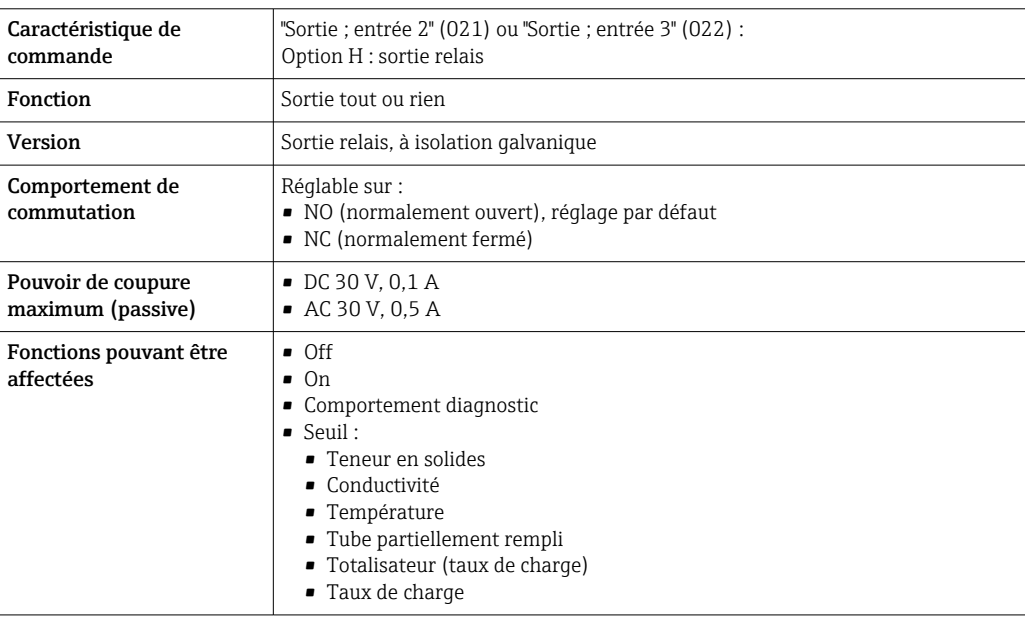

### Entrée/sortie configurable par l'utilisateur

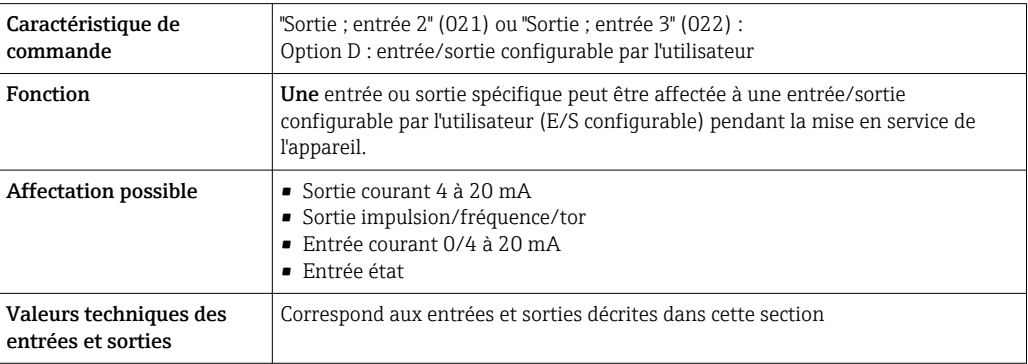

### Signal de défaut Sortie courant HART

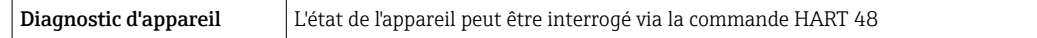

### Sortie courant 0/4 à 20 mA

### *4 à 20 mA*

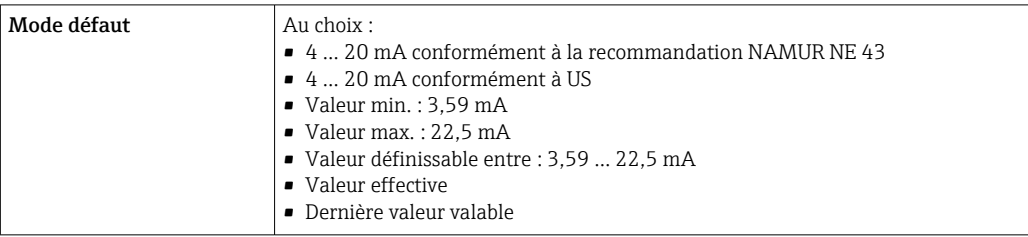

#### *0 à 20 mA*

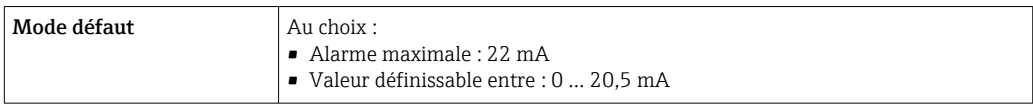

### Sortie impulsion/fréquence/tor

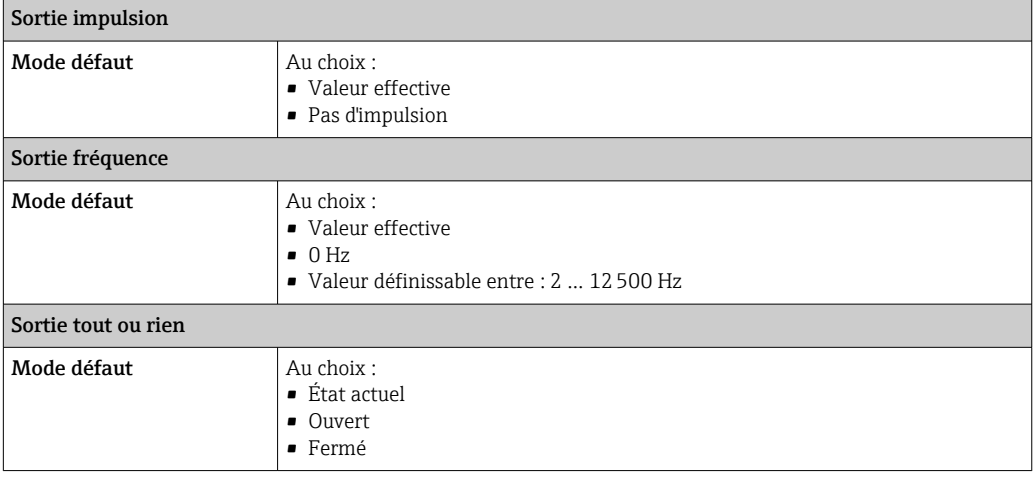

### Sortie relais

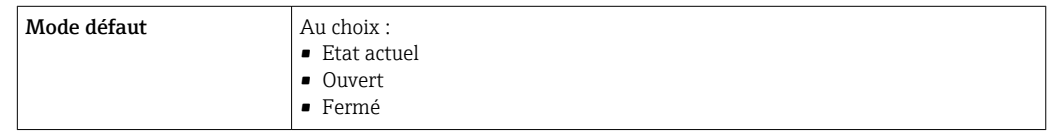

### Afficheur local

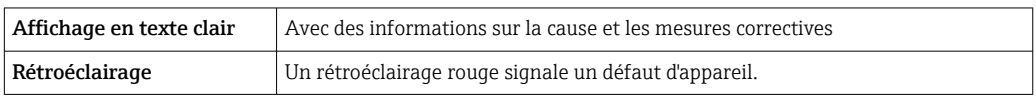

Signal d'état selon recommandation NAMUR NE 107

#### Interface/protocole

- Via communication numérique : Protocole HART
- Via interface de service
- Interface service CDI-RJ45
- Interface WLAN

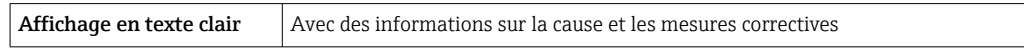

#### Navigateur web

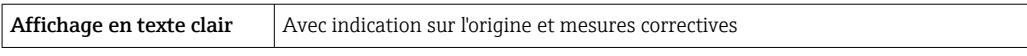

#### Diodes électroluminescentes (LED)

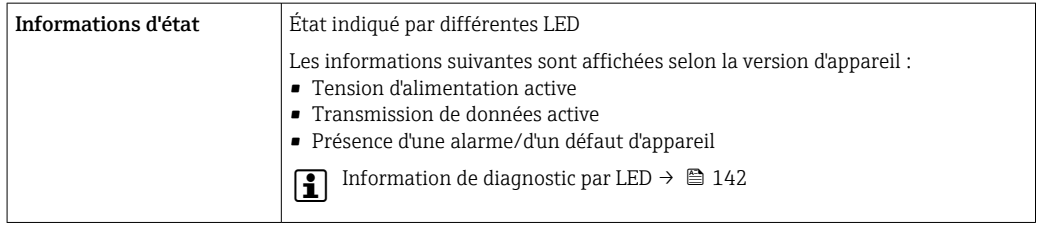

#### Charge Signal de sortie  $\rightarrow \cong 175$

Données de raccordement Ex

#### Valeurs de sécurité

*Caractéristique de commande "Sortie ; entrée 1"*

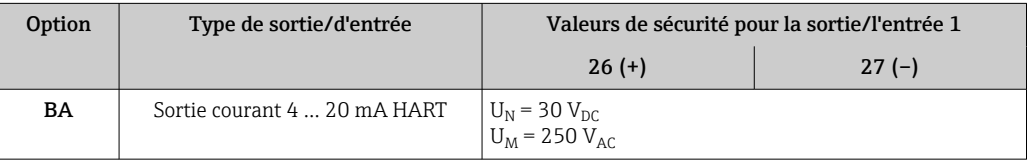

#### *Caractéristique de commande "Sortie ; entrée 2" et "Sortie ; entrée 3"*

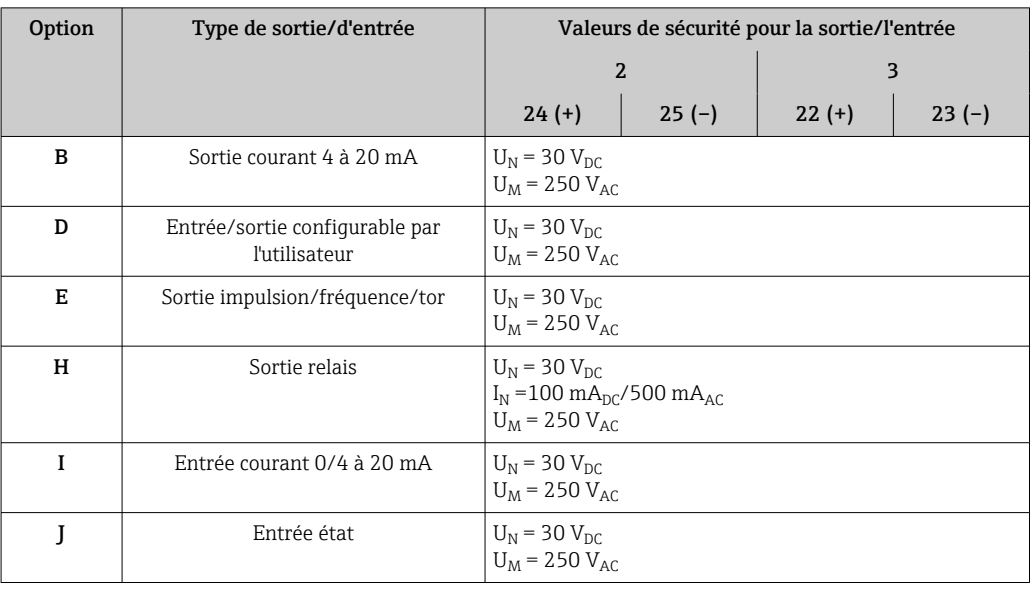

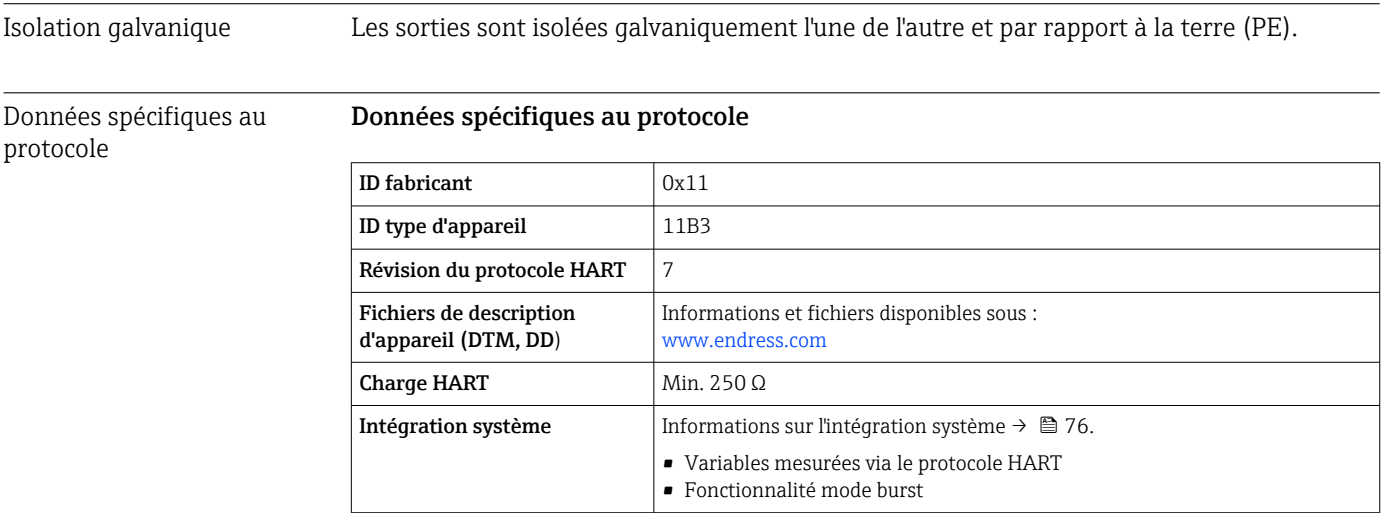

# 16.5 Alimentation électrique

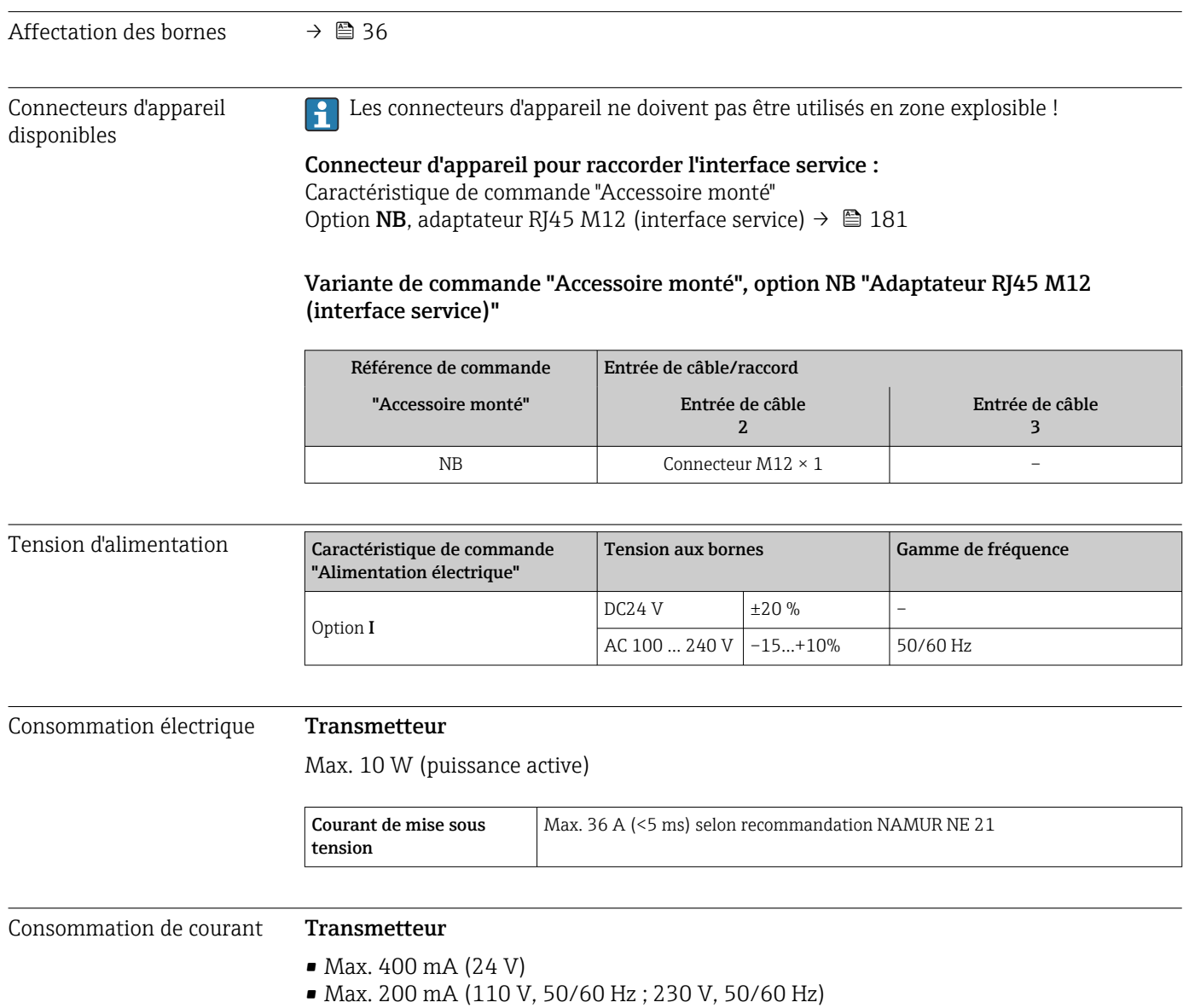
<span id="page-180-0"></span>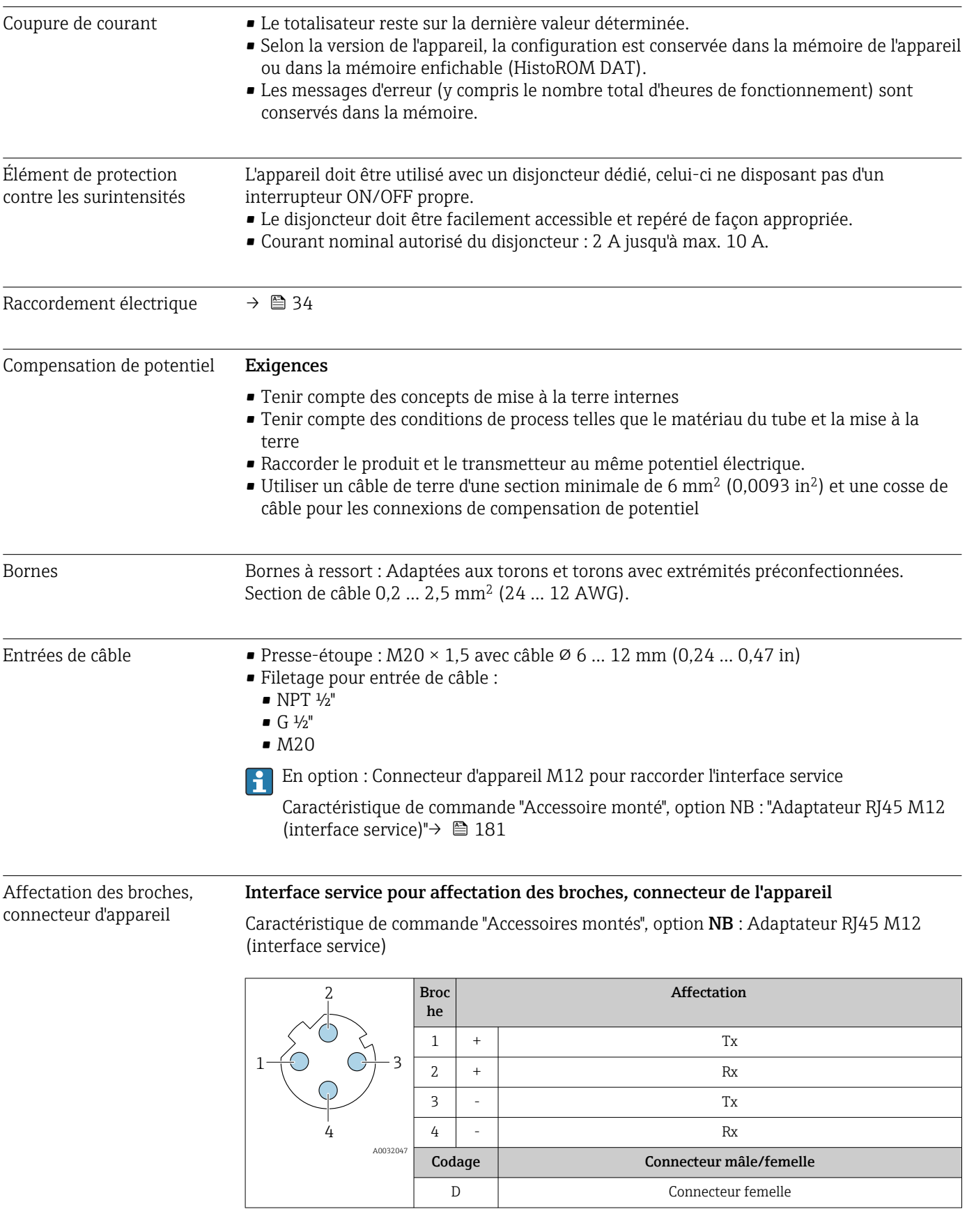

<span id="page-181-0"></span>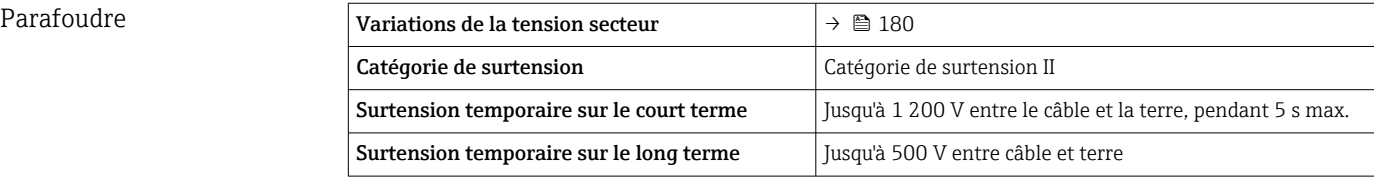

# 16.6 Performances

Précision des sorties Les sorties possèdent la précision de base suivante.

# Sortie courant

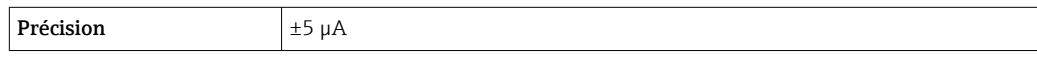

# Sortie impulsion/fréquence

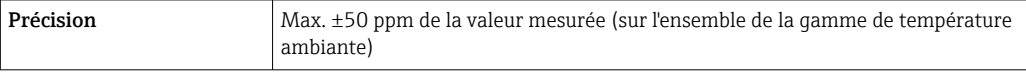

### Reproductibilité Teneur en solides

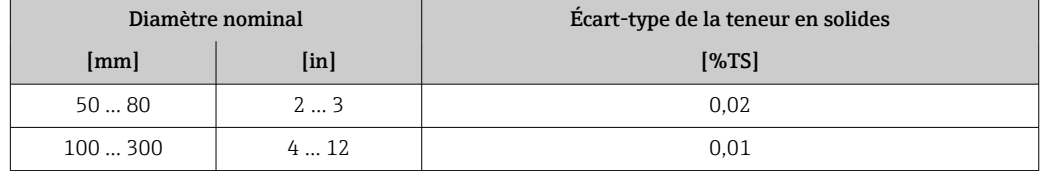

## Température du produit

 $\pm$  0,5 °C ( $\pm$  0.9 °F)

# Conductivité électrique

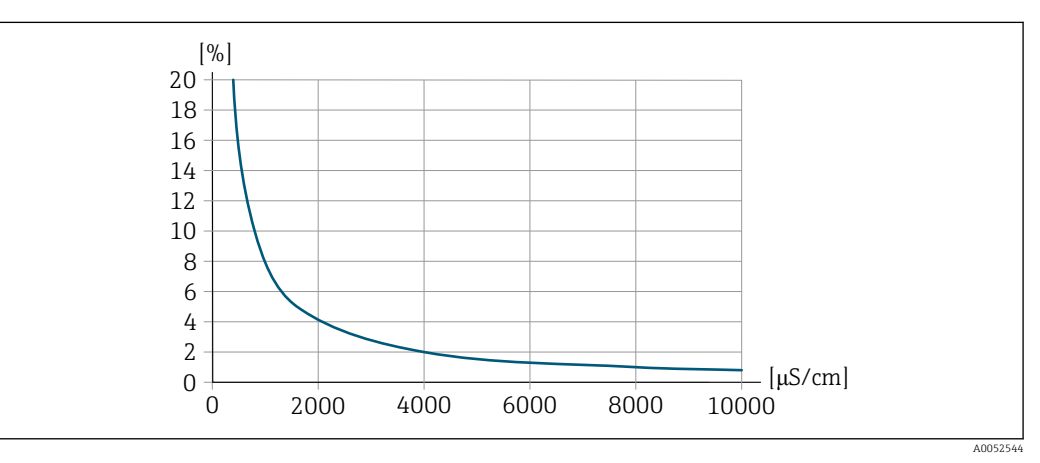

 *35 Reproductibilité en % de la valeur mesurée – conductivité électrique [μS/cm]*

Effet de la température ambiante

Sortie courant

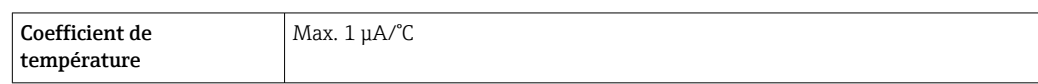

### Sortie impulsion/fréquence

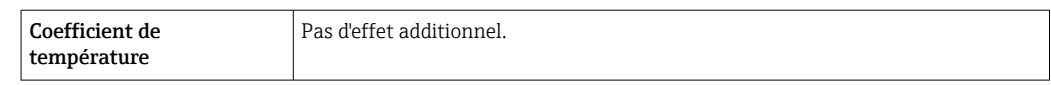

# 16.7 Montage

<span id="page-182-0"></span>Conditions de montage  $\rightarrow \Box$  22 16.8 Environnement Gamme de température Transmetteur et capteur ambiante  $-20$  ... +60 °C ( $-4$  ... +140 °F) La lisibilité de l'affichage peut être altérée à des températures situées en dehors de la gamme de température. En cas d'utilisation de l'appareil en extérieur : • Monter l'appareil de mesure à un endroit ombragé. • Éviter la lumière directe du soleil, en particulier dans les régions au climat chaud. • Éviter l'exposition directe aux conditions météorologiques. • Protéger l'afficheur contre les chocs. • Protéger l'afficheur contre l'abrasion, p. ex. causée par le sable dans les régions désertiques. Un capot de protection climatique est disponible comme accessoire. →  $\triangleq$  168 ЕH Température de stockage  $-20$  ... +60 °C (−4 ... +140 °F) • Protéger l'appareil contre le rayonnement solaire direct pendant le stockage pour éviter des températures de surface trop élevées. • Choisir un lieu de stockage où toute condensation de l'appareil de mesure est évitée. Humidité relative L'appareil est adapté à une utilisation en extérieur et en intérieur avec une humidité relative de 4 … 95 %. Altitude limite Selon EN 61010-1  $\leq 2000$  m (6562 ft) • > 2000 m (6562 ft) avec parafoudre supplémentaire (p. ex. série HAW d'Endress+Hauser) Indice de protection **Appareil de mesure** • IP66/67, boîtier type 4X, pour degré de pollution 4 • Lorsque le boîtier est ouvert : IP20, boîtier type 1, adapté au degré de pollution 2 • Module d'affichage : IP20, boîtier type 1, convient pour degré de pollution 2 Antenne WLAN externe IP67

<span id="page-183-0"></span>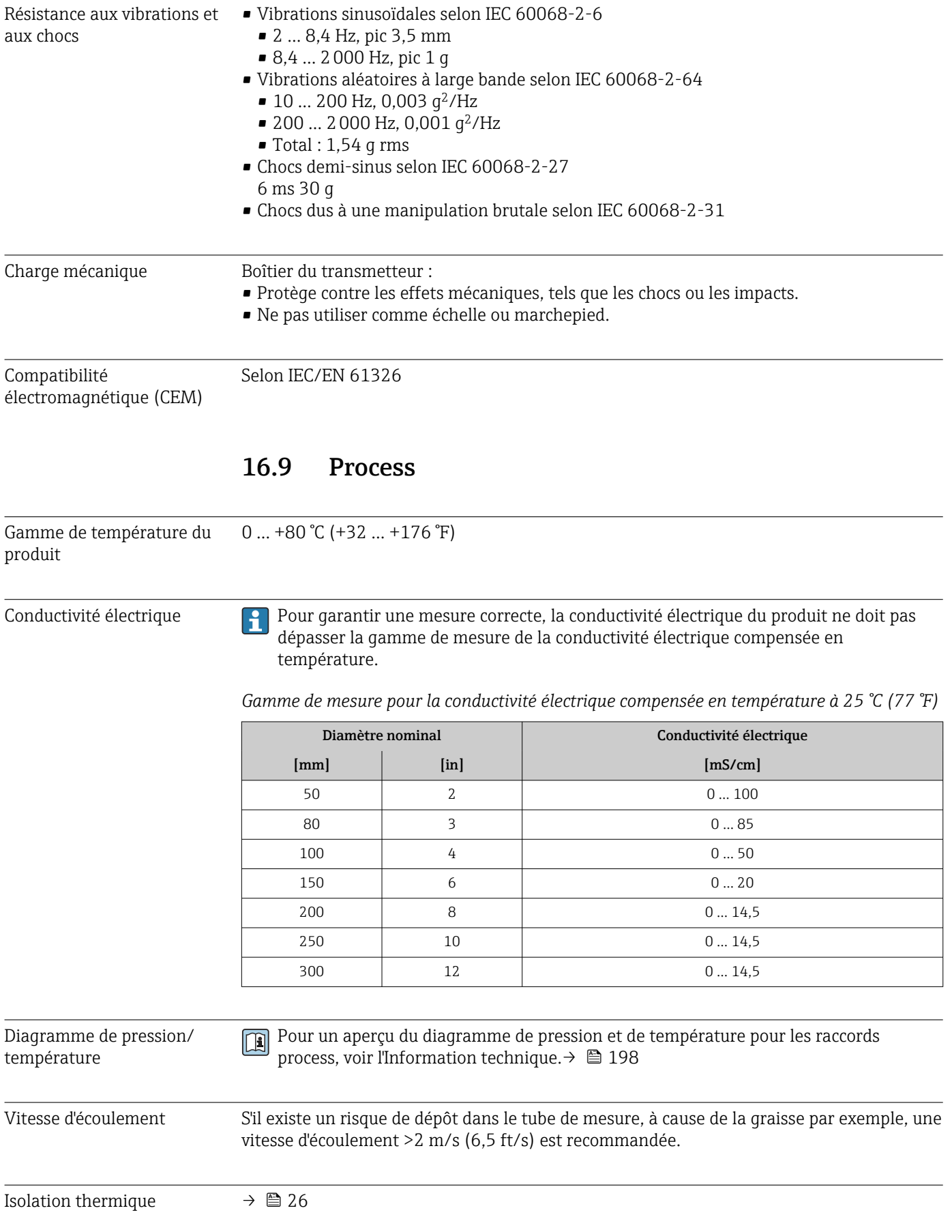

<span id="page-184-0"></span>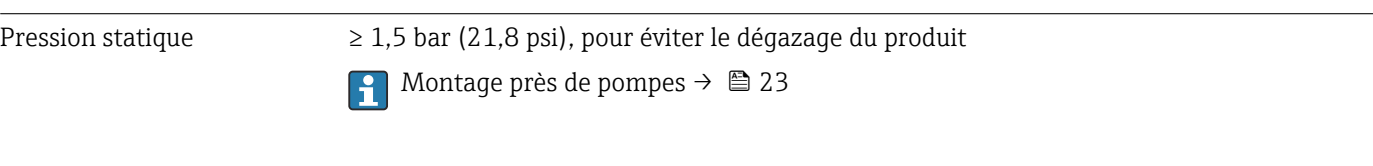

Vibrations Informations sur la résistance de l'ensemble de mesure aux vibrations et aux chocs → ■ 184

# 16.10 Construction mécanique

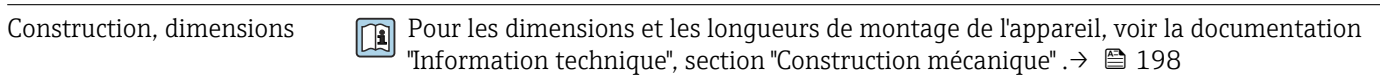

Poids Toutes les valeurs : poids sans matériau d'emballage

### Appareil

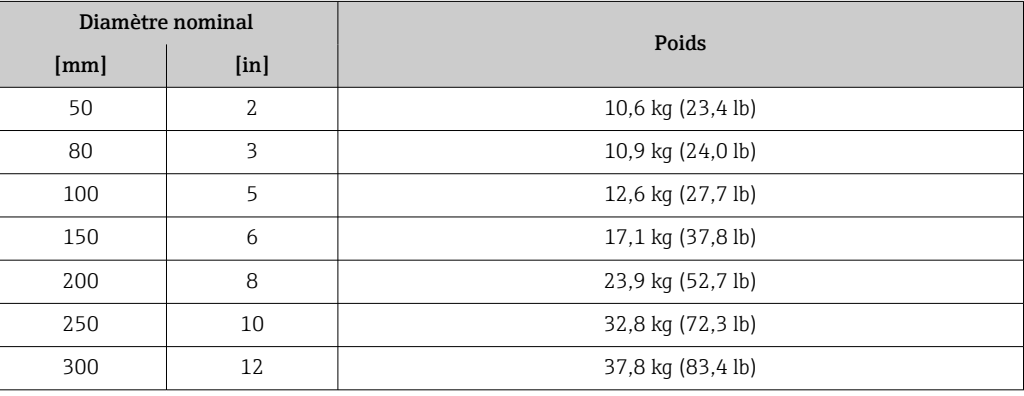

#### Matériaux **Transmetteur**

*Boîtier*

Caractéristique de commande "Boîtier du transmetteur" : Option A "Aluminium, revêtu" : aluminium, AlSi10Mg, revêtu

*Matériau de la fenêtre*

Caractéristique de commande "Boîtier du transmetteur" : Option A "Aluminium, revêtu" : verre

# Entrées de câble/presse-étoupe

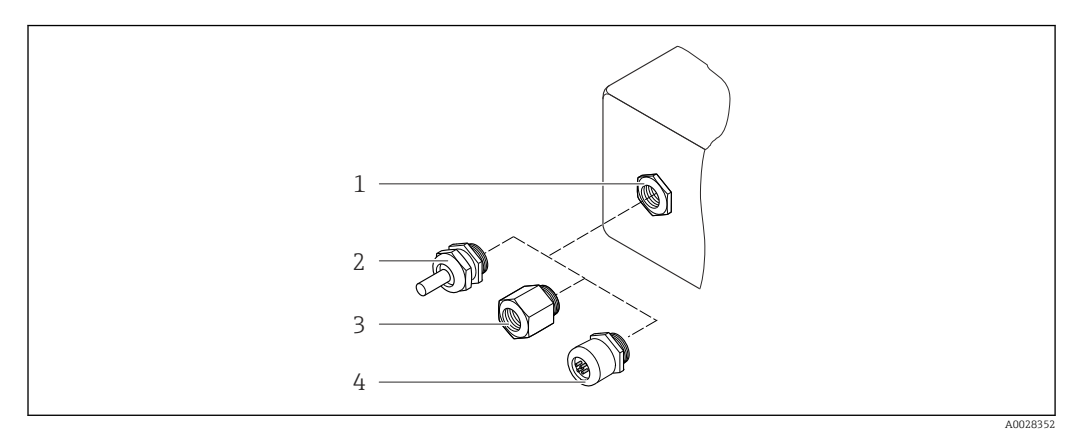

 *36 Entrées de câble/presse-étoupe possibles*

- *1 Taraudage M20 × 1,5*
- *2 Presse-étoupe M20 × 1,5*
- *3 Adaptateur pour entrée de câble avec taraudage G ½" ou NPT ½"*
- *4 Connecteur d'appareil*

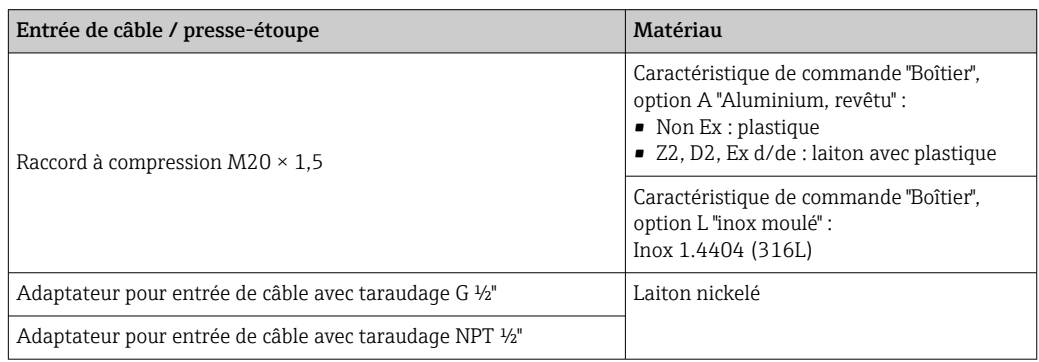

## Connecteur d'appareil

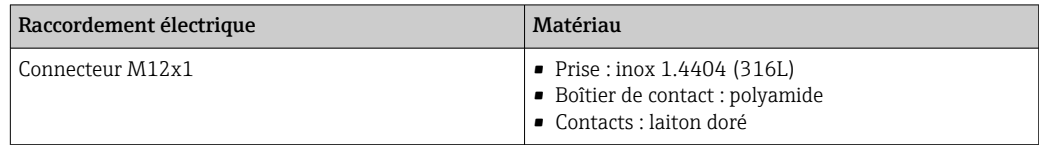

# Tube de mesure

Inox : 1.4408 selon DIN EN 10213 (CF3M selon ASME A351)

## Antennes

- Parties en contact avec le produit : céramique
- Support d'antenne : inox 1.4435 (316L)

## Capteur de température

Inox : 1.4435 (316L)

# Accessoires

*Couvercle de protection* Inox 1.4404 (316L)

#### <span id="page-186-0"></span>*Antenne WLAN externe*

- Antenne : Plastique ASA (acrylonitrile styrène acrylate) et laiton nickelé
- Adaptateur : Inox et laiton nickelé
- Câble : Polyéthylène
- Connecteur : Laiton nickelé
- Équerre de montage : Inox

# *Kit de montage*

Pour le montage du capteur

- Vis/boulons de montage, écrous et rondelles : inox 1.4301/304, 1.4306/1.4307
- Joints : fibres aramides, avec liant NBR

*Module d'affichage et de configuration séparé DKX001*

Matériau du boîtier : AlSi10Mg, revêtu

# 16.11 Affichage et interface utilisateur

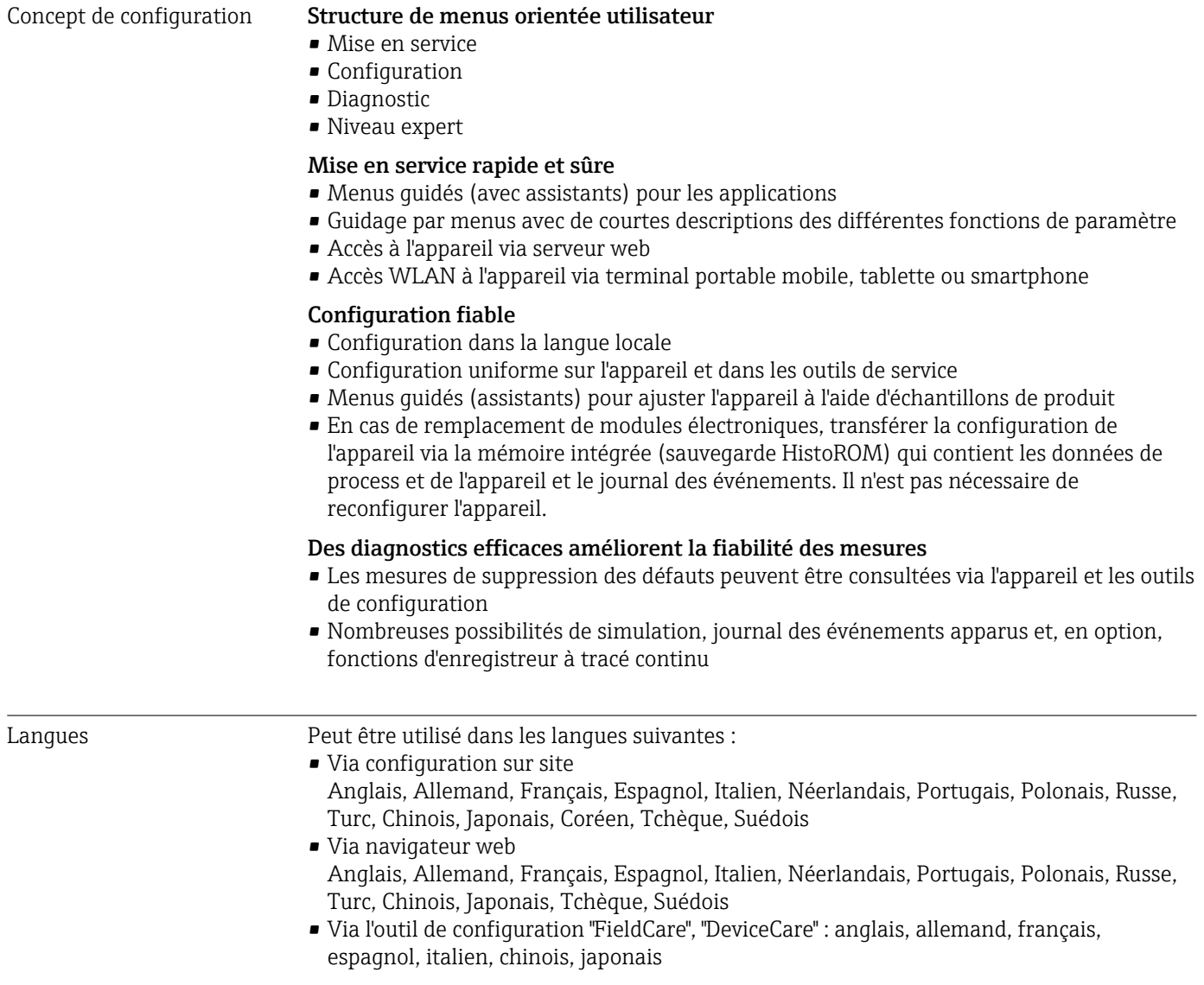

# <span id="page-187-0"></span>Configuration sur site Via module d'affichage

Équipements :

- Caractéristique de commande "Affichage ; configuration", option F "Affichage 4 lignes, rétroéclairé ; touches optiques"
- Caractéristique de commande "Affichage ; configuration", option G "Affichage 4 lignes, rétroéclairé ; touches optiques + WLAN"

Informations sur l'interface WLAN  $\rightarrow \blacksquare$  71 Ĥ

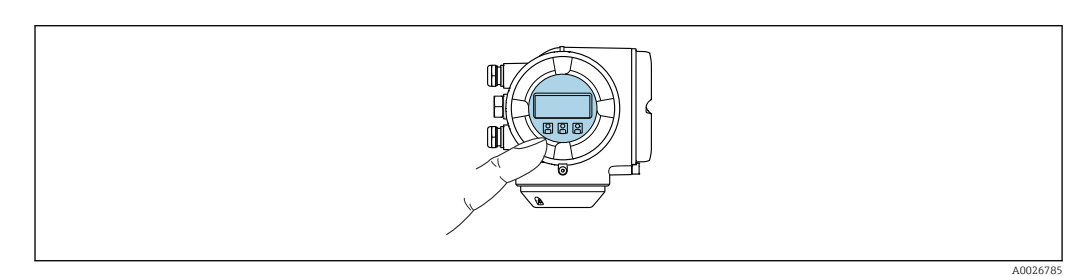

 *37 Configuration avec touches optiques*

# *Éléments d'affichage*

- Afficheur 4 lignes, rétroéclairé
- Rétroéclairage blanc, rouge en cas de défaut d'appareil
- Affichage pour la représentation des grandeurs de mesure et des grandeurs d'état, configurable individuellement

### *Éléments de configuration*

Configuration de l'extérieur via 3 touches optiques sans ouverture du boîtier :  $\boxplus$ ,  $\boxminus$ ,  $\boxminus$ 

## Via module d'affichage et de configuration séparé DKX001

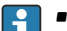

- Le module d'affichage et de configuration séparé DKX001 est disponible en option .
- L'appareil de mesure est toujours fourni avec un cache lorsque le module d'affichage et de configuration séparé DKX001 est commandé directement avec l'appareil de mesure. Dans ce cas, l'affichage ou la configuration sur le transmetteur n'est pas possible.
- S'il est commandé ultérieurement, le module d'affichage et de configuration séparé DKX001 ne peut pas être raccordé en même temps que le module d'affichage existant de l'appareil. Il n'est possible de raccorder qu'une seule unité d'affichage et de configuration à la fois au transmetteur.

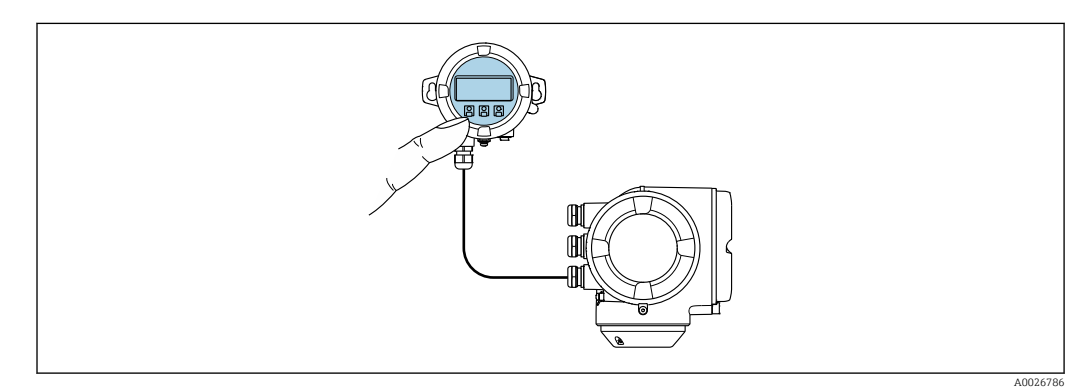

 *38 Configuration via le module d'affichage et de configuration séparé DKX001*

<span id="page-188-0"></span>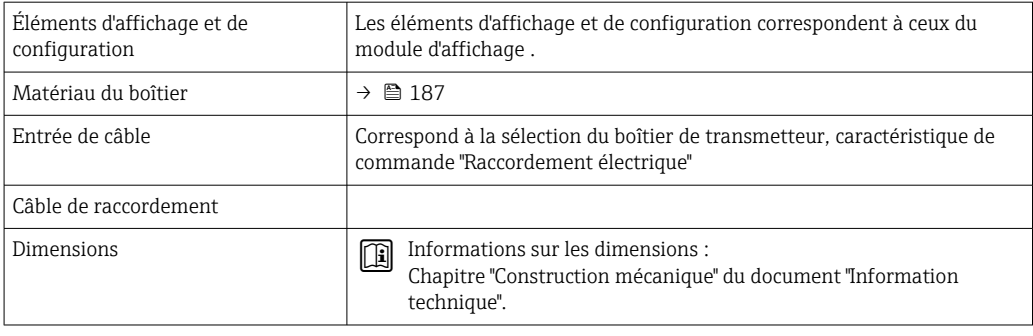

Commande à distance Via protocole HART

Cette interface de communication est disponible dans les versions d'appareil avec une sortie HART.

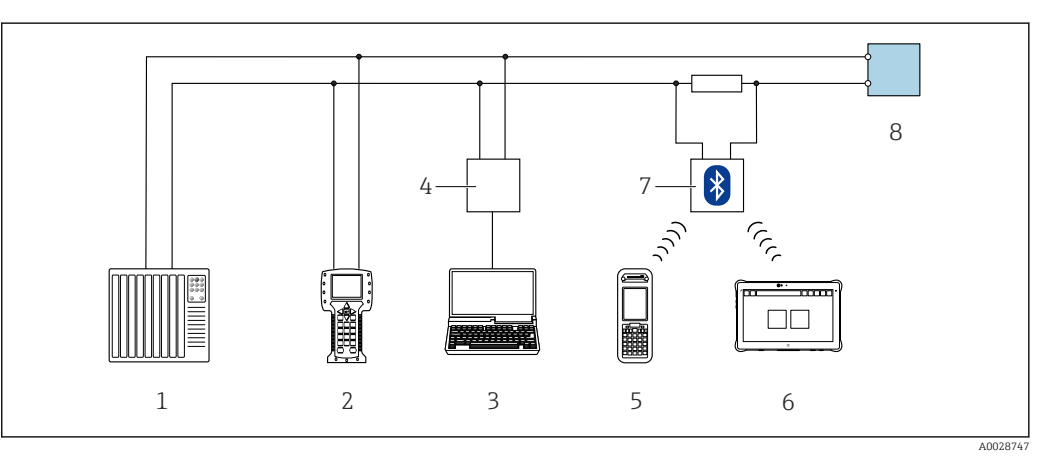

- *39 Options de configuration à distance via protocole HART (active)*
- *1 Système numérique de contrôle commande (p. ex. API)*
- *2 Field Communicator 475*
- *3 Ordinateur avec navigateur web (p. ex. Microsoft Edge) pour l'accès au serveur web intégré dans l'appareil ou ordinateur avec outil de configuration (p. ex. FieldCare, DeviceCare, AMS Device Manager, SIMATIC PDM) avec COM DTM "CDI Communication TCP/IP"*
- *4 Commubox FXA195 (USB)*
- *5 Field Xpert SFX350 ou SFX370*
- *6 Field Xpert SMT70*
- *7 Modem VIATOR Bluetooth avec câble de raccordement*
- *8 Transmetteur*

<span id="page-189-0"></span>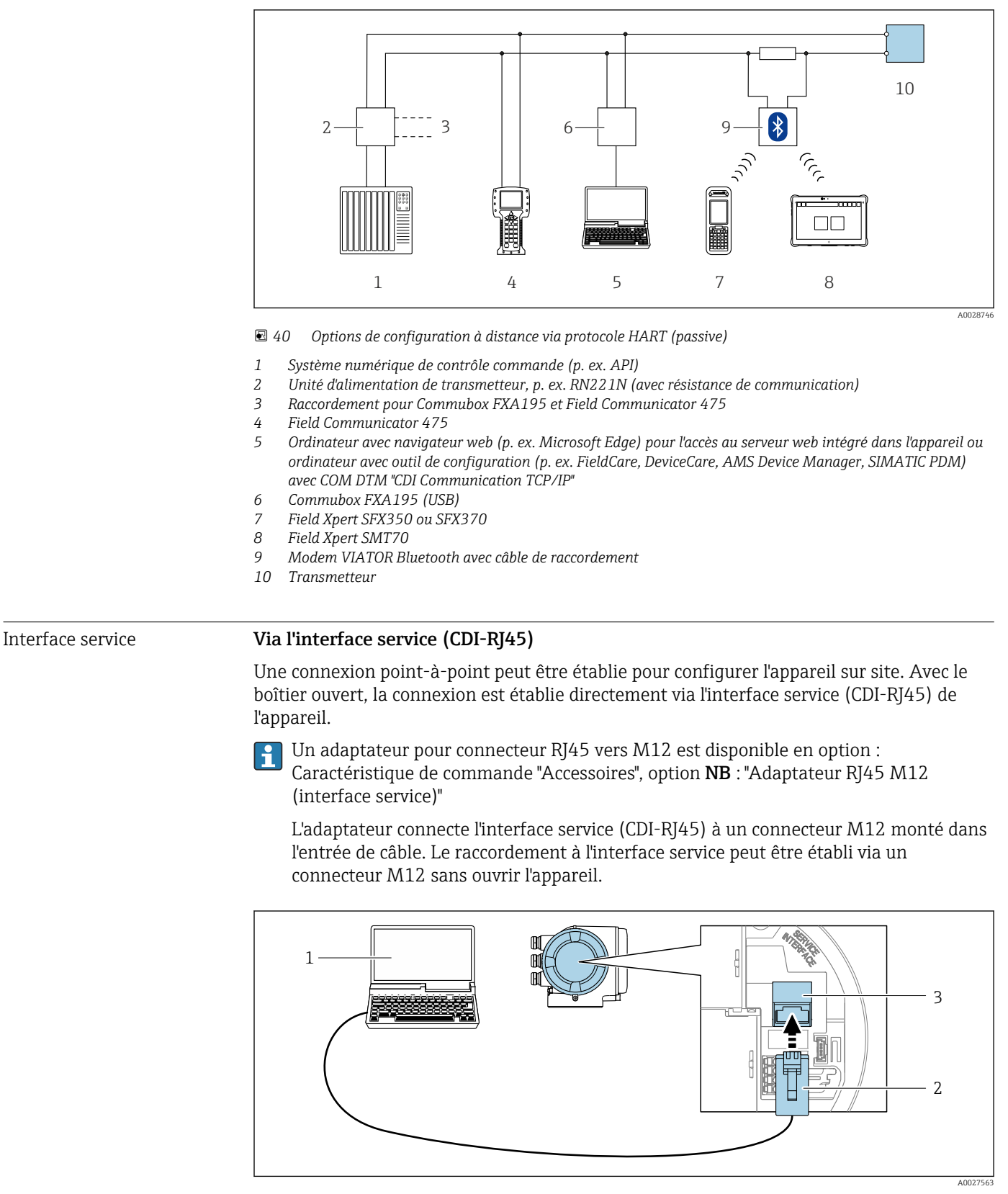

 *41 Raccordement via interface service (CDI-RJ45)*

- *1 Ordinateur avec navigateur web (p. ex. Microsoft Edge) pour l'accès au serveur web intégré ou avec l'outil de configuration "FieldCare", "DeviceCare" avec COM DTM "CDI Communication TCP/IP DTM*
- *2 Câble de raccordement Ethernet standard avec connecteur RJ45*
- *3 Interface service (CDI-RJ45) de l'appareil de mesure avec accès au serveur web intégré*

## <span id="page-190-0"></span>Via interface WLAN

L'interface WLAN en option est disponible sur la version d'appareil suivante : Caractéristique de commande "Affichage ; configuration", option G "4 lignes, rétroéclairé ; touches optiques + WLAN"

![](_page_190_Figure_4.jpeg)

- *1 Transmetteur avec antenne WLAN intégrée*
- *2 Transmetteur avec antenne WLAN externe*
- *3 LED allumée en permanence : la réception WLAN est activée sur l'appareil de mesure*
- *4 LED clignotante : connexion WLAN établie entre l'unité d'exploitation et l'appareil de mesure*
- *5 Ordinateur avec interface WLAN et navigateur web (p. ex. Microsoft Edge) pour l'accès au serveur web intégré dans l'appareil ou avec l'outil de configuration (p. ex. FieldCare, DeviceCare)*
- *6 Field Xpert SFX350 ou SFX370*
- 
- *7 Field Xpert SMT70 8 Smartphone ou tablette avec interface WLAN et navigateur web (p. ex. Microsoft Edge) pour l'accès au serveur web intégré dans l'appareil ou avec l'outil de configuration (p. ex. FieldCare, DeviceCare)*

![](_page_190_Picture_188.jpeg)

*Configuration du protocole Internet du terminal mobile*

# AVIS

Si la connexion WLAN est interrompue pendant la configuration, il se peut que les réglages effectués soient perdus.

‣ Veiller à ce que la connexion WLAN ne soit pas interrompue lors de la configuration de l'appareil.

# AVIS

## Noter ce qui suit pour éviter un conflit de réseau :

- ‣ Éviter d'accéder à l'appareil de mesure simultanément à partir du même terminal mobile via l'interface service (CDI-RJ45) et l'interface WLAN.
- ‣ N'activer qu'une seule interface service (CDI-RJ45 ou interface WLAN).
- ‣ Si une communication simultanée est nécessaire : configurer différentes plages d'adresse IP, p. ex. 192.168.0.1 (interface WLAN) et 192.168.1.212 (interface service CDI-RJ45).

*Préparation du terminal mobile*

‣ Activer le WLAN sur le terminal mobile.

*Établissement d'une connexion WLAN entre le terminal mobile et l'appareil de mesure*

- 1. Dans les réglages WLAN du terminal mobile : Sélectionner l'appareil de mesure à l'aide du SSID (p. ex. EH 300 A802000).
- 2. Si nécessaire, sélectionner la méthode de cryptage WPA2.

3. Entrer le mot de passe :

Numéro de série de l'appareil de mesure au départ usine (p. ex. L100A802000).

 La LED sur le module d'affichage clignote. Il est maintenant possible d'utiliser l'appareil de mesure avec le navigateur web, FieldCare ou DeviceCare.

Le numéro de série se trouve sur la plaque signalétique.

Pour garantir une affectation sûre et rapide du réseau WLAN au point de mesure, il  $| \cdot |$ est conseillé de changer le nom SSID. Il doit être possible d'attribuer clairement le nom SSID au point de mesure (p. ex. nom de repère) tel qu'il est affiché dans le réseau WLAN.

*Terminer la connexion WLAN*

‣ Après la configuration de l'appareil : Terminer la connexion WLAN entre le terminal mobile et l'appareil de mesure.

Outils de configuration pris en charge Il est possible d'utiliser différents outils de configuration pour accéder en local ou à distance à l'appareil de mesure. Selon l'outil de configuration utilisé, l'accès est possible avec différentes unités d'exploitation et par l'intermédiaire d'un grand nombre d'interfaces.

![](_page_192_Picture_276.jpeg)

Il est possible d'utiliser d'autres outils de configuration basés sur la technologie FDT avec un driver d'appareil comme DTM/iDTM ou DD/EDD pour la configuration de l'appareil. Ces outils de configuration sont disponibles auprès de leurs fabricants. L'intégration dans les outils de configuration suivants, entre autres, est prise en charge :

- FactoryTalk AssetCentre (FTAC) de Rockwell Automation → www.rockwellautomation.com
- Process Device Manager (PDM) de Siemens → www.siemens.com
- Asset Management Solutions (AMS) d'Emerson → www.emersonprocess.com
- FieldCommunicator 375/475 d'Emerson → www.emersonprocess.com
- Field Device Manager (FDM) de Honeywell → www.process.honeywell.com
- FieldMate de Yokogawa → www.yokogawa.com
- PACTWare → www.pactware.com

Les fichiers de description d'appareil associés sont disponibles sous : [www.endress.com](http://www.endress.com) → Espace téléchargement

#### Serveur web

Avec le serveur web intégré, l'appareil peut être commandé et configuré via un navigateur web interface service (CDI-RJ45) ou l'interface WLAN. La structure du menu de configuration est la même que pour l'afficheur local. Outre les valeurs mesurées, des informations sur l'état de l'appareil sont affichées et peuvent être utilisées pour surveiller l'état de l'appareil. Par ailleurs, il est possible de gérer les données de l'appareil et de régler les paramètres de réseau.

Pour la connexion WLAN, un appareil doté d'une interface WLAN (à commander en option) est nécessaire : caractéristique de commande "Afficheur ; configuration", option G "4 lignes, rétroéclairé ; touches optiques + WLAN". L'appareil agit comme un Access Point et permet la communication par ordinateur ou par un terminal portable mobile.

#### *Fonctions prises en charge*

Échange de données entre l'unité d'exploitation (telle qu'un ordinateur portable, par exemple,) et l'appareil de mesure :

- Chargement (upload) de la configuration à partir de l'appareil de mesure (format XML, sauvegarde de la configuration)
- Sauvegarde de la configuration dans l'appareil de mesure (format XML, restauration de la configuration)
- Exportation de la liste des événements (fichier .csv)
- Exportation des paramétrages (fichier .csv ou fichier PDF, documentation de la configuration du point de mesure)

<span id="page-193-0"></span>![](_page_193_Picture_245.jpeg)

### Plus d'informations sur le concept de sauvegarde des données

bloc de données, par exemple après la mise en service.

*Il y a plusieurs types d'unités de sauvegarde des données dans lesquelles les données de l'appareil sont stockées et utilisées par l'appareil :*

![](_page_193_Picture_246.jpeg)

#### Sauvegarde des données

#### Automatique

- Les principales données d'appareil (capteur et transmetteur) sont sauvegardées automatiquement dans les modules DAT
- En cas de remplacement du transmetteur ou de l'appareil de mesure : une fois que le T-DAT contenant les données d'appareil précédentes a été remplacé, le nouvel appareil est immédiatement opérationnel sans erreur
- En cas de remplacement du module électronique (p. ex. module électronique E/S) : Une fois le module électronique remplacé, le logiciel du module est comparé au firmware actuel de l'appareil. Le logiciel du module est mis à niveau ou rétrogradé si nécessaire. Le module électronique est disponible à l'utilisation immédiatement après et aucun problème de compatibilité ne se présente.

#### Manuelle

Bloc de données de paramètres supplémentaires (paramétrage complet) dans la mémoire d'appareil intégrée HistoROM pour :

- Fonction de sauvegarde des données Sauvegarde et restauration ultérieure d'une configuration d'appareil dans la mémoire d'appareil HistoROM
- Fonction de comparaison des données
- Comparaison de la configuration actuelle de l'appareil avec la configuration sauvegardée dans la mémoire d'appareil HistoROM

### <span id="page-194-0"></span>Transmission de données

#### Manuel

Transfert d'une configuration d'appareil à un autre appareil à l'aide de la fonction export de l'outil de configuration utilisé, p. ex. avec FieldCare, DeviceCare ou serveur web : pour dupliquer la configuration ou pour l'enregistrer dans une archive (p. ex. à des fins de sauvegarde)

## Liste des événements

### **Automatique**

- Affichage chronologique de 20 messages d'événement dans la liste des événements
- Si le pack d'applications HistoROM étendu (option de commande) est activé : jusqu'à 100 messages d'événements sont affichés dans la liste des événements avec horodatage, description en texte clair et mesures correctives
- La liste des événements peut être exportée et affichée via un grand nombre d'interfaces et d'outils de configuration, par ex. DeviceCare, FieldCare ou serveur web

### Consignation des données

#### Manuelle

Si le pack d'applications HistoROM étendu (option de commande) est activé :

- Enregistrement de 1 à 4 voies de 1000 valeurs mesurées max. (250 valeurs mesurées max. par voie)
- Intervalle d'enregistrement réglable par l'utilisateur
- Exportation du journal des valeurs mesurées via un grand nombre d'interfaces et d'outils de configuration, p. ex. FieldCare, DeviceCare ou serveur web

# 16.12 Certificats et agréments

Les certificats et agréments actuels pour le produit sont disponibles sur la page produit correspondante, à l'adresse www.endress.com :

- 1. Sélectionner le produit à l'aide des filtres et du champ de recherche.
- 2. Ouvrir la page produit.
- 3. Sélectionner Télécharger.

Marquage CE <sup>L'</sup>appareil satisfait aux exigences légales des Directives UE en vigueur. Celles-ci sont listées dans la déclaration UE de conformité correspondante avec les normes appliquées.

> Endress+Hauser atteste que l'appareil a passé les tests avec succès en apposant le marquage CE.

Marquage UKCA L'appareil est conforme aux exigences légales de la réglementation du R.-U. applicable (Statutory Instruments). Celles-ci sont énumérées dans la déclaration UKCA de conformité, conjointement avec les normes désignées. En sélectionnant l'option de commande pour le marquage UKCA, Endress+Hauser confirme la réussite de l'évaluation et des tests de l'appareil en apposant la marque UKCA.

> Adresse de contact Endress+Hauser UK : Endress+Hauser Ltd. Floats Road Manchester M23 9NF United Kingdom www.uk.endress.com

Marquage RCM Le système de mesure est conforme aux exigences CEM de l'autorité "Australian" Communications and Media Authority (ACMA)".

<span id="page-195-0"></span>![](_page_195_Picture_169.jpeg)

• NAMUR NE 43

Normalisation du niveau de signal pour les informations de défaut des transmetteurs numériques avec signal de sortie analogique

• NAMUR NE 53 Logiciel d'appareils de terrain et d'appareils de traitement de signaux avec électronique numérique • NAMUR NE 105 Exigences imposées à l'intégration d'appareils de bus de terrain dans les outils d'ingénierie pour appareils de terrain • NAMUR NE 107 Autosurveillance et diagnostic d'appareils de terrain • NAMUR NE 131 Exigences imposées aux appareils de terrain pour les applications standard 16.13 Packs application Afin d'étendre les fonctionnalités de l'appareil selon les besoins, différents packs d'applications sont disponibles par ex. pour des aspects de sécurité ou des exigences spécifiques. Les packs d'applications peuvent être commandés avec l'appareil ou ultérieurement auprès d'Endress+Hauser. Des indications détaillées relatives à la référence de commande concernée sont disponibles auprès d'Endress+Hauser ou sur la page Produits du site Internet Endress+Hauser : [www.endress.com.](http://www.endress.com) Fonctionnalité de diagnostic Caractéristique de commande "Pack application", option EA "HistoROM étendu" Extensions concernant le journal des événements et le déblocage de la mémoire de valeurs mesurées. Journal des événements : Le volume mémoire est étendu de 20 (version de standard) à 100 entrées de message. Mémoire de valeurs mesurées (enregistreur à tracé continu) : • Le volume mémoire est activé pour 1 000 valeurs mesurées. • Il est possible de délivrer 250 valeurs mesurées sur chacun des 4 canaux mémoire. L'intervalle d'enregistrement est librement configurable. • Les enregistrements des valeurs mesurées sont accessibles via l'afficheur local ou l'outil de configuration, par ex. FieldCare, DeviceCare ou serveur web. Le pack application peut également être commandé ultérieurement : référence DK4009. Heartbeat Technology Caractéristique de commande "Pack application", option EB "Heartbeat Verification" Heartbeat Verification Satisfait aux exigences de traçabilité de la vérification selon DIN ISO 9001:2008 Clause 7.6 a) "Maîtrise des dispositifs de surveillance et de mesure" • Test de fonctionnement dans l'état monté sans interruption du process. • Résultats de la vérification traçables sur demande, avec un rapport • Procédure de test simple via la configuration sur site ou d'autres interfaces de commande. • Évaluation claire du point de mesure (succès/échec) avec une couverture de test élevée dans le cadre des spécifications du fabricant. Pour des informations détaillées, voir la Documentation spéciale relative à l'appareil → 图 198

> Le pack application peut également être commandé ultérieurement : référence DK4009.

# <span id="page-197-0"></span>16.14 Documentation complémentaire

- Pour une vue d'ensemble du champ d'application de la documentation technique associée, voir ci-dessous :
	- *Device Viewer* [\(www.endress.com/deviceviewer](https://www.endress.com/deviceviewer)) : entrer le numéro de série figurant sur la plaque signalétique
	- *Endress+Hauser Operations App* : entrer le numéro de série figurant sur la plaque signalétique ou scanner le code matriciel figurant sur la plaque signalétique.

### Documentation standard Information technique

![](_page_197_Picture_186.jpeg)

#### Instructions condensées

*Instructions condensées pour le capteur*

![](_page_197_Picture_187.jpeg)

*Instructions condensées pour le transmetteur*

![](_page_197_Picture_188.jpeg)

## Description des paramètres de l'appareil

![](_page_197_Picture_189.jpeg)

Documentation supplémentaire dépendant de l'appareil

# Conseils de sécurité

Conseils de sécurité pour les appareils électriques en zone explosible.

![](_page_197_Picture_190.jpeg)

#### Documentation spéciale

![](_page_197_Picture_191.jpeg)

## Instructions de montage

![](_page_198_Picture_48.jpeg)

# Index

![](_page_199_Picture_723.jpeg)

![](_page_199_Picture_724.jpeg)

![](_page_200_Picture_724.jpeg)

Field Xpert .............................. [73](#page-72-0) SIMATIC PDM ........................... [75](#page-74-0)

![](_page_200_Picture_725.jpeg)

# G

![](_page_200_Picture_726.jpeg)

# H

![](_page_200_Picture_727.jpeg)

# I

![](_page_200_Picture_728.jpeg)

![](_page_201_Picture_717.jpeg)

![](_page_201_Picture_718.jpeg)

# L

![](_page_201_Picture_719.jpeg)

# M

![](_page_201_Picture_720.jpeg)

# N

![](_page_201_Picture_721.jpeg)

![](_page_202_Picture_824.jpeg)

![](_page_202_Picture_825.jpeg)

Affichage .............................. [108](#page-107-0)

Entrée état 1 … n (Assistant) ................ [90](#page-89-0) Entrée état 1 … n (Sous-menu) .............. [126](#page-125-0) Information appareil (Sous-menu) ........... [162](#page-161-0) Paramètres WLAN (Assistant) . . . . . . . . . . . . . [112](#page-111-0) Réinitialiser code d'accès (Sous-menu) ......... [116](#page-115-0) Sauvegarde de la configuration (Sous-menu) .... [114](#page-113-0) Serveur Web (Sous-menu) .................. [68](#page-67-0) Simulation (Sous-menu) . . . . . . . . . . . . . . . . . . [118](#page-117-0)

![](_page_203_Picture_620.jpeg)

![](_page_203_Picture_621.jpeg)

Configuration ........................... [107](#page-106-0)

![](_page_203_Picture_622.jpeg)

![](_page_203_Picture_623.jpeg)

# V

![](_page_203_Picture_624.jpeg)

# Z

![](_page_203_Picture_625.jpeg)

Totalisateur

Touches de configuration

voir Éléments de configuration

![](_page_205_Picture_0.jpeg)

www.addresses.endress.com

![](_page_205_Picture_2.jpeg)